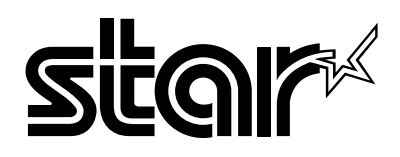

USERS MANUAL GUIDE D'UTILISATION BEDIENUNGSHANDBUCH MANUALE OPERATIVO

# LC-240C LC-240

DOT MATRIX PRINTER IMPRIMANTE MATRICIELLE PUNKT-MATRIX-DRUCKER STAMPANTE AD AGHI

#### **VDE Statement**

This device carries the VDE RFI protection mark to certify that it meets the radio interference requirements of the Postal Ordinance No. 243/1991. The additional marking "Vfg. 243/P" expresses in short form that this is a peripheral device (not operable alone) which only individually meets the Class B RFI requirements in accordance with the DIN VDE 0878 part 3/11.89 and the Postal Ordinance 243/ 1991.

If this device is operated in conjunction with other devices within a set-up, in order to take advantage of a "General (Operating) Authorization" in accordance with the Postal Ordinance 243/1991, the complete set-up must comply with the Class B limits in accordance with the DIN VDE 0878 part 3/11.89, as well as satisfy the preconditions in accordance with §2 and the prerequisites in accordance with §3 of the Postal Ordinance 243/1991.

As a rule, this is only fulfilled when the device is operated in a set-up which has been type-tested and provided with a VDE RFI protection mark with the additional marking "Vfg 243".

Machine Noise Information Ordinance 3. GSGV, January 18, 1991: The sound pressure level at the operator position is equal or less than 70 dB(A) according to ISO 7779.

*The above statement applies only to printers marketed in Germany.*

**Trademark acknowledgments**

**LC-240C, LC-240, LC24-30, NX-2450, PT-10Y, SPC-8K**: Star Micronics Co. Ltd.

**LQ850, LQ860, LQ1050, LQ1060**: Seiko Epson Corporation

**IBM PC, IBM Proprinter X24E, IBM Proprinter XL24E, IBM Proprinter X24, IBM Proprinter XL24**: International Business Machines Corporation.

**TrueType**: Apple Computer Inc.

**MS-DOS, Microsoft Windows, Windows 3.1**: Microsoft Corporation

#### **Notice**

- All rights reserved. Reproduction of any part of this manual in any form whatsoever, without STAR's express permission, is strictly forbidden.
- •The contents of this manual are subject to change without notice.
- • All efforts have been made to ensure the accuracy of the contents of this manual at the time of printing. However, should any errors be found, STAR would greatly appreciate being informed of them.
- • The above notwithstanding, STAR can assume no responsibility for any errors in this manual.

© Copyright 1994 Star Micronics Co., Ltd

**Note concernant les marques déposées**

**LC-240C, LC-240, LC24-30, NX-2450, PT-10Y, SPC-8K**: Star Micronics Co. Ltd.

**LQ850, LQ860, LQ1050, LQ1060**: Seiko Epson Corporation

**IBM PC, IBM Proprinter X24E, IBM Proprinter XL24E, IBM Proprinter X24, IBM Proprinter XL24:** International Business Machines Corporation.

**TrueType**: Apple Computer Inc.

**MS-DOS, Microsoft Windows, Windows 3.1**: Microsoft Corporation

**Avis**

- • Tous droits réservés. Il est interdit de reproduire tout ou partie de ce manuel sous quelque forme que ce soit sans le consentement préalable de STAR.
- •Le contenu de ce manuel pourra être modifié sans préavis.
- • Tous les efforts nécessaires ont été mis en oeuvre pour garantir l'exactitude de ce manuel au moment de la mise sous presse. STAR aimerait toutefois être tenu informé des erreurs éventuellement relevées.
- • Nonobstant la clause ci-dessus, STAR décline toute responsabilité pour les erreurs éventuellement contenues dans ce manuel.

© Copyright 1994 Star Micronics Co., Ltd.

Dieses Gerät trägt als Hinweis, daß es den Funk-Entstöranforderungen der DBP-Verfügung Nr. 243/1991 entspricht, das VDE-Funkschutzzeichen. Der Zusatz "Vfg. 243/P" soll in Kurzform ausdrücken, daß es sich um ein peripheres (nicht selbständig betreibbares) Gerät handelt, das nur einzeln den Funk-Entstöranforderungen der Grenzwertklasse B nach DIN VDE 0878 Teil 3/11.89 und der DBP-Verfügung 243/1991 entspricht.

Wird das Gerät innerhalb einer Anlage zusammen mit anderen Geräten betrieben, muß bei Inanspruchnahme der "Allgemeinen (Betriebs-) Genehmigung" nach der DBP-Verfügung 243/1991 die gesamte Anlage der Grenzwertklasse B nach DIN VDE 088 Teil 3/11.89 sowie den Voraussetzungen nach §2 und den Auflagen nach §3 der DBP-Verfügung 243/1991 entsprechen.

Dies ist in der Regel nur dann erfüllt, wenn das Gerät in einer Anlage betrieben wird, die typgeprüft und mit dem VDE-Funkschutzzeichen mit dem Zusatz "Vig. 243" gekennzeichnet ist.

Zur Einhaltung der FTZ-Vorschriften ist es notwendig, daß alle Verbindungen zum Drucker mit abgeschirmten Kabeln ausgeführt sind.

Das Öffnen des Gerätes, sowie das Wechseln des Netzkabels darf nur durch geschultes Fachpersonal vorgenommen werden.

Maschinenlärminformationsverordnung 3. GSVG, 18.01, 1991: Der arbeitsplatzbezogene Schalldruckpegel beträgt 70 dB (A) oder weniger gemäß ISO 7779.

*Die obige Angabe bezieht sich nur auf in Deutschland vertriebene Drucker.*

**Warenzeichen-Hinweis**

**LC-240C, LC-240, LC24-30, NX-2450, PT-10Y, SPC-8K**: Star Micronics Co. Ltd.

**LQ850, LQ860, LQ1050, LQ1060**: Seiko Epson Corporation

**IBM PC, IBM Proprinter X24E, IBM Proprinter XL24E, IBM Proprinter X24, IBM Proprinter XL24**: International Business Machines Corporation.

**TrueType**: Apple Computer Inc.

**MS-DOS, Microsoft Windows, Windows 3.1**: Microsoft Corporation

#### **Hinweis**

- Alle Rechte vorbehalten. Reproduktionen dieses Handbuchs sowie irgendwelcher Teile und Ausschnitte sind ohne ausdrückliche Genehmigung durch STAR streng untersagt.
- Der Inhalt dieses Handbuchs unterliegt Änderungen ohne vorherige Ankündigung.
- • Es wurden alle denkbaren Bemühungen unternommen, die Genauigkeit des Inhalts dieses Handbuchs zur Zeit der Drucklegung zu gewährleisten. Sollten Sie jedoch Fehler feststellen, würde STAR es sehr begrüßen, von Ihnen darüber informiert zu werden.
- • Ungeachtet des vorher Gesagten übernimmt STAR keine Verantwortung für Fehler in diesem Handbuch.

**Riconoscimento di marchio registrato**

**LC-240C, LC-240, LC24-30, NX-2450, PT-10Y, SPC-8K**: Star Micronics Co. Ltd.

**LQ850, LQ860, LQ1050, LQ1060**: Seiko Epson Corporation

**IBM PC, IBM Proprinter X24E, IBM Proprinter XL24E, IBM Proprinter X24, IBM Proprinter XL24**: International Business Machines Corporation.

**TrueType**: Apple Computer Inc.

**MS-DOS, Microsoft Windows, Windows 3.1**: Microsoft Corporation

**Avvertenze**

- • Tutti i diritti riservati. La riproduzione di qualsiasi parte di questo manuale in qualsiasi forma o mezzo, senza il diretto consenso della STAR, è severamente proibita.
- Le informazioni contenute nel presente manuale sono soggette a modifiche senza preavviso.
- • Malgrado siano state prese tutte le precauzioni per garantire l'accuratezza delle informazioni contenute nel presente manuale al momento della stampa, la STAR sarà ben lieta di ricevere segnalazioni degli eventuali errori riscontrati.
- • Nonostante quanto citato sopra, la STAR non si assume nessuna responsabilità per eventuali errori contenuti nel presente manuale.

© Copyright 1994 Star Micronics Co., Ltd.

# **About this manual**

This manual describes how to set up, use, and care for the Star LC-240C color printer, and the LC-240 monochrome printer. All of the operations contained in this manual apply to all of these models, except where specifically noted otherwise.

The following is a list of what you can expect to find in each chapter.

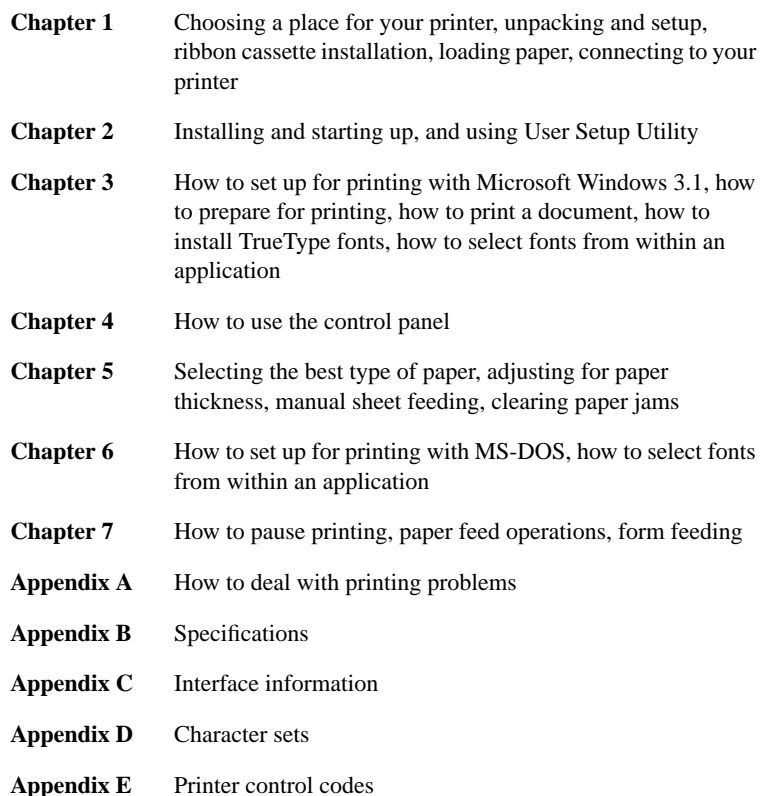

# **A propos de ce manuel**

Ce manuel décrit la configuration, l'utilisation et l'entretien des imprimantes couleur Star LC-240C, ainsi que des imprimantes monochrome LC-240. Sauf indication contraire, toutes les opérations décrites dans ce manuel sont applicables à ces deux modèles.

Le contenu des différents chapitres est indiqué ci-dessous :

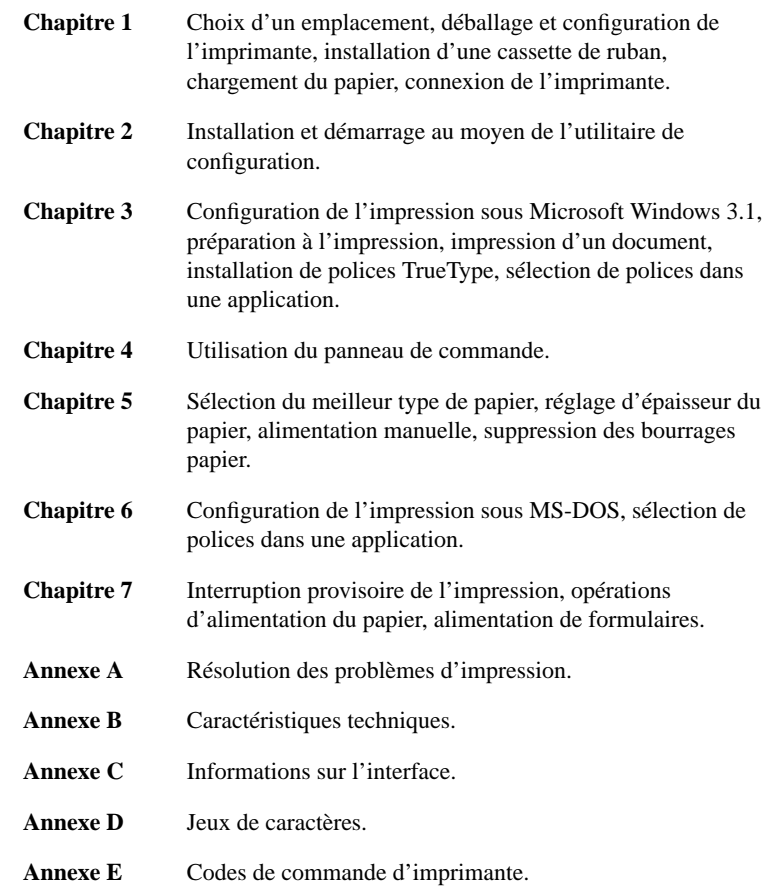

# **Über dieses Handbuch**

Dieses Handbuch beschreibt, wie Sie den Star Farbdrucker LC-240C sowie den Monochrom-Drucker LC-240 einrichten, benutzen und pflegen können. Alle in diesem Handbuch beschriebenen Vorgänge gelten für beide genannten Modelle Ausnahmen sind ausdrücklich angemerkt.

Die folgende Liste zeigt Ihnen, was Sie in den einzelnen Kapiteln finden können.

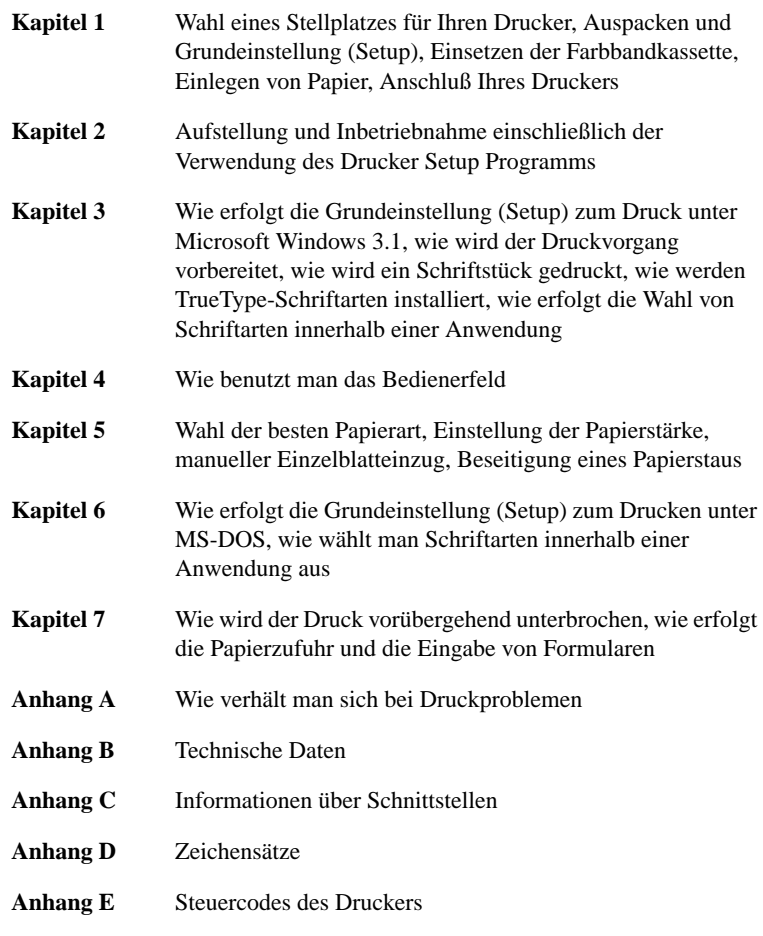

# **Informazioni sul manuale**

Questo manuale descrive le procedure di installazione, utilizzo e manutenzione relative alla stampante a colori Star LC-240C e alla stampante monocromatica LC-240. Tutte le operazioni contenute in questo manuale si riferiscono ai modelli di stampante precedentemente indicati, tranne dove specificato altrimenti.

Di seguito viene presentato il contenuto di ciascun capitolo.

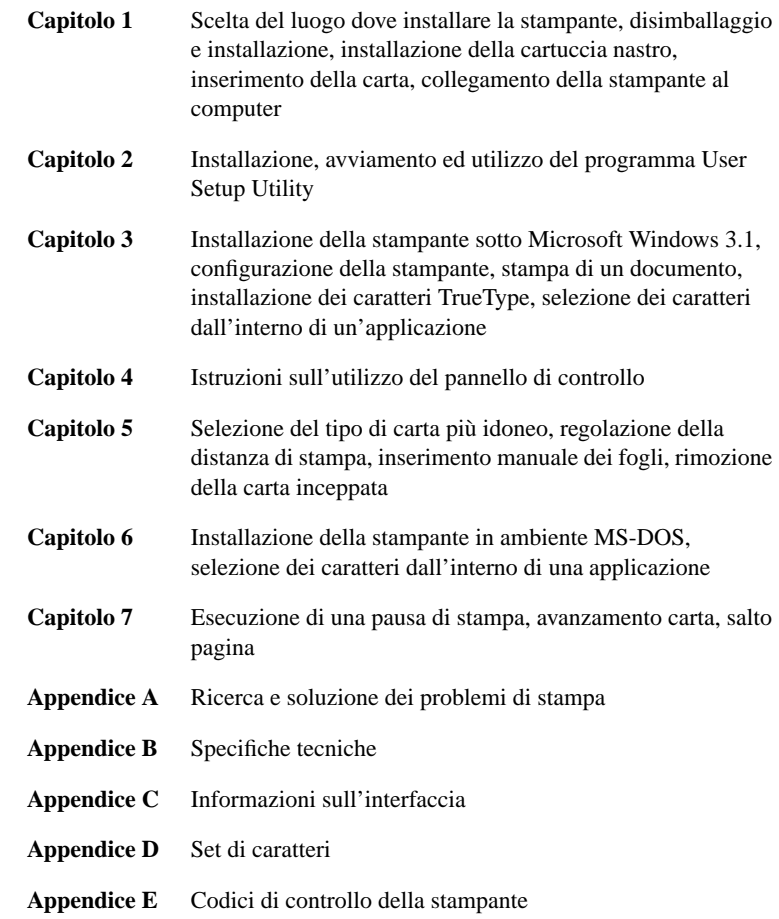

# **Contents**

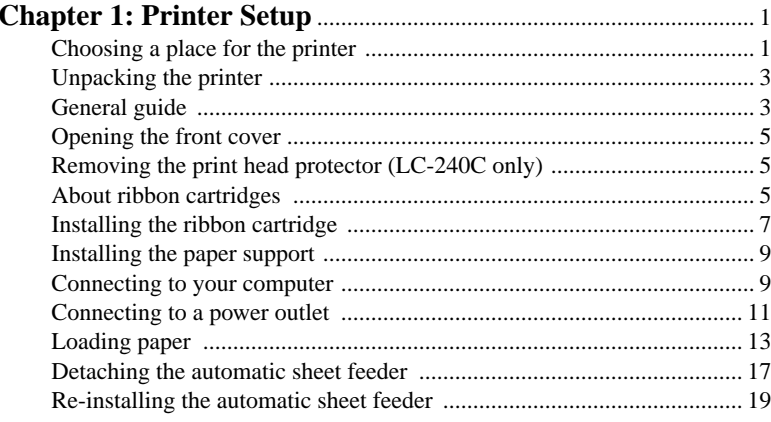

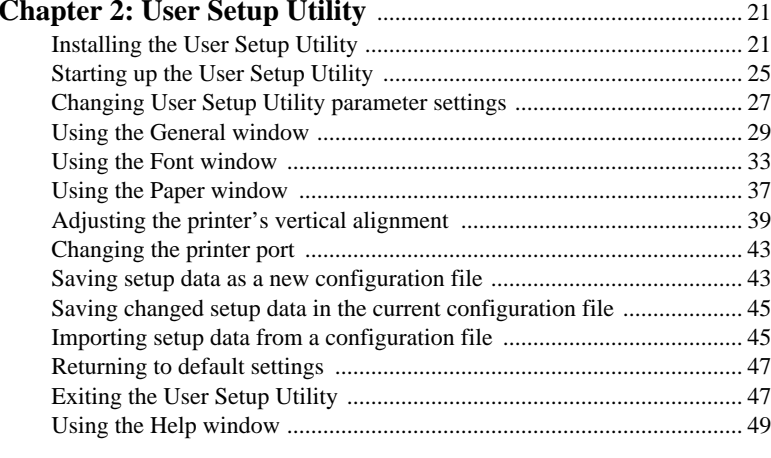

# **Chapter 3: Using the Printer with Windows 3.1** ........................ <sup>51</sup>

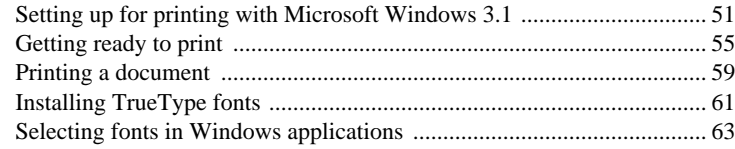

# **Table des matières**

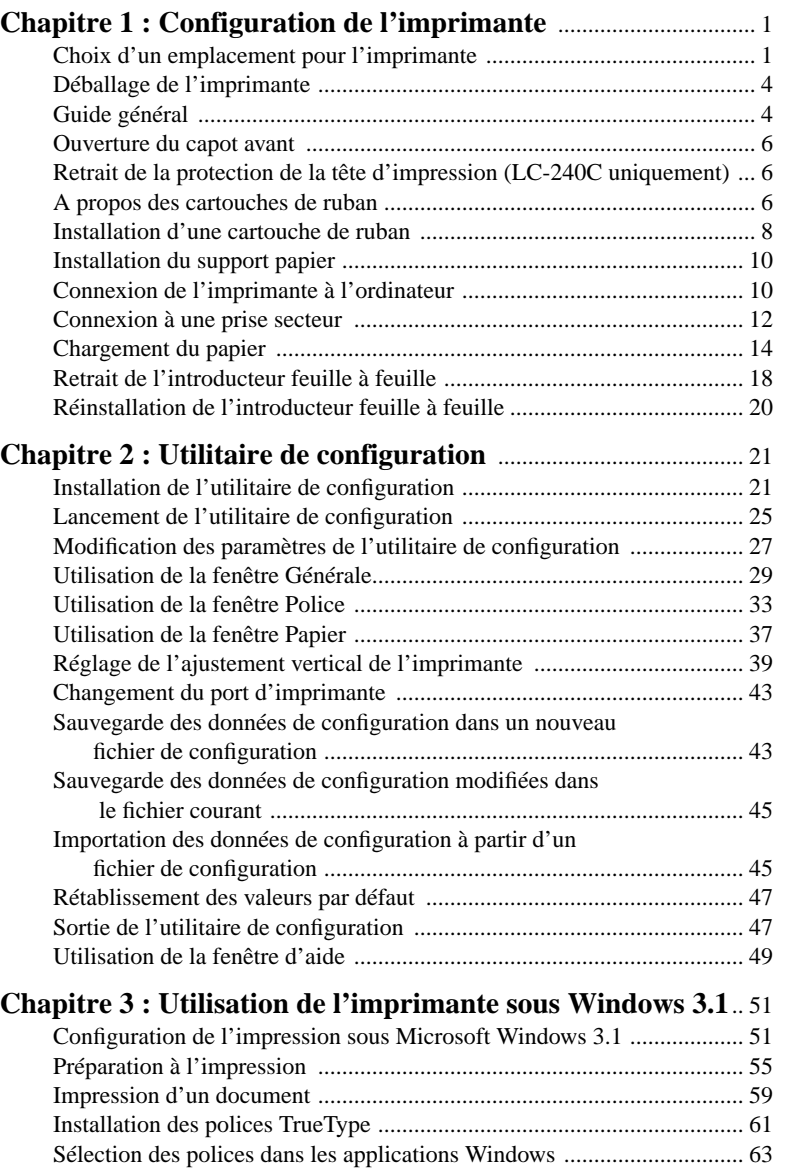

# **Inhaltsverzeichnis**

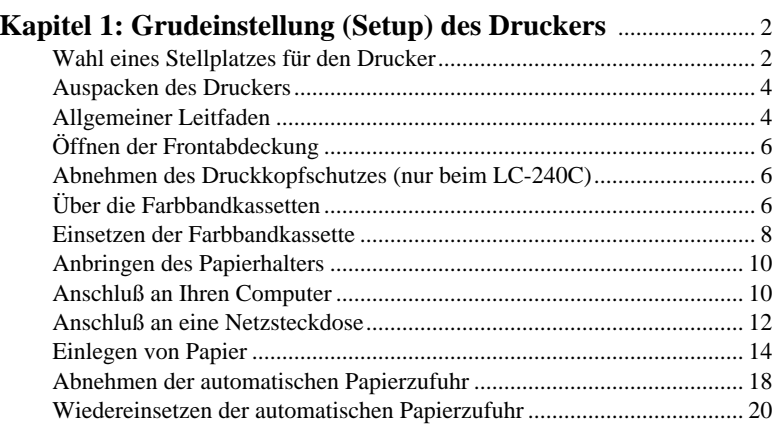

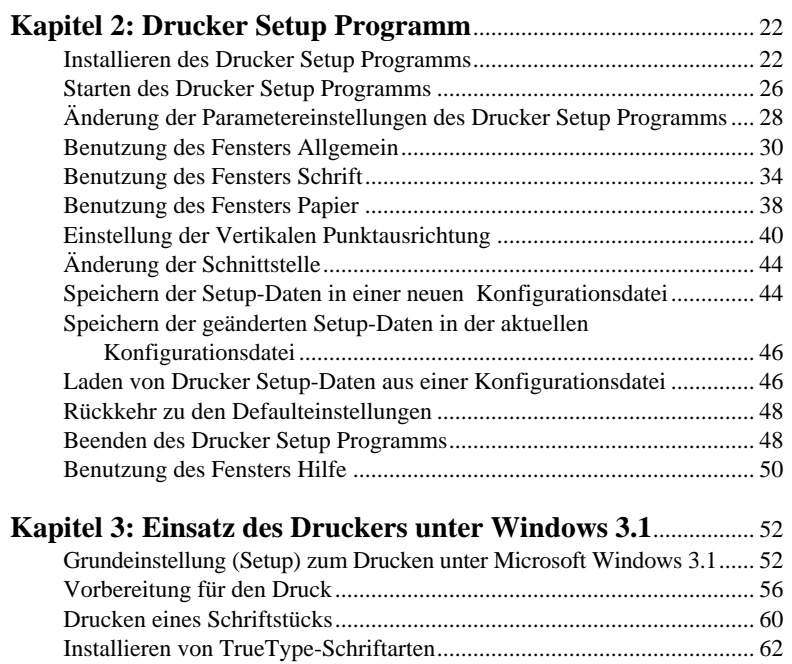

Wahl von Schriftarten in Windows-Anwendungen .................................. 64

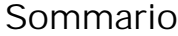

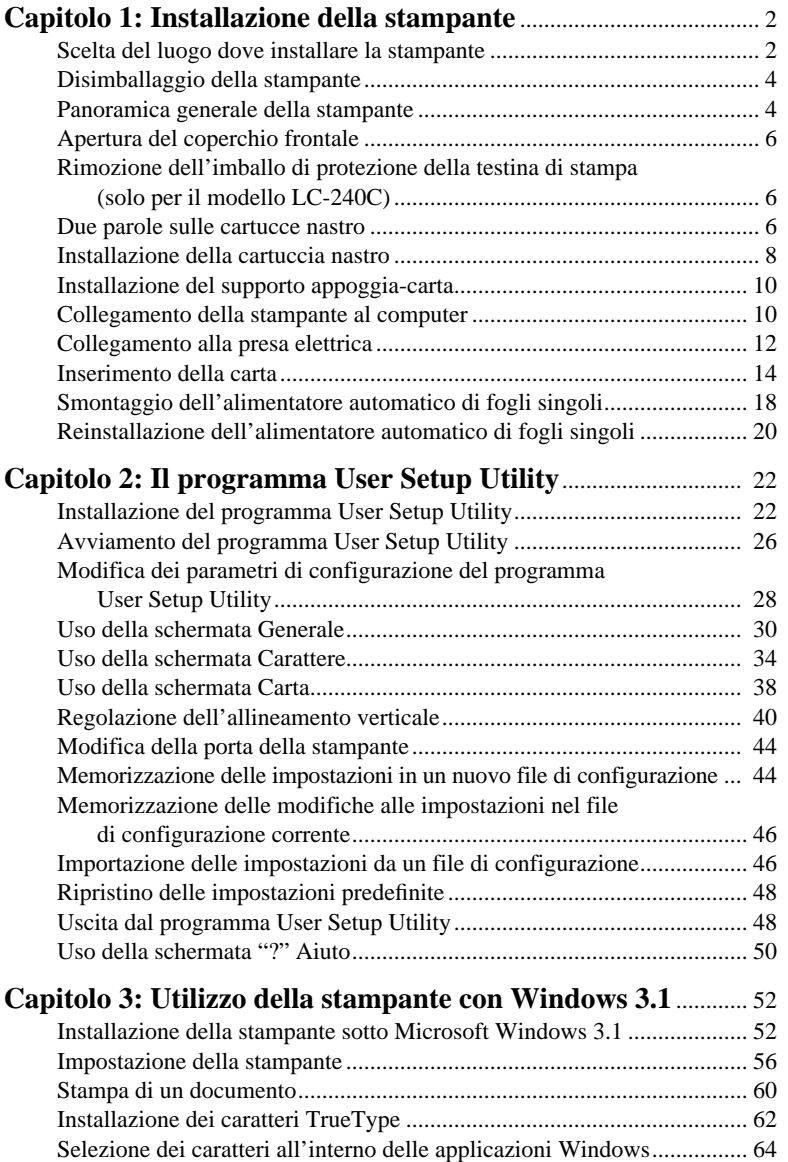

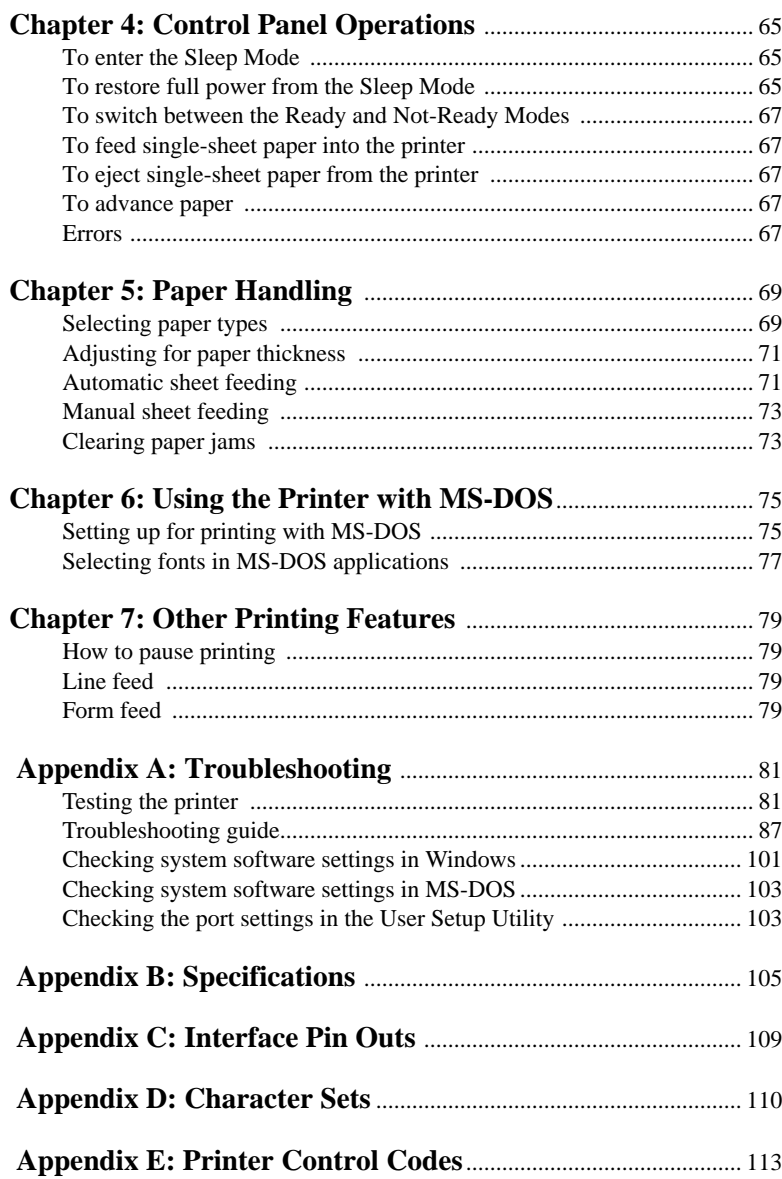

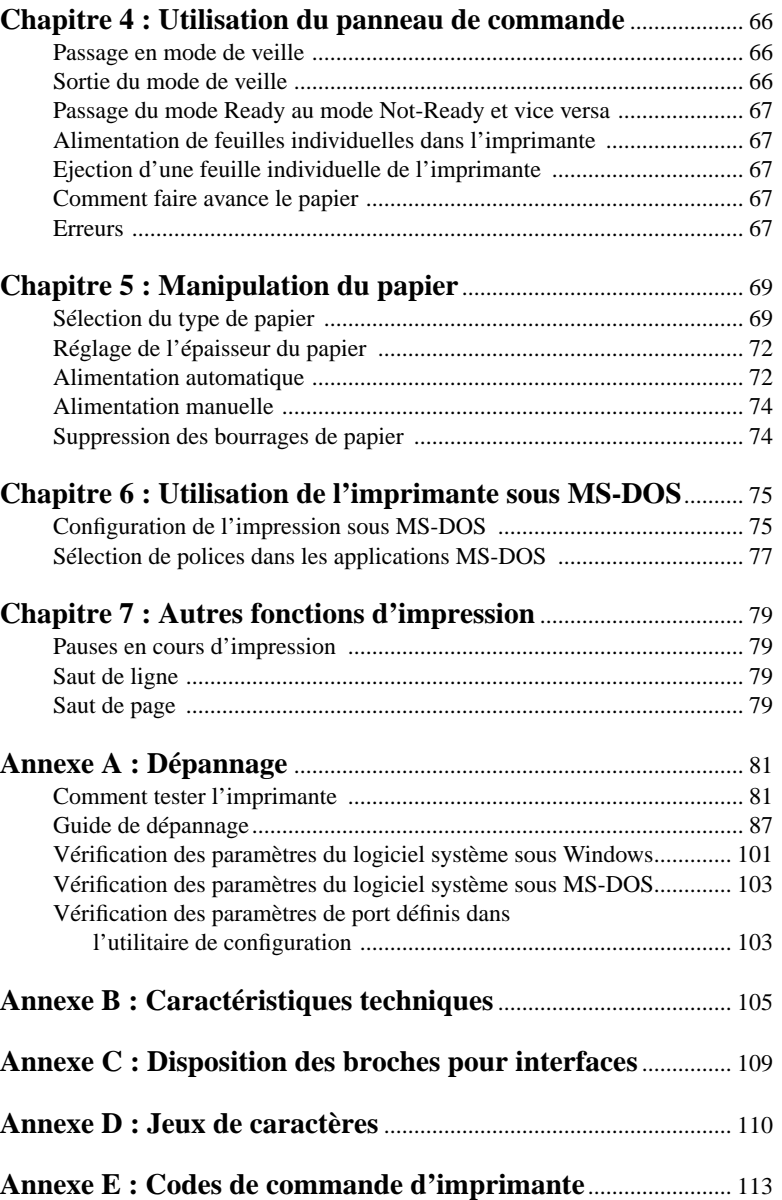

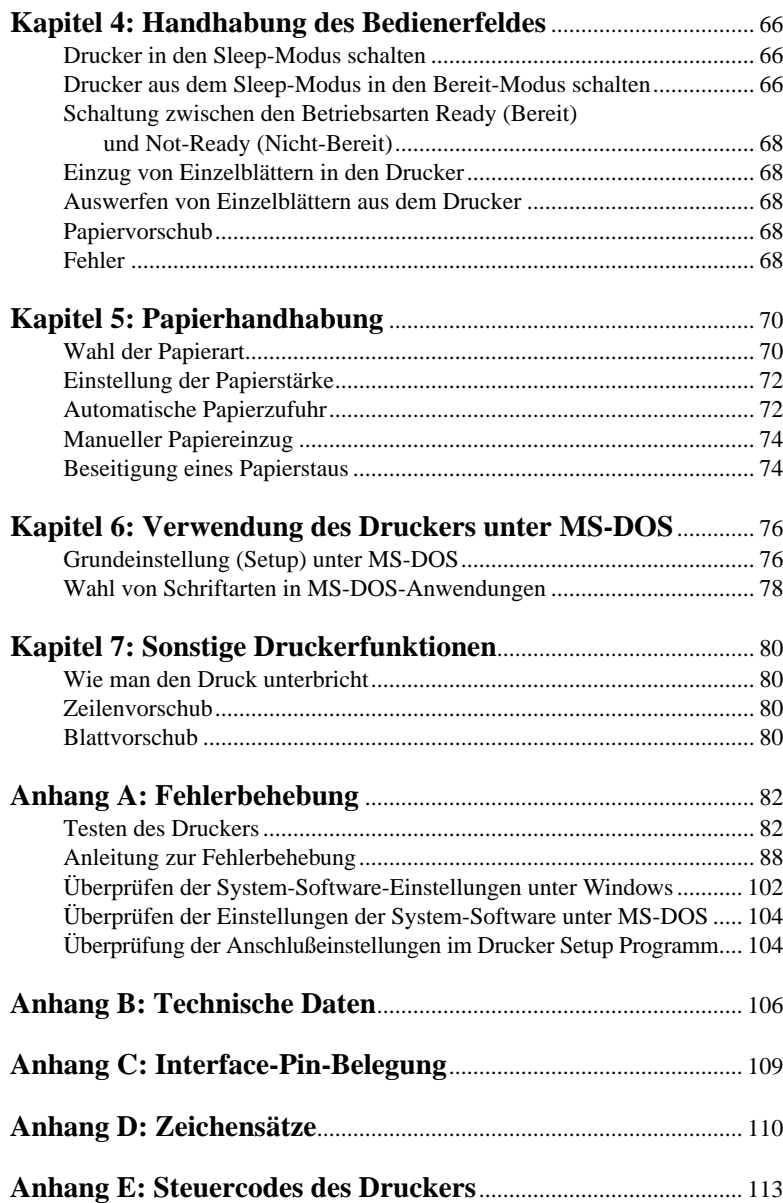

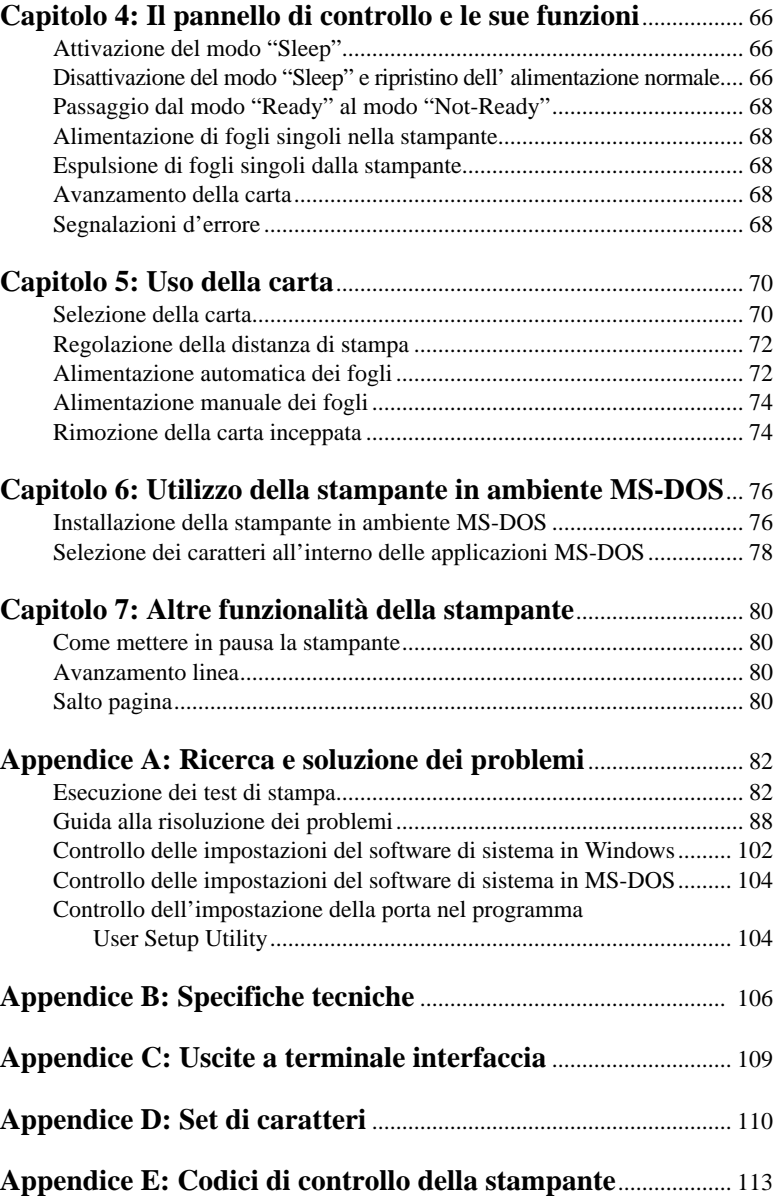

# **Chapter 1: Printer Setup**

This chapter contains important information on setting up your printer. Be sure to read this chapter carefully before using the printer for the first time. In this chapter you will learn about:

- ❏ Choosing a place for the printer
- ❏ Unpacking and setting up the printer
- ❏ Installing the ribbon cassette
- ❏ Loading paper
- ❏ Connecting to your computer

## **Choosing a place for the printer**

Before actually unpacking the printer, you should take a few minutes to think about where you plan to use it. Remember the following points when doing this.

- $\checkmark$  Choose a firm, level surface where the printer will not be exposed to vibration.
- $\checkmark$  The power outlet you plan to connect to for power should be nearby and unobstructed.
- $\checkmark$  Make sure that the printer is close enough to your computer for you to connect the two with your printer cable.
- $\checkmark$  Allow six inches (15 centimeters) of free space on either side of the printer. If you are going to use fanfold paper, make sure that there is adequate space for paper behind the printer.
- ✓ Make sure that the printer is not exposed to direct sunlight.
- $\angle$  Make sure that the printer is well away from heaters.
- $\checkmark$  Make sure that the surrounding area is clean, dry, and free of dust.
- $\checkmark$  Make sure that the printer is connected to a reliable power outlet. It should not be on the same electric circuit as copiers, refrigerators, or other appliances that cause power spikes.
- $\checkmark$  Use a power outlet that matches the power rating noted on the label affixed to the bottom of your printer.
- $\checkmark$  Make sure that the room where you are using the printer is not too humid.

# **Chapitre 1: Configuration de l'imprimante**

Ce chapitre contient des informations importantes pour la configuration de l'imprimante. Il doit être lu attentivement avant d'utiliser l'imprimante pour la première fois. Ce chapitre est destiné à vous familiariser avec les aspects suivants :

- ❏ Choix d'un emplacement pour l'imprimante
- ❏ Déballage et configuration de l'imprimante
- ❏ Installation d'une cassette de ruban
- ❏ Chargement du papier
- ❏ Connexion de l'imprimante à l'ordinateur

# **Choix d'un emplacement pour l'imprimante**

Avant de commencer à déballer l'imprimante, il est préférable de réfléchir quelques instants à l'endroit où elle va être utilisée. Veuillez tenir compte des points suivants:

- $\angle$  Choisissez une surface solide et plate qui n'exposera pas l'imprimante aux vibrations.
- ✓ La prise de courant à laquelle l'imprimante va être connectée doit être située à proximité et être libre de toute obstruction.
- ✓ Vérifiez que l'imprimante est suffisamment proche de l'ordinateur pour pouvoir la relier à celui-ci par le câble d'imprimante.
- ✓ Prévoyez 15 cm de dégagement des deux côtés de l'imprimante. Si vous envisagez d'utiliser du papier à pliage accordéon, vérifiez qu'il y a assez de place derrière l'imprimante pour placer le papier.
- ✓ Vérifiez que l'imprimante n'est pas exposée directement à la lumière du soleil.
- ✓ Vérifiez que l'imprimante est éloignée des sources de chaleur.
- ✓ Vérifiez que l'imprimante se trouve dans un environnement propre, sec et non poussiéreux.
- ✓ Vérifiez que l'imprimante est connectée à une source d'alimentation stable. Elle ne doit pas être connectée au même circuit électrique que les photocopieurs, réfrigérateurs ou autres équipements susceptibles de générer des pointes de tension.
- ✓ Utilisez une prise de courant ayant la puissance nominale indiquée sur l'étiquette collée sur la base de l'imprimante.
- ✓ Vérifiez que la salle dans laquelle l'imprimante est installée n'est pas trop humide.

# **Kapitel 1: Grudeinstellung (Setup) des Druckers**

Dieses Kapitel enthält wichtige Informationen über die Grudeinstellung (Setup) Ihres Druckers. Lesen Sie dieses Kapitel unter allen Umständen sorgfältig durch, bevor Sie Ihren Drucker erstmals einsetzen. In diesem Kapitel lernen Sie:

- ❏ Einen Stellplatz für Ihren Drucker auszusuchen
- ❏ Ihren Drucker auszupacken und die Grudeinstellung (Setup) vorzunehmen
- ❏ Die Farbbandkassette einzusetzen
- ❏ Papier einzulegen
- ❏ Ihren Drucker anzuschließen

## **Wahl eines Stellplatzes für den Drucker**

Bevor Sie damit beginnen, den Drucker auszupacken, sollten Sie einige Minuten darüber nachdenken, wo Sie den Drucker einzusetzen beabsichtigen. Beachten Sie dabei folgende Punkte:

- ✓ Wählen Sie eine feste, waagerechte Unterlage, damit der Drucker nicht vibrieren kann.
- ✓ Die Netzsteckdose, die Sie zum Anschluß verwenden, sollte ganz in der Nähe des Druckers und unbehindert zugänglich sein.
- ✓ Stellen Sie sicher, daß der Drucker nah genug am Computer steht, damit Sie beide mit Ihrem Druckerkabel verbinden können.
- ✓ Lassen Sie auf allen Seiten des Druckers 15 cm Freiraum. Wenn Sie Endlospapier verwenden, sorgen Sie auch für genügend Platz hinter dem Drucker.
- ✓ Stellen Sie sicher, daß der Drucker keinem direkten Sonnenlicht ausgesetzt ist.
- ✓ Stellen Sie sicher, daß der Drucker weit genug von Heizungen entfernt steht.
- ✓ Stellen Sie sicher, daß die Druckerumgebung sauber, trocken und staubfrei ist.
- ✓ Stellen Sie sicher, daß der Drucker an eine zuverlässig arbeitende Netzsteckdose angeschlossen wird. Er sollte nicht am gleichen Stromkreis mit Kopiergeräten, Kühlaggregaten und sonstigen Geräten hängen, die Impulsspitzen verursachen.
- ✓ Verwenden Sie eine Netzsteckdose, die den Anschlußwerten entspricht, die auf dem Typenschild auf der Unterseite Ihres Druckers angegeben sind.
- ✓ Stellen Sie sicher, daß der Raum, in dem Sie Ihren Drucker einsetzen, nicht zu feucht ist.

# **Capitolo 1: Installazione della stampante**

Questo capitolo contiene informazioni importanti su come installare la stampante. Leggete attentamente questo capitolo prima di usare la stampante per la prima volta. In questo capitolo troverete istruzioni relative ai seguenti argomenti:

- ❏ scelta del luogo dove installare la stampante
- ❏ disimballaggio e installazione della stampante
- ❏ installazione della cartuccia nastro
- ❏ inserimento della carta
- ❏ collegamento della stampante al computer

## **Scelta del luogo dove installare la stampante**

Prima di disimballare la stampante, soffermatevi un momento a pensare al luogo in cui volete utilizzarla, osservando le seguenti indicazioni.

- ✓ Scegliete una superficie solida e piana dove la stampante non sarà esposta a vibrazioni.
- ✓ La presa di alimentazione a cui intendete collegare la stampante dovrà trovarsi nelle vicinanze e non dovrà essere occupata da altre spine.
- ✓ La distanza fra la stampante e il computer dovrà essere tale da consentirvi di collegare le due apparecchiature con il vostro cavo stampante.
- ✓ Lasciate almeno 15 centimetri di spazio libero su entrambi i lati della stampante. Se intendete usare carta a modulo continuo, accertatevi che vi sia spazio sufficiente per la carta dietro la stampante.
- ✓ Non esponete la stampante alla luce diretta del sole.
- ✓ Tenete la stampante lontana da fonti di calore.
- $\checkmark$  Scegliete un luogo pulito, asciutto e al riparo dalla polvere.
- ✓ Collegate la stampante ad una presa di alimentazione con tensione stabile, possibilmente non sullo stesso circuito di fotocopiatrici, frigoriferi o altre apparecchiature che potrebbero causare sbalzi di tensione.
- ✓ Usate una presa di alimentazione di tensione corrispondente a quella indicata sull'etichetta applicata sul fondo della stampante.
- ✓ Usate la stampante in un locale non eccessivamente umido.

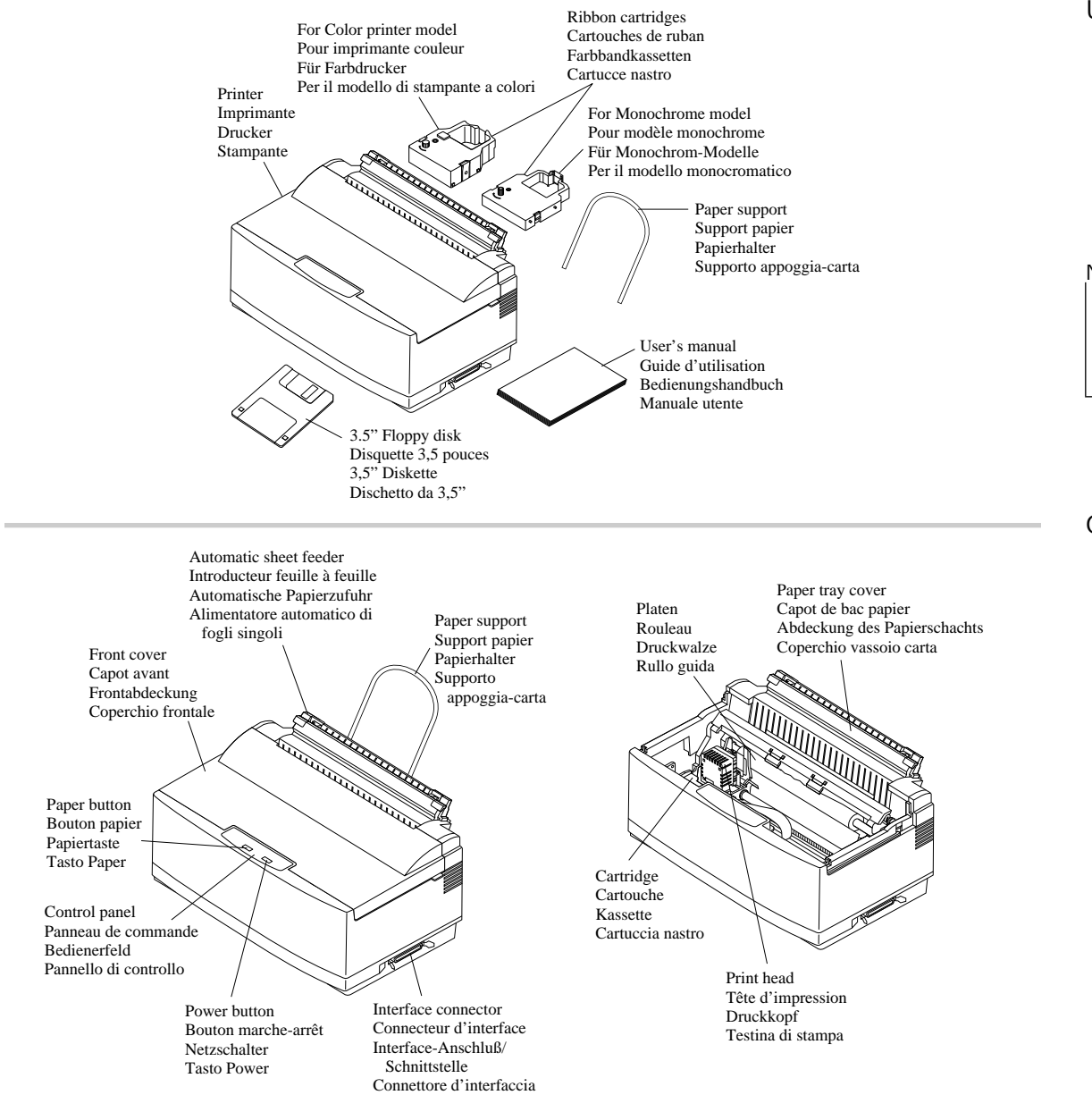

## **Unpacking the printer**

Check to make sure that the carton contains each of the items shown in the following illustration.

If anything is missing, contact the store where you bought the printer and ask them to supply the missing part.

A push tractor unit (PT-10Y) and a Serial-To-Parallel Interface Converter (SPC-8K) are also available as options. Consult with your dealer for details on these options.

#### **Note:**

*It is a good idea to keep the original box and all the packing materials just in case you later need to pack the printer up again and send it somewhere at a later date.*

# **General guide**

The following illustrations show the major component parts of the your printer.

## **Déballage de l'imprimante**

Vérifiez que le carton contient tous les éléments illustrés ci-dessous :

Si l'un des éléments illustrés manque, adressez-vous au magasin dans lequel vous avez acheté l'imprimante et demandez que la pièce manquante vous soit fournie.

Une unité d'entraînement (PT-10Y) et un convertisseur d'interface série/parallèle (SPC-8K) sont également disponibles en option. Pour plus de détails sur ces options, consultez votre revendeur.

#### **Remarque:**

*Il est préférable de conserver le carton d'origine et tous les matériaux d'emballage pour pouvoir réemballer l'imprimante par la suite et la déplacer si nécessaire.*

# **Guide général**

Les principaux éléments de l'imprimante sont illustrés aux figures ci-dessous.

# **Auspacken des Druckers**

Überprüfen und vergewissern Sie sich, daß der Versandkarton alle in der nachstehenden Abbildung aufgezeigten Teile enthält.

Wenn etwas fehlt, wenden Sie sich an das Geschäft, in dem Sie Ihren Drucker gekauft haben und bitten Sie dieses, die fehlenden Teile zu liefern.

Ein Schubtraktor (PT-10Y) und ein Serieller ebenfalls verfügbar. Über Einzelheiten zu diesem Zubehör gibt Ihnen der Händler gerne Auskunft.

#### **Hinweis:**

*Es ist empfehlenswert, den Originalkarton und das gesamte Verpackungsmaterial aufzubewahren, um es später für Lagerung oder Transport verwenden zu können.*

# **Allgemeiner Leitfaden**

Die folgenden Abbildungen zeigen die Hauptbestandteile Ihres Druckers.

# **Disimballaggio della stampante**

Verificate che la confezione contenga tutte le parti illustrate nella seguente figura.

Qualora mancasse qualcosa, rivolgetevi al negoziante presso cui avete acquistato la stampante e richiedetegli il componente mancante.

Sono inoltre disponibili accessori come l'unità di trascinamento (PT-10Y) e il convertitore d'interfaccia seriale-parallelo (SPC-8K). Richiedete al vostro rivenditore ulteriori informazioni su questi accessori.

#### **Nota:**

*E' consigliabile conservare l'imballo originale e tutti i materiali d'imballaggio nel caso dobbiate successivamente reimballare la stampante per trasferirla altrove.*

# **Panoramica generale della stampante**

Le seguenti figure illustrano le parti principali che compongono la vostra stampante.

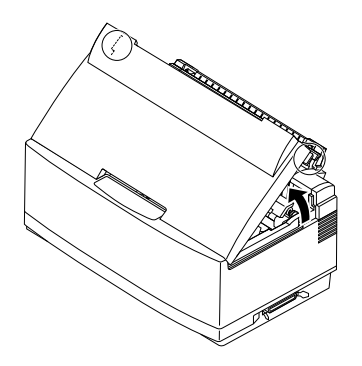

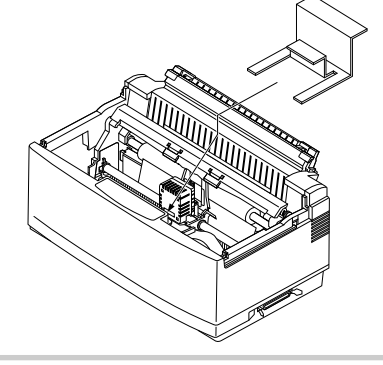

Print head shield Protection de tête d'impression Druckkopfführung Protezione della testina di stampa

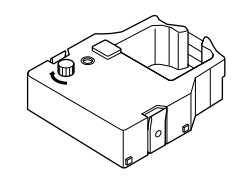

Color ribbon cartridge (accessory) Cartouche de ruban couleur (accessoire) Color-Farbbandkassette (Zubehör) Cartuccia nastro a colori (accessorio)

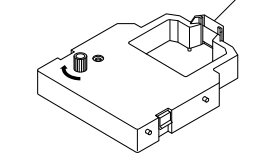

Monochrome ribbon cartridge (accessory) Cartouche de ruban monochrome (accessoire)

Monochrom (einfarbige)- Farbbandkassette (Zubehör)

Cartuccia nastro nero (accessorio)

Monochrome ribbon cartridge (option for color printer) Cartouche de ruban monochrome (option sur imprimante couleur) Monochrom (einfarbige)-Farbbandkassette (Option bei Color-Druckern) Cartuccia nastro nero (accessorio per stampante a colori)

#### **Opening the front cover**

❏ Hook your fingers under the two small tabs on either side of the front cover and pull upwards to swing the front cover open.

**Note:**

*You can completely remove the front cover from the printer. However, we recommend that you normally leave it in place. The cover protects against objects getting into the printer, and it cuts down on printer noise.*

## **Removing the print head protector (LC-240C only)**

If your printer is a color model, its print head will be enclosed in a protector that guards against damage during shipping. Before using the printer, you must remove the print head protector as shown in the following illustration.

#### **About ribbon cartridges**

The type of ribbon cartridge that comes with your printer depends on whether it is a color printer or a monochrome printer. Monochrome printer models come with a monochrome ribbon cartridge with a built-in print head shield, while color printer models come with a color cartridge without a print head shield (this is because the color printer has its own print head shield). In addition, monochrome ribbon cartridges for use on a color printer model are available as an option.

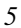

# **Ouverture du capot avant**

❏ Placez les doigts sous les deux petits onglets des deux côtés du panneau avant et soulevez-le pour l'ouvrir en le faisant pivoter.

#### **Remarque:**

*Vous pouvez enlever totalement le capot avant de l'imprimante. Il est cependant recommandé de le conserver en position. Le capot avant protège l'imprimante des objets qui risqueraient de s'y introduire et réduit aussi le bruit lors de l'impression.*

# **Retrait de la protection de la tête d'impression (LC-240C uniquement)**

Si vous disposez du modèle couleur, la tête d'impression est recouverte d'une protection destinée à la protéger contre tout risque d'endommagement pendant le transport. Avant d'utiliser l'imprimante, vous devez retirer la protection de la tête d'impression en procédant comme illustré cidessous.

# **A propos des cartouches de ruban**

Le type de cartouche de ruban fourni avec l'imprimante dépend du modèle choisi : couleur ou monochrome. Les imprimantes monochromes sont fournies avec une cartouche de ruban monochrome munie d'une protection intégrée de tête d'impression, tandis que les modèles couleurs sont, eux, livrés avec une cartouche couleur sans protection de tête d'impression (parce que l'imprimante couleur possède sa propre protection de tête d'impression). En outre, il existe en option des cartouches de ruban monochromes destinées aux imprimantes couleurs.

# **Öffnen der Frontabdeckung**

❏ Finger unter die beiden Vorsprünge auf jeder Seite der Frontabdeckung ansetzen, fest zugreifen und hochziehen. Die Frontabdeckung sollte sich öffnen.

#### **Hinweis:**

*Sie können die Frontabdeckung Ihres Druckers vollständig abnehmen. Wir empfehlen Ihnen jedoch, sie im Normalfall an ihrem Platz zu lassen. Die Abdeckung schützt den Drucker vor eindringenden Fremdkörpern und vermindert das Geräusch beim Drucken.*

# **Abnehmen des Druckkopfschutzes (nur beim LC-240 C)**

Wenn Sie einen Farbdrucker besitzen, befindet sich der Druckkopf in einem Transportschutz. Vor Einsatz des Druckers müssen Sie die Schutzvorrichtung des Druckkopfs, wie in der nebenstehenden Abbildung gezeigt, entfernen.

# **Über die Farbbandkassetten**

Die Ausführung der Farbbandkassette, die mit Ihrem Drucker geliefert wird, richtet sich danach, ob Ihr Drucker in Farbe oder monochrom druckt. Monochrom-Drucker werden mit einer einfarbigen Farbbandkassette geliefert, die eine eingebaute Druckkopfführung besitzt. Color-Druckermodelle werden mit einer mehrfarbigen Farbbandkassette ohne Druckkopfführung geliefert (das liegt daran, daß Color-Drucker eigene Druckkopfführungen besitzen). Darüber hinaus gibt es einfarbige Longlife Farbbandkassetten für den Einsatz in Color-Druckern als Option.

# **Apertura del coperchio frontale**

❏ Aprite il coperchio frontale afferrandolo da entrambe le linguette laterali e tirandolo verso l'alto.

#### **Nota:**

*Il coperchio frontale può essere staccato completamente dalla stampante. Tuttavia vi consigliamo di lasciarlo normalmente sulla stampante, in quanto tale coperchio funge da protezione contro eventuali oggetti che potrebbero introdursi nella stampante, oltre a ridurne la rumorosità.*

## **Rimozione dell'imballo di protezione della testina di stampa (solo per il modello LC-240C)**

Se il modello della vostra stampante è a colori, avrete notato che la sua testina di stampa è avvolta da un imballo che la protegge dagli urti durante il trasporto. Prima di utilizzare la stampante dovete rimuovere l'imballo di protezione come illustrato nella seguente figura.

# **Due parole sulle cartucce nastro**

Il tipo di cartuccia nastro fornita con la vostra stampante è diverso in base al modello della stampante, a colori o monocromatica. Il modello di stampante monocromatica viene fornito con una cartuccia di nastro nero dotata di una protezione della testina di stampa, mentre il modello a colori viene fornito con una cartuccia a colori priva di questa protezione (in quanto il modello a colori ha una testina di stampa dotata di una propria protezione). Inoltre è disponibile una cartuccia di nastro nero come accessorio per la stampante a colori.

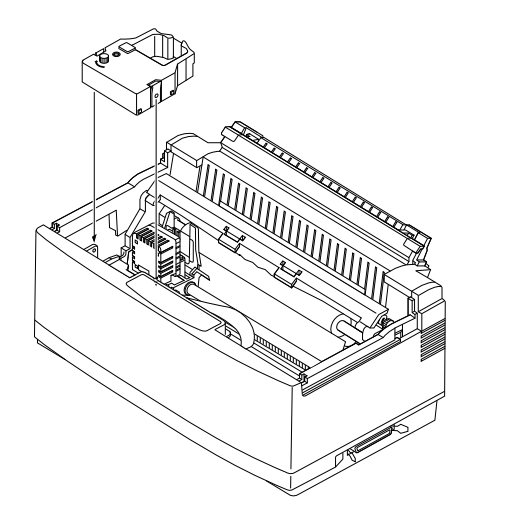

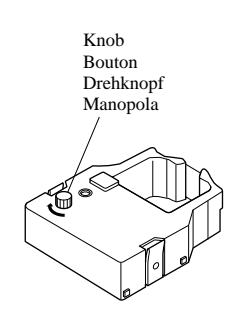

#### **Installing the ribbon cartridge**

- ❏ Rotate the knob on the cartridge clockwise to take up any slack in the ribbon.
- ❏ Carefully push the cartridge holder by hand all the way to the left side as far as it will go.

#### **Important!**

*Never try to move the print head while the printer is plugged in. Doing so can damage the printer. If you have just used the printer, let the print head cool for a few minutes before you touch it.*

❏ Carefully place the cartridge onto the cartridge holder making sure that the spindle of the holder fits into the socket on the bottom of the cartridge.

- ❏ If you have a color printer model, be sure to carefully position the ribbon between the print head and the print head shield as shown in the illustration.
- ❏ Press down gently but firmly on the cartridge to make sure that it is securely in place. The cartridge should move slightly (about 1/10" or 2.5mm) when you press down on it.
- ❏ Rotate the knob on the cartridge again to take up any slack.

#### **Important!**

*If you have a color printer model, be sure to double check that the ribbon is properly positioned between the print head and print head shield. If it isn't, you may get poor print quality or even end up damaging the ribbon.*

❏ Replace the front cover of the printer. Press down on the raised parts at the back of the cover until it snaps securely shut.

Print head shield Protection de tête d'impression Druckkopfführung Protezione della testina di stampa Ribbon

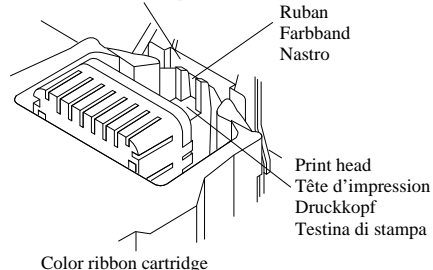

Cartouche de ruban couleur Color-Farbbandkassette Cartuccia nastro a colori

Print head shield Protection de tête d'impression Druckkopfführung Protezione della testina di stampa Ribbon Ruban Farbband Nastro Print head Tête d'impression Druckkopf Testina di stampa Monochrome ribbon cartridge

Cartouche de ruban monochrome Monochrom (einfarbige)-Farbbandkassette Cartuccia nastro nero

# **Installation d'une cartouche de ruban**

- ❏ Faites tourner le bouton de la cartouche vers la droite pour bien tendre le ruban.
- ❏ Poussez le support de cartouche à fond vers la gauche sans forcer.

#### **Important!**

*Ne jamais déplacer la tête d'impression lorsque l'imprimante est connectée, sous peine de l'endommager. Si vous venez d'utiliser l'imprimante, laissez la tête d'impression refroidir pendant quelques minutes avant de la toucher.*

❏ Placez avec précaution la cartouche sur le support de cartouche en vérifiant que la broche du support s'insère dans l'orifice au bas de la cartouche.

- ❏ Si vous disposez d'un modèle couleur, veillez à bien positionner le ruban entre la tête d'impression et la protection de tête d'impression comme illustré ci-dessous.
- ❏ Appuyez doucement mais fermement sur la cartouche pour la fixer en position. Lorsque vous appuyez sur la cartouche, elle doit se déplacer légèrement (de 2,5 mm environ).
- ❏ Faites tourner à nouveau le bouton de la cartouche pour tendre le ruban.

#### **Important!**

*Si vous disposez d'un modèle couleur, revérifiez que le ruban est correctement positionné entre la tête d'impression et la protection de tête d'impression. Si ce n'est pas le cas, la qualité d'impression risque d'en être affectée et le ruban risque aussi d'être endommagé.*

❏ Remettez le capot avant de l'imprimante en place. Appuyez sur les éléments soulevés à l'arrière du capot jusqu'à ce qu'il se ferme correctement.

# **Einsetzen der Farbbandkassette**

- ❏ Knopf an der Farbbandkassette im Uhrzeigersinn drehen, um das Band leicht zu spannen.
- ❏ Sorgfältig Kassettenhalter von Hand soweit wie möglich nach links schieben.

#### **Wichtig!**

*Versuchen Sie niemals, den Druckkopf zu bewegen, wenn der Drucker ans Netz angeschlossen ist. Dies kann zu Schäden am Drucker führen. Drucker nach Gebrauch abkühlen lassen, bevor sie ihn anfassen.*

❏ Farbbandkassette vorsichtig auf den Kassettenhalter legen und vergewissern, daß die Spindel des Kassettenhalters in der vorgesehenen Aussparung am Boden der Kassette sitzt.

- ❏ Wenn Sie einen Farbdrucker besitzen, achten Sie verstärkt darauf, daß das Farbband einwandfrei zwischen Druckkopf und Druckkopfführung verläuft.
- ❏ Kassette vorsichtig, aber kräftig nach unten drücken, um sicherzustellen, daß sie einwandfrei sitzt. Die Kassette sollte sich etwas bewegen lassen (etwa 2,5 mm), wenn Sie darauf drücken.
- ❏ Drehen Sie den Knopf an der Kassette erneut, um das Farbband leicht zu spannen.

#### **Wichtig!**

*Wenn Sie einen Color-Drucker besitzen, darauf achten, daß Sie zweimal überprüfen, ob das Farbband einwandfrei zwischen Druckkopf und Druckkopfführung verläuft. Falls nicht, erhalten Sie schlechte Druckergebnisse oder beschädigen sogar das Farbband.*

❏ Abdeckung des Drucker wieder anbringen. Drücken Sie die Abdeckung an den erhöhten Teilen nach unten, bis sie fest einrastet.

# **Installazione della cartuccia nastro**

- ❏ Girate la manopola sulla cartuccia in senso orario per mettere in tensione il nastro.
- ❏ Spingete delicatamente con la mano il supporto portanastro completamente a sinistra finché non si arresta.

#### **Importante!**

*Non tentate mai di spostare la testina di stampa mentre la stampante è collegata, perché ciò può provocare guasti alla stampante. Se avete appena utilizzato la stampante, lasciate raffreddare la testina di stampa per alcuni minuti prima di toccarla.*

- ❏ Applicate accuratamente la cartuccia sul supporto portanastro, controllando che lo spinotto del supporto combaci con il foro praticato sul fondo della cartuccia.
- ❏ Se il modello della vostra stampante è a colori, assicuratevi di far passare il nastro fra la testina di stampa e la protezione della testina stessa, come mostrato nella figura.
- ❏ Spingete leggermente ma con decisione la cartuccia, in modo da inserirla nella sua sede. Spingendo la cartuccia, questa dovrebbe spostarsi di pochi millimetri (circa 2,5 mm).
- ❏ Girate nuovamente la manopola sulla cartuccia per tendere il nastro.

## **Importante!**

*Se il modello della vostra stampante è a colori, controllate attentamente che il nastro sia inserito correttamente fra la testina di stampa e la relativa protezione. In caso contrario, la qualità della stampa risulterà scadente e il nastro potrebbe persino rompersi.*

❏ Rimettete a posto il coperchio frontale, spingendolo dalle parti sporgenti in fondo al coperchio fino a richiuderlo con uno scatto.

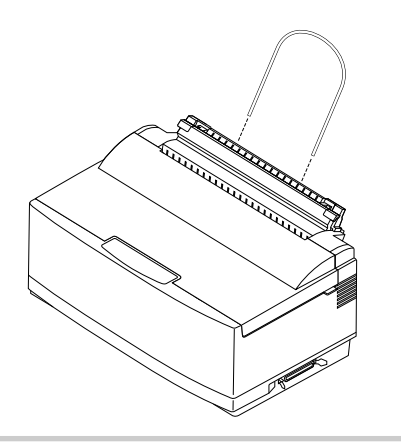

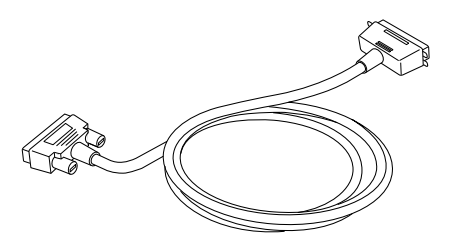

#### **Installing the paper support**

❏ Insert the ends of the paper support into the slots on the printer as shown in the following illustration.

## **Connecting to your computer**

The computer sends data to the printer through a cable. This printer does not come with a cable, so you must purchase one of your own. You will probably want to use a standard parallel cable for connection, but note that you can also use an optional Serial-To-Parallel Interface Converter (SPC-8K).

**Important!**

*The following instructions apply to the Centronics parallel cable that is used with an IBM-compatible personal computer. Note that they do not apply to all types of computers and cables. If you are unsure about what type of cable you should use to connect with your computer, consult with your dealer.*

For an IBM-compatible personal computer:

- $\checkmark$  Use a standard 36-pin Centronics parallel cable.
- $\checkmark$  The parallel cable should be no longer than six feet (two meters). Longer cables can result in poor transfer of information.

#### **Important!**

*Make sure that the printer is unplugged from the AC outlet and that the computer is switched off before connecting them.*

# **Installation du support papier**

❏ Insérez les extrémités du support papier dans les fentes prévues à cet effet comme illustré cidessous.

# **Connexion de l'imprimante à l'ordinateur**

L'ordinateur transmet les données à l'imprimante par l'intermédiaire d'un câble. Ce câble n'est pas fourni avec l'imprimante. Vous devez vous le procurer séparément. Vous utiliserez probablement un câble parallèle standard. A noter toutefois que vous pouvez aussi utiliser le convertisseur d'interface série/ parallèle (SPC-8K) en option.

#### **Important!**

*Les instructions suivantes sont applicables au câble parallèle Centronics généralement utilisé avec un ordinateur personnel compatible IBM. A noter qu'elles ne sont pas applicables à tous les types d'ordinateurs et de câbles. Si vous n'êtes pas sûr du type de câble à connecter à l'ordinateur, prenez conseil auprès de votre revendeur.*

Pour un ordinateur personnel compatible IBM :

- ✓ Utilisez un câble parallèle Centronics à 36 broches.
- $\angle$  Le câble ne doit pas mesurer plus de deux mètres, sous peine d'affecter la qualité du transfert d'informations.

#### **Important!**

*Vérifiez que l'imprimante est déconnectée de la prise secteur et que l'ordinateur est hors tension avant d'effectuer la connexion.*

# **Anbringen des Papierhalters**

❏ Die Enden des Papierhalters in die dafür vorgesehenen Öffnungen des Druckers, wie nebenstehend abgebildet, einschieben.

# **Anschluß an Ihren Computer**

Der Computer sendet über ein Kabel Daten an den Drucker. Dieser Drucker wird nicht mit einem Kabel geliefert. Daher müssen Sie Ihr Kabel käuflich erwerben. Sie werden wahrscheinlich ein Standard-Parallelkabel zum Anschluß verwenden wollen. Beachten Sie aber bitte, daß Sie auch wahlweise einen Seriellen Interface-Adapter (SPC-8K) verwenden können.

#### **Wichtig!**

*Die nachstehenden Anweisungen gelten für das Centronics-Parallelkabel, das bei IBM-kompatiblen Personalcomputern verwendet wird. Beachten Sie bitte, daß sie nicht für alle Arten von Computern und Kabeln einsetzbar sind. Wenn Sie nicht genau wissen, welche Art Kabel Sie zum Anschluß Ihres Computers verwenden müssen, wenden Sie sich an Ihren Händler.*

Bei einem IBM-kompatiblen PC:

- ✓ Verwenden Sie ein 36-Pin Standard-Centronics-Parallelkabel.
- $\angle$  Das Parallelkabel sollte nicht länger als 2 m sein. Längere Kabel können zu Störungen bei der Datenübertragung führen.

#### **Wichtig!**

*Vergewissern Sie sich, daß der Drucker nicht an die Netzsteckdose angeschlossen ist und daß der Computer vor dem Anschließen abgeschaltet ist.*

**Installazione del supporto appoggiacarta**

❏ Inserite le estremità del supporto appoggia-carta nelle apposite fessure della stampante, come illustrato nella seguente figura.

# **Collegamento della stampante al computer**

Il computer invia i dati alla stampante attraverso un cavo. Questa stampante viene fornita senza cavo di collegamento, per cui dovrete acquistarne uno voi stessi. Nella maggior parte dei casi, il collegamento verrà effettuato tramite un cavo parallelo standard, tuttavia potreste applicare anche il convertitore d'interfaccia seriale-parallelo opzionale (SPC-8K).

#### **Importante!**

*Le istruzioni che seguono si riferiscono in particolare ad un cavo parallelo Centronics collegato ad un personal computer IBM compatibile; tali istruzioni non sono valide per tutti i tipi di computer e di cavi. Se non siete sicuri sul tipo di cavo da adottare per il collegamento della stampante al vostro computer, rivolgetevi al vostro rivenditore per ulteriori chiarimenti.*

Per collegare la stampante ad un personal computer IBM compatibile:

- $\checkmark$  Utilizzate un cavo parallelo Centronics a 36 pin.
- ✓ Tale cavo non dovrà essere più lungo di due metri. L'utilizzo di cavi di lunghezza superiore può compromettere la corretta trasmissione dei dati.

# **Importante!**

*Prima di collegare la stampante al computer, accertatevi di aver staccato la stampante dalla presa elettrica e di aver spento il computer.*

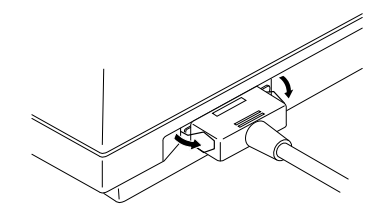

- ❏ Plug one end of the parallel cable into the parallel port of your computer. The parallel port should be labelled "Printer", "Parallel", "PRN", "LPT1", or something similar.
- ❏ Plug the other end of the parallel cable into the socket on the side of the printer and secure it in place with the clips.

**Note:**

*Consult with your dealer for details on how to set up your computer when using the optional SPC-8K Serial-To-Parallel Interface Converter.*

# **Connecting to a power outlet**

❏ Plug the power cord of the printer into a standard power outlet whose voltage matches the power rating noted on the label affixed to the bottom of your printer.

Note that the printer does not have a power switch to turn power on and off. Instead, its Sleep Mode automatically reduces power consumption whenever you leave the printer unattended. For full details about the Sleep Mode, see "Sleep" on page 33 of this manual.

**Important!**

*We recommend that you unplug the printer from the power outlet whenever you do not plan to use it for long periods. Because of the this, you should locate the printer so that the power outlet it is plugged into is nearby and easy to access.*

- ❏ Branchez une extrémité du câble parallèle sur le port parallèle de l'ordinateur. Le port parallèle porte normalement une annotation «Printer», «Parallel», «PRN», «LPT1» ou similaire.
- ❏ Branchez l'autre extrémité du câble parallèle sur le connecteur situé sur le côté de l'imprimante et fixez-le en position au moyen des pinces prévues à cet effet.

#### **Remarque:**

*Pour plus de détails sur la configuration de l'ordinateur avec le convertisseur d'interface série/ parallèle optionnel SPC-8K, consultez votre fournisseur.*

# **Connexion à une prise secteur**

❏ Branchez le cordon secteur de l'imprimante sur une prise secteur standard dont la tension correspond à la tension nominale indiquée sur l'étiquette collée sur la base de l'imprimante.

A noter que l'imprimante ne possède pas de bouton d'alimentation permettant de la mettre sous tension et hors tension. Au lieu de cela, le mode de veille réduit automatiquement la consommation d'énergie lorsque l'imprimante est laissée sans surveillance. Pour plus de détails sur le mode de veille, reportez-vous à la section «Mode Veille» à la page 33 de ce manuel.

#### **Important!**

*Nous vous recommandons de débrancher le cordon d'alimention de l'imprimante quand vous ne vous en servez pas pendant une longue période. Grâce à ça, vous pourrez facilement localiser votre cordon par la suite et le raccorder plus rapidement sur une prise plus facile d'accès.*

- ❏ Ein Ende des Parallelkabels an den Parallelausgang Ihres Computers anschließen. Der Parallelausgang sollte die Aufschrift "Drucker", "Parallel", "PRN", "LPT1" oder ähnliches aufweisen.
- ❏ Das andere Ende des Parallelkabels in die Buchse an der Seite des Druckers einstecken und mit den Klammern sichern.

#### **Hinweis:**

*Lassen Sie sich von Ihrem Händler über Einzelheiten der Einrichtung Ihres Computers informieren, wenn Sie den wahlweise erhältlichen Seriellen Interface-Adapter SPC-8K verwenden möchten.*

# **Anschluß an eine Netzsteckdose**

❏ Den Netzstecker des Druckers in eine Netzsteckdose einstecken, aber darauf achten, daß sie den Spannungswerten, die auf dem Typenschild am Boden des Druckers angegeben sind, entspricht.

Bitte beachten Sie, daß der Drucker keinen Hauptschalter besitzt, mit dem der Strom ein- und ausgeschaltet wird. Stattdessen verringert der Sleep-Modus automatisch den Stromverbrauch, sobald der Drucker nicht in Betrieb ist. Alle Informationen über den Sleep-Modus finden Sie auf Seite 34 dieses Handbuchs.

#### **Wichtig!**

*Wir empfehlen Ihnen, den Netzstecker aus der Netzsteckdose herauszuziehen, wenn Sie den Drucker über einen längeren Zeitraum nicht einsetzen möchten. Daher sollten Sie den Drucker so aufstellen, daß die Wandsteckdose sich möglichst nah am Drucker befindet und leicht zugänglich ist.*

- ❏ Collegate un'estremità del cavo parallelo alla porta parallela del vostro computer, contrassegnata di solito "Printer", "Parallel", "PRN", "LPT1" o diciture simili.
- ❏ Collegate l'altra estremità del cavo parallelo al connettore posto sul lato della stampante e bloccatela con gli appositi fermagli.

#### **Nota:**

*Rivolgetevi al vostro rivenditore per maggiori dettagli su come impostare il computer per stampare tramite il convertitore d'interfaccia seriale-parallelo opzionale SPC-8K.*

# **Collegamento alla presa elettrica**

❏ Inserite il cavo di alimentazione della stampante in una normale presa elettrica la cui tensione sia corrispondente al valore indicato sull'etichetta applicata sul fondo della stampante.

Come avrete notato, questa stampante non dispone di un interruttore di alimentazione per l'accensione e lo spegnimento. Al suo posto, la funzione Sleep della stampante riduce automaticamente il consumo di energia elettrica ogni volta che la stampante non viene utilizzata. Per una spiegazione completa del modo Sleep, leggete la sezione "Modaità sleep" a pagina 34 del presente manuale.

#### **Importante!**

*Vi consigliamo di staccare la stampante dalla presa elettrica tutte le volte che non la utilizzate per lunghi periodi. Per questo motivo, cercate di collocare la stampante in modo tale che la presa elettrica a cui è collegata sia nelle immediate vicinanze e sia facile accedervi.*

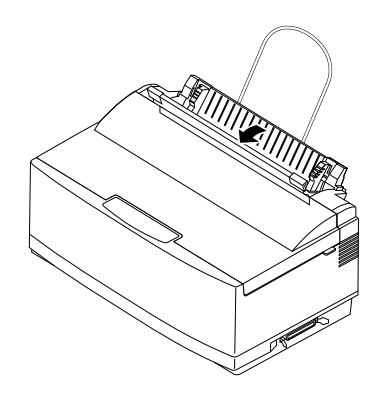

# Paper guide Guide papier Papierführung Guida carta

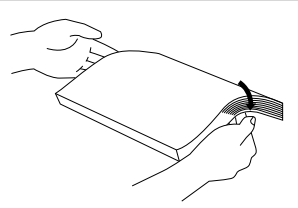

## **Loading paper**

This section tells you how to load single-sheet A4 or Letter paper into the printer's built-in automatic sheet feeder. Note that you can also use fanfold paper and multi-page form paper. For details on using other types of paper, see "Paper Handling" on page 69 of this manual.

**Important!**

*The automatic sheet feeder is designed to easily detach from the printer when clearing paper jams or when installing the optional push tractor feeder. If the automatic sheet feeder accidently becomes detached, see "Re-installing the automatic sheet feeder" on page 19 for details on how to re-install it correctly.*

- ❏ Pull the paper tray cover of the automatic sheet feeder forward.
- ❏ Slide the left-hand paper guide all the way to the left.

❏ Pick up the stack of paper with both hands, and fan through the paper with your thumb. This prevents paper from sticking together when it is fed by the automatic feeder.

**Note:**

*The automatic sheet feeder can hold about 55 sheets of paper at one time.*

# **Chargement du papier**

Cette section vous explique comment charger des feuilles de papier individuelles au format A4 ou Letter dans l'introducteur feuille à feuille. A noter que vous pouvez également utiliser du papier à pliage accordéon ou du papier formulaire à plusieurs feuilles. Pour plus de détails sur l'utilisation d'autres types de papier, reportez-vous à la section «Manipulation du papier» à la page 69 de ce manuel.

#### **Important!**

*L'introducteur feuille à feuille est conçu pour pouvoir être retiré facilement de l'imprimante lors de l'élimination des bourrages papier ou de l'installation de l'unité d'entraînement optionnelle. Si l'introducteur feuille à feuille se détache par accident, reportez-vous à la section «Réinstallation de l'introducteur feuille à feuille» à la page 20 pour savoir comment le réinstaller correctement.*

- ❏ Tirez le couvercle du bac de papier de l'introducteur feuille à feuille vers l'avant.
- ❏ Faites glisser le guide papier à fond vers la gauche.

❏ Saisissez la pile de papier à deux mains et feuilletez-la du pouce pour éviter que les feuilles ne se collent les unes aux autres au cours de leur alimentation dans l'introducteur feuille à feuille.

#### **Remarque:**

*L'introducteur feuille à feuille peut contenir environ 55 feuilles de papier à la fois.*

# **Einlegen von Papier**

In diesem Abschnitt erfahren Sie, wie Sie Einzelblätter der Größe A4 oder Papier im Letter-Format in die automatische Papierzufuhr des Druckers einlegen. Beachten Sie bitte, daß Sie auch Endlospapier und Formularsätze verwenden können. Einzelheiten über die Verwendung von anderen Papierarten finden Sie unter "Papierhandhabung" auf Seite 70 dieses Handbuchs.

#### **Wichtig!**

*Die automatische Papierzufuhr läßt sich leicht vom Drucker abnehmen, wenn ein Papierstau beseitigt oder der wahlweise zur Verfügung stehende automatische Schubtraktor installiert werden sollen. Wenn die automatische Papierzufuhr unbeabsichtigt versetzt wird, finden Sie in Kapitel "Erneutes Anbringen der automatischen Papierzufuhr" auf Seite 20 Einzelheiten über das ordnungsgemäße Wiederanbringen.*

- ❏ Ziehen Sie die Abdeckung des Papierschachts der automatischen Papierzufuhr nach vorne.
- ❏ Schieben Sie die linke Papierführung ganz nach links.

❏ Papierstapel mit beiden Händen fassen und mit dem Daumen das Papier auffächern. Dies verhindert das Aneinanderhaften der Blätter beim automatischen Papiereinzug.

**Hinweis:**

*Die automatische Papierzufuhr kann einen Stapel von etwa 55 Einzelblättern aufnehmen.*

# **Inserimento della carta**

Questa sezione vi spiega come inserire fogli singoli di formato A4 o Letter nell'alimentatore automatico di fogli singoli incorporato nella stampante. Potete stampare anche su carta a modulo continuo e su moduli multicopia. Per maggiori dettagli sull'utilizzo di altri tipi di carta, vedere il capitolo intitolato "Uso della carta" a pagina 70 del presente manuale.

#### **Importante!**

*L'alimentatore automatico di fogli singoli è costruito in modo tale da staccarsi facilmente dalla stampante in occasioni in cui si deve rimuovere della carta inceppata o quando si vuole installare il trattore a spinta. Nel caso l'alimentatore automatico dovesse staccarsi accidentalmente dalla stampante, leggete la sezione "Reinstallazione dell'alimentatore automatico di fogli singoli" a pagina 20 per le istruzioni su come reinstallarlo correttamente.*

- ❏ Tirate in avanti il coperchio del vassoio carta dell'alimentatore automatico di fogli singoli.
- ❏ Spostate completamente verso sinistra la guida carta sinistra.

❏ Prendete una risma di carta e, tenendola con entrambe le mani, smazzatela con il pollice. In questo modo, eviterete che i fogli aderiscano l'uno all'altro mentre passano nell'alimentatore automatico.

**Nota:**

*L'alimentatore automatico di fogli singoli può contenere circa 55 fogli alla volta.*

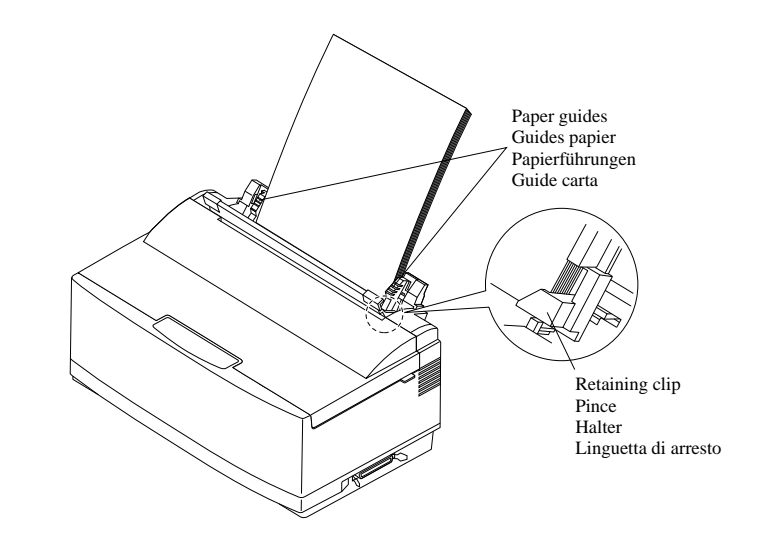

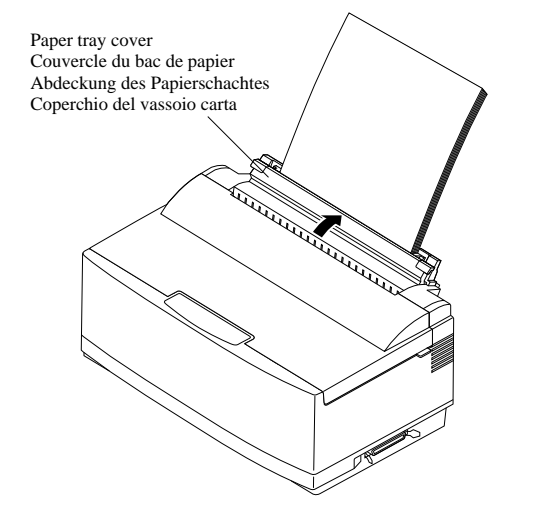

- ❏ Make sure that all four edges of the stack are smooth and even. Tap the edges on the top of a table or a desk to even them out.
- ❏ Carefully place the paper into the paper tray against the right-hand stationary paper guide. Make sure that the left and right edges of the paper stack are under the retaining clips inside the tray.

- ❏ Slide the left-hand paper guide to the right so that the stack of paper now sits snugly between the two guides. The paper should be able to slide freely into the printer, but it should not be able to move from side to side.
- ❏ Push the paper tray cover of the automatic sheet feeder closed.
- ❏ Vérifiez que les bords des feuilles sont correctement alignés les uns sur les autres et ne sont pas pliés. Alignez-les en les rangeant sur une table ou sur un bureau.
- ❏ Placez soigneusement le papier dans le bac de papier contre le guide papier stationnaire de droite. Vérifiez que les bords gauche et droit de la pile de papier se placent sous les pinces à l'intérieur du bac.

- ❏ Faites glisser le guide papier gauche vers la droite de sorte que la pile de papier se trouve maintenue par les deux guides. Le papier doit pouvoir être acheminé librement dans l'imprimante, mais ne doit pas pouvoir se déplacer latéralement.
- ❏ Refermez le couvercle du bac de papier de l'introducteur feuille à feuille.
- ❏ Vergewissern Sie sich, daß alle vier Kanten des Stapels glatt und ausgerichtet sind. Die Kanten zum Ausrichten durch Aufsetzen auf eine Tischplatte ausrichten.
- ❏ Sorgfältig das Papier in den Papierschacht einlegen und es an der feststehenden Papierführung rechts ausrichten. Sicherstellen, daß die linke und rechte Kante des Papierstapels sich unter den Haltern im Papierschacht befinden.

- ❏ Die linke Papierführung in Richtung auf die rechte schieben, so daß der Papierstapel sauber zwischen beiden Papierführungen sitzt. Das Papier sollte sich unbehindert in den Drucker einschieben, aber sich nicht seitlich bewegen lassen.
- ❏ Die Abdeckung des Papierschachtes der automatischen Papierzufuhr zudrücken.
- ❏ Controllate che i quattro bordi della risma siano ben lisci ed uniformi. Allineate accuratamente la risma facendo battere i bordi sulla superficie di un tavolo o di una scrivania.
- ❏ Posizionate accuratamente la risma di carta nel vassoio allineandola contro la carta destra. Controllate che i bordi sinistro e destro della risma cadano sotto le linguette di arresto nel vassoio.

- ❏ Spostate verso destra la guida carta sinistra in modo che la risma di carta sia ben inserita tra le due guide carta. I fogli dovranno poter scorrere liberamente nella stampante, ma non dovranno potersi spostare lateralmente.
- ❏ Richiudete il coperchio del vassoio carta dell'alimentatore automatico di fogli singoli, spingendolo indietro.

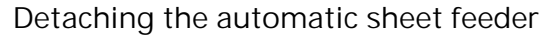

The following procedure describes how to detach the automatic sheet feeder (to clear a paper jam or to attach the optional push tractor unit) and how to reinstall it. Be sure to follow the following instructions carefully to ensure proper operation of the printer.

**Important!**

*Always handle the automatic sheet feeder carefully, and put it somewhere safe whenever it is detached from the printer.*

- ❏ Open the front cover of the printer.
- ❏ Grasp the automatic sheet feeder and pull it gently towards the front of the printer until it stops.

❏ Lift the automatic sheet feeder straight up.

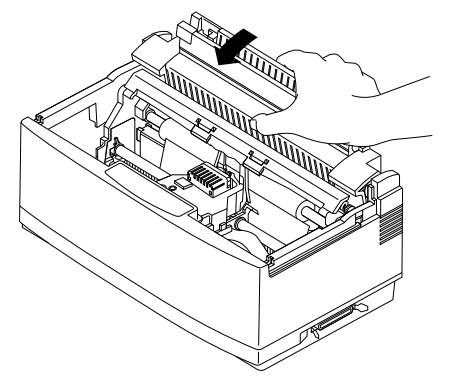

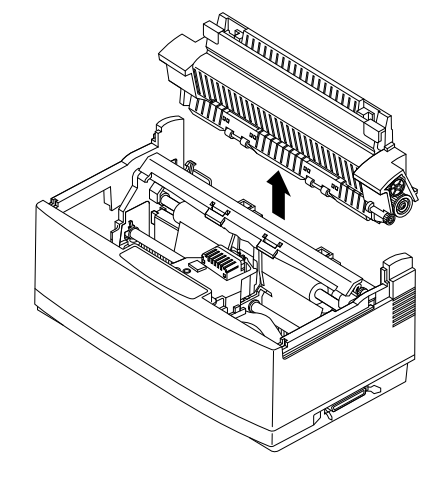

#### **Retrait de l'introducteur feuille à feuille**

La procédure suivante décrit la façon de retirer l'introducteur feuille à feuille (pour supprimer un bourrage papier ou connecter l'unité d'entraînement optionnelle) et comment le réinstaller par la suite. Veillez à suivre les instructions suivantes attentivement pour garantir le bon fonctionnement de l'imprimante.

#### **Important!**

*Toujours manipuler l'introducteur feuille à feuille avec précaution et le ranger dans un endroit sûr lorsqu'il est enlevé de l'imprimante.*

- ❏ Ouvrez le capot avant de l'imprimante.
- ❏ Saisissez l'introducteur feuille à feuille et tirez-le vers l'avant de l'imprimante en procédant avec précaution jusqu'à ce qu'il se bloque.
- ❏ Soulevez l'introducteur feuille à feuille pour le retirer.

## **Abnehmen der automatischen Papierzufuhr**

Das folgende Verfahren beschreibt das Abnehmen der automatischen Papierzufuhr (zur Beseitigung von Papierstaus oder zum Anbringen des wahlweise erhältlichen Schubtraktors) und wie Sie sie wieder anbringen. Vergewissern Sie sich, daß Sie folgende Anweisungen sorgfältig befolgen, um einen einwandfreien Betrieb Ihres Druckers zu gewährleisten.

#### **Wichtig!**

*Die automatische Papierzufuhr stets sorgfältig behandeln und sie an sicherem Ort aufbewahren, wenn sie nicht am Drucker angebracht ist.*

- ❏ Frontabdeckung des Druckers öffnen.
- ❏ Automatische Papierzufuhr ergreifen und vorsichtig, soweit es geht, in Richtung Vorderseite des Druckers ziehen.
- ❏ Die automatische Papierzufuhr senkrecht nach oben herausheben.

# **Smontaggio dell'alimentatore automatico di fogli singoli**

La seguente procedura illustra come smontare l'alimentatore automatico di fogli singoli (per consentire di rimuovere la carta inceppata o per applicare l'unità di trascinamento opzionale) e come reinstallarlo. Seguite accuratamente le seguenti istruzioni per garantire il buon funzionamento della stampante.

**Importante!**

*Maneggiate sempre con cura l'alimentatore automatico di fogli singoli e riponetelo in un luogo sicuro ogni qual volta lo staccate dalla stampante.*

- ❏ Aprite il coperchio frontale della stampante.
- ❏ Afferrate l'alimentatore automatico e tiratelo delicatamente in avanti finché non si arresta.

❏ Tirate l'alimentatore automatico verso l'alto.

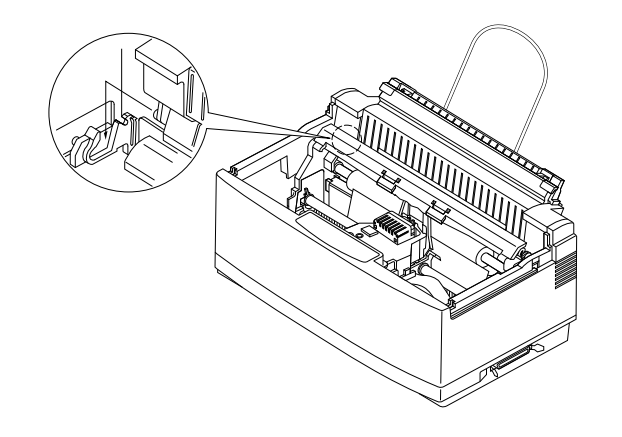

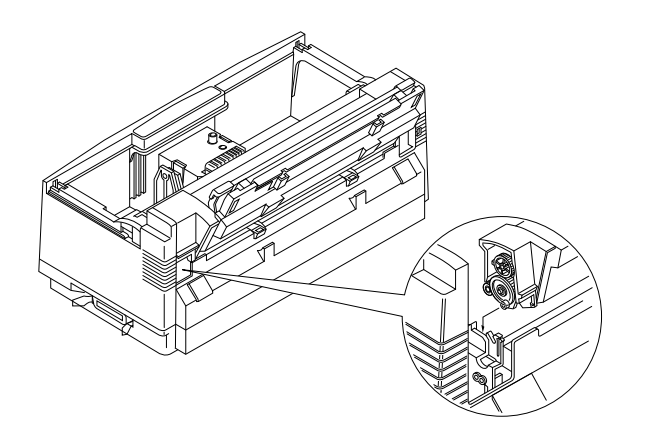

### **Re-installing the automatic sheet feeder**

- ❏ Open the front cover of the printer.
- ❏ Carefully lower the automatic sheet feeder into the printer, making sure that the two round tabs on either end of it enter into the corresponding slots inside the printer. You should have the automatic sheet feeder angled towards the front of the printer (at about the same angle that it was when you pulled the feeder forward while detaching it).

- ❏ Lower the automatic feeder all the way down. When you do, it should naturally slip into place, with the part that holds the paper angled slightly towards the back of the printer.
- ❏ Close the front cover of the printer.

## **Réinstallation de l'introducteur feuille à feuille**

- ❏ Ouvrez le capot avant de l'imprimante.
- ❏ Insérez avec précaution l'introducteur feuille à feuille dans l'imprimante en vérifiant que les deux onglets circulaires des deux côtés <sup>s</sup>'adaptent dans les fentes correspondantes à l'intérieur de l'imprimante. L'introducteur feuille à feuille doit être incliné vers l'avant de l'imprimante (au même angle que lorsque vous l'avez tiré vers l'avant pour le retirer).

- ❏ Rabaissez l'introducteur feuille à feuille dans l'imprimante. Il doit se glisser naturellement en position avec la partie contenant le papier légèrement inclinée vers l'arrière de l'imprimante.
- ❏ Refermez le capot avant de l'imprimante.

## **Wiedereinsetzen der automatischen Papierzufuhr**

- ❏ Frontabdeckung des Druckers öffnen.
- ❏ Automatische Papierzufuhr vorsichtig in den Drucker absenken. Achten Sie darauf, daß die beiden runden Führungen an jeder Seite in die beiden Aussparungen im Drucker eingeführt werden. Die automatische Papierzufuhr sollte leicht in Richtung der Vorderseite des Druckers angewinkelt sein (etwa im gleichen Winkel, in dem Sie die Zuführung beim Abnehmen nach vorne gezogen haben).

- ❏ Die automatische Zuführung ganz nach unten absenken. Dabei sollte sie leicht an ihren Platz gleiten. Drücken Sie danach gegen die Abdeckung des Papierschachtes bis die automatische Zuführung fest einrastet.
- ❏ Frontabdeckung des Druckers schließen.

## **Reinstallazione dell'alimentatore automatico di fogli singoli**

- ❏ Aprite il coperchio frontale della stampante.
- ❏ Abbassate con cautela l'alimentatore automatico nella stampante, controllando che le due linguette arrotondate poste sui due lati entrino nelle corrispondenti fessure all'interno della stampante. L'alimentatore automatico dovrà essere leggermente inclinato verso il davanti della stampante (alla stessa inclinazione in cui si trovava quando lo avete tirato in avanti per smontarlo).

- ❏ Inserite completamente l'alimentatore automatico, lasciandolo scivolare liberamente finché non si trova in posizione; il lato che regge la carta dovrà trovarsi leggermente inclinato verso il retro della stampante.
- ❏ Chiudete il coperchio frontale della stampante.

# **Chapter 2: User Setup Utility**

In addition to the Windows 3.1 driver, the 3.5" floppy disk that comes with this printer also contains a User Setup Utility that gives you total control over a variety of printing features and functions. In this chapter you will learn about:

❏ Installing the User Setup Utility

- ❏ Starting up the User Setup Utility
- ❏ Editing setup data
- ❏ Saving and loading setup data
- ❏ Exiting the User Setup Utility and sending the settings to the printer

#### **Important!**

*All the procedures in this chapter assume that you are using a mouse and that you are familiar with common mouse operations like click and double-click. If you need information on mouse operations, see your computer manual. If you want to operate the User Setup Utility without using a mouse (using function keys, arrow keys, and the tab key) refer to the key function explanations at the bottom of each User Setup Utility screen.*

# **Installing the User Setup Utility**

❏ Insert the disk that contains the User Setup Utility into one of your computer's disk drives. This explanation assumes you are using the A: drive, but you could use any drive. Just remember to change the "A:" drive name specifications in the following steps to the name of the drive you are using.

#### **Important!**

*Note that you cannot use a mouse to navigate inside the User Setup Utility installation screens. Instead, you must use the arrow,* **Enter***, backspace, and*  **Delete** *keys as noted on the installation screens and in the following procedures.*

<u>and the control of the control of the control of the control of the control of the control of</u>

# **Chapitre 2: Utilitaire de configuration**

Outre le gestionnaire Windows 3.1, la disquette 3,5 pouces fournie avec l'imprimante contient un utilitaire de configuration qui permet de contrôler totalement les différentes fonctions et fonctionnalités d'impression. Ce chapitre est destiné à vous familiariser avec les aspects suivants :

- ❏ Installation de l'utilitaire de configuration
- ❏ Lancement de l'utilitaire de configuration
- ❏ Modification des données de configuration
- ❏ Chargement et sauvegarde des données de configuration
- ❏ Sortie de l'utilitaire de configuration et envoi des paramètres à l'imprimante

#### **Important!**

*Toutes les procédures décrites dans ce chapitre supposent que vous utilisez une souris et que vous connaissez les opérations normalement effectuées à la souris comme cliquer ou faire un double-clic. Pour plus de détails sur les opérations de la souris, consultez le manuel de votre ordinateur. Si vous préférez ne pas utiliser la souris dans l'utilitaire de configuration (et utiliser les touches de fonction, les touches fléchées et la touche de tabulation), reportez-vous aux descriptions des touches de fonction au bas de chaque écran de l'utilitaire de configuration.*

# **Installation de l'utilitaire de configuration**

❏ Insérez la disquette contenant l'utilitaire de configuration dans un des lecteurs de disquettes de l'ordinateur. Cette description suppose que vous utilisez le lecteur A:, mais vous pouvez très bien utiliser n'importe quel lecteur. N'oubliez pas de changer le nom de lecteur «A:» en fonction de l'unité utilisée dans les instructions suivantes.

#### **Important!**

*Notez qu'il n'est pas possible d'utiliser la souris pour naviguer à travers les différents écrans d'installation de l'utilitaire de configuration. Vous devez utiliser les touches fléchées,* **Entrée***, d'espacement arrière et* **Suppr** *comme indiqué sur les écrans d'installation et dans les procédures suivantes.*

# **Kapitel 2: Drucker Setup Programm**

Zusätzlich zum Treiber für Windows 3.1 enthält die mit dem Drucker gelieferte, Diskette, ein Drucker Setup Programm. Dieses erlaubt Ihnen die umfassende Steuerung einer Vielzahl von Druckmöglichkeiten und -funktionen. In diesem Kapitel lernen Sie:

- ❏ Das Installieren des Drucker Setup Programms
- ❏ Die Inbetriebnahme des Drucker Setup Programms
- ❏ Das Laden und Speichern von Grundeinstellungs-(Setup)Daten
- ❏ Das Erstellen von Grundeinstellungs-(Setup)Daten
- ❏ Das Ändern der Einstellungen Ihres Druckers

#### **Wichtig!**

*Alle in diesem Kapitel beschriebenen Verfahren gehen davon aus, daß Sie eine Maus verwenden und daß Sie mit der üblichen Handhabung der Maus, wie Klick und Doppelklick, vertraut sind. Wenn Sie Informationen über die Handhabung der Maus benötigen, schlagen Sie im Handbuch Ihres Computers nach. Wenn Sie mit dem Drucker Setup Programm ohne Maus arbeiten möchten (mit Funktionstasten, Richtungstasten und Tabulatoren) schlagen Sie im Handbuch Ihres Computers nach.*

# **Installieren des Drucker Setup Programms**

❏ Diskette mit dem Drucker Setup Programm in ein Diskettenlaufwerk Ihres Computers einlegen. Diese Erläuterung geht davon aus, daß Sie das Laufwerk A: verwenden. Sie können aber grundsätzlich jedes Laufwerk benutzen. Denken Sie nur daran, die Laufwerkangabe "A:" in den folgenden Schritten zu ändern, damit die Bezeichnung des Laufwerks, das Sie verwenden, angegeben ist.

**Wichtig!**

*Beachten Sie bitte, daß Sie auf dem Installationsbildschirm des Drucker Setup Programms nicht mit der Maus arbeiten können. Stattdessen müssen Sie die Richtungstasten sowie die Tasten* **Enter***, Rückschritt (Backspace),* **Entfernen** *gemäß den Anweisungen auf dem Installationsbildschirm und in den folgenden Verfahren benutzen.*

# **Capitolo 2: Il programma User Setup Utility**

Oltre al driver per Microsoft Windows 3.1, il dischetto da 3,5" fornito con la stampante contiene anche un programma di utilità per la configurazione della stampante (User Setup Utility) con il quale potrete gestire numerose caratteristiche e funzioni di stampa. In questo capitolo troverete istruzioni su come:

- ❏ installare il programma User Setup Utility
- ❏ avviare il programma User Setup Utility
- ❏ modificare parametri di configurazione
- ❏ memorizzare e caricare parametri di configurazione
- ❏ uscire dal programma User Setup Utility e inviare i parametri di configurazione alla stampante

#### **Importante!**

*Per tutte le procedure descritte in questo manuale si presuppone che utilizziate un mouse e che abbiate familiarità con le normali operazioni del mouse come clic e doppio clic. Per ulteriori informazioni sull'utilizzo del mouse, consultate il manuale del vostro computer. Per utilizzare il programma di utilità senza mouse (usando i tasti funzione, i tasti freccia e il tasto TAB), fate riferimento alla spiegazione dei tasti funzione che si trova in basso ad ogni schermata del programma.*

# **Installazione del programma User Setup Utility**

❏ Inserite il dischetto contenente il programma User Setup Utility in una delle unità disco del vostro computer. Per questa operazione si presume che stiate utilizzando l'unità A:, ma potete utilizzare qualsiasi altra unità. Ricordate però di sostituire nelle seguenti operazioni l'identificativo dell'unità "A:" con quello dell'unità che state utilizzando.

#### **Importante!**

*Per spostarsi nelle schermate di installazione non è possibile utilizzare il mouse. Al suo posto usate i tasti freccia,* **Invio***, backspace e* **Canc***, come indicato sulle schermate di installazione e nelle seguenti procedure.*

❏ Execute the command that installs the User Setup Utility: A:\>SETUP ↵

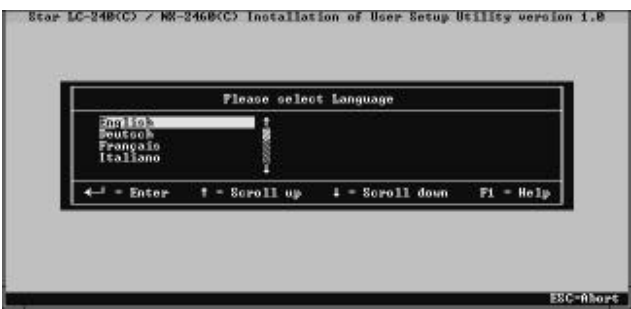

❏ Select the language you want to use and then press **Enter.**

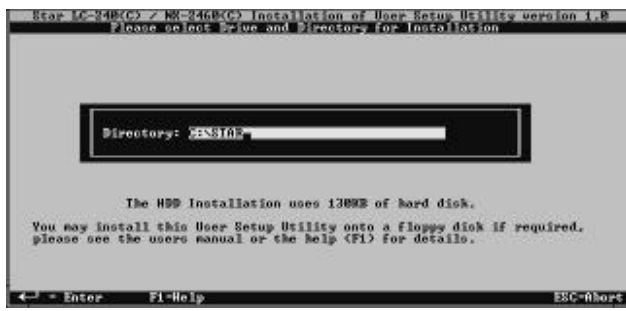

The above screen appears in the language that you selected in the previous step.

 $\Box$  Input the drive and directory names where you want the User Setup Utility stored. The following is the default directory name that creates a directory named "star" on your hard disk (drive C:) to store the User Setup Utility. C:\star

You can use the left and right arrows, **Delete** and **Back space** when making changes in the box that contains the drive and directory names. If you require assistance while this screen is shown, press **F1** for help.

❏ After you specify drive and directory names, press **Enter**. The User Setup Utility program is started up as soon as you press **Enter**, so you can use the pull-down menus to make the setup changes you want.

❏ Exécutez la commande d'installation de l'utilitaire de configuration : A:\>SETUP ↵

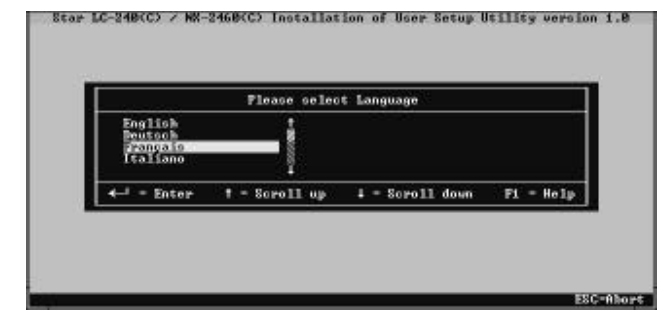

❏ Sélectionnez la langue à utiliser et appuyez sur **Entrée**.

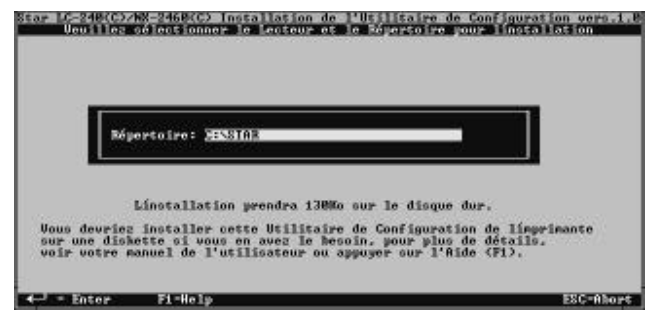

L'écran ci-dessus apparaît dans la langue que vous avez choisie.

❏ Entrez le nom de l'unité et du répertoire dans lequel l'utilitaire de configuration doit être installé. La commande suivante utilise le nom de répertoire par défaut qui crée un répertoire «star» sur le disque dur (unité C:) pour y conserver l'utilitaire de configuration.

C:\STAR

Vous pouvez utiliser les flèches gauche et droite, ainsi que les touches **Suppr** et d'**espacement arrière** pour modifier le contenu de la zone contenant le nom de l'unité et celui du répertoire. Lorsque cet écran est affiché, vous pouvez obtenir plus de détails en appuyant sur la touche **F1**.

❏ Après avoir spécifié le nom d'unité et de répertoire, appuyez sur **Entrée**. L'utilitaire de configuration démarre dès que vous appuyez sur **Entrée**. Vous pouvez ensuite utiliser les menus déroulants pour apporter les modifications nécessaires à la configuration.

❏ Führen Sie den Befehl aus, mit dem Sie das Drucker Setup Programm installieren: A:\>SETUP ↵

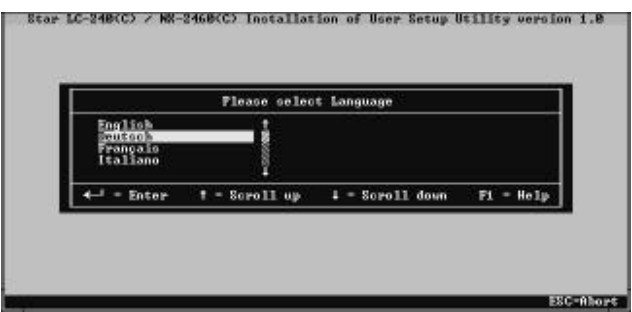

❏ Wählen Sie die Sprache, die Sie benutzen möchten und drücken Sie **Enter**.

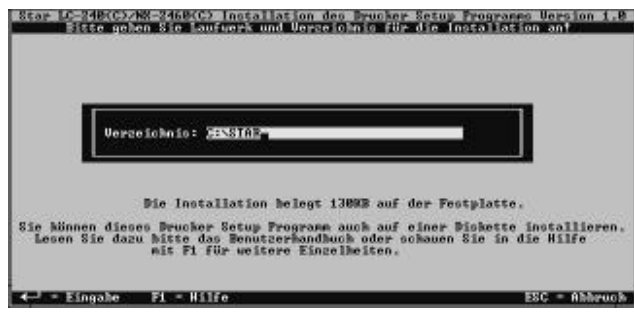

Der obige Bildschirm wird in der Sprache angezeigt, die Sie im vorherigen Schritt gewählt haben.

❏ Geben Sie die Bezeichnung des Laufwerks und des Verzeichnisses ein, in dem das Drucker Setup Programm gespeichert werden soll. Nachfolgend der Name des Standardverzeichnisses, das auf Ihrer Festplatte (Laufwerk C:) ein Verzeichnis mit dem Namen "Star" erstellt, in das das Drucker Setup Programm gespeichert wird.

C: \star<br>Mit den Richtungstasten NACH LINKS und NACH RECHTS sowie den Tasten Entfernen und Rückschritt können Sie Änderungen an dem Feld vornehmen, in dem die Bezeichnung des Laufwerks und des Verzeichnisses enthalten ist.<br>Sollten Sie Hilfe benötigen, wenn dieser Bildschirm angezeigt wird, drücken

□ Nachdem Sie die Bezeichnungen für das Laufwerk und das Verzeichnis<br>
eingegeben haben, drücken Sie **Enter**.<br>
Das Drucker Setup Programm wird unmittelbar nach Drücken der<br> **Eingabetaste** installiert und gestartet, und Sie

❏ Digitate il comando per l'installazione del programma di utilità: A:\>SETUP ↵

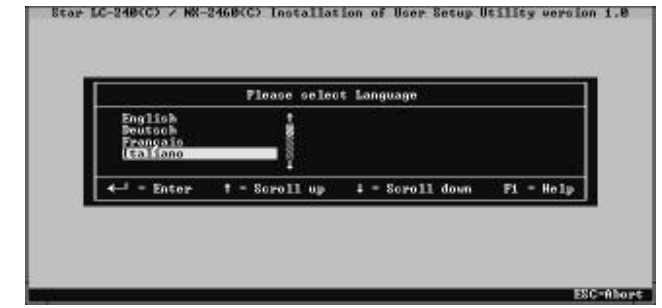

❏ Selezionate la lingua che volete usare e premete **Invio**.

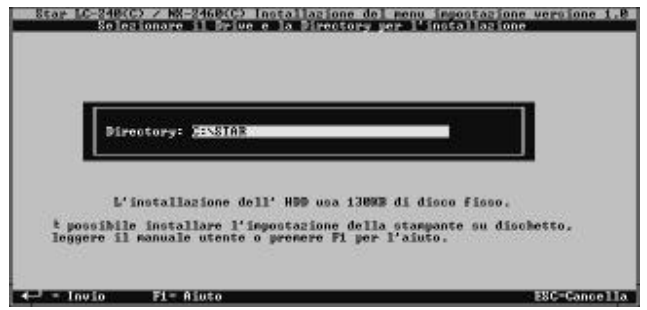

- La videata qui sopra apparirà nella lingua appena scelta.
- ❏ Digitate l'identificativo dell'unità e il nome della directory in cui volete installare il programma User Setup Utility. Il seguente esempio mostra la directory predefinita denominata "star" che viene creata sul vostro disco fisso (unità C:) per installarvi il programma.

C:\star

Usate i tasti freccia sinistra e freccia destra, **Canc** e **Backspace** per modificare il testo nella casella contenente l'unità e la directory. Per visualizzare una finestra di aiuto in questa schermata, premete **F1**.

❏ Dopo aver specificato l'unità e la directory, premete **Invio**. Subito dopo aver premuto **Invio**, viene eseguito il programma User Setup Utility e potrete utilizzare i suoi menu a discesa per impostare i parametri di configurazione desiderati.

# **Starting up the User Setup Utility**

❏ To start up the User Setup Utility, move to the directory you specified under "Installing the User Setup Utility" on page 21. If you want to move to the directory we named "star" in our example in the previous section, you would input the following:

C:\>cd star ↵

❏ Next, input the command to launch the User Setup Utility:

STARSET ↵

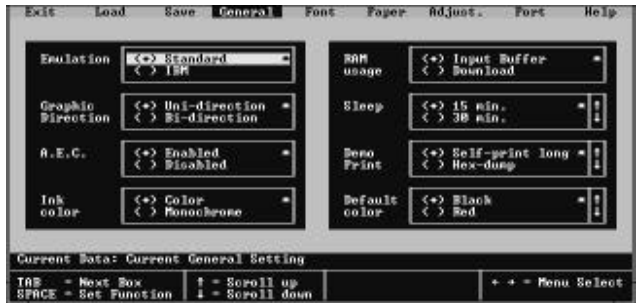

When you start the User Setup Utility, it reads and displays the printer's current settings.

❏ Now you can use the pull-down menus described below to make the setup changes you want.

If the printer is not connected to your computer or if the power of the printer is switched off, the following message appears on the display when you start up the User Setup Utility.

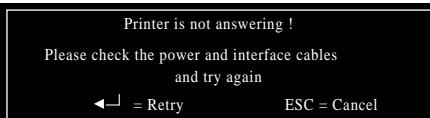

Check the connection between the computer and the printer, and check the power. After correcting the problem, press **Enter** to continue.

The above message also appears when your computer and printer are connected through an optional Serial-to-Parallel Interface Converter or when using a non conforming parallel cable. In such a case, simply press the computer's **ESC** key to clear the message.

# **Lancement de l'utilitaire de configuration**

- ❏ Pour lancer l'utilitaire de configuration, sélectionnez le répertoire spécifié à la section «Installation de l'utilitaire de configuration», page 21. Pour accéder au répertoire nommé «STAR» à la section précédente par exemple, tapez la commande suivante : C:\>cd star ↵
- ❏ Entrez ensuite la commande suivante pour lancer l'utilitaire de configuration :  $\tt{STARSET}$   $\bf{\rightarrow}$

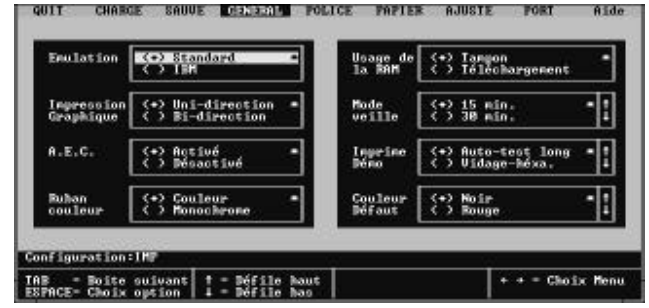

Lorsque vous lancez l'utilitaire de configuration, celui-ci lit et affiche les valeurs du paramétrage courant de l'imprimante.

❏ Vous pouvez ensuite utiliser les menus déroulants décrits ci-dessous pour apporter les modifications nécessaires à la configuration.

Si l'imprimante n'est pas connectée à l'ordinateur, ou si elle est hors tension, le message suivant s'affiche à l'écran lorsque vous lancez l'utilitaire de configuration.

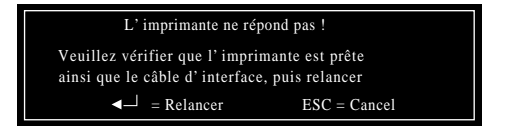

Vérifiez la connexion entre l'ordinateur et l'imprimante et assurez-vous que l'imprimante est sous tension. Une fois le problème rectifié, appuyez sur **Entrée** pour continuer.

Le message ci-dessus apparaît également lorsque l'ordinateur et l'imprimante sont connectés par l'intermédiaire d'un convertisseur série/parallèle optionnel, ou si le câble l'imprimante ue corresponde pas au standard. Dans ce cas, il suffit d'appuyer sur la touche **Echap** de l'ordinateur pour annuler le message.

# **Starten des Drucker Setup Programms**

❏ Um das Drucker Setup Programm zu starten, gehen Sie in das Verzeichnis, das Sie unter "Installieren des Drucker Setup Programms" auf Seite 22 angelegt haben. Wenn Sie in das Verzeichnis gehen möchten, das wir in unserem Beispiel im vorhergehenden Abschnitt "Star" genannt haben, müssen Sie folgendes eingeben:

C:\>cd star ↵

❏ Danach geben Sie den Befehl, mit dem Sie das Drucker Setup Programm in Gang setzen: STARSET ↵

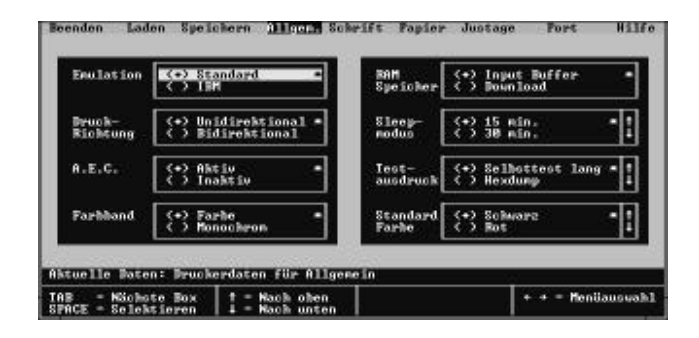

Wenn Sie das Drucker Setup Programm starten, werden die aktuellen Einstellungen des Druckers gelesen und angezeigt.

❏ Nun können Sie durch die nachstehend beschriebenen Menüs blättern und die gewünschten Änderungen der Druckereinrichtung vornehmen.

Wenn der Drucker nicht an Ihren Computer angeschlossen ist oder wenn der Netzstrom des Druckers ausgeschaltet ist, erscheint folgende Anzeige auf dem Bildschirm, sobald Sie das Drucker Setup Programm starten.

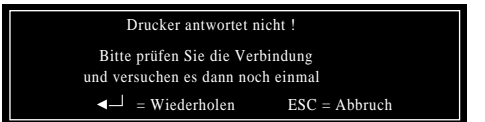

Überprüfen Sie die Verbindung zwischen Computer und Drucker und überprüfen Sie den Netzanschluß. Nach Behebung des Problems drücken Sie **Enter**, um fortzufahren.

Die obige Meldung erscheint auch, wenn Ihr Computer und Ihr Drucker mittels eines optionalen Seriellen Interface Adapters miteinander verbunden sind, oder Ihr Druckerkabel nicht dem Standard entspricht. In einem solchen Falle drücken Sie einfach die **ESC**-Taste, um die Meldung zu löschen.

# **Avviamento del programma User Setup Utility**

- ❏ Per far partire il programma User Setup Utility, passate alla directory specificata nella sezione "Installazione del programma User Setup Utility" a pagina 22. Per passare alla directory che abbiamo chiamato "star" nel nostro esempio, digitate il seguente comando:  $C:\Sigma$ cd star  $\Box$
- ❏ Quindi, digitate il comando per eseguire il programma di utilità: STARSET ↵

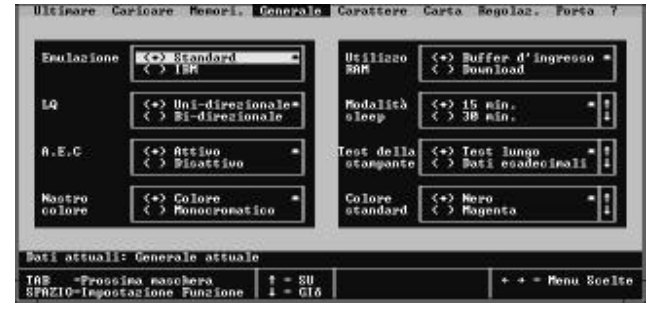

Appena avviato, il programma di utilità legge e visualizza la configurazione corrente della stampante.

 $\Box$  A questo punto potete utilizzare i menu a discesa descritti di seguito per impostare i parametri di configurazione desiderati.

Se la stampante non è collegata al computer oppure è spenta, subito dopo aver lanciato il programma di utilità, apparirà il seguente messaggio.

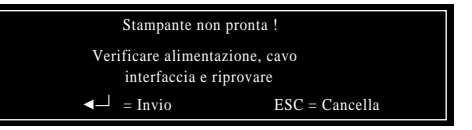

Controllate che la stampante sia collegata al computer e che riceva corrente. Dopo aver corretto il problema, premete **Invio** per continuare.

Il precedente messaggio viene visualizzato anche nel caso il computer e la stampante siano collegati tramite il convertitore d'interfaccia seriale-parallelo opzionale, oppure se il cauo della stampante non corresponde al standard. In tal caso, è sufficiente premere il tasto **ESC** per annullare il messaggio.

#### **Important!**

*Your printer cannot read the settings if your computer and printer are connected through an optional Serial-To-Parallel Interface Converter. In such a case, you can still use the User Setup Utility to send settings to the printer, but you cannot read the printer's current settings.*

# **Changing User Setup Utility parameter settings**

Changing User Setup Utility parameter settings is quite easy, regardless of whether you are using a mouse or the keyboard. The following are basic operations that you can use to change parameters in the General, Font, Paper, Adjust., and Port windows.

#### **To select a window**

❏ Highlight the name of the window you want to display by clicking on it in the menu bar, or by using the left and right arrow keys.

#### **To select a parameter box**

❏ Select the parameter box that you want by clicking inside the box with the mouse or by moving to the box using the keyboard's **Tab** key.

Parameters are grouped inside of boxes on the screen. When you first display a window, the current setting of the parameter in the first (upper left) box in the window is highlighted to indicate that it is selected. When you select a parameter box, the parameter's current selection is highlighted.

#### **About parameter boxes**

Note that there are two types of parameter boxes. Some have up and down arrows on the right side, which indicates that there are more than two possible settings for these particular parameters.

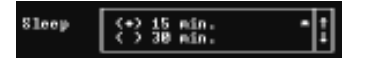

After you select such a box (by clicking inside it with the mouse or by moving to it by pressing **Tab**), use the mouse to click on the up and down buttons to scroll through the available settings. You can also use the up and down arrow keys to scroll through available settings.

#### **Important!**

*L'imprimante ne peut pas lire les valeurs si l'ordinateur et l'imprimante sont connectés en réseau ou au moyen d'un convertisseur d'interface série/parallèle optionnel. Dans ce cas, vous pouvez quand même utiliser l'utilitaire de configuration pour envoyer les valeurs à l'imprimante, mais vous ne pouvez pas lire les valeurs courantes de l'imprimante.*

# **Modification des paramètres de l'utilitaire de configuration**

❏ Les paramètres de l'utilitaire de configuration peuvent être modifiés très facilement avec la souris ou au clavier. Les opérations décrites ci-dessous constituent les procédures de base que vous pourrez utiliser pour modifier les paramètres dans les fenêtres Générale, Police, Papier, Réglages et Port.

#### **Sélection d'une fenêtre**

❏ Surlignez le nom de la fenêtre à afficher en cliquant sur son nom dans la barre de menus, ou sélectionnez-la au moyen des flèches droite et gauche.

#### **Sélection d'une zone de paramétrage**

❏ Sélectionnez la zone de paramétrage requise en cliquant sur la zone avec la souris ou en positionnant le curseur dans la zone au moyen de la touche **Tab** du clavier.

Les paramètres sont regroupés par zones à l'écran. Lorsque vous affichez une fenêtre, la valeur courante du paramètre dans la première zone (en haut et à gauche) de la fenêtre est surlignée pour indiquer qu'elle est sélectionnée. Lorsque vous sélectionnez une zone de paramétrage, la valeur courante du paramètre est surlignée.

## **A propos des zones de paramétrage**

Notez qu'il existe deux types de zones de paramétrage. Certaines d'entre elles <sup>s</sup>'accompagnent de flèches haute et basse du côté droit. Ces flèches indiquent que le paramètre peut avoir plus de deux valeurs.

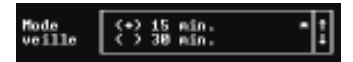

Après avoir sélectionné une de ces zones (en cliquant sur la zone en question avec la souris ou en y accédant au moyen de la touche **Tab**), utilisez la souris pour cliquer sur les boutons haut et bas afin de faire défiler la liste de valeurs à l'écran Vous pouvez également utiliser les flèches haute et droite pour examiner les différentes valeurs possibles.
#### **Wichtig!**

*Ihr Computer kann die Einstellungen des Druckers nicht auslesen, wenn Ihr Computer und Ihr Drucker mittels eines optionalen Seriellen Interface-Adapters miteinander verbunden sind. In diesem Falle können Sie dennoch das Drucker Setup Programm benutzen, um Einstellungen an den Drucker zu senden, aber Sie können die aktuellen Einstellungen des Druckers nicht lesen.*

### **Änderung der Parametereinstellungen des Drucker Setup Programms**

Es ist ganz einfach, Einstellungen der Parameter des Drucker Setup Programms zu ändern, gleichgültig ob Sie eine Maus oder die Tastatur benutzen. Die Parameter in den Fenstern Allgemein, Schrift, Papier, Justage und Port können Sie grundsätzlich auf folgende Weise ändern.

#### **Ein Fenster wählen**

❏ Markieren Sie die Bezeichnung des Fensters, das Sie anzeigen möchten, durch Anklicken in der Menüleiste oder mit den Richtungstasten NACH LINKS oder NACH RECHTS.

#### **Ein Parameterfeld wählen**

❏ Wählen Sie das gewünschte Parameterfeld durch Anklicken innerhalb des Feldes mit der Maus oder gehen Sie mit der **Tabulatortaste** der Tastatur in das Feld.

Die Parameter sind innerhalb der Felder auf dem Bildschirm gruppiert. Bei der ersten Bildschirmeinblendung wird die aktuelle Einstellung des Parameters im ersten Feld (links oben) des Fensters markiert, um anzuzeigen, daß es eingestellt ist. Wenn Sie ein Parameterfeld wählen, ist die derzeitige Parametereinstellung markiert.

### **Über Parameterfelder**

Beachten Sie, daß es zwei Arten von Parameterfeldern gibt. In einigen gibt es auf der rechten Seite nach oben und nach unten gerichtete Pfeile, die anzeigen, daß es mehr als zwei mögliche Einstellungen für diese Parameter gibt.

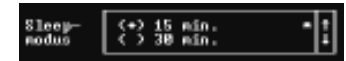

Nachdem Sie ein derartiges Feld gewählt haben (durch Anklicken im Feld mit der Maus oder mit der **Tabulatortaste**) können Sie durch Klicken mit der Maus auf die Tasten NACH OBEN oder NACH UNTEN durch die verfügbaren Einstellungen blättern. Sie können auch auf der Tastatur mit den Tasten NACH OBEN oder NACH UNTEN durch die verfügbaren Einstellungen blättern.

**Importante!**

*La stampante non potrà ricevere i dati di configurazione se è collegata al computer tramite il convertitore d'interfaccia seriale-parallelo opzionale. In tal caso, potrete comunque utilizzare il programma User Setup Utility per inviare la configurazione alla stampante, ma il programma non potrà leggere la configurazione corrente.*

### **Modifica dei parametri di configurazione del programma User Setup Utility**

Modificare le impostazioni dei parametri del programma User Setup Utility è molto semplice, sia che usiate il mouse che la tastiera. Di seguito riportiamo le operazioni fondamentali da eseguire per modificare i parametri nelle schermate "General", "Font", "Paper", "Adjust." e "Port".

### **Selezione di una schermata**

❏ Evidenziate il nome della videata che volete visualizzare, selezionandola con il mouse sulla barra del menu o usando i tasti freccia sinistra o freccia destra.

### **Selezione di un riquadro di parametro**

❏ Selezionate il riquadro del parametro desiderato facendo clic al suo interno con il mouse o spostandovi con il tasto **Tab**.

I vari parametri sono raggruppati in riquadri sullo schermo. La prima volta che aprite una schermata, è evidenziata l'impostazione corrente del parametro nel primo riquadro (in alto a sinistra) della schermata, per indicare che quel riquadro è selezionato. Selezionando un nuovo riquadro di parametro, verrà sempre evidenziata la relativa impostazione corrente.

### **Nota sui riquadri di parametri**

Ci sono due tipi di riquadri di parametri. Alcuni mostrano sul lato destro i simboli delle frecce su e giù, il che sta ad indicare che per quei determinati parametri vi sono più di due possibili scelte.

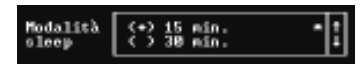

Selezionando questo tipo di riquadro (facendo clic al suo interno con il mouse o spostandovi con il tasto **Tab**), fate clic con il mouse sui pulsanti su e giù per scorrere le scelte disponibili. Potete eseguire la stessa operazione usando i tasti freccia su e freccia giù.

The other type of parameter box are "toggle" type, which means that you select one setting or the other.

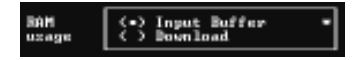

Note that with both types of parameter boxes, the currently selected setting is indicated by a ball inside the parentheses on the left of the setting.

Asterisks to the right of the parameters indicate default settings.

#### **To change a parameter setting**

- ❏ Select the parameter box (by clicking inside it with the mouse or by moving to it by pressing **Tab**) that contains the setting you want to change.
- $\Box$  Highlight the setting you require by clicking on it with the mouse, or by using the up and down arrows. Then select that setting by clicking the mouse or by pressing the space bar.

A setting is selected when there is a ball inside the parentheses on the left of the setting. Remember that if the parameter box has up and down arrows on the right side, you may have to scroll through the settings in order to display the one that you want before you can select it.

### **Using the General window**

While in the User Setup Utility, select General from the menu bar.

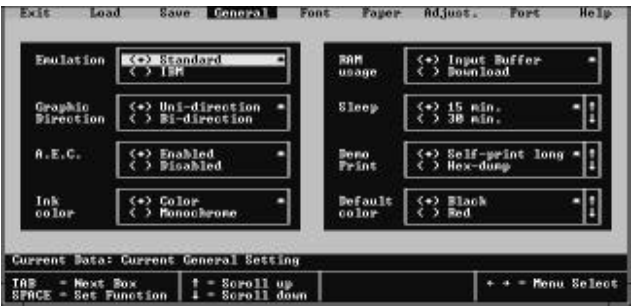

The following describes the various settings that are available for each parameter on this screen.

L'autre type de zone de paramétrage est de type «bascule» ou, autrement dit, ne possède que deux valeurs possibles.

> <-> Iangon<br><> Ifilichargement Uzage de |

A noter que pour les deux types de zones de paramétrage, la valeur courante sélectionnée est indiquée par un point entre parenthèses en regard de la valeur.

Les astérisques à droite des paramètres indiquent les valeurs par défaut.

### **Modification de la valeur d'un paramètre**

- ❏ Sélectionnez la zone paramétrage (en cliquant sur la zone en question ou en y accédant au moyen de la touche **Tab**) contenant la valeur à modifier.
- ❏ Surlignez la valeur requise en cliquant avec la souris ou en utilisant les flèches haute et basse. Pour sélectionner la valeur surlignée, cliquez à la souris et appuyez sur la barre d'espacement.

Une valeur est sélectionnée lorsque les parenthèses à gauche contiennent un point. N'oubliez pas que lorsqu'une zone de paramétrage s'accompagne de flèches haute et basse à droite, vous pouvez faire défiler les différentes valeurs possibles afin d'afficher celle que vous recherchez pour la sélectionner.

### **Utilisation de la fenêtre Générale**

Dans l'utilitaire de configuration, sélectionnez l'option GENERAL dans la barre de menus.

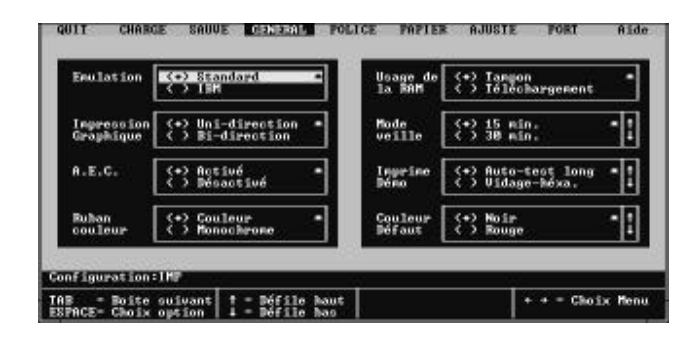

Les différentes valeurs disponibles pour chaque paramètre affiché sur cet écran sont décrites dans la suite de ce manuel.

Die anderen Parameterfelder bieten Alternativen, d.h. sie können entweder die eine oder die andere Einstellung wählen.

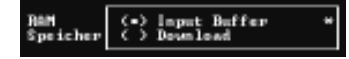

Bitte beachten Sie, daß innerhalb beider Arten von Parameterfeldern die aktuelle Einstellung durch einen Punkt innerhalb der Klammern links von der Einstellung angezeigt wird.

Sternchen rechts von den Parametern zeigen die Standardeinstellungen an.

### **Ändern einer Parametereinstellung**

- ❏ Wählen Sie das Parameterfeld (durch Anklicken innerhalb des Feldes mit der Maus oder durch Drücken der **Tabulatortaste**), in dem sich die Einstellung befindet, die Sie ändern möchten.
- ❏ Markieren Sie die gewünschte Einstellung durch Anklicken mit der Maus oder mit den Tasten NACH OBEN oder NACH UNTEN. Dann wählen Sie diese Einstellung durch erneutes Anklicken mit der Maus oder durch Drücken der Leertaste.

Eine Einstellung ist eingeschaltet, wenn sich ein Punkt in den Klammern links von der Einstellung befindet. Denken Sie daran, wenn ein Parameterfeld auf der rechten Seite aufwärts und abwärts gerichtete Pfeile aufweist, müssen Sie durch die Einstellungen blättern, um die von Ihnen gewünschte anzuzeigen, bevor Sie sie wählen.

# **Benutzung des Fensters Allgemein**

Wenn Sie sich im Drucker Setup Programm befinden, wählen Sie Allgem. in der Menüleiste.

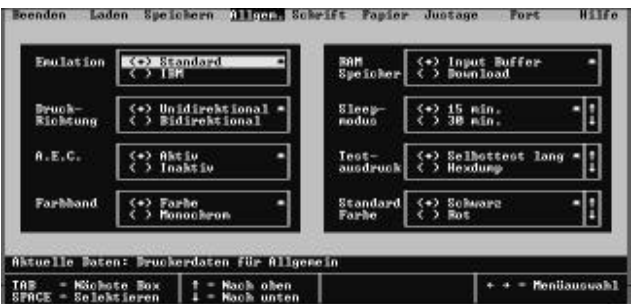

Im Folgenden sind die verschiedenen Einstellungen beschrieben, die für jeden Parameter auf dem Bildschirm zur Verfügung stehen.

Gli altri riquadri di parametri sono di tipo "ad interruttore", il che vuol dire che potete selezionare solo una delle due impostazioni possibili.

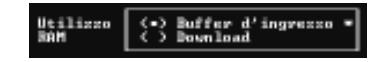

Per entrambi i tipi di riquadro, l'impostazione corrente selezionata è indicata da un pallino fra le parentesi a sinistra dell'impostazione.

L'asterisco a destra del parametro indica l'impostazione predefinita.

# **Modifica delle impostazioni di un parametro**

- ❏ Selezionate il riquadro del parametro (facendo clic al suo interno con il mouse o spostandovi con il tasto **Tab**) contenente l'impostazione che volete cambiare.
- ❏ Evidenziate l'impostazione desiderata selezionandola con il mouse o con i tasti freccia su e freccia giù. Quindi confermate la scelta facendo clic con il mouse o premendo la barra spaziatrice.

L'impostazione risulta selezionata quando fra le parentesi a sinistra appare un pallino. Ricordate che se a destra del riquadro del parametro appaiono le frecce su e giù, in qualche caso dovrete scorrere le varie impostazioni disponibili per visualizzare quella desiderata, prima di poterla selezionare.

# **Uso della schermata Generale**

Dal programma User Setup Utility, selezionate l'opzione Generale dalla barra del menu.

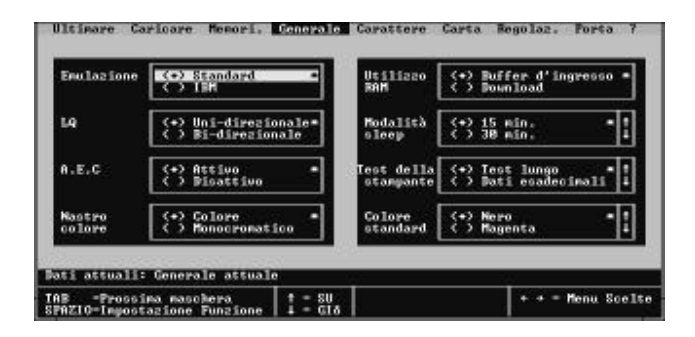

Segue una descrizione delle varie impostazioni disponibili per ognuno dei parametri che appaiono in questa videata.

### **Emulation**

❏ Select either standard emulation or IBM emulation.

Note that the emulation you choose determines the character set and printer control commands that are applied for printing. See "Character Sets" on page 110 for the character sets used by each type of emulation. See "Printer Control Codes" on page 113 for details on printer control commands.

Unless you specifically need the IBM character set, we recommend that you normally use Standard emulation. If you select IBM emulation, you will also need to select an IBM printer driver.

### **Graphic Direction**

❏ Select either unidirectional (Uni-direction) or bidirectional (Bi-direction) printing for graphics.

Bidirectional printing is faster, while unidirectional printing generally provides better print quality.

## **A.E.C.**

❏ Switch A.E.C. on (Enabled) or off (Disabled).

The letters A.E.C. stand for Automatic Emulation Change. As its name suggests, enabling this feature tells the printer to automatically select the proper emulation mode (standard or IBM) to match the printer driver selected in the application you are using.

### **Ink color**

❏ Specify use of either a color ink ribbon (Color) or monochrome ink ribbon (Monochrome).

Always use the correct setting. Selecting Monochrome when using a monochrome ink ribbon provides longer ribbon life.

Note that this option does not appear or its selection may be disabled if the printer you are using is not a color printer.

# **RAM usage**

❏ Specify whether RAM should be used as an input buffer or as a download buffer.

Selecting Input Buffer tells the printer to use available RAM to store data it receives from the computer. This speeds up the printing operation, but it also means that RAM cannot be used to store character patterns used to define down loaded characters.

Selecting Download tells the printer to use available RAM to store character patterns you define using the download character control codes (page 113).

### **Emulation**

❏ Sélectionnez l'émulation standard ou IBM.

A noter que l'émulation choisie détermine le jeu de caractères et les commandes de contrôle d'imprimante appliquées à l'impression. Pour déterminer les jeux de caractères utilisés par chaque type d'émulation, voir «Jeux de caractères» à la page 110. Pour plus de détails sur les commandes de contrôle d'imprimante, voir «Codes de contrôle d'imprimante» à la page 113.

Il est recommandé d'utiliser l'émulation standard, sauf si vous avez spécifiquement besoin du jeu de caractères IBM. Si vous sélectionnez l'émulation IBM, vous devez également sélectionner un gestionnaire d'imprimante IBM.

## **Impression Graphique**

❏ Sélectionnez soit la direction unidirectionnelle (Uni-direction), soit la direction bidirectionnelle (Bi-direction) pour l'impression des graphiques.

L'impression bidirectionnelle est plus rapide, mais l'impression unidirectionnelle fournit généralement une meilleure qualité d'impression.

# **A.E.C.**

❏ L'A.E.C. peut être activé ou désactivé.

L'acronyme A.E.C. signifie Automatic Emulation Change ou changement automatique d'émulation. Comme son nom le suggère, cette fonction, lorsqu'elle est activée, demande à l'imprimante de sélectionner automatiquement le mode d'émulation correct (standard ou IBM) selon le gestionnaire d'imprimante sélectionné dans l'application choisie.

### **Ruban couleur**

❏ Spécifie l'usage d'un ruban de couleur (Couleur) ou monochrome (Monochrome).

Vous devez toujours utiliser la valeur correcte. En sélectionnant la valeur Monochrome lorsque vous utilisez un ruban monochrome, vous prolongez la durée de vie du ruban.

Notez que cette option n'apparaît pas ou qu'elle ne peut pas être sélectionnée si l'imprimante que vous utilisez n'est pas une imprimante couleur.

# **Usage de la RAM**

❏ Spécifiez si la RAM doit être utilisée comme mémoire tampon d'entrée ou de téléchargement.

La valeur Tampon Entreé demande à l'imprimante d'utiliser la RAM disponible pour y sauvegarder les données qu'elle reçoit de l'ordinateur. Cette action accélère l'impression, mais empêche aussi d'utiliser la RAM pour enregistrer les modèles de caractères utilisés pour définir les caractères téléchargés.

La valeur Téléchargement demande à l'imprimante d'utiliser toute la RAM disponible pour enregistrer les modèles de caractères définis au moyen des codes de commande de caractères de téléchargement (page 113).

### **Emulation**

❏ Wählen Sie entweder die Standard-Emulation oder die IBM-Emulation.

Beachten Sie bitte, daß die von Ihnen gewählte Emulation den Zeichensatz und die Steuerbefehle des Druckers, die beim Druck benutzt werden, festlegt. Im Kapitel "Zeichensätze" auf Seite 110 finden Sie die Zeichensätze, die von der jeweiligen Emulation verwendet werden. Unter "Steuercodes des Druckers" auf Seite 113 finden Sie Einzelheiten über die Steuerbefehle des Druckers.

Sofern Sie nicht ausdrücklich die IBM-Emulation benötigen, empfehlen wir, daß Sie im Normalfall die Standard-Emulation verwenden. Wenn Sie die IBM-Emulation wählen, müssen Sie auch einen IBM-Druckertreiber wählen.

### **Druckrichtung**

❏ Wählen Sie entweder unidirektional (Grafik wird nur von links nach rechts gedruckt) oder bidirektional (Grafik wird von links nach rechts und im Rücklauf von rechts nach links gedruckt) als Druckrichtung.

Bidirektionaler Druck ist schneller, wohingegen unidirektionaler Druck im allgemeinen bessere Druckergebnisse liefert.

# **A.E.C.**

❏ Schalten Sie A.E.C. ein (Aktiv) oder aus (Inaktiv).

Die Buchstaben A.E.C. stehen für Automatischer Emulations-Wechsel (Automatic Emulation Change). Wie die Bezeichnung erkennen läßt, erhält beim Einschalten dieser Funktion der Drucker die Mitteilung, automatisch die geeignete Emulation zu wählen (Standard oder IBM), damit sie mit dem Druckertreiber für die von Ihnen benutzte Anwendung übereinstimmt.

### **Farbband**

❏ Geben Sie entweder an, daß Sie ein Color-Farbband (Farbe) oder ein Monochrom(Monochrom)-Farbband verwenden.

Nehmen Sie immer die richtige Einstellung vor. Wenn Sie monochrom wählen und ein einfarbiges Farbband verwenden, wird dies eine längere Standzeit haben.

Beachten Sie, daß die Option möglicherweise nicht angezeigt oder die Wahl nicht eingeschaltet wird, wenn der Drucker, den Sie verwenden, kein Color-Drucker ist.

### **RAM Speicher**

❏ Geben Sie an, ob der Speicher als Input Buffer oder als Download-Speicher für benutzerdefinierte Zeichen verwendet wird.

Durch Wahl als Input Buffer erhält der Drucker die Mitteilung, den verfügbaren Speicher zur Speicherung von Daten, die er vom Computer empfängt, zu nutzen. Dies beschleunigt den Druckvorgang. Es bedeutet aber auch, daß der Speicher nicht zur Speicherung von selbstdefinierten (Download-) Zeichen verwendet werden kann.

Wenn Sie Download (benutzerdefinierte Zeichen) wählen, erhält der Drucker die Mitteilung, den verfügbaren Speicher zur Speicherung von selbstdefinierten Zeichen zu verwenden, die Sie mit Steuerbefehlen für Downloadzeichen definieren (Seite 113).

### **Emulazione**

❏ Potete scegliere tra emulazione standard ed emulazione IBM.

Ricordate che il tipo di emulazione scelta determina il set di caratteri e i codici di controllo della stampante che verranno applicati in stampa. Consultate le tabelle riportate nell'appendice "Set di caratteri" a pagina 110 per conoscere i set di caratteri utilizzati dai due tipi di emulazione. Per ulteriori dettagli sui codici di controllo della stampante, vedere l'appendice "Codici di controllo della stampante" a pagina 113.

Vi consigliamo di utilizzare normalmente l'emulazione Standard, tranne nei casi particolari in cui dovete stampare con il set di caratteri IBM. Ricordate inoltre che, selezionando l'emulazione IBM, dovrete anche richiamare un driver di stampante IBM appropriato.

# **LQ**

❏ Potete scegliere se eseguire la stampa in modalità grafica in modo monodirezionale (Uni-direzionale) o bidirezionale (Bi-direzionale).

La stampa bidirezionale è più veloce, mentre con la stampa monodirezionale si ottiene una migliore qualità di stampa.

### **A.E.C.**

❏ Potete scegliere se abilitare (Disattivo) o disabilitare (Attivo) la funzione A.E.C.

A.E.C. è l'acronimo di "Automatic Emulation Change" (Cambio Emulazione Automatico). Come suggerisce il nome, abilitando questa funzione la stampante selezionerà automaticamente il tipo di emulazione (standard o IBM) corrispondente al driver stampante selezionato dall'applicazione in uso.

### **Nastro colore**

❏ Specificate se state utilizzando un nastro a colori (Colore) o un nastro nero (Monocromatico).

Ricordate di selezionare sempre l'impostazione corretta. Se avete scelto "Monochrome" e state stampando con un nastro nero, la durata del nastro sarà maggiore.

Se il modello della vostra stampante non è a colori, questa opzione non apparirà o ne verrà inibita la selezione.

### **Utilizzo RAM**

❏ Specificate se utilizzare la memoria RAM della stampante come buffer di ricezione o buffer di download.

Scegliendo Buffer d'ingresso, la stampante utilizzerà la sua RAM disponibile per memorizzare i dati che riceve dal computer. In questo modo, le operazione di stampa verranno velocizzate, ma la RAM non potrà essere utilizzata per trasferirvi i motivi di carattere usati per definire i caratteri di download (trasferibili via software).

Scegliendo Download, la stampante utilizzerà la sua RAM disponibile per memorizzare i motivi di carattere che definirete tramite i codici di controllo relativi ai caratteri di download (pagina 113).

### **Sleep**

❏ Specify how long the printer should wait until entering the Sleep Mode.

The Sleep Mode is entered automatically whenever no printer operation is performed for the amount of time that you specify here. Note the following characteristics about the Sleep Mode:

- $\checkmark$  Power consumption is reduced by about 20% of normal.
- $\angle$  Any data stored in the printer's buffer is cleared.
- ❏ The Sleep Mode is exited when the computer sends data to the printer or when you press the **Power** button.

### **Demo Print**

- $\Box$  Specify the type of printout to be produced when the demo print operation is performed.
- See "Testing the printer" on page 81 for details on the demo print operation.

### **Default color**

 $\Box$  Specify the color to use for printing when color is not specified by the application.

Note that this option does not appear or its selection may be disabled if the printer you are using is not a color printer.

# **Using the Font window**

❏ While in the User Setup Utility, select Font from the menu bar.

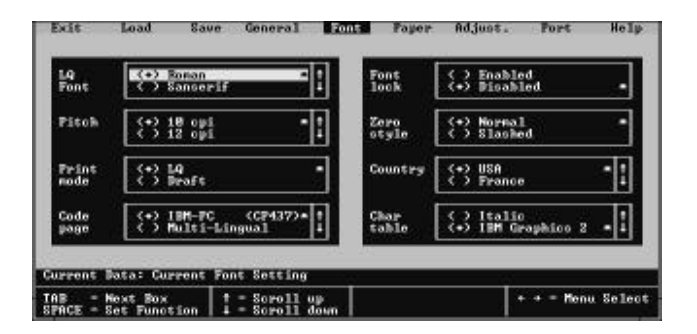

The following describes the various settings that are available for each parameter on this screen.

### **Mode veille**

❏ Cette option spécifie le délai que l'imprimante doit attendre avant de passer en mode de veille.

Le mode veille est activé automatiquement lorsqu'aucune opération n'est effectuée sur l'imprimante pendant le délai spécifié. Notez les caractéristiques suivantes du mode de veille :

- $\angle$  La consommation d'énergie est réduite de 20% environ par rapport à la consommation normale.
- ✓ Les données enregistrées dans la mémoire tampon de l'imprimante sont effacées.
- ❏ L'imprimante sort du mode de veille lorsque l'ordinateur lui envoie des données ou lorsque vous appuyez sur le bouton **Power**.

### **Imprime Démo**

❏ Cette option spécifie le type d'imprimé à produire en exécutant la démonstration d'impression.

Pour plus de détails sur la démonstration d'impression, voir «Test d'imprimante» à la page 81.

### **Couleur Défaut**

❏ Cette option spécifie la couleur à utiliser pour l'impression si l'application ne le fait pas.

A noter que cette option n'apparaît pas ou qu'elle est désactivée si vous n'utilisez pas une imprimante couleur.

# **Utilisation de la fenêtre Police**

❏ Dans l'utilitaire de configuration, sélectionnez POLICE dans la barre de menus.

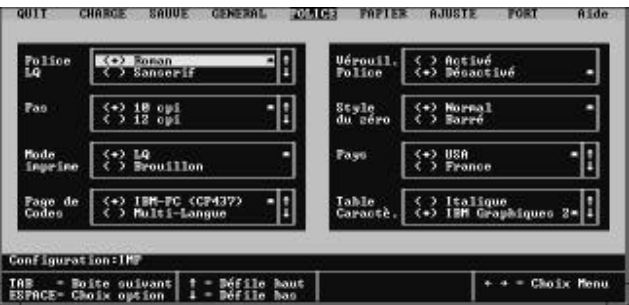

Les différentes valeurs des paramètres affichés sur cet écran sont décrites dans la suite de ce manuel.

### **Sleep-Modus**

❏ Angabe, wie lange der Drucker warten soll, bis der Sleep-Modus sich einschaltet.

Die Sleep-Modus wird automatisch eingeschaltet, wenn in dem von Ihnen hier angegebenen Zeitraum kein Druckvorgang erfolgt. Beachten Sie die folgenden Merkmale des Sleep-Modus:

- ✓ Der Stromverbrauch wird um etwa 20% des Normalverbrauchs reduziert.
- ✓ Alle im Druckerpuffer gespeicherten Daten werden gelöscht.
- ❏ Der Sleep-Modus wird verlassen, wenn der Computer Daten an den Drucker sendet oder wenn Sie den **Netzschalter** drücken

### **Testausdruck**

❏ Geben Sie die Art des Ausdrucks an, die bei Durchführung des Testausdrucks erstellt werden soll.

Siehe "Testen des Druckers" auf Seite 82. Dort finden Sie Einzelheiten über den Testausdruck.

### **Standard Farbe**

❏ Geben Sie die zum Drucken verwendete Farbe an, wenn die Farbe nicht durch die Anwendung angegeben ist.

Bitte beachten, daß diese Option nicht erscheint oder Ihre Auswahl ausgeschaltet ist, wenn der von Ihnen verwendete Drucker kein Color-Drucker ist.

# **Benutzung des Fensters Schrift**

❏ Wenn Sie sich im Drucker Setup Programm befinden, wählen Schrift aus der Menüleiste.

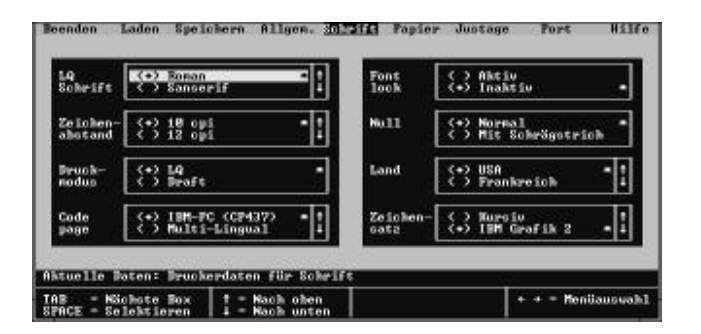

Im folgenden werden die verschiedenen Einstellungen beschrieben, die für jeden Parameter auf diesem Bildschirm verfügbar sind.

### **Modalità sleep**

❏ Specificate il tempo che la stampante dovrà attendere prima di passare al modo "Sleep".

La stampante passerà automaticamente al modo "Sleep" una volta trascorso il tempo specificato senza che abbia eseguito alcuna operazione. Di seguito riportiamo alcune caratteristiche del modo "Sleep":

- $\checkmark$  Il consumo di energia elettrica viene ridotto di circa il 20% rispetto al funzionamento normale.
- ✓ Tutti i dati contenuti nel buffer della stampante vengono cancellati.
- ❏ La stampante esce dal modo "Sleep" nel momento in cui il computer invia dei dati o premendo il tasto **Power** sul pannello di controllo.

### **Test della stampante**

❏ Potete scegliere il tipo di stampa che la stampante dovrà emettere quando richiedete il test di stampa.

Vedere la sezione "Esecuzione dei test di stampa" a pagina 82 per maggiori informazioni sui test di stampa.

### **Colore standard**

❏ Potete scegliere il colore con cui eseguire una stampa quando la vostra applicazione non consente di eseguire questa scelta.

Se il modello della vostra stampante non è a colori, questa opzione non apparirà o ne verrà inibita la selezione.

# **Uso della schermata Carattere**

❏ Dal programma User Setup Utility, selezionate l'opzione Carattere dalla barra del menu.

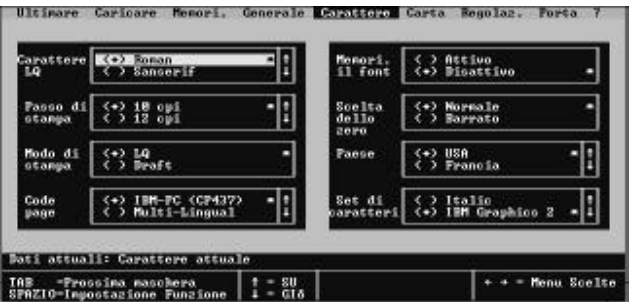

Segue una descrizione delle varie impostazioni disponibili per ognuno dei parametri che appaiono in questa videata.

# **LQ Font**

❏ Select the font that you want to use as the printer's default letter-quality font.

# **Pitch**

❏ Select the print pitch (character spacing) you want to use for printing.

# **Print mode**

❏ Select the print mode you want to use.

Selecting LQ provides letter quality output, while selecting Draft provides draft quality. Draft quality printing may be less attractive than letter quality, but the printing operation is faster.

# **Code page**

❏ Select the code page you want to use for printing.

For details on what characters are included in each code page, see "Character Sets" on page 110 of this manual.

# **Font lock**

❏ Switch the font lock on (Enabled) or off (Disabled).

When font lock is enabled, the printer will not allow the font to be changed by the software application you are using. When disabled, the application software can control the fonts used for printing.

# **Zero style**

❏ Select the type of zero you want to use.

Selecting Normal prints zeros without lines running through them, while Slashed prints zeros with a diagonal slash running through them.

# **Country**

❏ Select the international character set you want to use for printing.

The international character sets you can select in this menu are: U.S.A., France, Germany, England, Denmark-1, Sweden, Italy, Spain-1, Japan, Norway, Denmark-2, Spain-2, Latin America, Korea, Irish, Legal.

For details on what characters are included in these character sets, see "Character Sets" on page 110 of this manual.

# **Char table**

❏ Select the character table you want to use for printing.

For details on what characters are included in these character tables, see "Character Sets" on page 110 of this manual.

# **Police LQ**

❏ Sélectionnez la police à utiliser comme police de qualité «courrier» par défaut.

# **Pas**

❏ Sélectionnez le pas d'impression (espacement des caractères) que vous voulez utiliser à l'impression.

# **Mode imprime**

❏ Sélectionnez le mode d'impression à utiliser.

La valeur LQ fournit une sortie de qualité «courrier», alors que la valeur Brouillon produit un imprimé en mode rapide. L'impression de qualité rapide n'est pas aussi bonne que l'impression en qualité courrier, mais se fait bien plus rapidement.

# **Page de codes**

❏ Sélectionnez la page de codes à utiliser pour l'impression.

Pour plus de détails sur les caractères inclus dans chaque page de codes, voir «Jeux de caractères» à la page 110 de ce manuel.

# **Vérouil Police**

❏ Il peut être activé ou désactivé.

Lorsque le verrouillage de police est activé, l'imprimante ne permet pas de modifier la police dans l'application utilisée. Lorsque le verrouillage de police est désactivé, le logiciel peut contrôler les polices utilisées à l'impression.

# **Style du zéro**

❏ Sélectionnez le type de zéro à utiliser.

La valeur Normal 0 imprime les zéros sans trait à l'intérieur, alors que la valeur Barré imprime une diagonale à l'intérieur des zéros.

# **Pays**

❏ Sélectionne le jeu de caractères internationaux utilisée à l'impression.

Les jeux de caractères internationaux dont vous disposez dans ce menu sont : USA, France, Allemagne, Angleterre, Denemark, Suéde, Italie, Espagne, Japon, Norvége, Amerique Latíne, Coreé, Irlande, Legal.

Pour plus de détails sur les caractères disponibles dans ces jeux de caractères, reportez-vous à la section «Jeux de caractères» à la page 110 de ce manuel.

# **Table Caractè**

❏ Sélectionne la table de caractères utilisée à l'impression.

Pour plus de détails sur les caractères disponibles dans ces tables de caractères, reportez-vous à la section «Jeux de caractères» à la page 110 de ce manuel.

# **LQ Schrift (Briefqualität)**

❏ Wählt die Schriftart, die Sie als die Standard LQ Schrift des Druckers verwenden möchten.

### **Zeichenabstand**

❏ Wählt den Zeichenabstand (Zeichenbreite) der Schriftart, die Sie beim Drucken benutzen möchten.

### **Druckmodus**

❏ Wählt die Druckbetriebsart, die Sie verwenden möchten.

Durch Wahl von LQ erhalten Sie einen Ausdruck in Briefqualität / Korrespondenzdruck, währen Sie bei Wahl von Draft einen Ausdruck in Entwurfsqualität erhalten. Das Drucken in Entwurfsqualität kann weniger ansprechend sein als in Briefqualität, aber der Druckvorgang läuft schneller ab.

## **Code Page**

❏ Wählt die Codeseite, die Sie beim Drucken verwenden möchten.

Einzelheiten darüber, welche Zeichen zu jeder Codeseite gehören, finden Sie auf Seite 110 dieses Handbuchs unter "Zeichensätze".

### **Font lock**

❏ Schalten Sie Font lock (Schriftartsperre) ein (Aktiv) oder aus (Inaktiv).

Wenn die Schriftartsperre eingeschaltet ist, erlaubt der Drucker keine Änderung der Schriftart durch das Anwendungsprogramm, das Sie verwenden. Ist die Sperre ausgeschaltet, kann das Anwendungsprogramm die zum Drucken benutzten Schriftarten steuern.

# **Null**

❏ Wählt die Ausführungsart der Null, die Sie drucken möchten.

Wenn Sie Normal wählen, wird die Null ohne eine Querstrich gedruckt, während bei Wahl von mit Querstrich, die Null mit einem Querstrich versehen wird.

### **Land**

❏ Wählt den internationalen Zeichensatz, den Sie beim Druck verwenden möchten.

Die internationalen Zeichensätze, die Sie in diesem Menü wählen können, sind: USA, Frankreich, Deutschland, England, Dänemark-1, Schweden, Italien, Spanien-1, Japan, Norwegen, Dänemark-2, Spanien-2, Lateinamerika, Korea, Irland, Legal.

Einzelheiten darüber, welche Zeichen in diesen Zeichensätzen enthalten sind, finden Sie auf Seite 110 dieses Handbuchs unter "Zeichensätze".

### **Zeichensatz**

❏ Wählt die für den Druck gewünschte Zeichensatztabelle.

Einzelheiten darüber, welche Zeichen in diesen Zeichensatztabellen enthalten sind, finden Sie auf Seite 110 dieses Handbuchs unter "Zeichensätze".

# **Carattere LQ**

❏ Potete scegliere il tipo di carattere (font) che si vuole utilizzare in modalitá letter quality (qualità lettera) come predefinito.

# **Passo di stampa**

❏ Potete scegliere il passo di stampa (spaziatura dei caratteri) con cui volete stampare.

### **Modo di stampa**

❏ Specificate la qualità di stampa con cui volete stampare.

Scegliendo l'opzione LQ, le stampe verranno eseguite in letter quality, mentre scegliendo l'opzione **Draft**, la stampante stamperà in qualità bozza. La stampa in qualità bozza è probabilmente meno gradevole di quella eseguita in qualità lettera, ma la stampante sará più veloce.

## **Code page**

❏ Potete scegliere la pagina codici che volete che la stampante utilizzi.

Consultate l'appendice "Set di caratteri" a pagina 110 per conoscere i caratteri che fanno parte di ogni pagina codici.

# **Memori il font**

❏ Potete scegliere se abilitare (Attivo) o disabilitare (Disattivo) la funzione di bloccaggio del tipo di carattere.

Abilitando la funzione di bloccaggio carattere, la stampante impedirà al programma applicativo in uso di cambiare il tipo di carattere. Quando questa funzione è disabilitata invece, il programma applicativo potrà modificare il tipo di carattere che verrà stampato.

# **Scelta dello zero**

❏ Potete scegliere il modo in cui far stampare la cifra zero.

Scegliendo Normale, lo zero verrà stampato senza barra, mentre con Barrato, lo zero verrà stampato con una barra diagonale.

### **Paese**

❏ Potete scegliere il set di caratteri internazionali che volete utilizzare per la stampa.

I set di caratteri internazionali che potete selezionare in questo elenco sono: U.S.A., Francia, Germania, Gran Bretagna, Danimarca-1, Svezia, Italia, Spagna-1, Giappone, Norvegia, Danimarca-2, Spagna-2, America Latina, Corea, Irlanda, Legale.

Consultate l'appendice "Set di caratteri" a pagina 110 per conoscere i caratteri che fanno parte dei vari set di caratteri.

# **Set di caratteri**

❏ Potete scegliere la tabella dei codici carattere che volete utilizzare per la stampa.

Consultate l'appendice "Set di caratteri" a pagina 110 per conoscere i caratteri che fanno parte delle tabelle dei codici carattere.

# **Using the Paper window**

While in the User Setup Utility, select Paper from the menu bar.

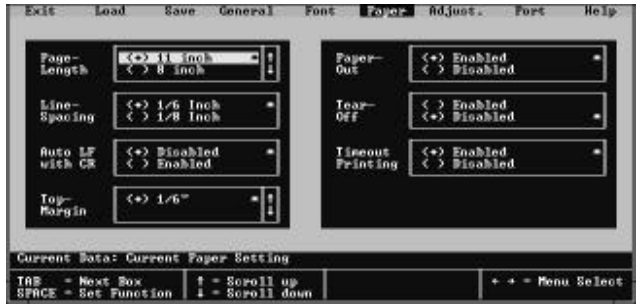

The following describes the various settings that are available for each parameter on this screen.

### **Page Length**

❏ Specify the length of the paper you are using.

### **Line Spacing**

❏ Select the line spacing you want to use.

# **Auto LF with CR**

❏ Switch auto LF with CR on (Enabled) or off (Disabled).

When auto LF (line feed) with CR (carriage return) is disabled, the computer must send both a line feed code and a carriage return code at the end of each line. Most applications do this automatically. When auto LF with CR is enabled, the printer automatically performs a line feed whenever it receives a carriage return from the computer.

Note the following check points when trying to figure out which setting to use here:

- $\checkmark$  If you find that your output is double-spaced when it should not be, change this setting to Disabled.
- $\checkmark$  If you find that lines are printing over each other, change this setting to Enabled.

# **Utilisation de la fenêtre Papier**

Dans l'utilitaire de configuration, sélectionnez PAPIER dans la barre de menus.

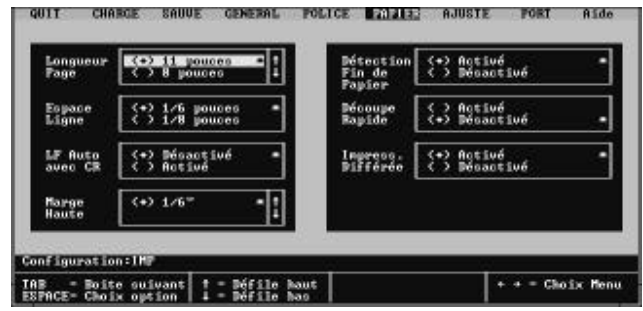

Les différentes valeurs des paramètres affichés sur cet écran sont décrites dans la suite de ce manuel.

### **Longueur page**

❏ Spécifie la longueur du papier utilisé.

# **Espace Ligne**

❏ Sélectionne l'interligne à utiliser.

# **LF Auto avec CR**

❏ Activez ou désactivez le retour automatique à la ligne.

Lorsque cette option est désactivée, l'ordinateur doit envoyer à la fois un code de saut de ligne et un code de retour-chariot à la fin de chaque ligne. La plupart des applications se chargent toutefois de le faire automatiquement. Lorsque l'option Retour auto avec RC est activée, l'imprimante effectue automatiquement un saut de ligne lorsque l'ordinateur lui envoie un retour-chariot.

A noter que les vérifications suivantes qui doivent être effectuées pour déterminer la valeur à utiliser :

- ✓ Si la copie papier est imprimée en double interligne alors qu'elle ne devrait pas l'être, désactivez ce paramètre en lui donnant la valeur Désactivé.
- $\checkmark$  Si les lignes se superposent à l'impression, activez ce paramètre en lui donnant la valeur Activé.

## **Benutzung des Fensters Papier**

Während Sie sich im Drucker Setup Programm befinden, wählen Sie Papier aus der Menüleiste.

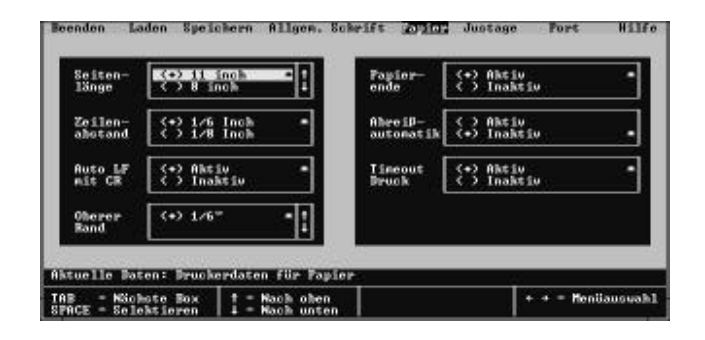

Im Folgenden werden die verschiedenen Einstellungen beschrieben, die für jeden Parameter auf diesem Bildschirm verfügbar sind.

#### **Seitenlänge**

❏ Geben Sie die Länge des Blattes an, das Sie verwenden.

### **Zeilenabstand**

❏ Wählen Sie den Zeilenabstand, den Sie verwenden möchten.

# **Auto LF mit CR**

❏ Schalten Sie Auto LF mit CR ein (Aktiv) oder aus (Inaktiv).

Wenn Auto LF (Zeilenvorschub) mit CR (Druckagenrücklauf) ausgeschaltet ist, muß der Computer sowohl einen Steuerbefehl für den Zeilenvorschub als auch einen Steuerbefehl für den Druckwagenrücklauf am Ende jeder Zeile senden. Bei den meisten Anwendungen erfolgt dies automatisch. Wenn Auto LF mit CR eingeschaltet ist, führt der Drucker automatisch einen Zeilenvorschub aus, wenn er vom Computer einen Druckwagenrücklaufbefehl erhält.

Beachten Sie die folgenden Prüfpunkte, wenn Sie versuchen, herauszufinden, welche Einstellung hier zu verwenden ist:

- ✓ Wenn Sie feststellen, daß Ihr Computer einen doppelten Zeilenvorschub ausführt, wo dies nicht erfolgen sollte, ändern Sie die Einstellung in Inaktiv.
- ✓ Wenn Sie herausfinden, daß Zeilen übereinander gedruckt werden, ändern Sie diese Einstellung in Aktiv.

# **Uso della schermata Carta**

Dal programma User Setup Utility, selezionate l'opzione Carta dalla barra del menu.

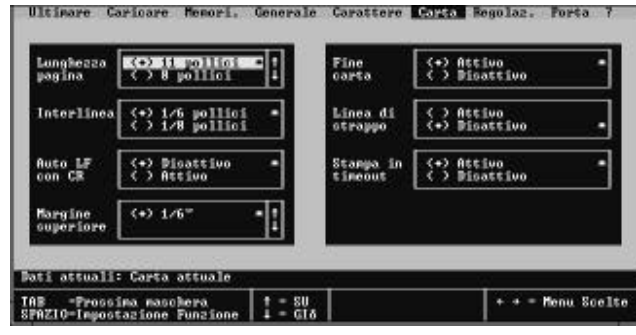

Segue una descrizione delle varie impostazioni disponibili per ognuno dei parametri che appaiono in questa videata.

### **Lunghezza pagina**

❏ Specificate la lunghezza della carta che volete utilizzare.

### **Interlinea**

❏ Specificate l'interlinea con cui volete stampare.

# **Auto LF con CR**

❏ Potete scegliere se abilitare (Attivo) o disabilitare (Disattivo) la funzione di avanzamento linea automatico con ritorno carrello.

Quando la funzione di avanzamento linea (LF) con ritorno carrello (CR) è disabilitata, il computer dovrà inviare alla stampante un codice di avanzamento linea e un codice di ritorno carrello al termine di ogni riga. La maggior parte delle applicazioni invia questi codici automaticamente. Quando questa funzione è disabilitata, la stampante eseguirà automaticamente un avanzamento linea ogni volta che riceve un codice di ritorno carrello dal computer.

Per stabilire quale impostazione selezionare qui, controllate le seguenti condizioni:

- $\checkmark$  Se la stampa viene eseguita con un'interlinea doppia rispetto a come dovrebbe essere, impostate questo parametro su Disattivo.
- ✓ Se la righe vengono stampate sovrapposte l'una all'altra, impostate questo parametro su Attivo.

### **Top Margin**

 $\Box$  Select the spacing from the top of the paper to the first line of printing.

## **Paper Out**

❏ Switch the paper out detect function on (Enabled) or off (Disabled).

When paper out detection is enabled, the printer automatically stops printing whenever it senses there is no more paper. When disabled, the printer continues printing as long as there is data. Disabling this function makes it possible to print right up to the bottom of a page, but it also creates the danger or printing when there is no paper loaded in the printer, which can damage the print head and platen.

# **Tear Off**

❏ Switch the tear-off function on (Enabled) or off (Disabled).

This function controls a feature of the optional PT-10Y Push Tractor Unit. For details on this feature, see the Users Manual that comes with the Push Tractor Unit.

## **Timeout Printing**

❏ Switch time-out printing on (Enabled) or off (Disabled).

When time-out printing is enabled and paper is loaded in the Auto Sheet Feeder, the printer waits for 30 seconds after printing. If no further data is received within 30 seconds, the printer ejects the current page. The page is not ejected automatically when time-out printing is disabled.

# **Adjusting the printer's vertical alignment**

❏ While in the User Setup Utility, select Adjust. from the menu bar.

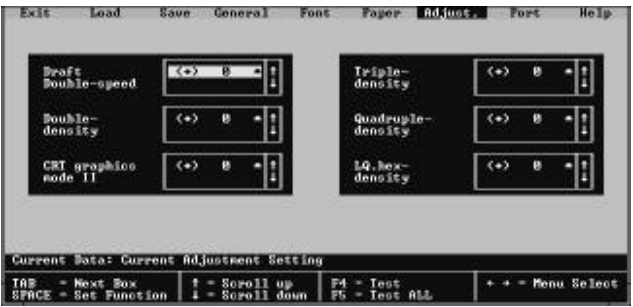

### **Marge Haute**

❏ Sélectionnez l'espace à laisser en haut de chaque feuille avant de commencer à imprimer.

# **Détection Fin de Papier**

❏ Activez ou désactivez la fonction de détection d'absence de papier.

Lorsque la fonction de détection d'absence de papier est activée, l'imprimante <sup>s</sup>'interrompt automatiquement lorsqu'il ne reste plus de papier. Si elle est désactivée, l'imprimante poursuit l'impression tant qu'il reste des données. En désactivant cette fonction, vous risquez donc non seulement d'imprimer jusqu'au bas de la page, mais aussi d'imprimer sans papier dans l'imprimante, ce qui pourrait endommager la tête et le rouleau d'impression.

### **Découpe Rapide**

❏ Activez ou désactivez la fonction de coupure.

Cette fonction contrôle une caractéristique de l'unité d'entraînement optionnelle PT-10Y. Pour plus de détails sur cette caractéristique, reportez-vous au guide d'utilisation fourni avec l'unité.

### **Impress. différée**

❏ Activez ou désactivez le temporisateur d'impression.

Lorsque l'impression différée est activée et que du papier est chargé dans l'introducteur feuille à feuille, l'imprimante patiente 30 secondes après l'impression. Si aucune donnée n'est reçue au bout de 30 secondes, l'imprimante éjecte la page courante. La page n'est pas éjectée automatiquement lorsque l'impression différée est désactivée.

# **Réglage de l'ajustement vertical de l'imprimante**

❏ Dans l'utilitaire de configuration, sélectionnez AJUSTE dans la barre de menus.

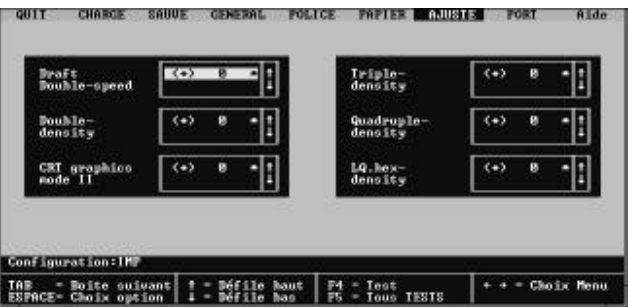

### **Oberer Rand**

❏ Wählt den Abstand vom Blattanfang zur ersten Druckzeile.

### **Papierende**

❏ Schaltet die Funktion "Papierende" ein (Aktiv) oder aus (Inaktiv).

Wenn die Funktion, durch die festgestellt wird, daß kein Papier im Drucker vorhanden ist, eingeschaltet ist, unterbricht der Drucker automatisch den Druckvorgang, sobald er feststellt, daß kein Papier vorhanden ist. Ist die Funktion ausgeschaltet, setzt der Drucker den Druckvorgang fort, solange Daten vorliegen. Das Ausschalten dieser Funktion erlaubt es, bis zum Blattende zu drucken. Es besteht jedoch auch die Gefahr, daß gedruckt wird, wenn kein Papier in den Drucker eingelegt ist, was zu Schäden am Druckkopf und der Druckwalze führen kann.

### **Abreißautomatik**

❏ Schalten Sie die Abreißautomatik ein (Aktiv) oder aus (Inaktiv).

Diese Funktion steuert ein technisches Merkmal des wahlweise erhältlichen Schubtraktors PT-10Y. Einzelheiten über diese Funktion finden Sie im Bedienungshandbuch, das mit Ihrer Schubtraktorvorrichtung geliefert wird.

# **Timeout Druck**

❏ Schalten Sie den Timeoutdruck ein (Aktiv) oder aus (Inaktiv).

Wenn der Timeoutdruck eingeschaltet und Papier eingezogen ist, wartet der Drucker 30 Sekunden nach Beendigung des Drucks. Werden keine weiteren Daten inerhalb dieser 30 Sekunden empfangen, wirft der Drucker das derzeit eingezogene Blatt aus. Das Blatt wird nicht automatisch ausgeworfen, wenn die zeitweilige Druckunterbrechung ausgeschaltet ist.

# **Einstellung der Vertikalen Punktausrichtung**

❏ Während Sie sich im Drucker Setup Programm befinden, wählen Sie Justage aus der Menüleiste.

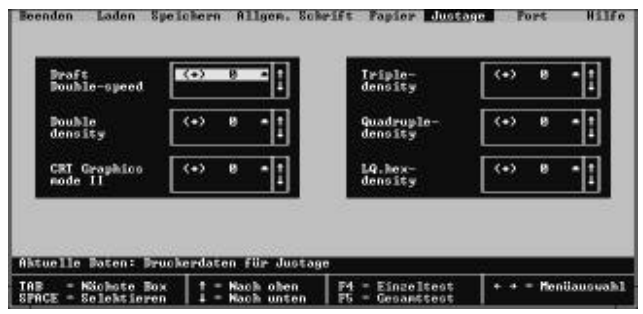

### **Margine superiore**

❏ Specificate lo spazio da lasciare libero tra il bordo superiore del foglio e la prima riga da stampare.

### **Fine carta**

❏ Potete scegliere se abilitare (Attivo) o disabilitare (Disattivo) la funzione di rivelazione di fine carta.

Quando la funzione di rivelazione di fine carta è abilitata, la stampante si fermerà automaticamente ogni volta che percepisce che la carta è terminata. Quando questa funzione è disabilitata, la stampante continuerà a stampare finché non vi sono dati. Disabilitando questa funzione, è possibile stampare fino al bordo inferiore della pagina, tuttavia resta la possibilità che la stampa prosegua anche quando non vi è più carta nella stampante, danneggiando sia la testina di stampa che il rullo.

### **Linea di strappo**

❏ Potete scegliere se abilitare (Attivo) o disabilitare (Disattivo) la funzione di tearoff.

Questo parametro gestisce una funzione dell'unità di trascinamento opzionale PT-10Y. Per ulteriori informazioni su questa funzione, fate riferimento al Manuale dell'Utente fornito con l'unità di trascinamento.

### **Stampa in timeout**

❏ Potete scegliere se abilitare (Attivo) o disabilitare (Disattivo) la funzione di stampa con tempo di attesa.

Quando la funzione di stampa con tempo di attesa è abilitata e nell'alimentatore automatico di fogli singoli vi è caricata della carta, la stampante attende 30 secondi dopo il termine della stampa. Se la stampante non riceve altri dati entro 30 secondi, la pagina corrente viene espulsa. Quando questa funzione è disabilitata, la stampante non espelle automaticamente la pagina.

### **Regolazione dell'allineamento verticale**

❏ Dal programma User Setup Utility, selezionate l'opzione Regolaz. dalla barra del menu.

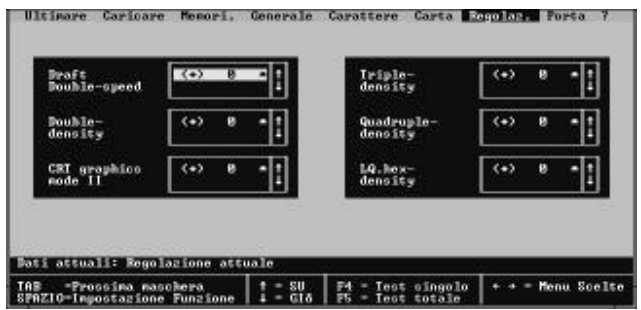

The above window is used to test and adjust the vertical alignment of the printer in each printing mode. You may never have to use the procedure described in this section, but after you have been using your printer for some time you may find that the dots of some graphics do not align correctly. For example, what should look like:

# $\parallel$

may come out looking like one of the following:

밖밖 or like this:

This is caused when mechanical parts of the printer get out of alignment. This happens only rarely and you may never experience it at all throughout the life of the printer. If you do have problems, use the following procedure to correct it.

出出

- ❏ Select the box for the mode you want to adjust (by clicking inside it with the mouse or by moving to it by pressing **Tab**).
- ❏ Press your computer's **F4** function key to produce a test printing for that mode, or press function key **F5** to produce a test of all the printing modes.

The printer will print something that looks like the following and feed the paper so you can see the printout clearly.

,,,,,,,,,,,,,,,,,,,,, Double–density  $-2$ :

- ❏ If you see that your printer requires adjustment, select the box for the mode you want to adjust (by clicking inside it with the mouse or by moving to it by pressing **Tab**).
- ❏ Next, select a negative value to shift the lower row left, or a positive value to shift the lines right.The extent of the shift is indicated by the size of the value.
- ❏ Use the same procedures as you do for other parameters to scroll through the list of settings and select the one you want (see "Changing User Setup Utility parameter settings" on page 27).
- ❏ After you make an adjustment, you can check its affect on printing by printing a test again.
- ❏ Repeat the above steps for each mode, if necessary

La fenêtre ci-dessus est utilisée pour tester et ajuster l'alignement vertical de l'imprimante dans chaque mode d'impression. Vous n'aurez peut-être jamais à effectuer la procédure décrite dans cette section. Il se peut toutefois qu'au bout d'une certaine période d'utilisation, les points ne s'alignent pas correctement sur certains graphiques. Par exemple, au lieu d'obtenir :

# $\parallel$

Vous risquez d'obtenir :

鼎鼎 出出 ou

Le problème se produit parce que les pièces mécaniques de l'imprimantes ne sont plus correctement alignées. Cette situation est toutefois rare et vous risquez de ne jamais la rencontrer pendant toute la durée utile de votre imprimante. En cas de problème, procédez comme indiqué ci-dessous pour le corriger :

- ❏ Sélectionnez la zone correspondant au mode à ajuster (en cliquant sur la zone ou en y accédant au moyen de la touche **Tab**).
- ❏ Appuyez sur la touche de fonction **F4** du clavier pour produire le test d'impression associé ou sur la touche **F5** pour produire un test de tous les modes d'impression.

L'imprimante produit une copie similaire à la suivante et fait avancer le papier pour vous permettre de voir clairement l'imprimé.

,,,,,,,,,,,,,,,,,,,,, Double–density  $-2$ :

- ❏ Si vous voyez que votre imprimante a besoin d'être réglée, cliquez sur la zone correspondant au mode à ajuster (en cliquant sur la zone en question ou en y accédant avec la touche **Tab**).
- ❏ Sélectionnez ensuite une valeur négative pour décaler la ligne inférieure vers la gauche ou une valeur positive pour décaler les lignes vers la droite. La portée du décalage est indiquée par la valeur choisie.
- ❏ Utilisez la procédure habituelle pour faire défiler la liste de valeurs possibles et sélectionner la valeur requise (voir «Modification des paramètres de l'utilitaire de configuration» à la page 27).
- ❏ Une fois l'ajustement effectué, vous pouvez vérifier le résultat en relançant le test d'impression.
- ❏ Répétez la procédure ci-dessus pour chaque mode si nécessaire.

Das obige Fenster dient zum Testen und Einstellen der vertikalen Ausrichtung des Druckers in jeder Druckbetriebsart. Vielleicht müssen Sie das in diesem Abschnitt beschriebene Verfahren niemals anwenden, aber nachdem Sie Ihren Drucker über einen längeren Zeitraum im Einsatz haben, stellen Sie vielleicht fest, daß die Punkte einiger Grafiken nicht einwandfrei übereinander liegen. So hat z.B., was aussehen sollte wie:

# $\parallel$ |||

folgendes Aussehen:

444. oder sieht so aus:

Dies liegt daran, daß die mechanischen Teile Ihres Druckers nicht mehr einwandfrei ausgerichtet sind. Das kommt zwar nur selten vor, und es kann sein, daß Sie dies niemals feststellen müssen, solange Sie mit Ihrem Drucker arbeiten. Wenn das Problem jedoch auftritt, können Sie den Fehler folgendermaßen beheben.

궤변

- ❏ Wählen Sie das Feld der Betriebsart, die Sie einstellen möchten (durch Anklicken mit der Maus oder indem Sie die **Tabulatortaste** drücken).
- ❏ Drücken Sie die Funktionstaste **F4** Ihres Computers, um einen Testausdruck in dieser Betriebsart vorzunehmen oder drücken Sie die Funktionstaste **F5**, um einen Testausdruck für alle Betriebsarten vorzunehmen.

Der Drucker druckt etwas, das folgendermaßen aussieht und schiebt das Blatt vor, damit Sie das Druckergebnis einwandfrei sehen können.

,,,,,,,,,,,,,,,,,,,,, Double–density –2 :

- ❏ Wenn Sie feststellen, daß an Ihrem Drucker Änderungen vorgenommen werden müssen, wählen Sie das Feld der Betriebsart, die Sie einstellen möchten (durch Anklicken innerhalb des Feldes mit der Maus oder durch Drücken der **Tabulatortaste**).
- ❏ Als nächstes wählen Sie einen negativen Wert, um die untere Reihe nach links oder einen positiven Wert, um die Linien nach rechts zu verschieben. Der Grad der Verschiebung richtet sich nach der Größe des Wertes.
- ❏ Mit dem gleichen Verfahren, das Sie für die anderen Parameter verwenden, gewünschte (siehe dazu "Änderung der Parametereinstellungen des Drucker Setup Programms" auf Seite 28).
- ❏ Nachdem Sie die Einstellung vorgenommen haben, können Sie die Wirkung auf das Druckergebnis durch Vornahme eines erneuten Testausdrucks überprüfen.
- ❏ Wiederholen Sie die oben dargestellten Schritte, falls notwendig, bei jeder Betriebsart.

In questa schermata è possibile controllare e regolare l'allineamento verticale della stampante per ognuno dei modi di stampa. Probabilmente non avrete mai bisogno di eseguire le operazioni descritte in questa sezione, ma dopo aver utilizzato la stampante per diverso tempo, potreste rilevare che i punti di alcuni grafici non sono perfettamente allineati. Ad esempio, ciò che dovrebbe essere stampato in questo modo:

# $11111$

potrebbe venire stampato in uno dei seguenti modi:

모보도<br>1000 胡甜 o così:

Ciò è dovuto al fatto che alcune parti meccaniche della stampante si sono via via disallineate. Ciò accade molto raramente, e potreste non riscontrare mai questo problema durante tutta la vita della stampante. Tuttavia, se dovesse manifestarsi, eseguite le seguenti operazioni per risolverlo.

- ❏ Selezionate il riquadro relativo al modo di stampa in cui volete regolare la stampante (facendo clic al suo interno con il mouse o spostandovi con il tasto **Tab**).
- ❏ Premete il tasto funzione **F4** per ottenere un test di stampa in quella modalità, o premete il tasto funzione **F5** per ottenere un test di stampa in tutte le modalità di stampa.

La stampante stamperà delle barrette simili all'esempio seguente e farà avanzare la carta in modo che possiate vedere chiaramente il risultato della stampa.

--------------------------Double-density  $-2$ :

- ❏ Se notate che la stampante necessita di regolazione, selezionate il riquadro relativo al modo di stampa in cui volete regolarla (facendo clic al suo interno con il mouse o spostandovi con il tasto **Tab**).
- ❏ Quindi, selezionate un valore negativo per spostare la riga inferiore a sinistra, o un valore positivo per spostare la riga a destra. La misura dello spostamento è indicata dalla grandezza del valore.
- ❏ Usate lo stesso sistema visto per gli altri parametri per scorrere l'elenco delle impostazioni possibili e selezionate quella desiderata (vedere la sezione "Modifica dei parametri di configurazione del programma User Setup Utility" a pagina 28).
- ❏ Dopo aver eseguito una regolazione, potete controllarne l'effetto in stampa richiedendo un altro test di stampa.
- ❏ Se necessario, ripetete queste operazioni per ogni modalità di stampa.

# **Changing the printer port**

- The following operation is used to supply printer port information to the computer.
- ❏ While in the User Setup Utility, select Port from the menu bar.

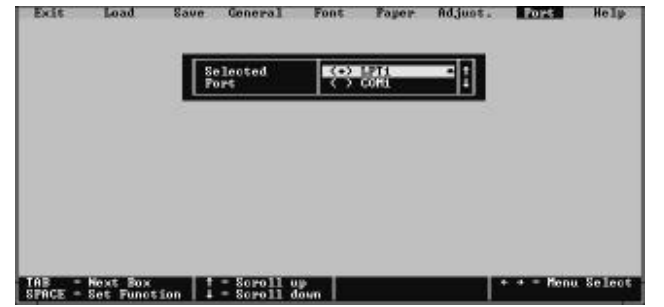

❏ Select the port name you want to use from the list on the display.

If you are using a parallel cable, you will probably be using LPT1. If you are using the optional Serial-To-Parallel Interface Converter, you should normally be using COM1 or COM2.

# **Saving setup data as a new configuration file**

Use the following procedure to save the current User Setup Utility settings as a configuration file.

❏ While in the User Setup Utility, select the Save item from the menu bar.

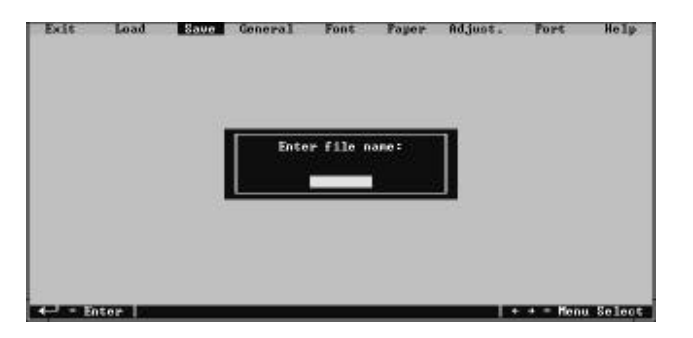

# **Changement du port d'imprimante**

L'opération suivante permet de fournir à l'ordinateur les informations nécessaires sur le port d'imprimante.

❏ Dans l'utilitaire de configuration, sélectionnez PORT dans la barre de menus.

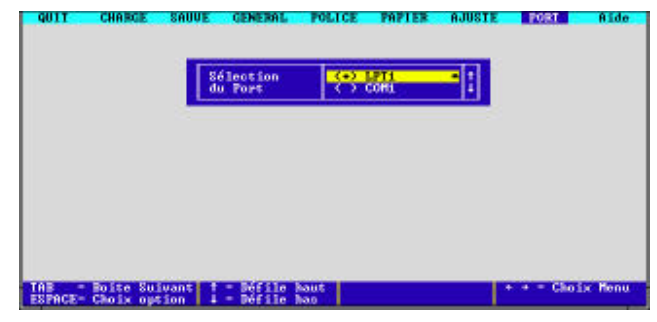

❏ Sélectionnez le port d'imprimante à utiliser dans la liste affichée.

Si vous utilisez un câble parallèle, le port correct est probablement LPT1. Avec le convertisseur d'interface série/parallèle optionnel, le port utilisé est normalement COM1 ou COM2.

### **Sauvegarde des données de configuration dans un nouveau fichier de configuration**

Utilisez la procédure suivante pour sauvegarder les valeurs de paramétrage de l'utilitaire de configuration dans un fichier de configuration.

❏ Dans l'utilitaire de configuration, sélectionnez SAUVE dans la barre de menus.

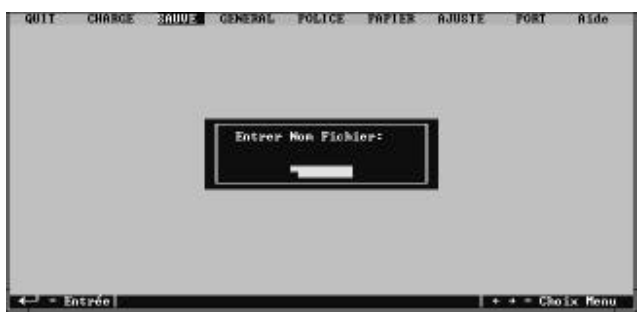

# **Änderung der Schnittstelle**

Mit Hilfe des folgenden Verfahrens erhält das Drucker Setup Programm die notwendigen Informationen über den Druckeranschluß.

❏ Während Sie sich im Drucker Setup Programm befinden, wählen Sie Port aus der Menüleiste.

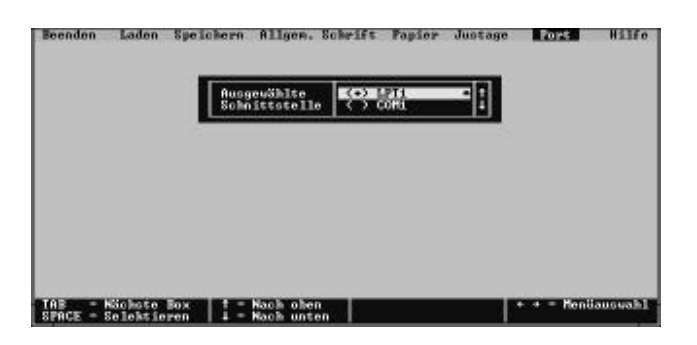

❏ Wählen Sie die Bezeichnung des gewünschten Anschlusses aus der Liste der Anzeige.

Wenn Sie ein Parallelkabel benutzen, werden Sie wahrscheinlich LPT1 verwenden. Wenn Sie den optionalen Seriellen Interface-Adapter einsetzen, sollten Sie normalerweise COM1 oder COM2 verwenden.

**Speichern der Setup-Daten in einer neuen Konfigurationsdatei**

Das folgende Verfahren dient zum Speichern der aktuellen Einstellungen des Drucker Setup Programms in einer neuen Konfigurationsdatei.

❏ Während Sie sich im Drucker Setup Programm befinden, wählen Sie die Position Speichern aus der Menüleiste.

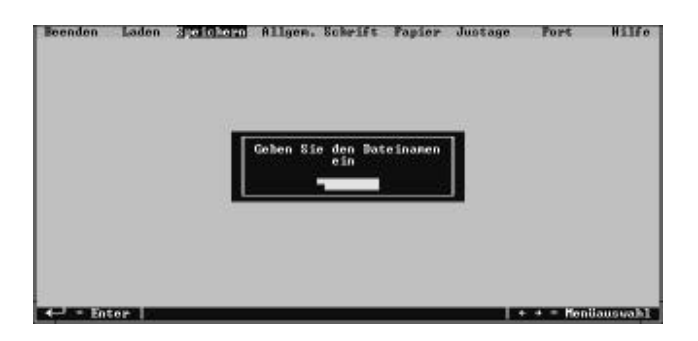

# **Modifica della porta della stampante**

La seguente funzione serve a configurare la porta del computer a cui è collegata la stampante.

❏ Dal programma User Setup Utility, selezionate il comando Porta dalla barra del menu.

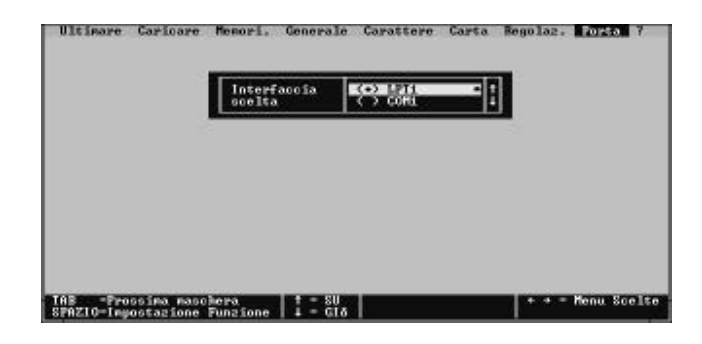

❏ Selezionate la porta desiderata scegliendola dall'elenco a video.

Se state utilizzando un cavo parallelo, probabilmente userete la porta LPT1. Se state utilizzando il convertitore d'interfaccia seriale-parallelo opzionale, dovrete utilizzare normalmente le porte COM1 o COM2.

### **Memorizzazione delle impostazioni in un nuovo file di configurazione**

Eseguite la seguente procedura per memorizzare le impostazioni correnti del programma User Setup Utility in un file di configurazione.

❏ Dal programma User Setup Utility, selezionate il comando Memori. dalla barra del menu.

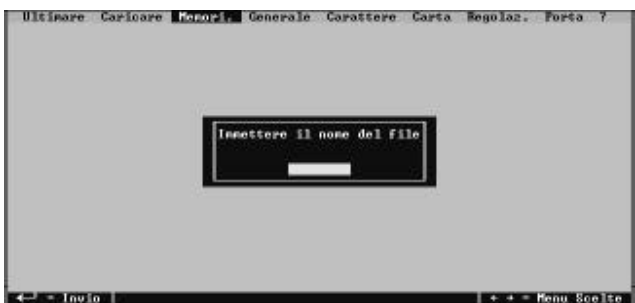

❏ Input the name that you want to assign to the configuration and press **Enter**. The displayed configuration is automatically stored in the directory you specified under "Installing the User Setup Utility" on page 21. It is given the name you specify above, with the extension ".cfg" added automatically.

# **Saving changed setup data in the current configuration file**

- ❏ Use the procedure under "Saving setup data as a new configuration file" on page 43 to load the configuration file that you want to change.
- ❏ After making the changes that you want, select the Save item from the menu bar.
- ❏ Input the same name as the configuration file whose setup data you imported in the first step of this procedure and press **Enter**.

The new data is saved under the configuration file name you specify, overwriting the existing file with the same name.

#### **Important!**

*Remember that changing User Setup Utility settings on the computer screen does not directly change them in the printer. To change the printer settings to those shown on the screen, you must specify "Exit and send the settings to the printer" when exiting the User Setup Utility (page 47).*

# **Importing setup data from a configuration file**

Use the following procedure to load setup data from a previously saved configuration file.

❏ While in the User Setup Utility, select the Load item from the menu bar.

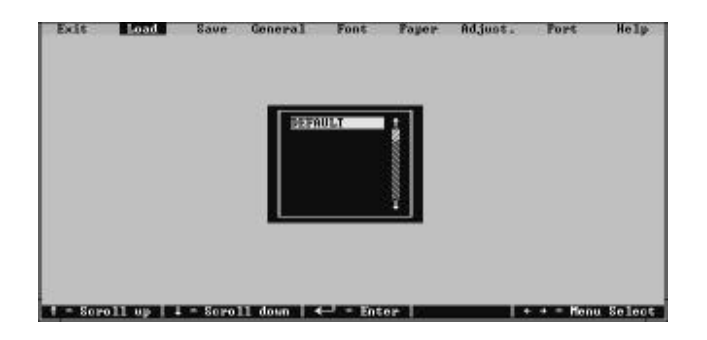

❏ Entrez le nom à donner au fichier de configuration et appuyez sur **Entrée**.

La configuration affichée est automatiquement sauvegardée dans le fichier spécifié à la section «Installation de l'utilitaire de configuration», page 21. Il prend le nom spécifié ci-dessus, suivi de l'extension «.cfg» qui lui est ajoutée automatiquement.

### **Sauvegarde des données de configuration modifiées dans le fichier courant**

- ❏ Utilisez la procédure décrite à la section «Sauvegarde des données de configuration dans un nouveau fichier de configuration» à page 43 pour charger le fichier de configuration à modifier.
- ❏ Une fois que les modifications nécessaires ont été effectuées, sélectionnez l'option Enregistrer dans la barre de menus.
- ❏ Entrez le nom du fichier de configuration dont vous avez importé les données au cours de la première étape de cette procédure et appuyez sur **Entrée**.

Les données modifiées sont sauvegardées dans le fichier de configuration spécifié et remplacent celles qu'il contenait précédemment.

#### **Important!**

*N'oubliez pas qu'en modifiant les valeurs de paramétrage de l'utilitaire de configuration à l'écran, vous ne les modifiez pas sur l'imprimante. Pour remplacer les valeurs de paramétrage de l'imprimante par celles affichées à l'écran, vous devez quitter en sauvegardant les valeurs sur imprimante (voir page 47).*

### **Importation des données de configuration à partir d'un fichier de configuration**

Utilisez la procédure suivante pour charger les données de configuration sauvegardées précédemment dans un fichier de configuration.

❏ Dans l'utilitaire de configuration, sélectionnez l'option CHARGE fichier dans la barre de menus.

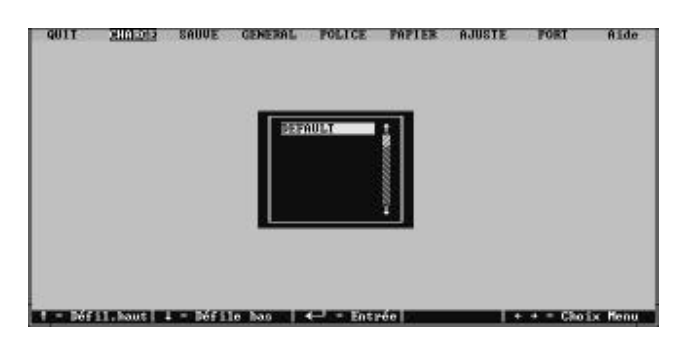

❏ Geben Sie die Bezeichnung ein, die Sie der Konfiguration zuordnen möchten und drücken Sie **Enter**.

Die angezeigte Konfiguration wird automatisch in dem Verzeichnis, das Sie unter "Installieren des Drucker Setup Programms" auf Seite 22 angegeben haben, gespeichert. Sie erhält die Bezeichnung, die Sie oben angeben mit der Erweiterung ".cfg", die automatisch angefügt wird.

#### **Speichern der geänderten Setup-Daten in der aktuellen Konfigurationsdatei**

- ❏ Laden Sie die, mit dem unter "Speichern der Setup-Daten in einer neuen Konfigurationsdatei" auf Seite 44 geschilderten Verfahren erstellte Konfigurationsdatei, die Sie ändern möchten.
- ❏ Nachdem Sie die von Ihnen gewünschten Änderungen vorgenommen haben, wählen Sie die Position Speichern aus der Menüleiste.
- ❏ Geben Sie die gleiche Bezeichnung der Konfigurationsdatei ein, deren Setup-Daten Sie im ersten Schritt dieses Verfahrens importiert haben, ein und drücken Sie **Enter**.

Die neuen Daten werden unter der Bezeichnung der Konfigurationsdatei, die Sie angeben, gespeichert und überschreiben die bestehende Datei mit der gleichen Bezeichnung.

**Wichtig!**

*Denken Sie daran, daß eine Änderung der Einstellungen des Drucker-Setup-Programms auf dem Bildschirm nicht zu einer unmittelbaren Änderung dieser Einstellungen im Drucker führt. Um die Druckereinstellungen so zu ändern wie sie auf dem Bildschirm erscheinen, müssen Sie bei Beenden des Drucker-Setup-Programms eingeben: "Beenden und die Einstellungen an den Drucker senden" (Seite 48).*

# **Laden von Drucker Setup-Daten aus einer Konfigurationsdatei**

Mit folgendem Verfahren laden Sie Setup-Daten aus der vorher gespeicherten Konfigurationsdatei.

❏ Während Sie sich im Drucker Setup Programm befinden, wählen Sie die Position Laden aus der Menüleiste.

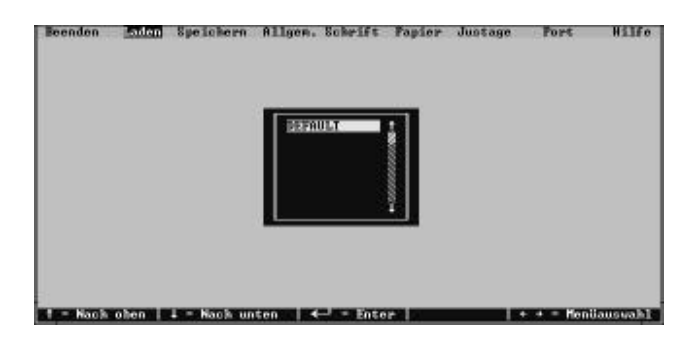

❏ Inserite il nome che volete assegnare alla configurazione eseguita e premete **Invio**.

La configurazione a video verrà automaticamente salvata nella directory specificata in "Installazione del programma User Setup Utility" a pagina 22, in un file avente il nome specificato precedentemente, a cui verrà aggiunta automaticamente l'estensione ".cfg".

### **Memorizzazione delle modifiche alle impostazioni nel file di configurazione corrente**

- ❏ Eseguite la procedura illustrata in "Memorizzazione delle impostazioni in un nuovo file di configurazione" a pagina 44 per caricare il file di configurazione da modificare.
- ❏ Una volta eseguite le modifiche desiderate, selezionate il comando Save dalla barra del menu.
- $\Box$  Assegnate al file di configurazione lo stesso nome del file da cui avete caricato le impostazioni all'inizio di questa procedura e premete **Invio**.

Le nuove informazioni verranno memorizzate nel file di configurazione specificato, sovrascrivendo il file esistente avente lo stesso nome.

#### **Importante!**

*Ricordate che la modifica dei parametri di configurazione del programma User Setup Utility eseguita a video non altera la configurazione della stampante. Per configurare la stampante con le impostazioni visualizzate, dovrete specificare l'opzione "Esci ed invia le impostazioni alla stampante" uscendo dal programma di utilità. (pagina 48).*

### **Importazione delle impostazioni da un file di configurazione**

Eseguite la seguente procedura per caricare le impostazioni da un file di configurazione salvato precedentemente.

❏ Dal programma User Setup Utility, selezionate il comando Caricare dalla barra del menu.

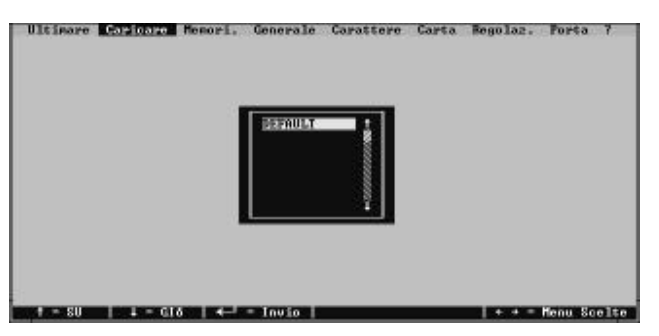

The currently selected configuration file is the one that is highlighted in the list that appears on the display.

- ❏ Click on the up and down arrows of the scroll bar at the right side of the list or use the keyboard's up and down arrow keys to move the highlighting up and down until the name of the configuration file you want to use is selected (highlighted).
- ❏ After selecting the configuration file you want, press **Enter**.

# **Returning to default settings**

❏ To make all settings revert to their defaults (original settings), select the Load item from the menu bar, highlight **DEFAULT** in the list of files, and press **Enter**.

# **Exiting the User Setup Utility**

❏ While in the User Setup Utility, select the Exit item from the menu bar.

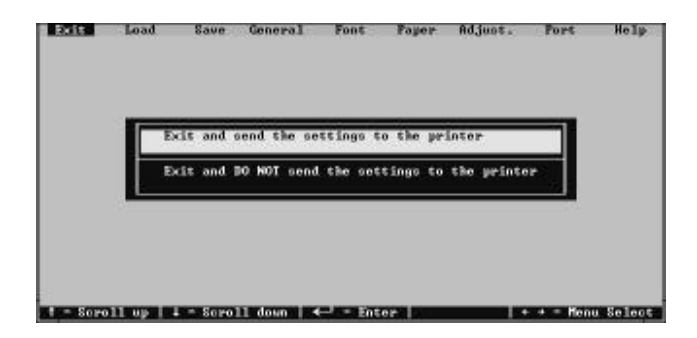

❏ Specify whether or not you want to send the settings to the printer by clicking on the corresponding item on the screen. Or you can use the up and down arrow keys to highlight the selection you want and then press **Enter** to execute.

Le fichier de configuration sélectionné est celui qui est mis en évidence dans la liste affichée à l'écran.

- ❏ Cliquez sur les flèches haute et droite dans la barre de défilement du côté droit de la liste ou utilisez les flèches haute et basse du clavier pour positionner la barre de surlignement sur le fichier de configuration à utiliser.
- ❏ Une fois le fichier de configuration sélectionné, appuyez sur **Entrée.**

### **Rétablissement des valeurs par défaut**

❏ Pour rétablir tous les paramètres à leur valeur par défaut (valeur d'origine), sélectionnez l'option Charger fichier dans la barre de menus, surlignez le nom **DEFAULT** dans la liste de fichiers et appuyez sur **Entrée**.

# **Sortie de l'utilitaire de configuration**

❏ Dans l'utilitaire de configuration, sélectionnez l'option QUIT dans la barre de menus.

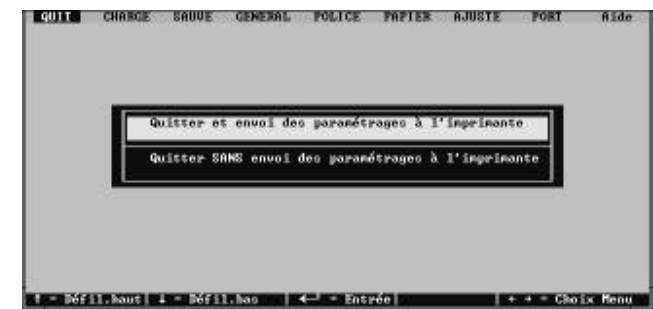

❏ Spécifiez si vous souhaitez ou non envoyer les valeurs de paramétrage à l'imprimante en cliquant sur l'option correspondante à l'écran. Vous pouvez également utiliser les flèches haute et basse pour surligner l'option requise et appuyer sur **Entrée** pour l'exécuter.

Die aktuelle Konfigurationsdatei ist in der Liste, die in der Anzeige erscheint, markiert.

- ❏ Klicken Sie auf die aufwärts und abwärts gerichteten Pfeile der Bildlaufleiste rechts von Der Liste oder verwenden Sie die Richtungstasten NO und NU auf der Tastatur, um die Markierung nach oben oder unten zu bewegen, bis der Name der Konfigurationsdatei, die Sie verwenden möchten, gewählt (markiert) ist.
- ❏ Nach Auswahl der von Ihnen gewünschten Konfigurationsdatei drücken Sie **Enter**.

### **Rückkehr zu den Defaulteinstellungen**

❏ Um alle Einstellungen auf ihre Default- (Original-) Einstellungen zurückzusetzen, wählen Sie die Position Laden aus der Menüleiste, markieren Sie **Default** in der Liste der Dateien und drücken Sie **Enter**.

### **Beenden des Drucker Setup Programms**

❏ Während Sie sich im Drucker Setup Programm befinden, wählen Sie die Position Beenden aus der Menüleiste.

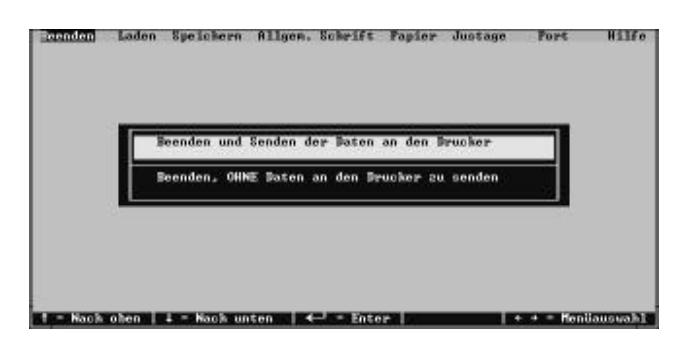

❏ Geben Sie an, ob Sie die Einstellungen an den Drucker senden möchten, indem Sie die entsprechende Angabe auf dem Bildschirm anklicken. Sie können auch die Tasten NACH OBEN und NACH UNTEN verwenden, um die gewünschte Wahl zu markieren und dann zur Ausführung die Taste **Enter** drücken.

Il file di configurazione selezionato in quel momento appare evidenziato nell'elenco visualizzato.

- ❏ Fate clic sulle frecce su e giù della barra di scorrimento a destra dell'elenco o usate i tasti freccia su e freccia giù per spostare il cursore in alto e in basso finché il file di configurazione desiderato non appare selezionato (evidenziato).
- ❏ Dopo aver selezionato il file di configurazione, premete **Invio**.

### **Ripristino delle impostazioni predefinite**

❏ Per far tornare tutti i parametri alle impostazioni iniziali, selezionate il comando Load (Caricare) dalla barra del menu, evidenziate il file **DEFAULT** nell'elenco dei file e premete **Invio**.

### **Uscita dal programma User Setup Utility**

❏ Dal programma User Setup Utility, selezionate il comando Ultimare dalla barra del menu.

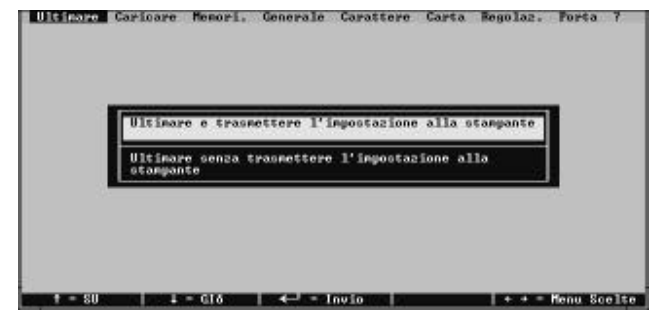

❏ Specificate se volete inviare i parametri di configurazione alla stampante selezionando con il mouse la relativa opzione visualizzata sullo schermo, oppure usate i tasti freccia su e freccia giù per evidenziare la scelta desiderata, quindi premete **Invio** per confermare la scelta.

## **Using the Help window**

❏ While in the User Setup Utility, select Help from the menu bar.

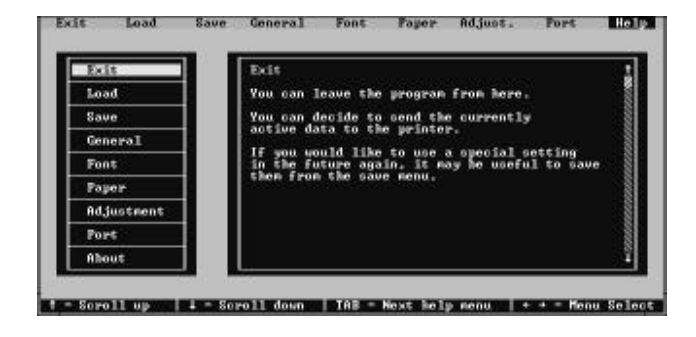

❏ Select the item you want help on from the list on the right side of the screen. You can select an item either by clicking on it with the mouse or by scrolling through the items with the keyboard's up down arrow keys.

# **Utilisation de la fenêtre d'aide**

❏ Dans l'utilitaire de configuration, sélectionnez Aide dans la barre de menus.

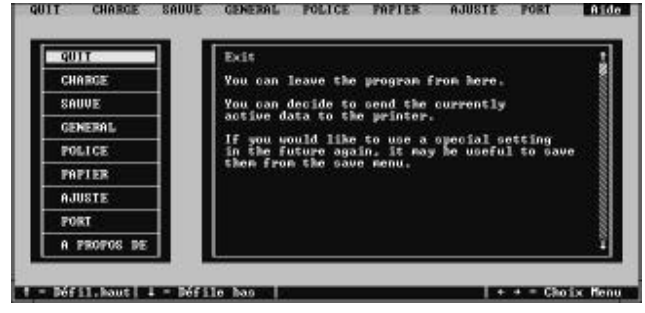

❏ Sélectionnez l'élément au sujet duquel vous voulez obtenir de l'aide dans la liste affichée à droite de l'écran. Pour sélectionner un élément, cliquez sur son nom à la souris ou faites défiler la liste au moyen des flèches haute et basse.

### **Benutzung des Fensters Hilfe**

❏ Während Sie sich im Drucker Setup Programm befinden, wählen Sie Hilfe aus der Menüleiste.

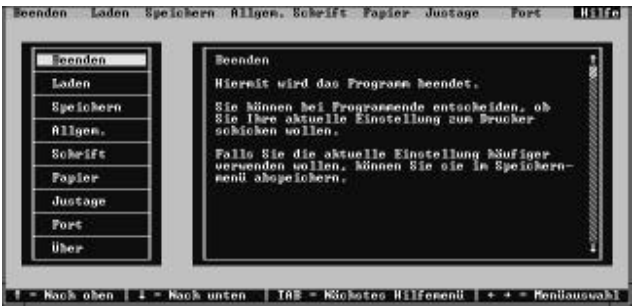

❏ Wählen Sie das Thema, über das Sie Hilfe erhalten möchten, aus der Liste auf der rechten Seite des Bildschirms. Sie können ein Thema entweder durch Anklicken mit der Maus oder durch Blättern durch die Themen mit Hilfe der Tasten NACH OBEN und NACH UNTEN auf der Tastatur wählen.

# **Uso della schermata "?" (Help) Aiuto**

❏ Dal programma User Setup Utility, selezionate "?" (Help) dalla barra del menu.

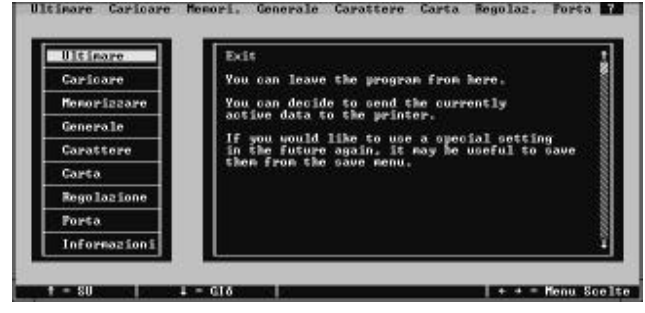

❏ Selezionate l'argomento di cui avete bisogno di spiegazioni dall'elenco a sinistra sullo schermo. Potete selezionare un argomento con il mouse o scorrendo l'elenco con i tasti freccia su e freccia giù.

# **Chapter 3: Using the Printer with Windows 3.1**

This chapter contains specific information you need to know when using the printer with Microsoft Windows 3.1. It also tells you how to install the printer driver on your computer so that it can control the printer correctly. In this chapter, you will learn about:

- $\Box$  How to set up for printing with Microsoft Windows 3.1
- ❏ How to prepare for printing
- ❏ How to print a document
- ❏ How to install TrueType fonts
- ❏ How to select fonts from within an application

# **Setting up for printing with Microsoft Windows 3.1**

This printer is designed to work best with computers running Microsoft Windows 3.1. If you are running an earlier version of Windows, we recommend that you upgrade to 3.1.

Before you can use the printer with Windows, you must first use the procedure outlined below to install the printer driver that is supplied on the 3.5<sup>"</sup> floppy disk that comes with the printer. This procedure assumes that you are using a mouse and that you are familiar with common mouse operations like *click* and *double-click*. If you need information on mouse operations or if you want to install the printer driver without using a mouse, refer to your *Microsoft Windows User's Guide*.

- ❏ Insert the disk that contains the printer driver into one of your computer's disk drives. This explanation assumes you are using a drive named "A:", but you could use any drive. Just remember to change the "A:" in the following steps to the name of the drive you are using.
- ❏ In the Windows Program Manager, choose **Run** from the File menu.
- ❏ Type the following line into the command line box: A:\INSTALL ↵

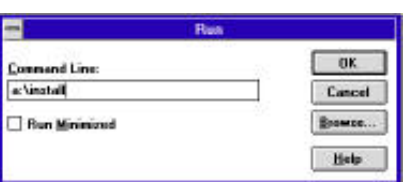

# **Chapitre 3: Utilisation de l'imprimante sous Windows 3.1**

Ce chapitre contient les informations dont vous pourrez avoir besoin pour utiliser l'imprimante sous Microsoft Windows 3.1. Il explique aussi comment installer le gestionnaire d'imprimante sur votre ordinateur pour lui permettre de gérer correctement l'imprimante. Dans ce chapitre, vous allez vous familiariser avec les aspects suivants :

- ❏ Configuration de l'impression sous Microsoft Windows 3.1
- ❏ Préparation à l'impression
- ❏ Impression d'un document
- ❏ Installation des polices TrueType
- ❏ Sélection de polices dans une application

# **Configuration de l'impression sous Microsoft Windows 3.1**

Cette imprimante est conçue tout spécialement pour fonctionner avec les ordinateurs qui exploitent Microsoft Windows 3.1. Si vous utilisez une version antérieure de Windows, nous vous recommandons d'effectuer la mise à niveau pour disposer de la version 3.1.

Avant de pouvoir imprimer sous Windows, vous devez effectuer la procédure définie ci-dessous pour installer le gestionnaire d'imprimante qui figure sur la disquette 3,5 pouces fournie avec l'imprimante. Cette procédure suppose que vous utilisez une souris et que vous connaissez les opérations les plus courantes à la souris comme *cliquer* ou faire un *double-clic*. Pour plus de détails sur les opérations avec souris, ou pour savoir comment installer le gestionnaire sans utiliser de souris, reportez-vous au *Guide d'utilisation de Microsoft Windows*.

- ❏ Insérez la disquette qui contient le gestionnaire d'imprimante dans un des lecteurs de disquettes de l'ordinateur. Cette procédure suppose que vous utilisez le lecteur «A:», mais vous pouvez naturellement utiliser tout autre lecteur en remplaçant «A:» par le nom du lecteur dans les instructions suivantes.
- ❏ Dans le Gestionnaire de programmes de Windows, ouvrez le menu Fichier et sélectionnez **Exécuter.**
- ❏ Tapez la commande suivante sur la ligne de commande : A:\INSTALL ↵

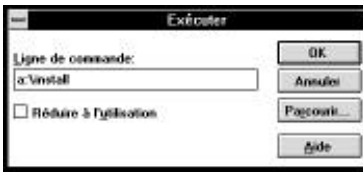

# **Kapitel 3: Einsatz des Druckers unter Windows 3.1**

Dieses Kapitel enthält genaue Informationen, die Sie kennen müssen, wenn Sie den Drucker unter Microsoft Windows 3.1 verwenden. Es sagt Ihnen auch, wie Sie den Druckertreiber Ihres Computers installieren, damit Sie den Drucker einwandfrei steuern können. In diesem Kapitel lernen Sie:

- ❏ Wie Sie die Grundeinstellung (Setup) zum Drucken unter Microsoft Windows 3.1 vornehmen
- ❏ Wie Sie den Druck vorbereiten
- ❏ Wie Sie ein Schriftstück drucken
- ❏ Wie Sie TrueType-Schriftarten installieren
- ❏ Wie Sie Schriftarten innerhalb einer Anwendung auswählen

### **Grundeinstellung (Setup) zum Drucken unter Microsoft Windows 3.1**

Dieser Drucker ist so ausgelegt, daß er am besten mit Programmen arbeitet, die unter Microsoft Windows 3.1 laufen. Wenn Sie eine frühere Windows-Version verwenden, empfehlen wir Ihnen, ein Upgrade (Aufrüstung) auf Version 3.1 vorzunehmen.

Bevor Sie den Drucker unter Windows einsetzen können, müssen Sie zunächst den Druckertreiber installieren, der sich auf der mitgelieferten 3.5" Diskette befindet. Dazu führen Sie nachstehenden Ablauf durch. Dieses Verfahren geht davon aus, daß Sie eine Maus verwenden und daß Sie mit der allgemeinen Handhabung der Maus, z.B. *Klick* und *Doppelklick*, vertraut sind. Wenn Sie Informationen über die Handhabung der Maus benötigen oder wenn Sie den Druckertreiber für den Betrieb ohne die Maus installieren möchten, schlagen Sie in Ihrem *Benutzerhandbuch für Microsoft Windows* nach.

- ❏ Legen Sie die Diskette mit dem Druckertreiber in das Diskettenlaufwerk Ihres Computers ein. Diese Anweisung geht davon aus, daß sich die Treiberdiskette in Laufwerk "A:" befindet. Sie können aber auch jedes andere Laufwerk benutzen. In diesem Fall müssen Sie lediglich anstelle von "A:" den Buchstaben des von Ihnen gewählten Laufwerkes einsetzen.
- ❏ Wählen Sie im Menü Datei des Windows-Programm-Managers das Dialogfeld "**Ausführen**".
- ❏ Schreiben Sie die folgende Zeile in das für die Befehlszeile vorgesehene Feld: A:\INSTALL ↵

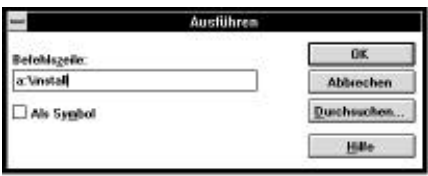

# **Capitolo 3: Utilizzo della stampante con Windows 3.1**

Questo capitolo contiene informazioni specifiche su come utilizzare la stampante con Microsoft Windows 3.1. Il capitolo illustra inoltre la procedura di installazione del driver della stampante sul vostro computer per permettergli di gestire correttamente la stampante. In questo capitolo troverete istruzioni relative ai seguenti argomenti:

- ❏ installazione della stampante sotto Microsoft Windows 3.1
- ❏ configurazione della stampante
- ❏ stampa di un documento
- ❏ installazione dei caratteri TrueType
- ❏ selezione dei caratteri dall'interno di un'applicazione

### **Installazione della stampante sotto Microsoft Windows 3.1**

Questa stampante é ideale per l'uso con computer che utilizzano l'ambiente Microsoft Windows 3.1. Se avete una versione precedente di Windows, vi consigliamo di aggiornarla alla versione 3.1.

Per poter utilizzare la stampante con Windows, dovete per prima cosa eseguire la procedura illustrata di seguito per installare il driver stampante dal dischetto da 3,5" fornito con la stampante. Per tale procedura si presuppone che utilizziate un mouse e che abbiate familiarità con le normali operazioni del mouse come *fare clic* e *doppio clic*. Per ulteriori informazioni sull'utilizzo del mouse o se volete installare il driver della stampante senza utilizzare il mouse, consultate il *Manuale dell'utente di Microsoft Windows*.

- ❏ Inserite il dischetto contenente il driver stampante in una delle unità disco del vostro computer. Per questa operazione si presume che stiate utilizzando l'unità A:, ma potete utilizzare qualsiasi altra unità. Ricordate però nelle seguenti operazioni di sostituire la lettera "A:" con la lettera dell'unità che state utilizzando.
- ❏ Dal Program Manager di Windows, scegliete il comando **Esegui** dal menu File.
- ❏ Nella casella della riga di comando, digitate la seguente istruzione: A:\INSTALL ↵

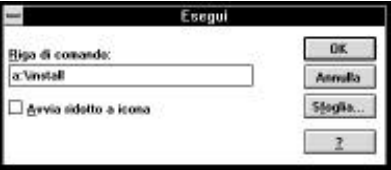

You can also accomplish the same result by clicking on **Browse…** and selecting the drive where the driver floppy is loaded. Next you should select INSTALL. EXE and click **OK**.

❏ Click on the language that you want to use and then click on **Install** to start the installation.

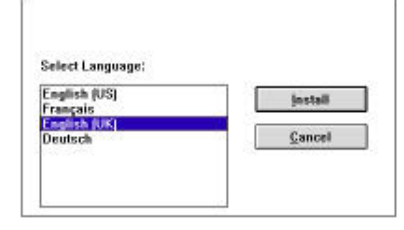

 $\Box$  Click the name of your printer in the list that appears on the display to highlight it.

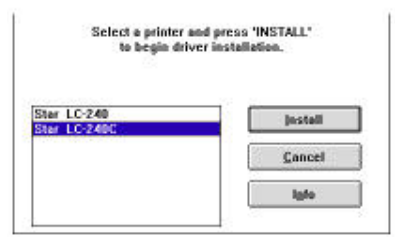

❏ Click on **Install**, and the Control Panel window appears. Double-click on the **Printers** icon in the Control Panel window.

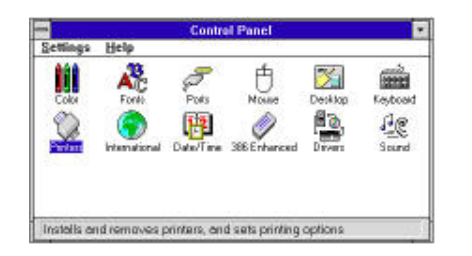

Vous obtenez le même résultat en cliquant sur **Parcourir**... et en sélectionnant la lettre du lecteur qui contient la disquette. Vous devez ensuite sélectionner INSTALL.EXE et cliquez sur **OK**.

❏ Cliquez sur la langue que vous voulez utiliser, puis sur **Install** pour lancer l'installation.

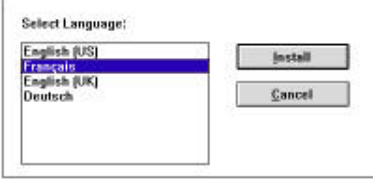

❏ Cliquez sur le nom de l'imprimante dans la liste qui s'affiche à l'écran pour le mettre en surbrillance.

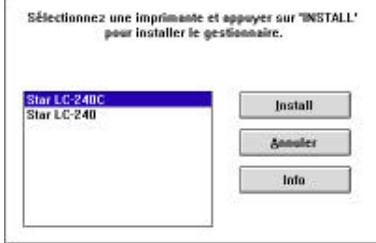

❏ Cliquez sur **Install**. Le Panneau de configuration apparaît. Faites un double-clic sur l'icône **Imprimantes** dans le Panneau de configuration.

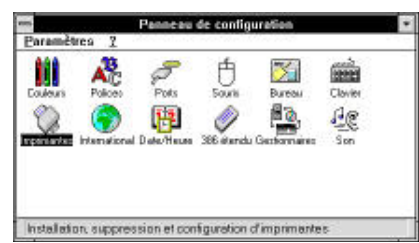

Sie erhalten das gleiche Ergebnis, wenn Sie auf das Dialogfeld **Durchsuchen**... klicken und das Laufwerk wählen, in dem die Treiberdiskette geladen ist. Danach sollten Sie den Befehl INSTALL.EXE wählen und auf das Schaltfeld **OK** klicken.

❏ Klicken Sie auf die Sprache, die Sie verwenden möchten und klicken Sie danach auf das Schaltfeld **Install**, um die Installation zu starten.

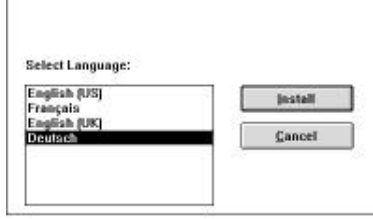

 $\mathbf{r}$ 

❏ Klicken Sie auf die Bezeichnung Ihres Druckers in der Liste, die in der Anzeige erscheint, um sie zu markieren.

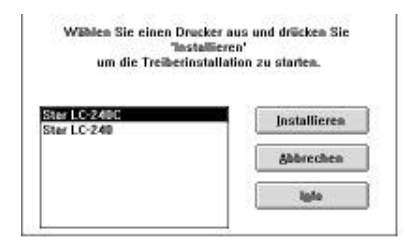

❏ Klicken Sie auf das Schaltfeld **Installieren**. Danach erscheint das Fenster Systemsteuerung.

Doppelklick auf das **Drucker**symbol im Fenster Systemsteuerung.

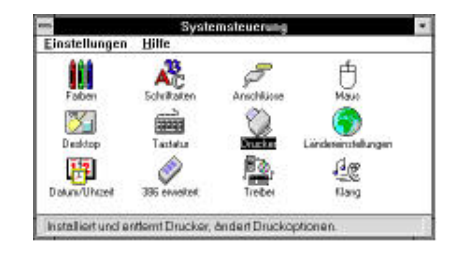

Potete eseguire la stessa operazione utilizzando il pulsante **Sfoglia** e selezionando l'unità in cui si trova il dischetto del driver. Poi selezionate INSTALL.EXE<sup>e</sup> scegliete **OK**.

❏ Selezionate la lingua che volete usare e scegliete il pulsante **Install** per avviare il programma di installazione.

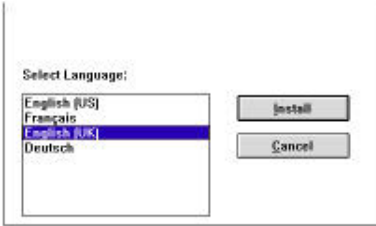

❏ Selezionate la vostra stampante evidenziandola con il mouse nella lista.

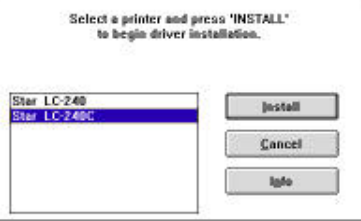

❏ Scegliete il pulsante **Install**. Dopo qualche minuto apparirà la finestra del Pannello di controllo.

Fate doppio clic sull'icona **Stampanti** nella finestra del Pannello di controllo.

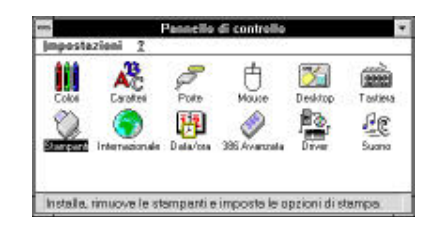

❏ Double click on the name of the printer model you selected above to select it as the default printer.

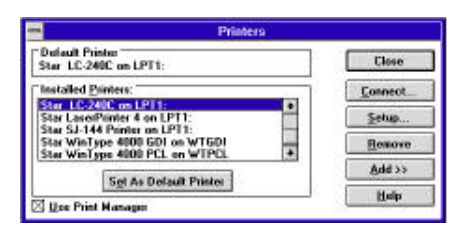

❏ Click on **Close** to clear the Printers window.

**Note:**

*Windows applications automatically print on the currently selected default printer. If you want to print on a different printer, you must first select it.*

See "Installing TrueType fonts" on page 61 for information of how to install the TrueType fonts that are supplied on the 3.5" floppy disk that comes with the printer.

# **Getting ready to print**

Before printing, there are a number of things you must first do to set up the printer. You must select the printer driver, and the paper source, size, and orientation. Use the following procedure to make these selections.

**Note:**

*You do not need to perform printer driver and paper selections mentioned above each time you print, but only if there are any changes to the last selections you made.*

- ❏ In the Windows Program Manager, open the Main group by clicking on its icon.
- ❏ Double click on the Control Panel icon.
- ❏ Double-click on the **Printers** icon in the Control Panel window.
- ❏ Double-click on the name of the printer model you selected above to select it as the default printer.

❏ Faites un double-clic sur le nom du modèle d'imprimante que vous avez sélectionné plus haut pour en faire l'imprimante par défaut.

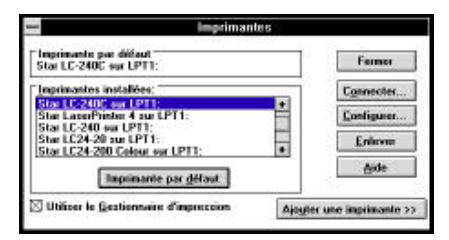

❏ Cliquez sur **Fermer** pour supprimer la fenêtre Imprimantes.

**Remarque:**

*Les applications Windows impriment automatiquement sur l'imprimante courante par défaut. Avant de pouvoir utiliser une autre imprimante, vous devez la sélectionner.*

Pour plus de détails sur l'installation des polices TrueType figurant sur la disquette 3,5 pouces fournie avec l'imprimante, reportez-vous à la section «Installation des polices TrueType», page 61.

# **Préparation à l'impression**

Avant de pouvoir imprimer, vous devez configurer l'imprimante en définissant certaines informations. Vous devez sélectionner le gestionnaire d'imprimante, l'alimentation de papier, son format et son orientation. Pour le faire, procédez comme indiqué ci-dessous.

#### **Remarque:**

*Vous n'avez pas à effectuer ces procédures à chaque fois que vous avez besoin d'imprimer, seulement lorsque les sélections effectuées ont été modifiées.*

- ❏ Dans le Gestionnaire de programmes de Windows, ouvrez le Groupe principal en cliquant sur l'icône associée.
- ❏ Faites un double-clic sur l'icône du Panneau de configuration.
- ❏ Faites un double-clic sur l'icône **Imprimantes** dans la fenêtre du Panneau de configuration.
- ❏ Faites un double-clic sur le nom du modèle d'imprimante que vous avez sélectionné ci-dessus pour en faire l'imprimante par défaut.

❏ Doppelklick auf die Bezeichnung des Druckermodells, das Sie oben gewählt haben, um dieses als Standarddrucker einzustellen.

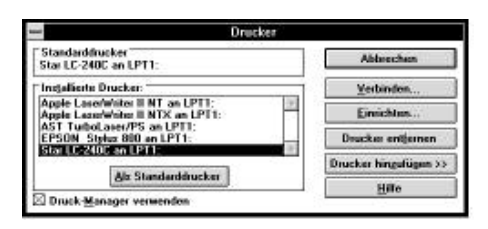

❏ Klick auf **Abbrechen**, um das Druckerfenster zu verlassen.

**Hinweis:**

*Windows-Anwendungen drucken automatisch mit dem aktuellen Standarddrucker. Wenn Sie mit einem anderen Drucker drucken möchten, müssen Sie diesen zunächst auswählen.*

Informationen darüber, wie Sie die TrueType-Schriftarten installieren, die auf der mit dem Drucker gelieferten 3.5" Diskette enthalten sind, finden Sie unter "Installieren von TrueType-Schriftarten" auf Seite 62.

# **Vorbereitung für den Druck**

Bevor Sie mit dem Druckvorgang beginnen, müssen Sie zunächst einige Dinge zur Grundeinstellung (Setup) Ihres Druckers vornehmen. Sie müssen den Druckertreiber wählen und die Papierzufuhr sowie die Papiergröße einstellen. Um diese Wahl vorzunehmen, müssen Sie folgendes ausführen:

**Hinweis:**

*Sie brauchen die Einstellung des Druckertreibers und die Wahl der Papiereinstellungen, die oben erwähnt wurden, nicht vor jedem Druckvorgang vorzunehmen, sondern nur, wenn Sie Änderungen an den zuletzt ausgeführten Einstellungen vornehmen möchten.*

- ❏ Öffnen Sie im Windows Programm-Manager die Hauptgruppe, indem Sie auf das Symbol klicken.
- ❏ Doppelklick auf das Symbol Systemsteuerung.
- ❏ Doppelklick auf das Symbol **Drucker** im Fenster Systemsteuerung.
- ❏ Doppelklick auf die Bezeichnung des Druckermodells, das Sie oben gewählt haben, um dieses als Standarddrucker einzustellen.

❏ Fate doppio clic sul modello della **stampante** selezionata precedentemente per specificare che desiderate utilizzarla come stampante predefinita.

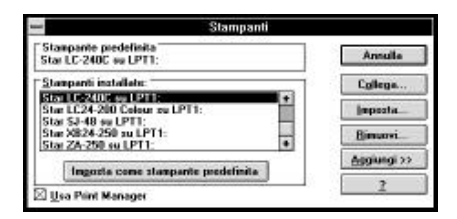

❏ Scegliete il pulsante **Annulla** per uscire dalla finestra di dialogo delle Stampanti.

**Nota:**

*Le applicazioni Windows inviano automaticamente le stampe alla stampante predefinita selezionata in quel momento. Se volete stampare su un'altra stampante, dovete per prima cosa selezionarla.*

Leggete la sezione "Installazione dei caratteri TrueType" a pagina 62 per le istruzioni sull'installazione dei caratteri TrueType contenuti sul dischetto da 3,5" fornito con la stampante.

# **Impostazione della stampante**

Prima di stampare un documento, vi sono alcune operazioni da compiere per configurare la stampante, ossia: specificare il driver della stampante, e inoltre il tipo di alimentazione della carta, la dimensione e l'orientamento della pagina. Per specificare queste impostazioni, eseguite la seguente procedura.

**Nota:**

*Non è necessario specificare il driver della stampante e le impostazioni della pagina ogni volta che volete eseguire una stampa, ma solo se vi sono delle modifiche da fare alle ultime impostazioni specificate.*

- ❏ Dal Program Manager di Windows, aprite il gruppo Principale facendo doppio clic sulla sua icona.
- ❏ Fate doppio clic sull'icona del Pannello di controllo.
- ❏ Fate doppio clic sull'icona **Stampanti** nella finestra del Pannello di controllo.
- ❏ Fate doppio clic sul modello della stampante selezionata precedentemente per specificare che desiderate utilizzarla come stampante predefinita.

❏ Click on **Setup** to display the window for setting up your printer.

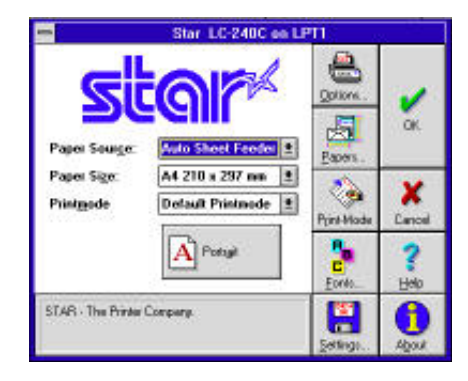

❏ From this window you select buttons that let you control a wide variety of printer setup parameters. This manual does not include any information about how to do this because everything you need to know is included in an on-line manual that tells you how to use all the buttons and menus that appear. To view the on-line manual, click on **Help** button.

**Note:**

*The* **Paper Source** *pull down menu in the above window gives lets you choose between Auto Sheet Feeder and Manual Feed. If you are using the optional push tractor unit, you must use the* **Paper Source** *menu to specify the push tractor unit as the paper source. To do this, click on the* **Options** *button in the above window to display the options window. Next, pull down the* **Feeder** *menu and select* Tractor*. Click on the* **OK** *button to complete the operation.*

- ❏ After the printer is setup the way you want it, click on **OK**.
- ❏ Click on the **Close** button in the Printers window to save your setup and return to the Program Manager.

**Note:**

*Depending on the application software you are using, settings similar to those in the above procedure can be made using the* **Print Setup** *command of the* File *menu instead of the* Control Panel*.*

❏ Cliquez sur **Configurer** pour afficher la fenêtre de configuration de l'imprimante.

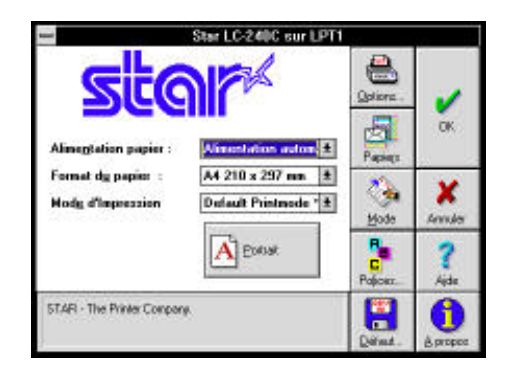

❏ Dans cette fenêtre, vous pouvez sélectionner des boutons permettant de contrôler toute une variété de paramètres de configuration de l'imprimante. Ce manuel n'explique pas comment le faire dans la mesure où tous les détails nécessaires sont fournis dans l'aide en ligne qui décrit l'utilisation de tous les boutons et menus qui apparaissent. Pour consulter l'aide en ligne, cliquez sur le bouton **Aide**.

**Remarque:**

*Le menu déroulant* **Alimentation** *dans la fenêtre ci-dessus vous permet de choisir entre l'alimentation automatiquement ou manuelle. Si vous utilisez l'unité d'entraînement optionnelle, vous devez utiliser le menu* **Alimentation** *pour spécifier l'unité comme source de papier. Pour ce faire, cliquez sur le bouton*  **Options** *dans la fenêtre ci-dessus. La fenêtre des options apparaît. Déroulez le menu* **Feeder** *et sélectionnez* Tractor*. Cliquez sur le bouton* **OK** *pour terminer l'opération.*

- ❏ Une fois l'imprimante configurée, cliquez sur **OK**.
- ❏ Cliquez sur le bouton **Annuler** dans la fenêtre Imprimantes pour sauvegarder la configuration et revenir au Gestionnaire de programmes.

#### **Remarque:**

*Selon l'application utilisée, des réglages similaires à ceux indiqués dans la procédure ci-dessus peuvent être effectués au moyen de la commande*  **Configuration de l'impression** *du menu* Fichier*, au lieu du* Panneau de configuration.

❏ Doppelklick auf **Einrichten**, um das Fenster zur Grundeinstellung Ihres Druckers anzuzeigen.

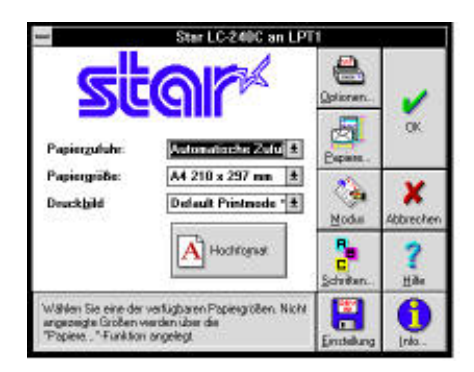

❏ In diesem Fenster können Sie Schaltfelder wählen, die Ihnen die Einstellung einer Vielzahl von Drucker Parametern erlaubt. In diesem Handbuch finden Sie keine Informationen darüber, wie das zu erfolgen hat, weil alles, was Sie wissen müssen, in einem Online-Handbuch enthalten ist, das Ihnen Auskunft darüber gibt, wie Sie die Schaltfelder und Menüs, die angezeigt werden, verwenden müssen. Um das Online-Handbuch aufzurufen, klicken Sie auf das Schaltfeld **Hilfe**.

#### **Hinweis:**

*Das Pulldown Menü für* **Papier** *im oben gezeigten Dialogfeld ermöglicht Ihnen die Wahl zwischen automatischer Papierzufuhr und manuellem Einzelblatteinzug. Wenn Sie den wahlweise erhältlichen Schubtraktor verwenden, müssen Sie im Menü Papier den Schubtraktor als* **Papierzufuhr** *angeben. Dazu klicken Sie auf das Schaltfeld* **Optionen** *im oben gezeigten Dialogfeld, um dieses Feld anzuzeigen. Danach gehen Sie in das Menü* **Zuführ** *und wählen* Traktor*. Klicken Sie auf das Schaltfeld* **OK***, um den Vorgang abzuschließen.*

- ❏ Nachdem der Setup des Druckers in der von Ihnen gewünschten Weise erfolgt ist, klicken Sie auf **OK**.
- ❏ Klicken Sie auf das Schaltfeld **Schließen** im Dialogfeld des Druckers, um Ihren Setup zu speichern und um zum Programm-Manager zurückzukehren.

**Hinweis:**

*Je nach Anwendungsprogramm, das Sie verwenden, können ähnliche Einstellungen wie beim oben gezeigten Vorgang vorgenommen werden, wobei der Befehl*  **Drucker Setup** *im* Datei*menü anstelle der* Systemsteuerung *verwendet wird.*

❏ Scegliete il pulsante **Imposta** per visualizzare la finestra di dialogo nella quale impostare le opzioni di stampa.

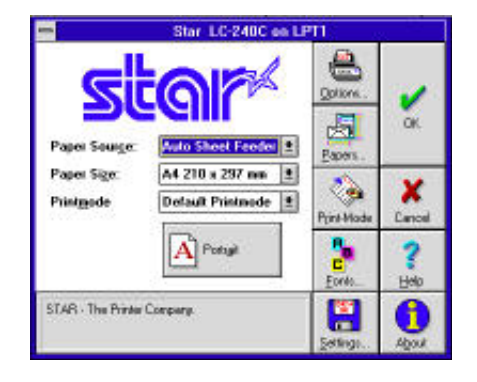

❏ In questa finestra di dialogo avete a disposizione dei pulsanti con i quali poter impostare svariati parametri di configurazione della stampante. Questo manuale non fornisce alcuna istruzione su come utilizzare il programma di configurazione, in quanto tutte le informazioni necessarie sono contenute in una guida in linea che spiega come utilizzare i vari pulsanti e le opzioni contenute nella finestra. Per visualizzare la guida, scegliete il pulsante **Help** (Aiuto).

**Nota:**

*L'elenco a discesa* **Paper Source** *(Alimentazione Carta) nella finestra raffigurata sopra vi consente di scegliere il tipo di alimentazione della carta fra Auto Sheet Feeder e Manual Feed. Se usate l'unità di trascinamento opzionale, dovete selezionare l'opzione* **Paper Source** *(Alimentazione Carta) per specificare che l'alimentazione della carta dovrà avvenire tramite l'unità di trascinamento. Per fare ciò, scegliete il pulsante* **Options** *(Opzioni) nella finestra raffigurata sopra per visualizzare la finestra di dialogo delle opzioni, aprite l'elenco a discesa*  **Feeder** *(Alimentazione) e selezionate* Tractor*. Quindi scegliete* **OK** *per confermare la scelta.*

- ❏ Terminata l'impostazione della stampante nel modo desiderato, scegliete **OK**.
- ❏ Scegliete il pulsante **Chiudi** nella finestra di dialogo delle Stampanti per salvare la vostra configurazione e tornare al Program Manager.

**Nota:**

*A seconda delle applicazioni che utilizzate, potete impostare opzioni di stampa simili a quelle appena descritte tramite il comando* **Imposta Stampante** *dal menu* File *dell'applicazione invece di accedere al* Pannello di controllo*.*

# **Printing a document**

The following Print window appears when you select the **Print** command of the File menu of your Windows application.

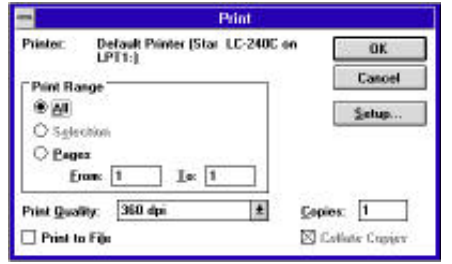

#### **Note:**

*The actual appearance of the Print window that appears may differ somewhat depending on the application you are using.*

Use this window to specify the range of the pages to be printed, the quality of the printing (in dots per inch), and the number of copies you want to print. Note also that there are boxes that you can select to specify printing to a file or collating (printing from back to front).

You can change the printer setup by clicking on the **Setup** button. When you do, the following window for setting up your printer appears on the display.

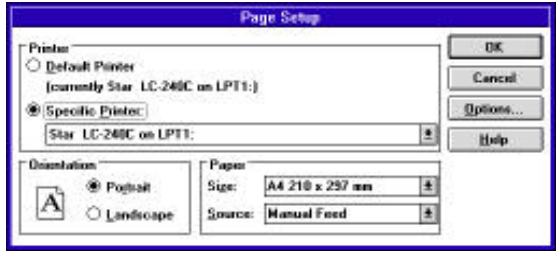

### **Impression d'un document**

La fenêtre Imprimer ci-dessous apparaît lorsque vous sélectionner la commande **Imprimer** du menu Fichier dans l'application Windows.

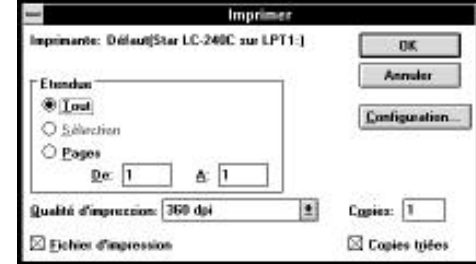

#### **Remarque:**

*L'apparence réelle de la fenêtre Imprimer peut être différente de celle illustrée cidessus, selon l'application utilisée.*

Cette fenêtre vous permet de spécifier les pages à imprimer, la qualité d'impression (en points par pouce) et le nombre de copies à imprimer. A noter qu'elle contient également des zones dans lesquelles vous pouvez spécifier l'impression dans un fichier ou le triage des copies (imprimées de la dernière page à la première).

Pour modifier la configuration de l'imprimante, cliquez sur le bouton **Configuration**. La fenêtre suivante apparaît à l'écran pour vous permettre de configurer l'imprimante.

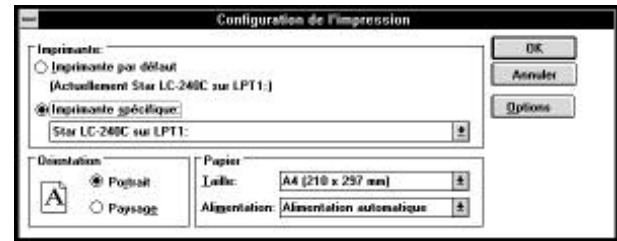

### **Drucken eines Schriftstücks**

Das nachstehende Dialogfeld Drucken erscheint, wenn Sie den Befehl **Drucken** im Dateimenü Ihrer Windows-Anwendung benutzen.

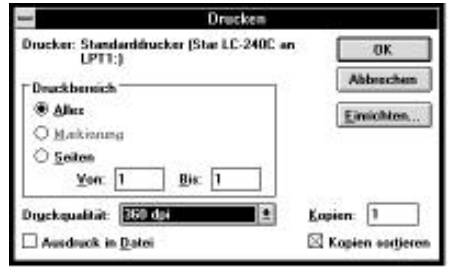

#### **Hinweis:**

*Das tatsächliche Aussehen des Dialogfeldes Drucken, das angezeigt wird, kann sich je nach von Ihnen verwendeter Anwendung etwas unterschiedlich darstellen.*

Mit diesem Femster können Sie angeben, welche Papiermaße bedruckt werden sollen, welche Druckqualität (in Punkten pro Zoll) Sie verwenden möchten und welche Anzahl Kopien Sie erstellen möchten. Bitte beachten Sie, daß es auch Schaltfelder gibt, mit denen Sie angeben können, ob Sie aus einer Datei oder in sortierter Weise (Drucken in umgekehrter Reihenfolge von hinten nach vorne) drucken möchten.

Sie können den Drucker Setup durch Klicken auf das Schaltfeld **Einrichten** ändern. In diesem Falle erscheint das nachstehende Dialogfeld zum Einrichten Ihres Druckers in der Anzeige.

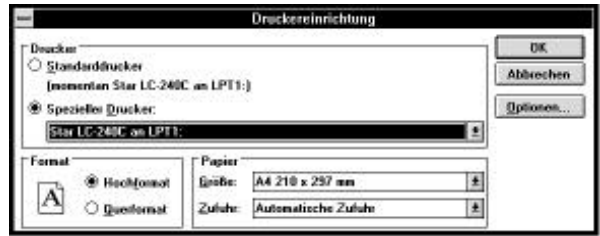

### **Stampa di un documento**

Selezionando il comando **Stampa** dal menu File della vostra applicazione Windows, apparirà la finestra di dialogo Stampa come quella illustrata sotto.

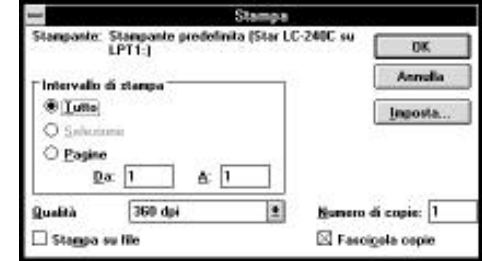

**Nota:**

*La finestra di dialogo di Stampa che viene visualizzata può avere un aspetto diverso a seconda dell'applicazione che state utilizzando.*

In questa finestra di dialogo potete specificare opzioni come l'intervallo delle pagine da stampare, la qualità della stampa (in punti per pollice, dpi) e il numero di copie che volete stampare. Osservate che vi sono anche delle caselle di controllo che potete selezionare per specificare se volete stampare su un file oppure ordinare le copie (ossia, stampare dall'ultima pagina alla prima).

Potete cambiare le impostazioni della stampante scegliendo il pulsante **Imposta**. In questo modo verrà visualizzata la seguente finestra di dialogo relativa all'impostazione della stampante.

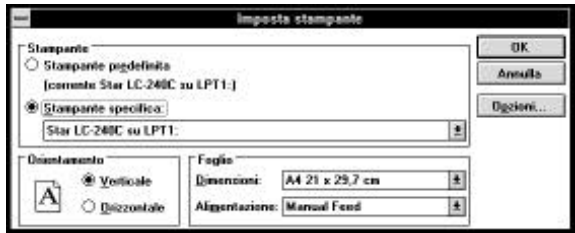

Make any changes that you want by clicking on the appropriate radio button or highlighting your selection on the appropriate pull-down menu. Clicking on the **Options** button displays the following window.

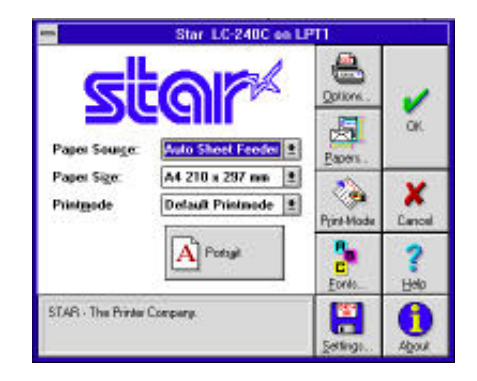

See "Getting ready to print" on page 55 for details on using this window.

### **Installing TrueType fonts**

The TrueType fonts that are supplied on the 3.5" floppy disk that comes with the printer can be used only when you are running Windows 3.1 or later. Use the following procedure to install the fonts.

- ❏ Launch Windows.
- ❏ Open the Windows Control Panel.

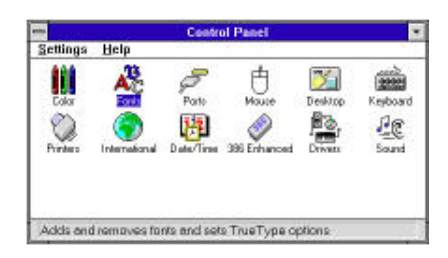

Apportez les modifications nécessaires en cliquant sur les icônes appropriées ou en mettant des options en surbrillance dans le menu déroulant approprié. En cliquant sur le bouton **Options**, vous affichez la fenêtre suivante:

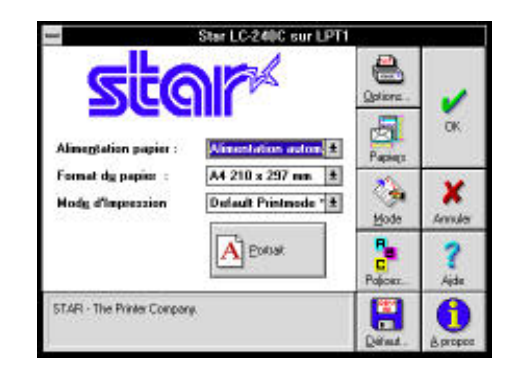

Pour plus de détails sur cette fenêtre, reportez-vous à la section «Préparation à l'impression», page 55.

## **Installation des polices TrueType**

Les polices TrueType fournies sur la disquette 3,5 pouces qui accompagne l'imprimante ne peuvent être utilisées que sous Windows 3.1 ou une version supériuer. Pour installer les polices, procédez comme indiqué ci-dessous.

- ❏ Lancez Windows.
- ❏ Ouvrez le Panneau de configuration sous Windows.

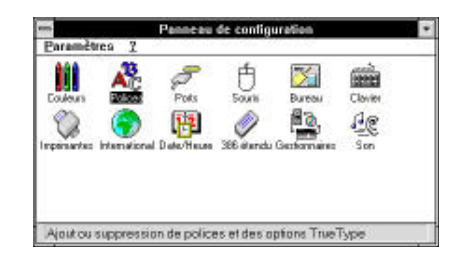

Alle von Ihnen gewünschten Änderungen können Sie durch Klicken auf das entsprechende Schaltfeld oder durch Markieren Ihrer Wahl an der entsprechenden Stelle im Bildlaufmenü vornehmen. Klicken auf das Schaltfeld **Optionen** läßt folgendes Dialogfeld erscheinen.

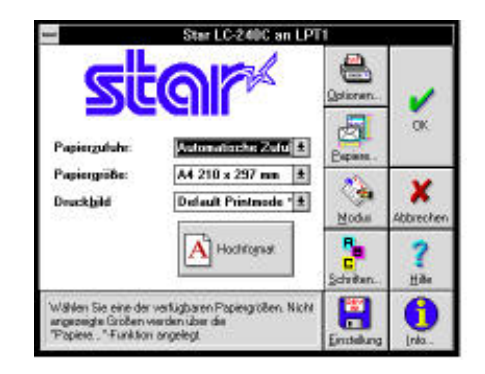

Im Abschnitt "Vorbereitung zum Druck" auf Seite 56 finden Sie Einzelheiten über die Benutzung dieses Fensters.

# **Installieren von TrueType-Schriftarten**

Die TrueType-Schriftarten, die sich auf der mitgelieferten 3,5" Diskette befinden, können nur verwendet werden, wenn Sie mit Windows 3.1 oder einer späteren Version arbeiten. Mit dem folgenden Verfahren können Sie die Schriftarten installieren.

- ❏ Gehen Sie in das Windows-Programm
- ❏ Öffnen Sie die Systemsteuerung in Windows.

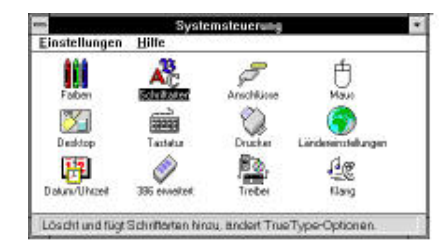

Modificate le opzioni desiderate selezionando il pulsante opzione appropriato o evidenziando con il mouse un elemento dal relativo elenco a discesa. Scegliendo il pulsante **Options** apparirà la seguente finestra di dialogo.

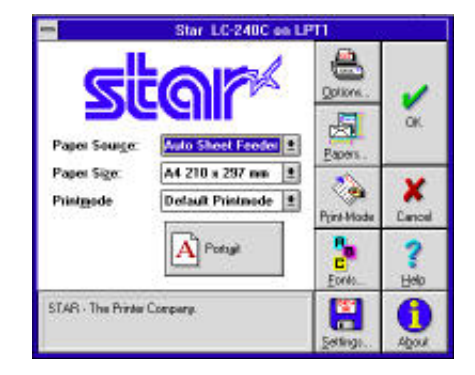

Leggete la sezione "Impostazione della stampante" a pagina 56 per le informazioni sull'utilizzo di questa finestra di dialogo.

# **Installazione dei caratteri TrueType**

Potete utilizzare i caratteri TrueType contenuti sul dischetto da 3,5" fornito con la stampante solo se lavorate con Windows 3.1 o successivo. Per installare i caratteri, eseguite la seguente procedura.

- ❏ Fate partire Windows.
- ❏ Aprite il Pannello di controllo di Windows.

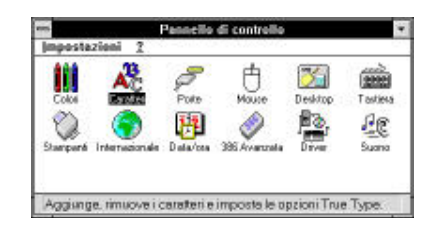

❏ Double-click the **Fonts** icon and the Fonts dialog box appears. Click **Add** and the Add Fonts dialog box appears.

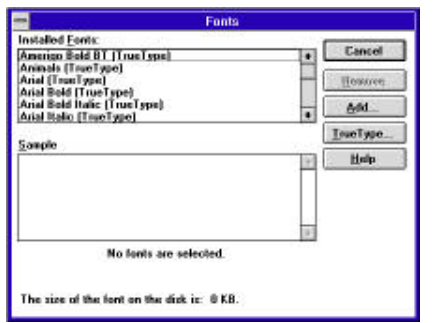

❏ Insert the disk that contains the fonts into one of your computer's disk drives. This explanation assumes you are using a drive named "A:", but you could use any drive. Just remember to change the "A:" in the following steps to the name of the drive you are using.

Select the letter that represents the drive where the floppy disk is installed. When you do, the names of all the fonts on the disk appear in the List of Fonts window. Select the fonts you want to install by clicking on their names. If you want to install all of the fonts, click **Select All**.

- ❏ Click **OK**. The Fonts dialog box appears and installation is performed. The names of the newly installed fonts are automatically added to the Installed Fonts list.
- ❏ While in the application program you are using, select Printer Setup from the application's File menu, and reselect the printer. After that, the application can display on-screen text and print text on the printer using the newly installed fonts.

### **Selecting fonts in Windows applications**

Refer to the manual of the application you are using for details on how to select fonts within that application.

In addition to the Windows fonts, you can also use the TrueType fonts that come with this printer.

❏ Cliquez deux fois sur l'icône **Polices**. La zone de dialogue Polices apparaît, Cliquez sur **Ajouter**. La zone de dialogue Ajouter apparaît.

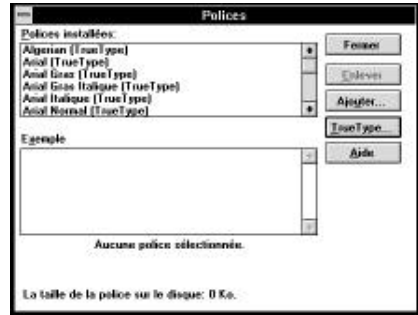

❏ Insérez la disquette contenant les polices dans un des lecteurs de disquettes de l'ordinateur. Ce manuel suppose que vous utilisez le lecteur «A:», mais vous pouvez très bien utiliser tout autre lecteur en remplaçant la lettre «A:» par la lettre du lecteur approprié dans les instructions suivantes.

Sélectionnez la lettre du lecteur qui contient la disquette. Ceci fait, le nom de toutes les polices figurant sur la disquette s'affiche dans la fenêtre Liste des polices. Sélectionnez les polices à installer en cliquant sur leur nom. Pour installer toutes les polices, cliquez sur **Toutes**.

- ❏ Cliquez sur **OK**. Le dialogue Polices apparaît et l'installation est effectuée automatiquement. Le nom des nouvelles polices installées est ajouté automatiquement à la liste Polices installées.
- ❏ Dans l'application utilisée, sélectionnez Configuration de l'impression dans le menu Fichier et resélectionnez l'imprimante. Ceci fait, l'application peut afficher le texte à l'écran et l'imprimer sur l'imprimante en utilisant les nouvelles polices installées.

# **Sélection des polices dans les applications Windows**

Pour savoir comment sélectionner des polices dans une application, reportez-vous au manuel de l'application.

Outre les polices Windows, vous pouvez utiliser les polices TrueType fournies avec l'imprimante.
❏ Doppelklick auf das Symbol **Schriftarten**, und das Dialogfeld Schriftarten wird angezeigt.

Klick auf **Hinzufügen** und das Dialogfeld Schriftarten Hinzufügen wird angezeigt.

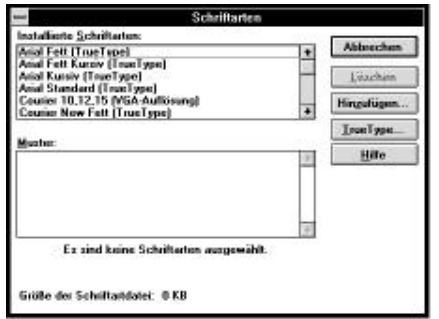

❏ Legen Sie die Diskette mit den Schriftarten in eines der Diskettenlaufwerke Ihres Druckers ein. Diese Anweisung geht davon aus, daß sich die Treiberdiskette im Laufwerk "A:" befindet. Sie können aber auch ein anderes Laufwerk benutzen. In diesem Falle müssen Sie lediglich anstelle von "A:" den Buchstaben des von Ihnen gewählten Laufwerks einsetzen.

Wählen Sie den Buchstaben, der das Laufwerk anzeigt, in das die Diskette eingelegt ist. Dadurch erscheinen die Bezeichnungen aller Schriftarten auf der Diskette in dem Dialogfeld "Liste der Schriftarten". Wählen Sie die Schriftart, die Sie installieren möchten durch Klicken auf die entsprechende Bezeichnung. Wenn Sie alle Schriftarten installieren möchten, klicken Sie auf **Alle Wählen**.

- ❏ Klicken auf das Schaltfeld **OK**. Das Dialogfeld Schriftarten erscheint und die Installation ist abgeschlossen. Die Bezeichnungen der neu installierten Schriftarten werden automatisch der Liste der installierten Schriftarten hinzugefügt.
- ❏ Wenn Sie sich im von Ihnen benutzten Anwendungsprogramm befinden, wählen Sie Druckereinrichtung aus dem Dateimenü der Anwendung und wählen Sie dort erneut den Drucker. Danach kann die Anwendung Text auf dem Bildschirm anzeigen, und Sie können den Text auf dem Drucker, der die neu installierten Schriftarten verwendet, ausdrucken.

#### **Wahl von Schriftarten in Windows-Anwendungen**

Schlagen Sie im Handbuch der Anwendungen, die Sie benutzen, nach, um Einzelheiten über die Wahl von Schriftarten im Rahmen der Anwendung zu finden.

Zusätzlich zu den Windows-Schriftarten können Sie auch TrueType-Schriftarten verwenden, die mit diesem Drucker geliefert werden.

❏ Fate doppio clic sull'icona **Caratteri** per visualizzare la finestra di dialogo Caratteri.

Scegliete il pulsante **Aggiungi** per far apparire la finestra di dialogo Aggiungi caratteri.

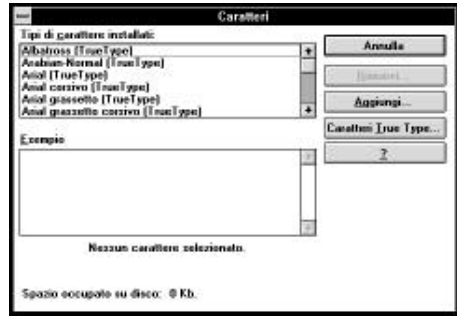

❏ Inserite il dischetto contenente i caratteri in una delle unità disco del computer. Per questa operazione si presume che stiate utilizzando l'unità A:, ma potete utilizzare qualsiasi altra unità. Ricordate però di sostituire la lettera "A:" con la lettera dell'unità che state utilizzando.

Selezionate la lettera che identifica l'unità in cui è inserito il dischetto. In questo modo, nell'elenco Tipi di carattere appariranno i nomi di tutti i caratteri contenuti nel dischetto. Selezionate i caratteri che volete installare evidenziandoli con il mouse. Se volete installare in una sola operazione tutti i caratteri elencati, scegliete il pulsante **Seleziona tutto**.

- ❏ Scegliete **OK**. Riapparirà la finestra di dialogo Caratteri e verrà eseguita la procedura di installazione. I nuovi caratteri installati verranno automaticamente aggiunti all'elenco dei Tipi di carattere installati.
- ❏ Dall'interno della vostra applicazione, selezionate il comando Imposta stampante dal menu File e riselezionate la stampante. Eseguita questa operazione, l'applicazione sarà in grado di visualizzare e stampare il testo utilizzando i nuovi caratteri aggiunti.

#### **Selezione dei caratteri all'interno delle applicazioni Windows**

Fate riferimento al manuale della vostra applicazione per informazioni su come selezionare i caratteri all'interno di quella specifica applicazione.

Oltre ai caratteri standard forniti con Windows, potete utilizzare anche i caratteri TrueType forniti con la stampante.

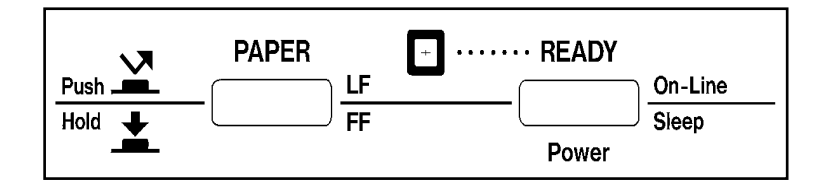

# **Chapter 4: Control Panel Operations**

The control panel gives you push-button control over the printer's power and paper feed operations. It also includes an indicator light that tells you the current status of the printer at a glance.

**Note:**

*For full details on paper handling, see page 69 of this manual.*

#### **To enter the Sleep Mode**

- ❏ Hold down **Power** for a few seconds. The printer beeps when it enters the Sleep Mode.
- ❏ For details about the Sleep Mode, see page 33 of this manual.

#### **Important!**

*We recommend that you unplug the printer from the power outlet whenever you do not plan to use it for long periods. Because of the this, you should locate the printer so that the power outlet it is plugged into is nearby and easy to access.*

**To restore full power from the Sleep Mode**

❏ Press **Power**.

**Important!**

*The printer automatically enters the Sleep Mode when you plug it in to an AC outlet. Be sure to press*  **Power** *to power up the printer after plugging it in.*

## **Chapitre 4: Utilisation du panneau de commande**

Le panneau de commande vous permet de mettre l'imprimante sous tension ou hors tension et de contrôler l'alimentation du papier. Il est muni d'un voyant lumineux indiquant immédiatement l'état de l'imprimante.

#### **Remarque:**

*Pour plus de détails sur la manipulation du papier, voir la page 69 de ce manuel.*

### **Passage en mode de veille**

- ❏ Maintenez la touche **Power** enfoncée pendant quelques secondes. L'imprimante émet un signal sonore lorsqu'elle passe en mode de veille.
- ❏ Pour plus de détails sur le mode de veille, reportez-vous à la page 33 de ce manuel.

#### **Important!**

*Il est recommandé de débrancher l'imprimante de la prise d'alimentation lorsqu'il n'est pas prévu de l'utiliser pendant des périodes prolongées. Pour cette raison, vous devez la positionner à proximité d'une prise de courant, dans un endroit facile d'accès.*

### **Sortie du mode de veille**

❏ Appuyez sur la touche **Power**.

**Important!**

L'imprimante passe automatiquement en mode de veille lorsque vous la branchez sur une prise secteur. N'oubliez pas d'appuyer sur **Power** après avoir branché l'imprimante.

# **Kapitel 4: Handhabung des Bedienerfeldes**

Das Bedienerfeld ermöglicht Ihnen die Steuerung des Netzanschlusses und der Papierzufuhr des Druckers mittels Drucktasten. Es enthält auch eine Leuchtanzeige, die den aktuellen Status des Druckers mit einem Blick erkennen läßt.

#### **Hinweis:**

*Einzelheiten über die Papierhandhabung finden Sie auf Seite 70 dieses Handbuchs.*

## **Drucker in den Sleep-Modus schalten**

- ❏ **Power**-Taste einige Sekunden lang gedrückt halten. Der Drucker zeigt durch einen Signalton an, daß der Sleep-Modus eingeschaltet wurde.
- ❏ Einzelheiten über den Sleep-Modus finden Sie auf Seite 34 dieses Handbuchs.

#### **Wichtig!**

*Wir empfehlen Ihnen, den Netzstecker herauszuziehen, solange Sie den Drucker über einen längeren Zeitraum nicht verwenden. Daher sollten Sie den Drucker in der Nähe einer Netzsteckdose aufstellen und dafür sorgen, daß sie leicht zugänglich ist.*

### **Drucker aus dem Sleep-Modus in den Bereit-Modus schalten**

❏ **Power**-Taste drücken.

#### **Wichtig!**

*Der Drucker schaltet automatisch in den Sleep-Modus, wenn Sie ihn an eine Netzsteckdose anschließen. Achten Sie daher darauf, die* **Power***-Taste zu drücken, damit Sie nach dem Einstecken des Netzteckers für Stromzufuhr sorgen.*

# **Capitolo 4: Il pannello di controllo e le sue funzioni**

Il pannello di controllo vi consente di eseguire con la semplice pressione di un tasto le operazioni di accensione e spegnimento della stampante e di alimentazione della carta. Il pannello dispone inoltre di un indicatore luminoso che vi segnala istantaneamente lo stato corrente della stampante.

#### **Nota:**

*Per informazioni complete sull'uso della carta, vedere a pagina 70 del presente manuale.*

### **Attivazione del modo "Sleep"**

- ❏ Tenete premuto il tasto **Power** per alcuni secondi. La stampante emetterà un segnale acustico all'attivazione del modo Sleep.
- ❏ Per maggiori dettagli sul modo Sleep, vedere a pagina 34 del presente manuale.

#### **Importante!**

*Vi consigliamo di staccare la stampante dalla presa elettrica tutte le volte che non la utilizzate per lunghi periodi. Per questo motivo, cercate di collocare la stampante in modo tale che la presa elettrica a cui è collegata sia nelle immediate vicinanze e sia facile accedervi.*

### **Disattivazione del modo "Sleep" e ripristino dell' alimentazione normale**

❏ Premete il tasto **Power**.

#### **Importante!**

*La stampante entra automaticamente in modo Sleep quando viene collegata ad una presa elettrica a corrente alternata. Accertatevi di premere il tasto*  **Power** *per accendere la stampante dopo aver inserito la spina di alimentazione.*

### **To switch between the Ready and Not-Ready Modes**

- ❏ Press **Power** to switch the computer between being the Ready and Not-Ready Modes.
- ❏ When the printer is in the Ready Mode, the **READY** indicator is lit and the printer can receive data from the computer. This means that you should make sure that the printer is in the Ready Mode whenever you are trying to print.
- ❏ When the printer is in the Not-Ready Mode, the **READY** indicator flashes slowly, which means that the printer cannot receive any data.

### **To feed single-sheet paper into the printer**

❏ When there is no paper in the printer, press **PAPER** to feed paper in.

Press **PAPER** once to manually feed a sheet of paper (page 71), bypassing the automatic sheet feeder. To feed paper from the automatic sheet feeder, press **PAPER** twice.

### **To eject single-sheet paper from the printer**

- ❏ When the printer is in Ready Mode (so the **READY** indicator is lit), press **PAPER** once to eject the paper from the printer.
- ❏ When the printer is in Not-Ready Mode (so the **READY** indicator is bit lit), hold down **PAPER** to eject the paper from the printer.

### **To advance paper**

- ❏ While there is paper already in the printer, use **Power** to put the printer into the Not-Ready Mode (so the **READY** indicator is flashing slowly).
- ❏ Press **PAPER** once to feed the paper one line.
- ❏ To continuously feed the paper, hold down **PAPER**.

### **Errors**

❏ Whenever the **READY** indicator flashes at high speed, it means that an error has occurred. To clear the error condition, hold down **Power** for a few seconds to enter the Sleep Mode. After a few seconds, press **Power** again so the **READY** indicator lights. See "Troubleshooting" on page 81 of this manual for other information on how to deal with problems. In the case of paper jams, see "Clearing paper jams" on page 73.

# **Passage du mode Ready au mode Not-Ready et vice versa**

- ❏ Appuyez sur la touche **Power** pour faire passer l'ordinateur du mode Ready au mode Not Ready et vice versa.
- ❏ Une fois que l'imprimante fonctionne en mode Ready, le voyant **READY** <sup>s</sup>'allume et l'imprimante peut recevoir les données que lui envoie l'ordinateur. Vous devez donc vérifier que l'imprimante fonctionne en mode Ready avant de commencer à imprimer.
- ❏ Lorsque l'imprimante fonctionne en mode Not-Ready, le voyant **READY** clignote lentement, indiquant ainsi que l'imprimante n'est pas en mesure de recevoir des données.

### **Alimentation de feuilles individuelles dans l'imprimante**

❏ S'il ne reste pas de papier dans l'imprimante, appuyez sur la touche **PAPER** pour alimenter du papier.

Appuyez une fois sur **PAPER** pour introduire manuellement une feuille de papier (page 72) en contournant l'alimentation automatique. Pour alimenter l'imprimante en papier à partir de l'introducteur feuille à feuille automatique, appuyez deux fois sur **PAPER**.

## **Ejection d'une feuille individuelle de l'imprimante**

- ❏ Lorsque l'imprimante fonctionne en mode Ready (voyant **READY** allumé), appuyez une fois sur **PAPER** pour éjecter le papier de l'imprimante.
- ❏ Lorsque l 'imprimante fonctionne en mode Not-Ready (voyant **READY** clignotant), maintenez la touche **PAPER** enfoncée pour éjecter le papier de l'imprimante.

### **Comment faire avance le papier**

- ❏ Si l'imprimante contient du papier, utilisez la touche **Power** pour faire passer l'imprimante en mode Not-Ready (le voyant **READY** doit clignoter lentement).
- ❏ Appuyez une fois sur **PAPER** pour faire avancer le papier d'une ligne.
- ❏ Pour faire avancer continuellement le papier, maintenez la touche **PAPER** enfoncée.

#### **Erreurs**

❏ Lorsque le voyant **READY** clignote rapidement, il indique qu'une erreur s'est produite. Pour annuler la condition d'erreur, maintenez la touche **Power**  enfoncée pendant plusieurs secondes pour passer en mode de veille. Au bout de quelques secondes, appuyez de nouveau sur la touche **Power** pour rallumer le voyant **READY**. Pour plus de détails sur les problèmes possibles, reportez-vous à la section «Dépannage» à la page 81 de ce manuel. Dans le cas d'un bourrage de papier, reportez-vous à la section «Elimination d'un bourrage de papier» à la page 74.

**Schaltung zwischen den Betriebsarten Ready (Bereit) und Not-Ready (Nicht-Bereit)**

- ❏ Drücken Sie die **Power**-Taste, um den Computer zwischen den Betriebsarten Ready (ON LINE) und Not-Ready (OFF LINE) hin und herzuschalten.
- ❏ Wenn sich der Drucker im ON LINE-Betrieb befindet, leuchtet die **READY**-Anzeige und der Drucker kann Daten vom Computer empfangen. Vergewissern Sie sich, daß der Drucker sich ON LINE Befindet, wenn Sie zu drucken versuchen.
- ❏ Wenn sich der Drucker im OFF LINE-Betrieb befindet, blinkt die **READY**-Anzeige und zeigt an, daß der Drucker keine Daten empfangen kann.

#### **Einzug von Einzelblättern in den Drucker**

❏ Wenn sich kein Papier im Drucker befindet, drücken Sie die **PAPER**-Taste, um Papier einzulegen.

Drücken Sie die **PAPER**-Taste einmal, um unter Umgehung der automatischen Papierzufuhr ein Einzelblatt (Seite 72) in den Drucker einzuziehen. Zum Papiereinzug mit Hilfe der automatischen Papierzufuhr drücken Sie die **PAPER**-Taste zweimal.

### **Auswerfen von Einzelblättern aus dem Drucker**

- ❏ Wenn sich der Drucker im ON LINE-Betrieb befindet (die **READY**-Anzeige leuchtet), drücken Sie die **PAPER**-Taste einmal, um ein Blatt aus dem Drucker auszuwerfen.
- ❏ Wenn sich der Drucker im OFF LINE-Betrieb befindet (die **READY**-Anzeige blinkt langsam), die **Paper**-Taste gedrückt halten, um ein Blatt aus dem Drucker auszuwerfen.

#### **Papiervorschub**

- ❏ Wenn sich bereits ein Blatt im Drucker befindet, drücken Sie die **Power**-Taste, um den Drucker in den OFF LINE-Betrieb zu setzen (**READY**-Anzeige blinkt langsam).
- ❏ Drücken Sie die **PAPER**-Taste einmal, um einen Blattvorschub um eine Zeile auszuführen.
- ❏ Um das Blatt kontinuierlich vorwärtszubewegen, halten Sie die **PAPER**-Taste gedrückt.

#### **Fehler**

❏ Wenn die **READY**-Anzeige schnell blinkt, bedeutet dies, daß ein Fehler aufgetreten ist. Um den fehlerhaften Betriebszustand zu bereinigen, halten Sie die **Power**-Taste einige Sekunden lang gedrückt, um in den Sleep-Modus zu schalten. Nach einigen Sekunden drücken Sie die **Power**-Taste erneut, so daß die **READY**-Anzeige leuchtet. Schlagen Sie auf Seite 82 dieses Handbuches unter "Fehlerbehebung" nach, um Informationen über die Handhabung des Problems zu erhalten. Im Falle eines Papierstaus schlagen Sie auf Seite 74 unter "Beseitigung eines Papierstaus" nach.

# **Passaggio dal modo "Ready" al modo "Not-Ready"**

- ❏ Premete il tasto **Power** per far passare la stampante dal modo Ready al modo Not-Ready.
- ❏ Quando la stampante è in modo Ready, l'indicatore **READY** si accende e la stampante può ricevere i dati dal computer. Ciò vuol dire che dovrete controllare sempre che la stampante sia in modo Ready ogni volta che vorrete stampare.
- ❏ Quando la stampante è in modo Not-Ready, l'indicatore **READY** lampeggia lentamente, il che indica che la stampante non può ricevere i dati.

### **Alimentazione di fogli singoli nella stampante**

❏ Quando la carta nella stampante è terminata, premete il tasto **PAPER** per caricare un altro foglio.

Premete il tasto **PAPER** una volta per caricare manualmente un singolo foglio di carta (pagina 72), escludendo così l'alimentatore automatico di fogli singoli. Per alimentare la carta dall'alimentatore automatico di fogli singoli, premete due volte il tasto .

# **Espulsione di fogli singoli dalla stampante**

- ❏ Quando la stampante è in modo Ready (l'indicatore **READY** è acceso), premete il tasto **PAPER** una volta per espellere il foglio dalla stampante.
- ❏ Quando la stampante è in modo Not-Ready (l'indicatore **READY** è oscurato), tenete premuto il tasto **PAPER** per espellere il foglio dalla stampante.

# **Avanzamento della carta**

- ❏ Mentre nella stampante si trova già della carta, premete il tasto **Power** per portare la stampante in modo Not-Ready (l'indicatore **READY** lampeggia lentamente).
- ❏ Premete il tasto **PAPER** una volta per far avanzare il foglio di una linea.
- ❏ Per far avanzare la carta in modo continuo, tenete premuto il tasto **PAPER**.

# **Segnalazioni d'errore**

❏ Ogni qual volta l'indicatore **READY** lampeggia velocemente, ciò indica che si è verificato un errore. Per correggere la condizione di errore, tenete premuto il tasto **Power** per alcuni secondi per passare al modo Sleep. Dopo alcuni secondi, premete di nuovo il tasto **Power** e l'indicatore **READY** si accenderà. Consultare il capitolo "Ricerca e soluzione dei problemi" a pagina 51 del presente manuale per ulteriori istruzioni su come risolvere eventuali problemi. Se si è verificato un inceppamento della carta, leggete la sezione "Rimozione della carta inceppata" a pagina 74.

# **Chapter 5: Paper Handling**

Your printer is designed to print on a variety of different paper types. This chapter tells you everything you need to know about paper, and how to set the printer up for automatic paper feed and manual paper feed. In this chapter, you will learn about:

❏ Selecting the best type of paper to use

- ❏ Adjusting for paper thickness
- ❏ Manual sheet feeding
- ❏ Clearing paper jams

#### **Selecting paper types**

Use the following information when selecting paper.

#### **Single-Sheet Paper (Manual Sheet Feeding)**

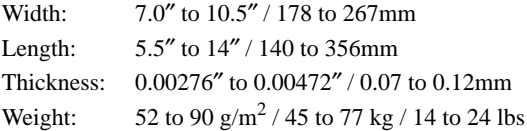

### **Single-Sheet Paper (Automatic Sheet Feeding)**

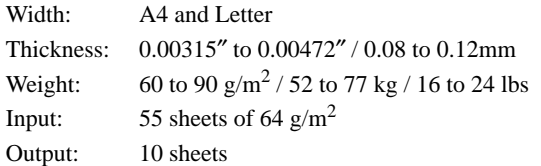

#### **Note:**

*You can make certain paper type settings using the User Setup Utility. See "User Setup Utility" on page 21 of this manual for details.*

# **Chapitre 5: Manipulation du papier**

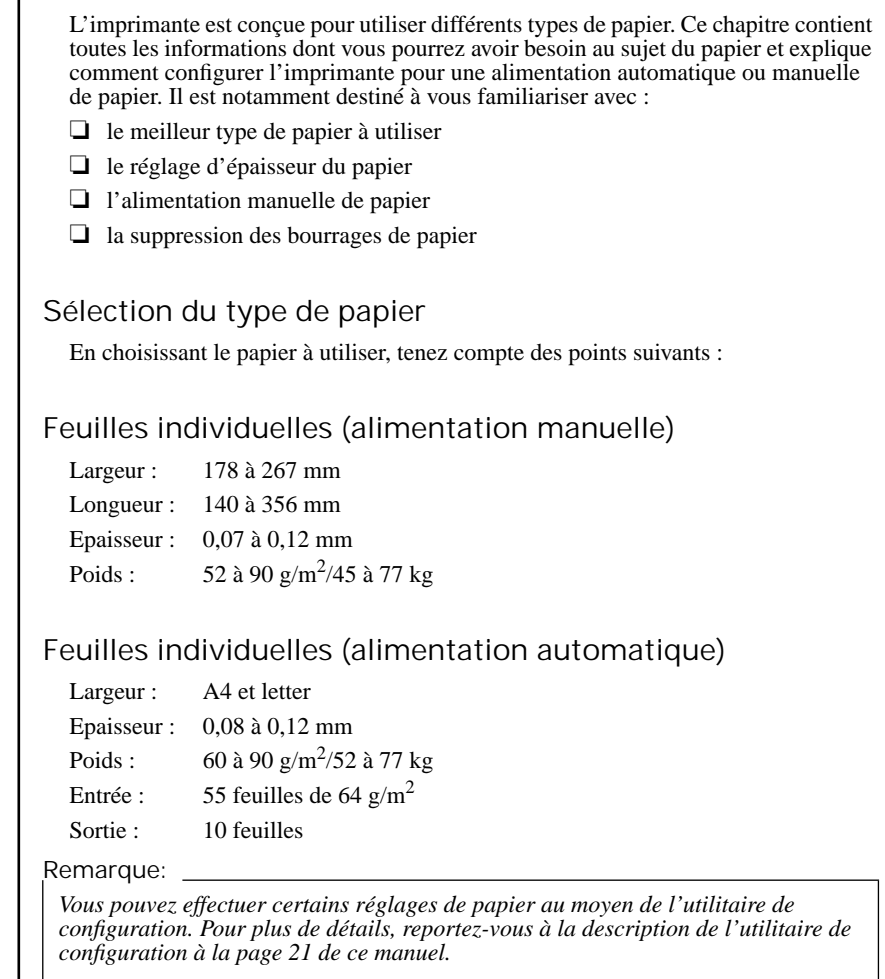

# **Kapitel 5: Papierhandhabung**

Ihr Drucker ist so ausgelegt, daß er eine Vielzahl unterschiedlicher Papierarten bedrucken kann. In diesem Kapitel finden Sie alles, was Sie über Papier wissen müssen und darüber wie Sie den Drucker auf die automatische Papierzufuhr und die manuelle Einzelblattzuführung einstellen. In diesem Kapitel lernen Sie:

❏ Die bestgeeignete Papierart zu wählen

- ❏ Die Papierstärke einzustellen
- ❏ Papier manuell einzulegen
- ❏ Papierstaus zu beseitigen

#### **Wahl der Papierart**

Bei der Papierwahl beachten Sie die folgende Informationen.

#### **Einzelblätter (Manueller Einzelblatteinzug)**

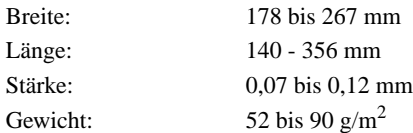

#### **Einzelblätter (Automatische Papierzufuhr)**

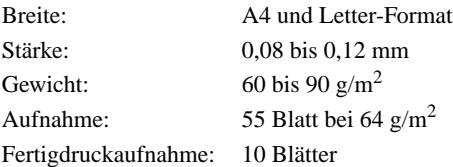

#### **Hinweis:**

*Sie können mit dem Drucker Setup Programm Einstellungen für bestimmte Papiergrößen vornehmen. Einzelheiten darüber finden Sie auf Seite 22 dieses Handbuchs "Drucker Setup Programm".*

# **Capitolo 5: Uso della carta**

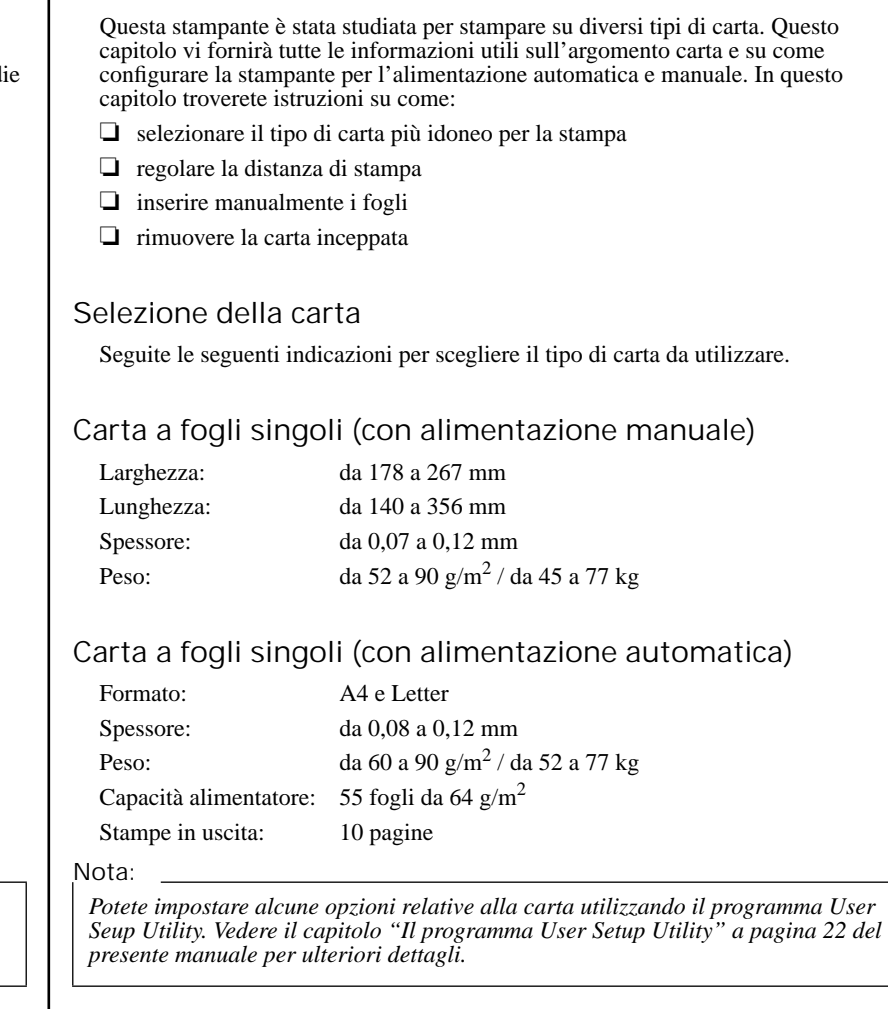

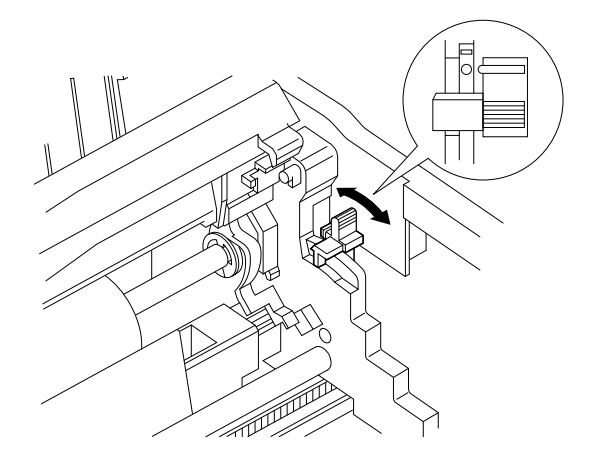

### **Adjusting for paper thickness**

Paper comes in different weights, normally expressed as gsm (grams per square meter) or lbs (pounds). Some form paper also has multiple pages that make them quite thick. Use the following procedure to change the gap between the print head and the platen and adjust for paper thickness.

❏ Move the adjustment lever on the right side of the platen to one of its four settings. The adjustment lever position that is nearest to the back of the printer is Position 1 (minimum gap), while the position at the opposite extreme is Position 4 (maximum gap). Position 2, which is marked with a dot, is most suitable for single-sheet paper.

The following table provides a general guide for setting the adjustment lever. Experiment with different settings until you find the one that gives you the print quality you want.

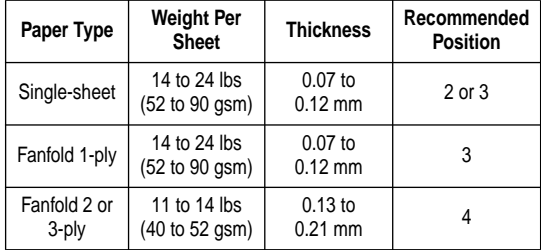

**Important!**

*Continuous use of the wrong adjustment lever setting can drastically reduce print head life!*

#### **Automatic sheet feeding**

Your printer comes with a built-in automatic sheet feeder that can hold up to 55 sheets of paper. See page 13 of this manual for details on using the auto sheet feeder.

❏ To feed paper into the printer, press the control panel's **PAPER** button twice.

### **Réglage de l'épaisseur du papier**

Le papier d'impression est disponible en différentes épaisseurs qui sont normalement exprimées en gsm (grammes par mètre carré) ou en kg. Certains formulaires comportent également plusieurs pages qui augmentent leur épaisseur. Utilisez la procédure suivante pour ajuster l'espace entre la tête d'impression et le rouleau en fonction de l'épaisseur du papier.

❏ Réglez le levier sur la droite du rouleau pour choisir une des quatre positions possibles. La position du levier de réglage la plus proche de l'arrière de l'imprimante constitue la position 1 (espace minimum), alors que la position à l'autre extrémité constitue la position 4 (espace maximum). La position 2, signalée par un point, est la plus indiquée pour les feuilles de papier individuelles.

Le tableau suivant vous servira de guide général pour le réglage du levier. Essayez différents réglages pour trouver celui qui donne la qualité d'impression recherchée.

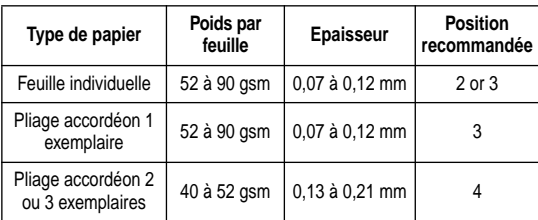

#### **Important!**

*L'utilisation continuelle d'un réglage incorrect du levier risque de réduire considérablement la durée utile de la tête d'impression.*

### **Alimentation automatique**

L'imprimante est fournie avec un introducteur feuille à feuille intégré qui peut contenir jusqu'à 55 feuilles de papier. Pour plus de détails sur l'utilisation de l'introducteur feuille à feuille, reportez-vous à la page 14 de ce manuel.

❏ Pour alimenter le papier dans l'imprimante, appuyez deux fois sur la touche **PAPER** du panneau de commande.

## **Einstellung der Papierstärke**

Papier wird in verschiedenen Gewichten geliefert, normalerweise ausgedrückt in  $g/m^2$  (Gramm pro Quadratmeter). Bei Formularen gibt es auch Mehrfachsätze, die eine erhebliche Stärke aufweisen. Mit den folgenden Maßnahmen können Sie den Abstand zwischen Druckkopf und Druckwalze ändern und auf die jeweilige Papierstärke einstellen.

❏ Stellen Sie den Einstellhebel auf der rechten Seite der Druckwalze auf eine der Positionen. Die Hebelstellung, die sich am weitesten hinten befindet, ist die Stellung 1 (kleinster Abstand), wohingegen die Stellung auf der entgegengesetzten Seite, nämlich die Position 4, den größtmöglichen Abstand darstellt. Position 2, die durch einen Punkt gekennzeichnet ist, ist die für Einzelblätter am besten geeignete.

Die folgende Tabelle gibt allgemeine Anhaltspunkte für die Einstellung des Einstellhebels. Versuchen Sie verschiedene Stellungen bis Sie herausgefunden haben, welche die besten Druckergebnisse liefern.

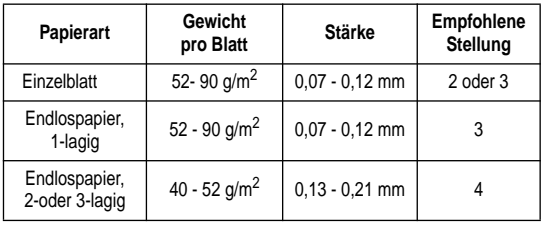

#### **Wichtig!**

*Dauernde Verwendung der falschen Stellung des Einstellhebels für Papierstärke kann die Standzeit des Druckkopfes erheblich verringern!*

## **Automatische Papierzufuhr**

Ihr Drucker wird mit einer eingebauten automatischen Papierzufuhr geliefert, die bis zu 55 Einzelblätter aufnehmen kann. Einzelheiten über die Verwendung der automatischen Papierzufuhr finden Sie auf Seite 14 dieses Handbuchs.

❏ Um Papier in den Drucker einzuziehen, drücken Sie die **PAPER**-Taste des Bedienerfeldes zweimal.

# **Regolazione della distanza di stampa**

I vari tipi di carta sono caratterizzati da una diversa grammatura, espressa normalmente in g/mq (grammi al metro quadro). Alcuni tipi di moduli sono composti da più pagine che ne fanno aumentare notevolmente lo spessore. Eseguite la seguente procedura per cambiare la distanza fra la testina di stampa e il rullo e regolare la distanza in funzione dello spessore della carta.

❏ Spostate la leva situata sul lato destro del rullo su una delle quattro posizioni. La posizione della leva di regolazione più vicina al lato posteriore della stampante è la posizione numero 1 (distanza minima), mentre quella all'estremo opposto è la posizione numero 4 (distanza massima). La posizione numero 2, contrassegnata con un punto, è la più indicata per stampare su fogli singoli.

La seguente tabella è una guida generale sulle impostazioni della leva di regolazione. Fate alcune prove spostandola su posizioni diverse finché non trovate quella con cui ottenere la qualità di stampa desiderata.

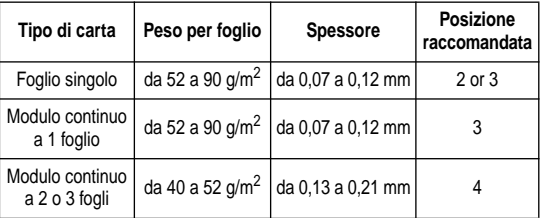

#### **Importante!**

*L'utilizzo continuo della stampante con la leva di regolazione impostata su una posizione errata può ridurre di molto la durata della testina di stampa!*

### **Alimentazione automatica dei fogli**

La vostra stampante è dotata di un alimentatore automatico incorporato in grado di contenere fino a 55 fogli di carta. A pagina 14 del presente manuale troverete ulteriori dettagli sull'utilizzo dell'alimentatore automatico di fogli singoli.

❏ Per alimentare la carta nella stampante, premete due volte il tasto **PAPER**.

#### **Manual sheet feeding**

You can use the following procedure to manually feed single sheets of paper into the printer, even while different paper is loaded in the automatic sheet feeder.

- ❏ Insert the sheet of paper into the printer, in front of the paper tray cover.
- ❏ Press the control panel's **PAPER** button once.

#### **Note:**

*If you are manually inserting letterhead paper, insert the sheet so that it is face down with the letterhead portion down.*

#### **Clearing paper jams**

Use the following procedure to clear paper jams from the printer.

- ❏ Unplug the printer from its AC power outlet.
- ❏ Open the front cover of the printer.
- ❏ Pull the front of the automatic sheet feeder forward.
- ❏ Remove any paper that is still in the feeder.
- ❏ Carefully try to pull the jammed paper from the printer.
- ❏ If the paper is so badly jammed that you cannot easily pull it out, detach the automatic sheet feeder from the printer (see "Detaching the automatic sheet feeder" on page 17).
- ❏ Lifting up on the two paper release levers on the back of the printer, pull the jammed paper out.
- ❏ After you clear the jam, replace the automatic sheet feeder (see, "Re-installing the automatic sheet feeder" on page 19).
- ❏ Reload paper into the automatic feeder.
- ❏ Close the front cover of the printer.

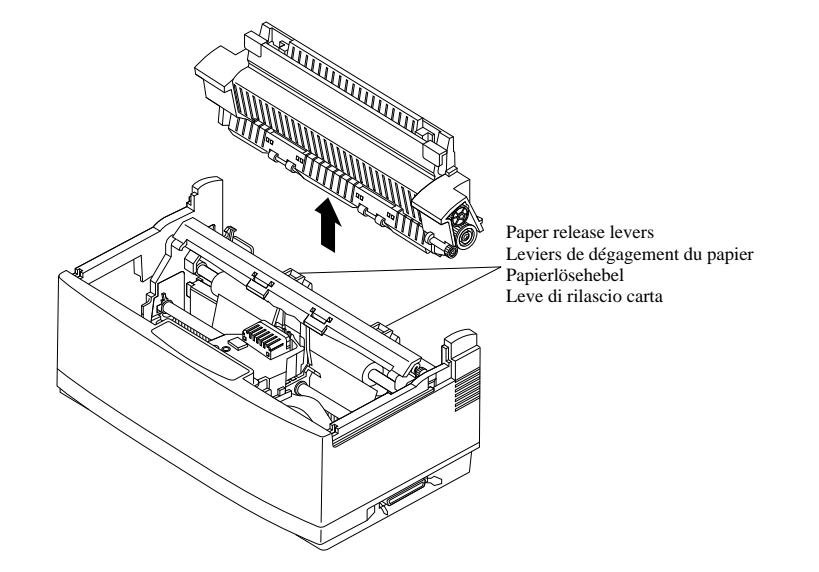

### **Alimentation manuelle**

Vous pouvez utiliser la procédure suivante pour introduire manuellement des feuilles de papier dans l'imprimante, même si du papier différent est chargé dans l'introducteur feuille à feuille.

- ❏ Insérez le papier dans l'imprimante, devant le couvercle du bac de papier.
- ❏ Appuyez une fois sur la touche **PAPER** du panneau de commande.

**Remarque:**

*Si vous insérez manuellement du papier à en-tête, insérez la feuille face imprimée vers le bas et en-tête en bas.*

# **Suppression des bourrages de papier**

Utilisez la procédure suivante pour éliminer les bourrages de papier dans l'imprimante :

- ❏ Débranchez l'imprimante de la prise secteur.
- ❏ Ouvrez le capot avant de l'imprimante.
- ❏ Rabaissez l'avant de l'introducteur feuille à feuille.
- ❏ Retirez le papier encore dans l'introducteur.
- ❏ Essayez de sortir le papier coincé dans l'imprimante en procédant avec précaution.
- ❏ Si vous ne parvenez pas à retirer le papier, enlevez l'introducteur feuille à feuille de l'imprimante (voir «Retrait de l'introducteur feuille à feuille» à la page 18).
- ❏ Soulevez les deux leviers de dégagement du papier à l'arrière de l'imprimante et retirez le papier coincé.
- ❏ Une fois que vous avez supprimé le bourrage, remettez l'introducteur feuille à feuille en place (voir «Réinstallation de l'introducteur feuille à feuille» à la page 20).
- ❏ Rechargez le papier dans l'introducteur feuille à feuille.
- ❏ Remettez le capot de l'imprimante en place.

## **Manueller Papiereinzug**

Mit dem folgenden Verfahren können Sie einzelne Blätter von Hand in den Drucker einziehen, auch, wenn sich anderes Papier in der automatischen Papierzufuhr befindet.

- ❏ Legen Sie das Blatt vor der Abdeckung des Papierschachtes in den Drucker ein.
- ❏ Drücken Sie die **PAPER**-Taste des Bedienerfeldes einmal.

**Hinweis:**

*Wenn Sie Papier mit Briefkopf von Hand einlegen, achten Sie bitte darauf, daß die Vorderseite mit dem Briefkopf nach unten zeigt und von Ihnen abgewendet ist.*

# **Beseitigung eines Papierstaus**

Einen Papierstau im Drucker können Sie auf folgende Weise beseitigen.

- ❏ Netzstecker aus der Wandsteckdose ziehen.
- ❏ Frontabdeckung des Druckers öffnen.
- ❏ Vorderseite der automatischen Papierzufuhr nach vorne ziehen.
- ❏ Alles Papier, das sich noch in der Zuführung befindet, herausnehmen.
- ❏ Vorsichtig das eingeklemmte Papier aus dem Drucker herausziehen.
- ❏ Wenn das Papier so stark eingeklemmt ist, daß es sich nicht leicht herausziehen läßt, nehmen Sie die automatische Papierzufuhr vom Drucker ab (Siehe "Abnehmen der automatischen Papierzufuhr" auf Seite 18).
- ❏ Aus den zwei Papierlösehebeln auf der Rückseite des Druckers herausheben und das eingeklemmte Papier herausziehen.
- ❏ Nach Beseitigung des Staus die automatische Papierzufuhr wieder anbringen (Siehe "Wiedereinsetzen der automatischen Papierzufuhr" auf Seite 20).
- ❏ Erneut Papier in die automatische Papierzufuhr einlegen.
- ❏ Frontabdeckung des Druckers schließen.

# **Alimentazione manuale dei fogli**

Eseguite la seguente procedura per caricare nella stampante dei fogli singoli anche mentre nell'alimentatore automatico è inserita carta di tipo diverso.

- ❏ Inserite il foglio nella stampante davanti al coperchio del vassoio carta.
- ❏ Premete una volta il tasto **PAPER** sul pannello di controllo.

**Nota:**

*Se volete stampare su della carta intestata, inserite il foglio a faccia in giù con il lato intestato rivolto verso il basso.*

## **Rimozione della carta inceppata**

Seguite le seguenti istruzioni per rimuovere dalla stampante la carta inceppata.

- ❏ Staccate la stampante dalla presa elettrica.
- ❏ Aprite il coperchio frontale della stampante.
- ❏ Tirate in avanti la parte anteriore dell'alimentatore automatico.
- ❏ Togliete tutti i fogli rimasti nell'alimentatore.
- ❏ Cercate di estrarre con cura dalla stampante la carta inceppata.
- ❏ Se la carta si è gravemente inceppata e non riuscite ad estrarla facilmente, smontate l'alimentatore automatico di fogli singoli dalla stampante (vedere la sezione "Smontaggio dell'alimentatore automatico di fogli singoli" a pagina 18).
- ❏ Tenendo sollevate le due leve di rilascio carta situate dietro la stampante, estraete la carta inceppata.
- ❏ Una volta rimossa la carta inceppata, rimontate l'alimentatore automatico di fogli singoli (vedere la sezione "Reinstallazione dell'alimentatore automatico di fogli singoli" a pagina 20).
- ❏ Ricaricate la carta nell'alimentatore automatico.
- ❏ Chiudete il coperchio frontale della stampante.

# **Chapter 6: Using the Printer with MS-DOS**

This chapter contains information about how to use the printer with applications software running under MS-DOS. In this chapter, you will learn about:

❏ How to set up for printing with MS-DOS

❏ How to select fonts from within an application

## **Setting up for printing with MS-DOS**

To print from an application running under MS-DOS, you must first select the printer from within the application. Typically, the program will feature an INSTALL or SETUP command for selection of printers. Refer to the manual for the application you are using for details on how to select a printer for it.

**Note:**

*Remember that you must select a printer for each individual application before you can print from it.*

The following procedure describes the basics of selecting a printer.

❏ Start up the application and use the correct procedure for that application to select a printer. The following is a list of printers that can be used. If your application lists more than one of these, select the printer that is nearest to the top of this list. Use User Setup Utility to select Standard emulation (page 31).

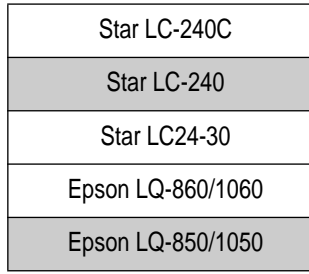

The shaded printers are not color printers, so you will not be able to print in color if you select one of them.

# **Chapitre 6: Utilisation de l'imprimante sous MS-DOS**

Ce chapitre contient des informations sur l'utilisation de l'imprimante avec des logiciels tournant sous MS-DOS. Il est destiné à vous familiariser avec:

❏ la configuration d'impression sous MS-DOS

❏ la sélection de polices dans une application

# **Configuration de l'impression sous MS-DOS**

Pour imprimer à partir d'une application tournant sous MS-DOS, vous devez sélectionner l'imprimante dans l'application utilisée. En général, les logiciels disposent d'une commande INSTALL ou SETUP permettant de sélectionner les imprimantes. Pour plus de détails sur la sélection d'imprimante dans l'application utilisée, reportez-vous à son manuel.

**Remarque:**

*N'oubliez pas que vous devez sélectionner une imprimante dans chaque application individuelle avant de pouvoir imprimer.*

La procédure suivante décrit les opérations de base à effectuer pour sélectionner une imprimante.

❏ Lancez l'application et utilisez la procédure correcte pour sélectionner une imprimante dans l'application. Les imprimantes pouvant être utilisées sont indiquées dans la liste ci-dessous. Si l'application en propose d'autres, sélectionnez celle qui se situe au début de la liste. Pour sélectionner l'émulation standard (page 31), utilisez l'utilitaire de configuration.

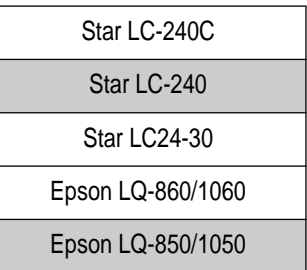

Les imprimantes hachurées ne sont pas des imprimantes couleurs. Vous ne pourrez donc pas imprimer en couleur si vous sélectionnez l'une d'entre elles.

# **Kapitel 6: Verwendung des Druckers unter MS-DOS**

Dieses Kapitel enthält Informationen über den Einsatz des Druckers mit Anwendungsprogrammen, die unter MS-DOS laufen. In diesem Kapitel lernen Sie:

❏ Wie Sie den Drucker unter MS-DOS einrichten

❏ Wie Sie Schriftarten aus dieser Anwendung wählen

## **Grundeinrichtung (Setup) unter MS-DOS**

Um aus einer Anwendung, die unter MS-DOS läuft, zu drucken, müssen Sie zunächst den Drucker innerhalb dieser Anwendung auswählen. Üblicherweise enthält das Programm den Befehl INSTALLIEREN oder EINRICHTEN zur Auswahl des Druckers. Schlagen Sie im Handbuch der Anwendung, die Sie benutzen möchten, nach, um Einzelheiten über die Auswahl des Druckers zu finden.

**Hinweis:**

*Denken Sie daran, daß Sie für jede einzelne Anwendung einen Drucker auswählen müssen, bevor Sie aus dieser Anwendung drucken können.*

Das folgende Verfahren beschreibt die grundlegenden Vorgänge bei der Wahl eines Druckers.

❏ Starten Sie die Anwendung und verwenden Sie das richtige Verfahren für diese Anwendung, um einen Drucker auszuwählen. Nachfolgend finden Sie eine Liste von Druckern, die benutzt werden können. Wenn Ihre Anwendung weitere Drucker auflistet, wählen Sie den Drucker, der am weitesten vorne auf der Liste steht. Mit dem Drucker Setup Programm können Sie die Standard-Emulation auswählen (Seite 32).

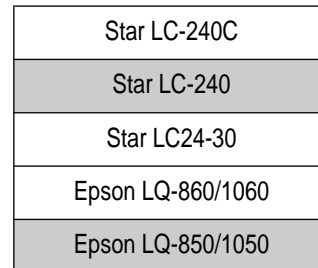

Die grau unterlegten Drucker sind keine Color-Drucker. Sie können daher nicht in Farbe drucken, wenn Sie einen von ihnen wählen.

## **Capitolo 6: Utilizzo della stampante in ambiente MS-DOS**

Questo capitolo vi spiega come utilizzare la stampante con software applicativo funzionante in ambiente MS-DOS. In questo capitolo troverete istruzioni su come:

❏ installare la stampante in ambiente MS-DOS

❏ selezionare i caratteri dall'interno di una applicazione

### **Installazione della stampante in ambiente MS-DOS**

Per stampare da un'applicazione funzionante sotto MS-DOS, dovrete innanzi tutto selezionare la stampante all'interno di quell'applicazione. Normalmente il programma vi metterà a disposizione un comando INSTALL o SETUP con cui poter installare le stampanti. Fate riferimento al manuale dell'applicazione che state utilizzando per informazioni su come installare una stampante all'interno di essa.

**Nota:**

*Ricordate che dovrete installare una stampante per ogni singola applicazione prima di poter stampare da essa.*

La seguente procedura illustra le operazioni di base da compiere per selezionare una stampante.

❏ Avviate la vostra applicazione ed eseguite la relativa procedura per la selezione della stampante. Di seguito riportiamo un elenco delle stampanti che è possibile installare. Se la vostra applicazione supporta una o più di queste stampanti, selezionate quella più vicina alla prima di questo elenco. Eseguite poi il programma User Setup Utility per impostare l'emulazione Standard (pagina 32).

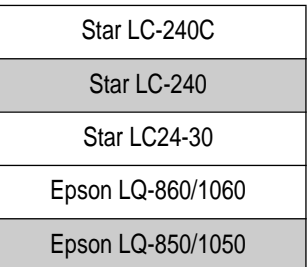

Le stampanti evidenziate dall'ombreggiatura non sono a colori, per cui selezionando una di queste non potrete eseguire stampe a colori.

❏ If none of the printers listed above is available in the application, choose one of the following. Once again, you should choose the one that is nearest to the top in the following list. Use User Setup Utility to select IBM emulation (page 31).

> IBM ProPrinter X24E/XL24E IBM ProPrinter X24/XL24

❏ The above two printers are shaded because they are not color printers. This means that you will not be able to print in color if your select one of these.

**Note:**

*You cannot print in color unless you select the name of a color printer.*

 $\Box$  To print, follow the instructions given in the manual of the application you are using. Typically, you would select the application's **PRINT** command, make any necessary changes in the window that appears (such as the number of copies to be printed), and then press the **Enter** key to start printing.

#### **Selecting fonts in MS-DOS applications**

Use the User Setup Utility to select a font when running an application under MS-DOS. For details on the fonts that are available and how to select them, see "LQ Font" on page 35 of this manual.

❏ Si aucune des imprimantes énumérées ci-dessus n'est disponible dans l'application, choisissez une des suivantes. Là aussi, vous devez sélectionner une imprimante au début de la liste suivante. Utilisez l'utilitaire de configuration pour sélectionner l'émulation IBM (page 31).

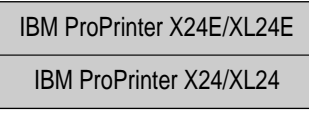

❏ Les deux imprimantes ci-dessus sont hachurées parce qu'il ne s'agit pas d'imprimantes couleurs. Vous ne pourrez donc pas imprimer en couleur si vous choisissez l'une d'entre elles.

**Remarque:**

*L'impression couleur n'est possible que si vous sélectionnez le nom d'une imprimante couleur.*

❏ Pour imprimer, suivez les instructions fournies dans le manuel de l'application utilisée. En général, vous devez sélectionner la commande IMPRIMER, apporter les modifications nécessaires dans la fenêtre qui s'affiche (pour choisir le nombre de copies à imprimer par exemple) et appuyer sur la touche **Entrée** pour lancer l'impression.

### **Sélection de polices dans les applications MS-DOS**

Utilisez l'utilitaire de configuration pour sélectionner une police dans une application tournant sous MS-DOS. Pour plus de détails sur les polices disponibles et leur sélection, consultez la section «Police LQ» à la page 35 de ce manuel.

❏ Wenn keiner der in der Liste aufgeführten Drucker in der Anwendung verfügbar ist, wählen Sie einen der folgenden. Auch hier sollten Sie den Drucker wählen, der sich am weitesten oben auf der folgenden Liste befindet. Mit dem Drucker Setup Programm können Sie die IBM-Emulation auswählen (Seite 32).

#### IBM ProPrinter X24E/XL24E

IBM ProPrinter X24/XL24

❏ Die beiden vorerwähnten Drucker sind grau unterlegt, weil sie keine Color-Drucker sind. Dies bedeutet, daß Sie nicht in Farbe drucken können, wenn Sie einen von ihnen wählen.

**Hinweis:**

*Sie können nicht in Farbe drucken, wenn Sie keinen Color-Drucker gewählt haben.*

❏ Um drucken zu können, befolgen Sie die Anweisungen, die im Handbuch der von Ihnen gewählten Anwendung gegeben werden. Üblicherweise wählen Sie den Befehl Drucken in der Anwendung, nehmen die notwendigen Änderungen im Dialogfeld, das erscheint, vor (wie Zahl der zu druckenden Exemplare) und drücken Sie dann die Taste **Enter**, um den Druckvorgang zu starten.

### **Wahl von Schriftarten in MS-DOS-Anwendungen**

Mit dem Drucker Setup Programm wählen Sie eine Schriftart, wenn Sie eine Anwendung unter MS-DOS verwenden. Einzelheiten über verfügbare Schriftarten und darüber, wie sie gewählt werden können, finden Sie unter "Schriftart Briefqualität (LQ)" auf Seite 36 dieses Handbuchs.

❏ Se la vostra applicazione non supporta nessuna delle stampanti elencate sopra, sceglietene una delle due seguenti. Ancora una volta, scegliete quella più vicina alla prima del seguente elenco. Eseguite poi il programma User Setup Utility per impostare l'emulazione IBM (pagina 32).

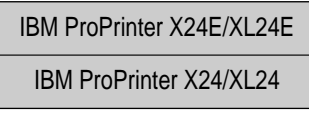

❏ Entrambe queste stampanti sono evidenziate dall'ombreggiatura in quanto non sono a colori, per cui selezionando una di queste non potrete stampare a colori.

**Nota:**

*Ricordate che per poter stampare a colori dovrete necessariamente selezionare una delle stampanti a colori indicate.*

❏ Per eseguire la stampa, seguite le istruzioni riportate nel manuale dell'applicazione che state utilizzando. Normalmente, dovrete lanciare il comando di STAMPA dell'applicazione, specificare alcune opzioni nella maschera che vi verrà proposta (come ad esempio il numero di copie da stampare) e premere il tasto di **Invio** per far partire la stampa.

### **Selezione dei caratteri all'interno delle applicazioni MS-DOS**

Lanciate il programma User Setup Utility per specificare il carattere da utilizzare quando stampate da un'applicazione MS-DOS. Per maggiori dettagli sui caratteri disponibili e per istruzioni su come selezionarli, leggete il paragrafo "Caratteri LQ" a pagina 36 del presente manuale.

# **Chapter 7: Other Printing Features**

This chapter details other features that you are sure to find helpful, no matter what kind of document you are printing. They provide you with the versatility to make your output look exactly as you want it. In this chapter, you will learn about:

- $\Box$  How to pause printing
- ❏ Feeding paper
- ❏ Form feeding

#### **How to pause printing**

- ❏ To temporarily interrupt printing, press the control panel's **Power** button to put the printer into the Not-Ready Mode.
- ❏ To resume printing, press **Power** again to put the printer back into the Ready Mode.

#### **Line feed**

Use the following procedure to feed paper one line at a time.

- ❏ Press the control panel's **Power** button to put the printer into the Not-Ready Mode.
- ❏ Press the control panel's **PAPER** button to feed one line.
- ❏ To print, press **Power** again to put the printer back into the Ready Mode.

### **Form feed**

The form feed operation feeds paper through the printer so the print head is at the top of the next page to be printed. Use the following procedure to perform the form feed operation.

- ❏ Press the control panel's **Power** button to put the printer into the Not-Ready Mode.
- ❏ Holding down the control panel's **PAPER** button to perform the form feed operation.
- ❏ To print, press **Power** again to put the printer back into the Ready Mode.

# **Chapitre 7: Autres fonctions d'impression**

Ce chapitre décrit d'autres fonctions qui vous seront utiles, quel que soit le type de document imprimé. Elles fournissent la polyvalence nécessaire pour obtenir le résultat recherché. Ce chapitre est destiné à vous familiariser avec:

- ❏ les pauses d'impression
- ❏ l'alimentation du papier
- ❏ les sauts de pages

#### **Pauses en cours d'impression**

- ❏ Pour interrompre provisoirement l'impression, appuyez sur la touche **Power** du panneau de commande qui fait passer l'imprimante en mode Not-Ready.
- ❏ Pour reprendre l'impression par la suite, appuyez de nouveau sur la touche Power<sup>qui rétablit l'imprimante en mode Ready.</sup>

#### **Saut de ligne**

Utilisez la procédure suivante pour faire avancer le papier ligne par ligne.

- ❏ Appuyez sur la touche **Power** du panneau de commande pour faire passer l'imprimante en mode Not-Ready.
- ❏ Appuyez sur la touche **PAPER** du panneau de commande pour faire avancer le papier d'une ligne.
- ❏ Pour imprimer, appuyez de nouveau sur la touche **Power** qui rétablit l'imprimante en mode Ready.

### **Saut de page**

Cette opération permet de faire avancer le papier de sorte que la tête d'impression soit située au début de la feuille suivante à imprimer. Utilisez cette procédure pour effectuer un saut de page.

- ❏ Appuyez sur la touche **Power** du panneau de commande pour faire passer l'imprimante en mode Not-Ready.
- ❏ Maintenez la touche **PAPER** enfoncée sur le panneau de commande pour effectuer le saut de page.
- ❏ Pour imprimer, appuyez de nouveau sur la touche **Power** qui rétablit l'imprimante en mode Ready.

# **Kapitel 7: Sonstige Druckerfunktionen**

Dieses Kapitel enthält Einzelheiten über andere Funktionen, die für Sie von Nutzen sein werden, gleichgültig, welches Schriftstück Sie drucken. Sie bieten Ihnen die vielfältigen Einstellmöglichkeiten, die Sie benötigen, damit Ihr Ausdruck genau so aussieht, wie Sie ihn haben möchten. In diesem Kapitel lernen Sie:

- ❏ Wie Sie den Druck unterbrechen können
- ❏ Den Einzug von Papier
- ❏ Den Einzug von Formularen

#### **Wie man den Druck unterbricht**

- ❏ Um den Druckvorgang zeitweilig zu unterbrechen, drücken Sie die **Power**-Taste auf dem Bedienerfeld, um den Drucker in den OFF LINE-Betrieb zu setzen.
- ❏ Zur Wiederaufnahme des Druckvorgangs drücken Sie die **Power**-Taste erneut, um den Drucker in den ON LINE-Betrieb zurückzusetzen.

#### **Zeilenvorschub**

Das folgende Verfahren dient zum Papiervorschub um jeweils eine Zeile.

- ❏ Drücken Sie die **Power**-Taste auf dem Bedienerfeld, um den Drucker in den OFF LINE-Betrieb zu setzen.
- ❏ Drücken Sie die **PAPER**-Taste des Bedienerfeldes, um den Zeilenvorschub um eine Zeile vorzunehmen.
- ❏ Zum Drucken drücken Sie die **Power**-Taste erneut, um den Drucker in den ON LINE-Betrieb zurückzusetzen.

#### **Blattvorschub**

Beim Blattvorschub wird das Papier durch den Drucker gezogen, so daß sich der Druckkopf am Anfang der nächsten zu bedruckenden Seite befindet. Mit dem folgenden Vorgang können Sie den Blattvorschub vornehmen.

- ❏ Drücken Sie die **Power**-Taste des Bedienerfeldes, um den Drucker in den OFF LINE-Betrieb zu versetzen.
- ❏ Halten Sie die **PAPER**-Taste des Bedienerfeldes gedrückt, um den Blattvorschub durchzuführen.
- ❏ Zum Drucken drücken Sie die **Power**-Taste erneut, um den Drucker in den ON LINE-Betrieb zurückzusetzen.

# **Capitolo 7: Altre funzionalità della stampante**

Questo capitolo illustra alcune altre funzionalità che troverete sicuramente utili, a prescindere dal tipo di documento che volete stampare. Esse aggiungono quel tocco di versatilità che vi consentirà di ottenere documenti stampati esattamente nel modo desiderato. In questo capitolo troverete istruzioni su come:

- ❏ mettere in pausa la stampante
- ❏ far avanzare la carta
- ❏ eseguire un salto pagina

### **Come mettere in pausa la stampante**

- ❏ Per interrompere temporaneamente la stampa, premete il tasto **Power** sul pannello di controllo per far passare la stampante al modo Not-Ready.
- ❏ Per far proseguire la stampa, premete di nuovo il tasto **Power** per riportare la stampante in modo Ready.

### **Avanzamento linea**

Eseguite le seguenti operazioni per far avanzare il foglio di una linea per volta.

- ❏ Premete il tasto **Power** sul pannello di controllo per far passare la stampante al modo Not-Ready.
- ❏ Premete il tasto **PAPER** sul pannello di controllo per far avanzare il foglio di una linea.
- ❏ Per riprendere la stampa, premete di nuovo il tasto **Power** per riportare la stampante in modo Ready.

### **Salto pagina**

La funzione di salto pagina fa avanzare il foglio nella stampante in modo che la testina di stampa venga a trovarsi all' inizio della pagina successiva da stampare. Eseguite le seguenti operazioni per far emettere alla stampante un salto pagina.

- ❏ Premete il tasto **Power** sul pannello di controllo per far passare la stampante al modo Not-Ready.
- ❏ Tenete premuto il tasto **PAPER** sul pannello di controllo per far eseguire alla stampante un salto pagina.
- ❏ Per riprendere la stampa, premete di nuovo il tasto **Power** per riportare la stampante in modo Ready.

# **Appendix A: Troubleshooting**

The appendix tells you what you need to know if you experience problems with your printer. It tells you how to test the printer, how to check system software settings, and how to adjust the vertical alignment. In addition, there is information on actions to take for specific problems, and on the meanings of printer beep tones.

#### **Warning!**

*The printer uses high voltage. Do not attempt any other repair or maintenance except as expressly recommended in this appendix. Unauthorized repair and maintenance not only exposes you to the danger of electrical shock, it also may damage your printer and void your warranty.*

### **Testing the printer**

There are three different tests you can use: a short test, a long test and a hexadecimal dump. The same operation is used to perform all three tests, and the test print that is performed is controlled by the setting you make with the User Setup Utility. For details on selecting the test print type with the User Setup Utility, see "Demo Print" on page 33.

- ❏ To perform the demo print selected by the User Setup Utility, hold down the control panel's **Power** button to enter the Sleep Mode.
- ❏ Holding down the control panel's **PAPER** button, press the **Power** button and then release both buttons at the same time.
- ❏ To stop demo printing hold down the **Power** button to enter the Sleep Mode.

# **Appendix A: Dépannage**

Cette annexe explique la procédure à suivre en cas de problème sur l'imprimante. Elle vous indique comment tester l'imprimante, vérifier le paramétrage du logiciel système et vérifier l'ajustement vertical. Elle contient en outre des informations sur les mesures à prendre en cas de problème spécifique et sur la signification des différents signaux sonores émis par l'imprimante.

#### **Attention!**

*L'imprimante utilise une tension élevée. Ne pas essayer d'effectuer de travaux de réparation ou de maintenance, autres que ceux spécifiés dans cette annexe. Toute activité de réparation ou de maintenance non autorisée expose non seulement à des risques d'électrocution, mais risque aussi d'endommager l'imprimante et d'invalider la garantie.*

## **Comment tester l'imprimante**

Vous disposez de trois tests différents : un test court, un test long et un vidage hexadécimal. La même opération est utilisée pour effectuer les trois tests et le test d'impression exécuté est déterminé par la valeur choisie dans l'utilitaire de configuration. Pour plus de détails sur la sélection du type de test d'impression, reportez vous à la «Imprime Démo», page 33.

- ❏ Pour effectuer la démo d'impression sélectionnée par l'utilitaire de configuration, maintenez la touche **Power** enfoncée sur le panneau de commande pour accéder au mode de veille.
- ❏ En maintenant la touche **PAPER** enfoncée sur le panneau de commande, appuyez sur la touche **Power**, puis relâchez simultanément les deux touches.
- ❏ Pour interrompre la démo d'impression, maintenez la touche **Power** enfoncée pour accéder au mode de veille.

# **Anhang A: Fehlerbehebung**

Im Anhang finden Sie alles, was Sie wissen müssen, wenn Sie sich Problemen Ihres Druckers gegenübersehen. Sie erfahren auch wie Sie den Drucker testen können, wie Sie die Einstellungen der System-Software überprüfen können und wie Sie die vertikale Ausrichtung einstellen können. Darüber hinaus gibt es Informationen über Maßnahmen zur Beseitigung von Einzelproblemen und über die Bedeutung der Signaltöne des Druckers.

#### **Warnhinweis!**

*Der Drucker verwendet hohe Spannung. Versuchen Sie nicht, Reparaturen oder Wartungsmaßnahmen vorzunehmen, wenn Sie nicht in diesem Kapitel ausdrücklich empfohlen wurden. Unzulässige Reparaturen und Wartungsmaßnahmen setzen Sie nicht nur der Gefahr eines Stromschlages aus, sondern können auch dazu führen, daß Ihr Drucker beschädigt und die Garantie ungültig wird.*

### **Testen des Druckers**

Es gibt drei verschiedene Druckertests: Kurztest, langer Drucktest und Hexadezimal Dump (Hexdump). Der tatsächlich durchgeführte Testausdruck wird über die Einstellungen im Rahmen des Drucker Setup Programms gesteuert. Einzelheiten über die Wahl der Druckertestart mit dem Drucker Setup Programm, finden Sie auf Seite 34 unter "Testausdruck".

- ❏ Zur Vornahme des über das Drucker Setup Programm gewählten Testausdrucks halten Sie die **Power**-Taste des Bedienerfeldes gedrückt, um den Sleep-Modus einzuleiten.
- ❏ Halten Sie die **PAPER**-Taste des Bedienerfeldes gedrückt, drücken Sie die **Power**-Taste und lassen Sie dann beide Tasten gleichzeitig los.
- ❏ Um den Testausdruck zu beenden, halten Sie die **Power**-Taste gedrückt, um den Sleep-Modus einzuleiten.

# **Appendice A: Ricerca e soluzione dei problemi**

In questa appendice troverete informazioni utili per risolvere eventuali problemi con la stampante. Vi verrà spiegato come eseguire i test di stampa, come controllare le impostazioni del software di sistema e come regolare l'allineamento verticale. Infine, vi verranno date indicazioni sui possibili rimedi per risolvere problemi specifici e sul significato dei segnali acustici emessi dalla stampante.

#### **Attenzione!**

*La stampante funziona ad alto voltaggio. Non tentate di effettuare interventi di riparazione o manutenzione diversi da quelli raccomandati espressamente in questa appendice. La riparazione e manutenzione non autorizzata non solo può esporvi al rischio di scosse elettriche, ma può anche danneggiare la stampante e invalidarne la garanzia.*

### **Esecuzione dei test di stampa**

Questa stampante dispone di tre diversi programmi di test: un test versione breve, un test versione lunga e il test di stampa in modalità dump esadecimale. Queste tre stampe di test possono essere effettuate mediante la stessa operazione: infatti, la stampa che la stampante esegue dipende dall'impostazione che avete scelto nel programma User Setup Utility. Per ulteriori dettagli sulla selezione del tipo di test di stampa utilizzando il programma User Setup Utility, vedere il paragrafo "Test della stampante" a pagina  $34$ .

- ❏ Per eseguire la stampa del test specificata nel programma User Setup Utility, tenete premuto il tasto **Power** sul pannello di controllo per attivare il modo Sleep.
- ❏ Tenendo premuto il tasto **PAPER** sul pannello di controllo, premete il tasto **Power** e poi rilasciate contemporaneamente i due tasti.
- ❏ Per interrompere la stampa del test, tenete premuto il tasto **Power** per riattivare il modo Sleep.

#### \*\*\* Ver 1.0 \*\*\*

 !"#\$%&'()\*+,-./0123456789:;<=>?@ACBDEFGHIJKLMNOPQRSTUVWXYZ[\]^\_`abcdefghijklmno !"#\$%&'()\*+,-./0123456789:;<=>?@ACBDEFGHIJKLMNOPQRSTUVWXYZ[\]^\_`abcdefghijklmnop "#\$%&'()\*+,-./0123456789:;<=>?@ACBDEFGHIJKLMNOPQRSTUVWXYZ[\]^\_`abcdefghijklmnopq #\$%&'()\*+,-./0123456789:;<=>?@ACBDEFGHIJKLMNOPQRSTUVWXYZ[\]^\_`abcdefghijklmnopqr \$%&'()\*+,-./0123456789:;<=>?@ACBDEFGHIJKLMNOPQRSTUVWXYZ[\]^\_`abcdefghijklmnopqrs %&'()\*+,-./0123456789:;<=>?@ACBDEFGHIJKLMNOPQRSTUVWXYZ[\]^\_`abcdefghijklmnopqrst  $\frac{1}{2}$  ()\*+,-./0123456789:;<=>?@ACBDEFGHIJKLMNOPORSTUVWXYZ[\]^\_`abcdefghijklmnopgrstu

#### **Short test**

The short test prints the version number of the software contained in the printer's ROM, followed by seven lines of text. If you are using a color ribbon, each line is printed using a different color.

#### **Long test**

A long test continually prints the version number of the software contained in the printer's ROM, followed by the current User Setup Utility settings, and the entire character set in each available font and pitch setting. This sequence is repeated until you stop it by holding down the control panel's **Power** button.

Since this test can generate many lines of text and graphics, it is a good idea to perform this test only when using continuous fanfold paper rather than single sheets.

**Note:**

*Both the short test and the long test print across the entire width of the carriage. Make sure that the printer is loaded with the widest possible paper available in order to avoid damage to the print head and platen.*

#### **Hexadecimal dump**

This test prints in hexadecimal format all codes (character codes and control codes) that are sent to the printer by the computer. The printer does not execute any control codes (such as 0A - linefeed), it just prints them out. The hexadecimal dump is useful when you are writing programs for printer control. Use the following procedure to perform a hexadecimal dump.

❏ Set up the printer for a test print as described under "Testing the printer" on page 81.

#### **Test court**

Le test court imprime le numéro de version du logiciel enregistré dans la mémoire morte de l'imprimante, suivi de sept lignes de texte. Si vous utilisez un ruban couleur, chaque ligne est imprimée dans une couleur différente.

#### **Test long**

Le test long imprime continuellement le numéro de version du logiciel enregistré dans la mémoire morte de l'imprimante, suivi des valeurs courantes de l'utilitaire de configuration et de tout le jeu de caractères dans chaque police et pas disponibles. Cette séquence est répétée jusqu'à ce que vous mettiez fin au test en maintenant enfoncée la touche **Power** du panneau de commande.

Comme ce test peut générer plusieurs lignes de texte et graphiques, il est préférable de l'effectuer sur du papier à pliage accordéon plutôt que sur des feuilles individuelles.

**Remarque:**

*Le test court et le test long impriment sur toute la largeur du chariot. Vérifiez que vous avez chargé le papier le plus large possible pour éviter d'endommager la tête d'impression et le rouleau.*

#### **Vidage hexadécimal**

Ce test imprime tous les codes (codes de caractères et codes de commande) que l'ordinateur envoie à l'imprimante en notation hexadécimale. L'imprimante n'exécute pas les codes de commande (comme 0A - saut de ligne) ; elle se contente de les imprimer. Le vidage hexadécimal est utile lorsque vous écrivez des programmes pour le contrôle de l'imprimante.

Utilisez la procédure suivante pour exécuter un vidage hexadécimal.

❏ Configurez l'imprimante pour un test d'impression en procédant comme indiqué à la section «Test de l'imprimante» à la page 81.

#### **Kurztest**

Der Kurztest druckt die Nummer der Programmversion, die im ROM des Druckers enthalten ist, gefolgt von sieben Textzeilen. Wenn Sie ein Color-Farbband verwenden, wird jede Zeile in einer unterschiedlichen Farbe gedruckt.

#### **Langer Drucktest**

Ein langer Druckertest druckt die Nummer der Programmversion, die im ROM des Druckers enthalten ist, gefolgt von den aktuellen Einstellungen des Drucker Setup Programms und dem gesamten Zeichensatz in jeder verfügbaren Schriftart und der jeweiligen Einstellung der Zeichenbreite. Diese Abfolge wird solange wiederholt, bis Sie den Vorgang durch Festhalten der **Power**-Taste auf dem Bedienerfeld beenden.

Da dieser Test viele Zeilen Text und Grafik erstellen kann, ist es empfehlenswert, den Test nur vorzunehmen, wenn Endlospapier und nicht Einzelblätter eingelegt sind.

**Hinweis:**

*Sowohl der Kurztest als auch der Langtest nutzt die gesamte Breite des Druckkopfwagens. Vergewissern Sie sich, daß im Drucker das breitestmögliche Papier eingelegt ist, um Beschädigungen des Druckkopfes und der Druckwalze zu vermeiden.*

### **Hexadezimal Dump (Hexdump)**

Dieser Test druckt im Hexadezimal-Format alle Steuercodes (Zeichenbefehle und Steuerbefehle), die vom Computer an den Drucker gesendet werden. Der Drucker führt keine Steuerbefehle aus (wie z.B. 0A - Zeilenvorschub), er druckt sie nur aus. Der Hexdump ist nützlich, wenn Sie Programme zur Steuerung Ihres Druckers selbst schreiben. Mit dem folgenden Verfahren können Sie den Hexadezimal Dump durchführen.

❏ Drucker wie oben unter "Testen des Druckers" auf Seite 82 beschrieben, für einen Testausdruck einstellen.

#### **Test versione breve**

Il test versione breve stampa il numero della versione del software contenuto nella ROM della stampante, seguito da sette righe di testo. Se avete installato un nastro a colori, ogni riga verrà stampata in un colore diverso.

#### **Test versione lunga**

Il test versione lunga stampa in modo continuo il numero della versione del software contenuto nella ROM della stampante, seguito dalle impostazioni correnti del programma User Setup Utility e infine il set completo di caratteri per ogni tipo di carattere e passo di stampa disponibile. Questa sequenza di stampa viene eseguita ripetutamente finché non viene interrotta tenendo premuto il tasto **Power** sul pannello di controllo.

Poiché questo test produce molte righe di testo e grafica, è consigliabile eseguire la stampa su modulo continuo invece che su fogli singoli.

**Nota!**

*I due tipi di test, versione breve e lunga, stampano per tutta la larghezza del carrello, per cui accertatevi di aver caricato nella stampante carta di larghezza sufficiente per evitare di danneggiare la testina di stampa e il rullo.*

#### **Dump esadecimale**

Questo test esegue la stampa in formato esadecimale di tutti i codici (codici carattere e codici di controllo) inviati alla stampante dal computer. In questa modalità, la stampante non esegue nessuna azione associata ai codici di controllo (come 0A = avanzamento linea), ma li stampa soltanto. La stampa in dump esadecimale è utile quando volete scrivere programmi di controllo della stampante. Eseguite le seguenti operazioni per ottenere la stampa in dump esadecimale.

❏ Preparate la stampante per eseguire una stampa di test, come illustrato nella sezione "Esecuzione dei test di stampa" a pagina 82.

#### ❏ Begin printing from your computer,

Instead of a normal printout, data will be printed in sixteen columns of hexadecimal numbers (two groups of eight numbers each). The equivalent printalble characters (or dots in the case of unprintable codes) are printed to the right of each row of hexadecimal numbers.

After you start the hexadecimal dump (by using the procedure described above), you can switch it off (and return the printer to normal operation) by holding down the control panel's **Power** button.

#### ❏ Lancez l'impression sur l'ordinateur.

Au lieu de s'imprimer normalement, les données sont divisées en seize colonnes de valeurs hexadécimales (deux groupes de huit chiffres chacun). Les caractères imprimables équivalents (ou les points dans le cas des codes non imprimables) sont imprimés à droite de chaque ligne de valeurs hexadécimales.

Une fois que le vidage hexadécimal a été lancé (en suivant la procédure décrite ci-dessus), vous pouvez mettre l'imprimante hors tension (pour rétablir son fonctionnement normal) en maintenant enfoncée la touche **Power** du panneau de commande.

❏ Den Druck vom Computer aus in Gang setzen.

Anstatt eines normalen Ausdrucks werden die Daten in 16 Spalten von Hexadezimalzahlen (zwei Gruppen von jeweils acht Zahlen) ausgedruckt. Die jeweiligen Druckzeichen (oder Punkte im Falle von nichtdruckbaren Steuerbefehlen) werden rechts von jeder Zeile mit Hexadezimalzahlen gedruckt.

Nachdem Sie den Hexadezimal Dump gestartet haben (mit dem oben beschriebenen Verfahren), können Sie ihn abschalten (und den Drucker in den Normalbetrieb zurücksetzen), wenn Sie die **Power**-Taste auf dem Bedienerfeld gedrückt halten.

❏ Iniziate a stampare dal vostro computer.

Al posto di essere stampati normalmente, i dati verranno stampati in sedici colonne di valori esadecimali (due gruppi di otto valori ognuno). A destra di ogni riga di valori esadecimali verranno stampati i relativi caratteri stampabili (oppure dei punti al posto dei codici non stampabili).

Dopo aver attivato il dump esadecimale (eseguendo la procedura vista prima), potete disattivarlo (e ripristinare la stampa normale) tenendo premuto il tasto **Power** sul pannello di controllo.

## **Troubleshooting guide**

Use the following table to help track down the causes of problems and to determine the best solution to deal with them.

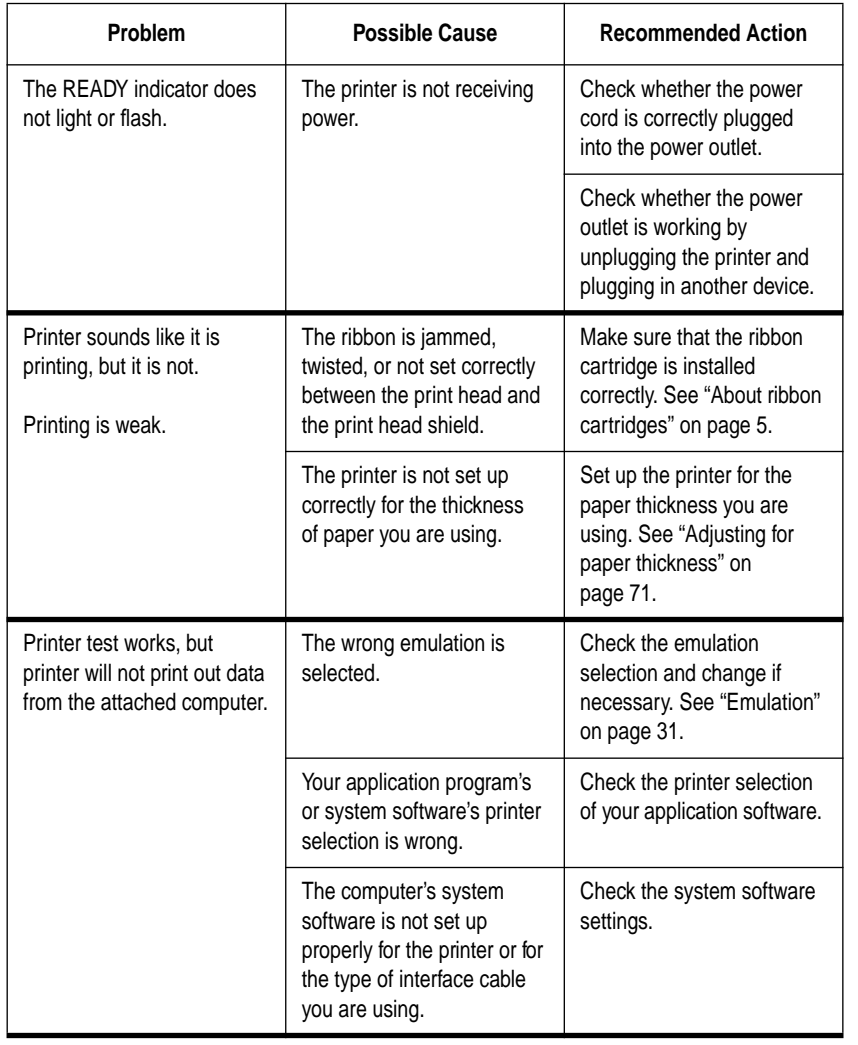

## **Guide de dépannage**

Utilisez le tableau suivant pour déterminer l'origine des problèmes et connaître le meilleur moyen de les résoudre.

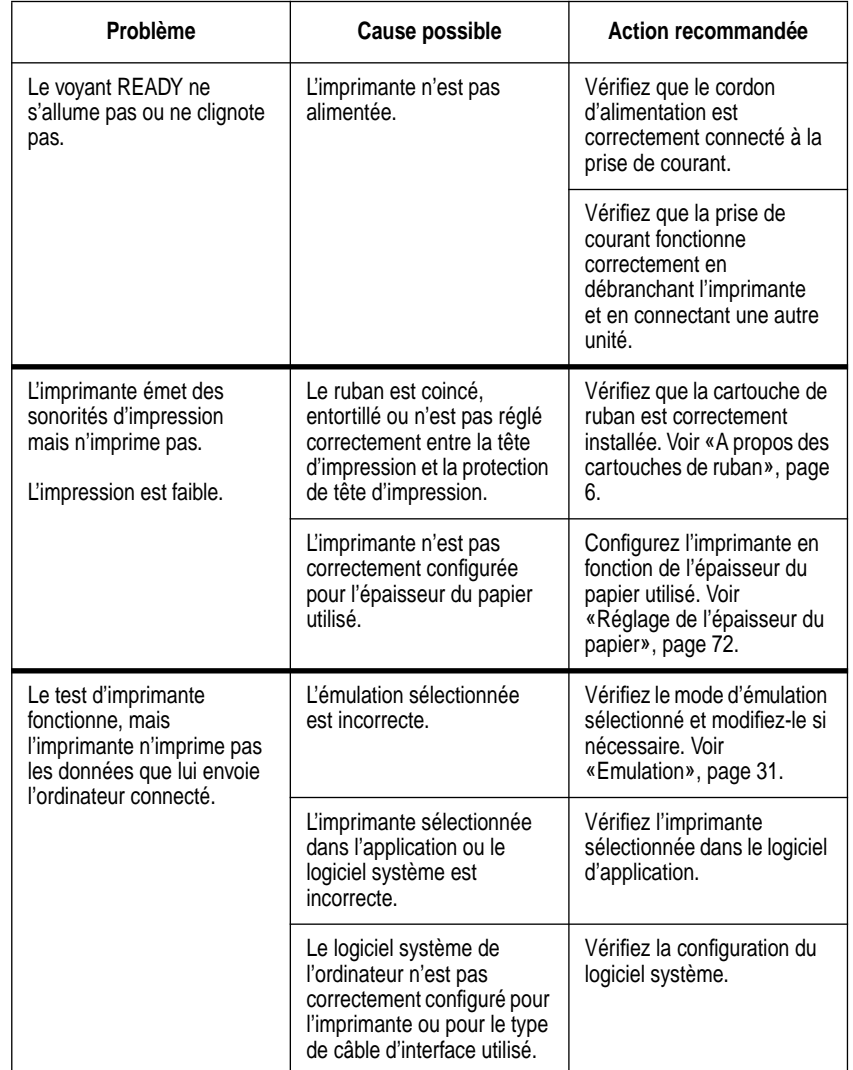

## **Anleitung zur Fehlerbehebung**

Die folgende Tabelle dient zur Feststellung der Ursache von Problemen und zur Ermittlung der besten Maßnahmen zur Behebung des Problems.

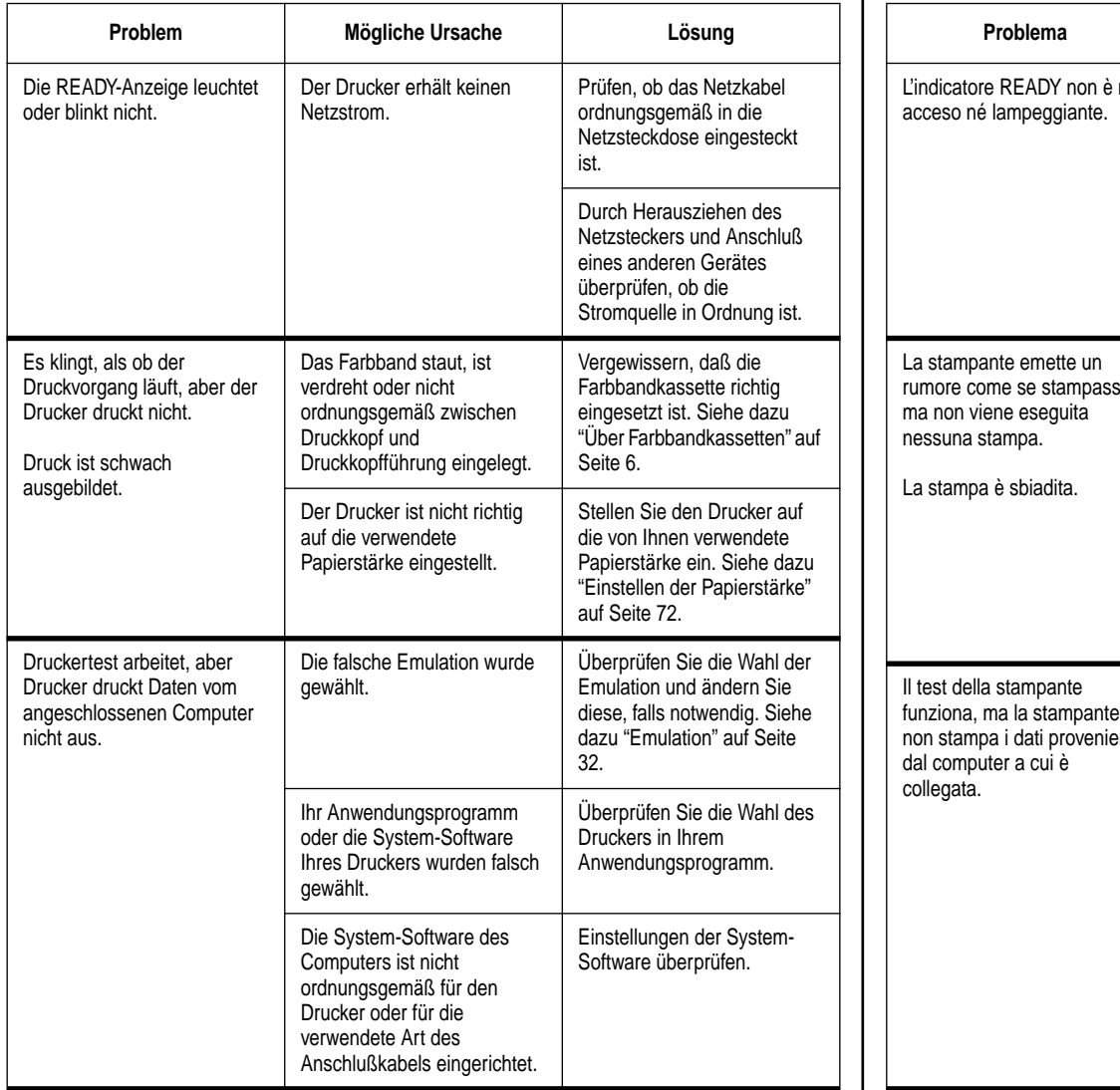

## **Guida alla risoluzione dei problemi**

Consultate la seguente tabella per individuare più agevolmente le cause degli inconvenienti e stabilire il rimedio più opportuno da adottare.

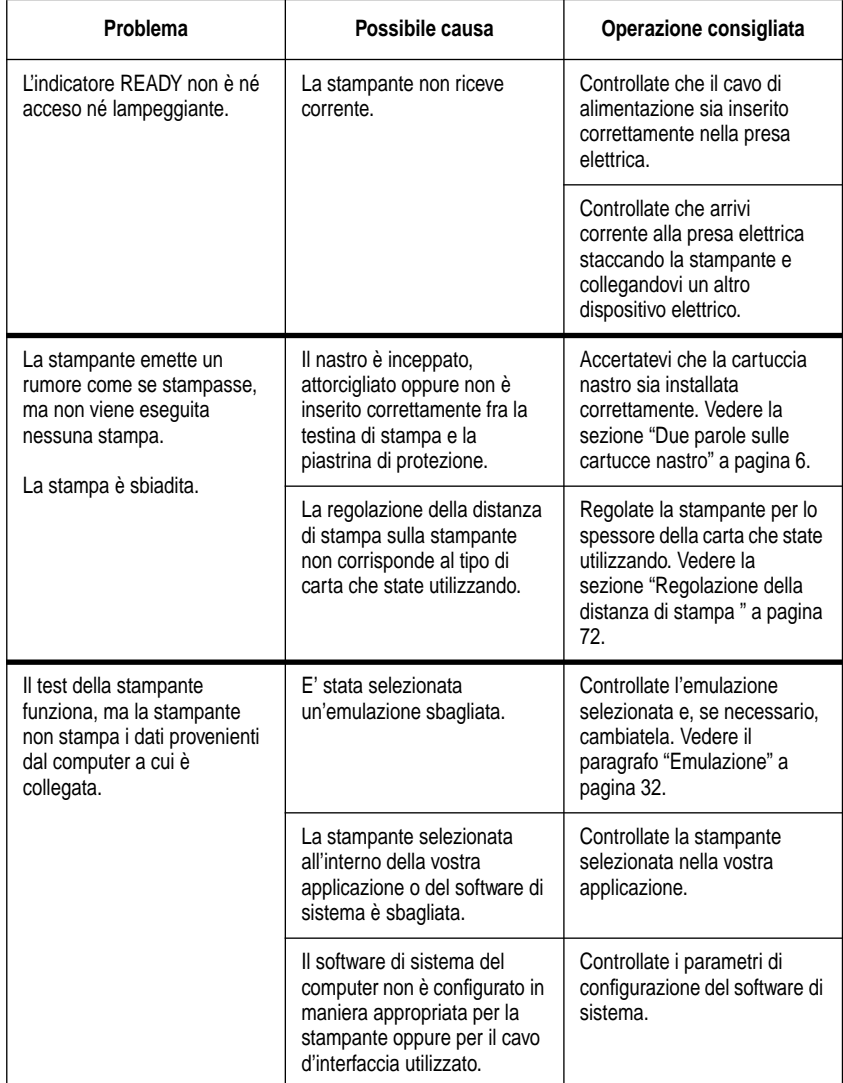

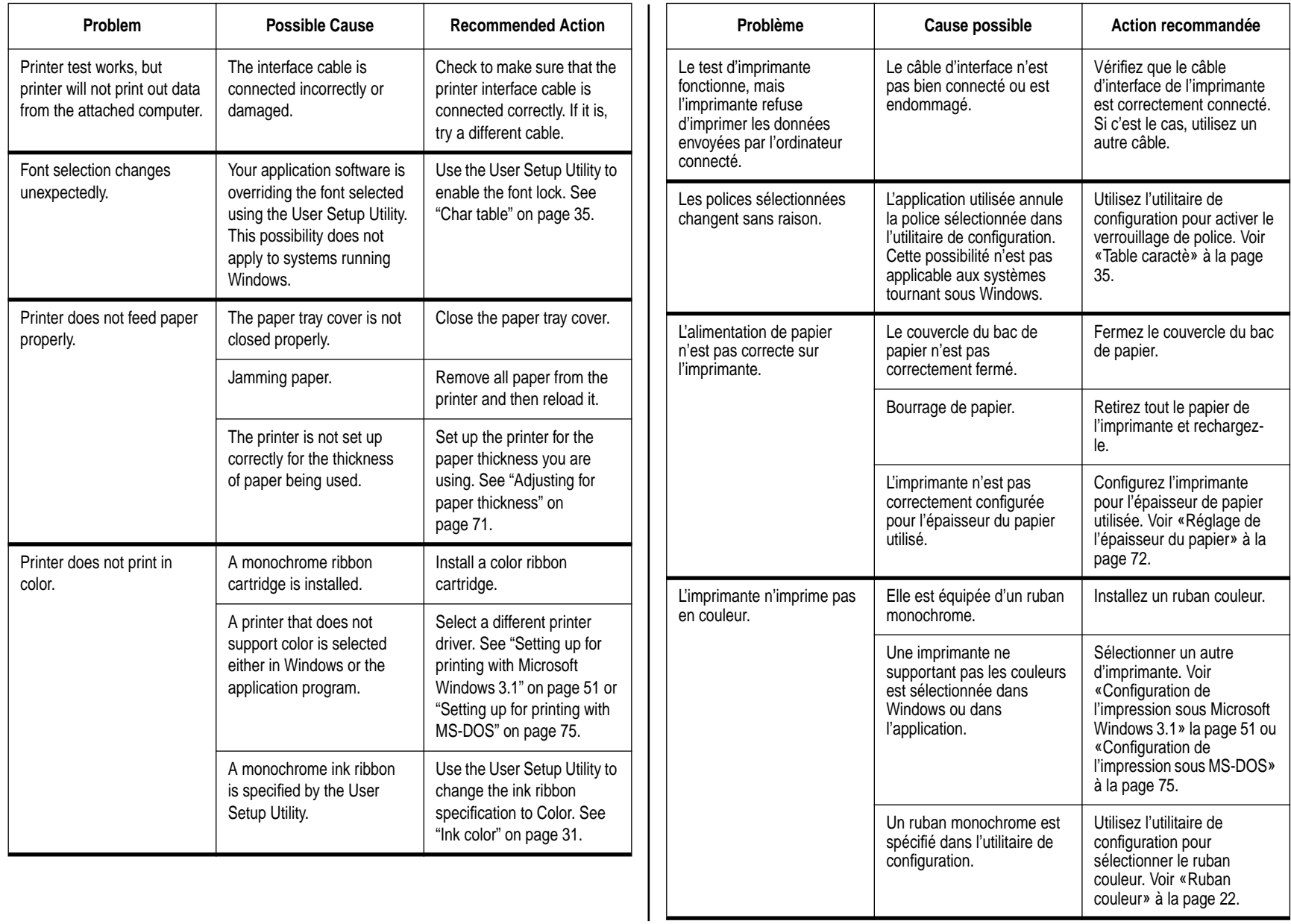

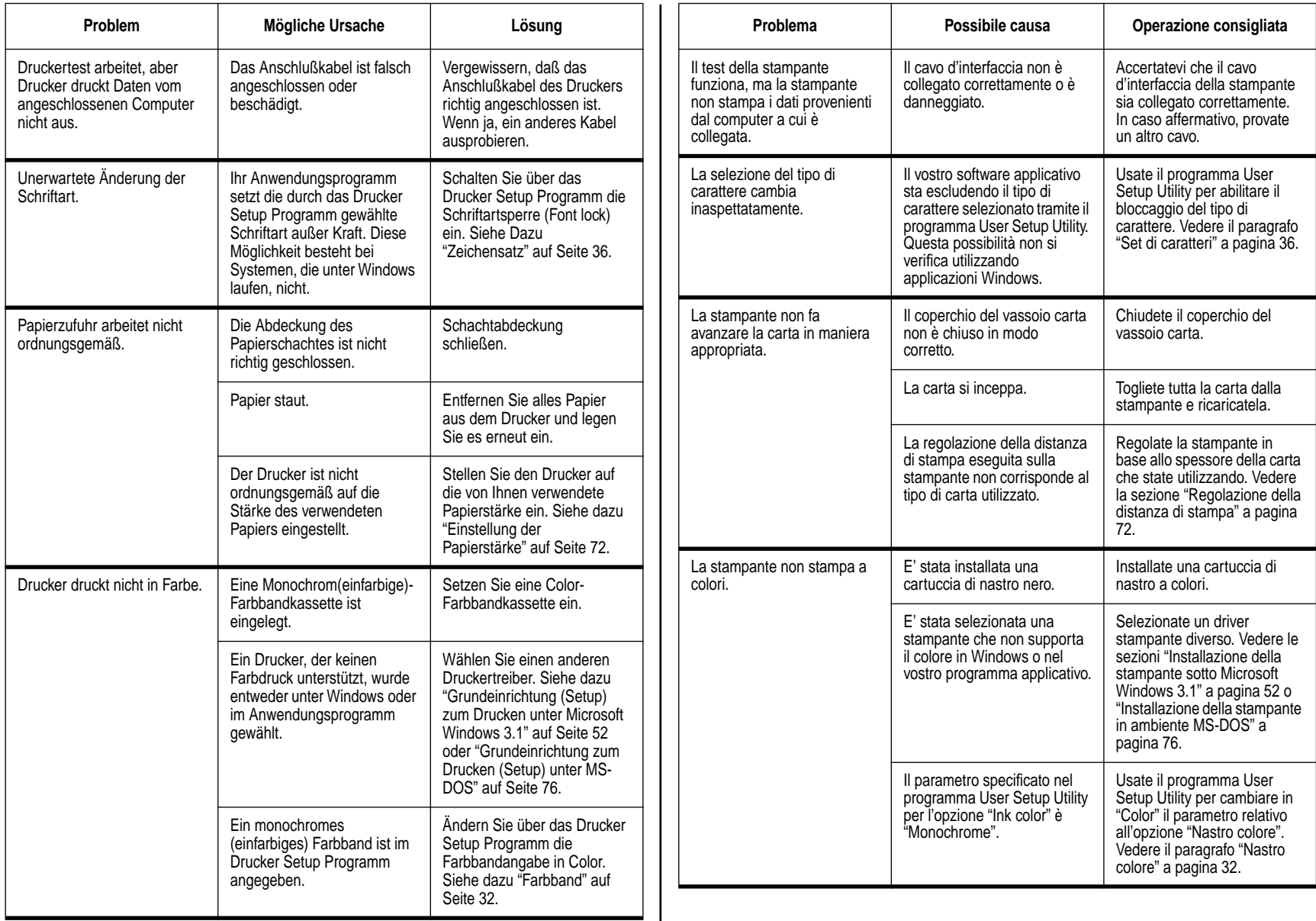

 $\mathbf{I}$ 

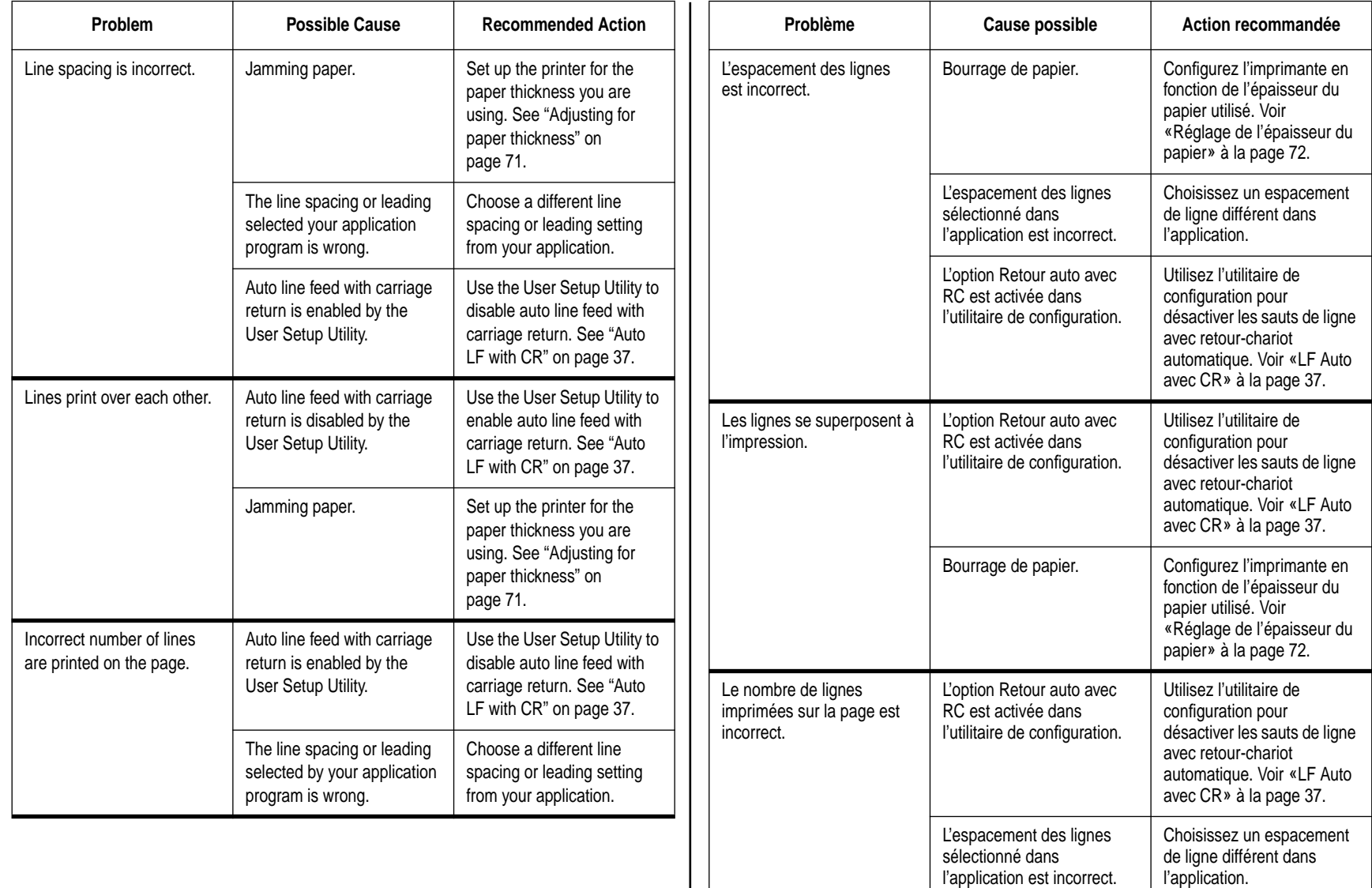

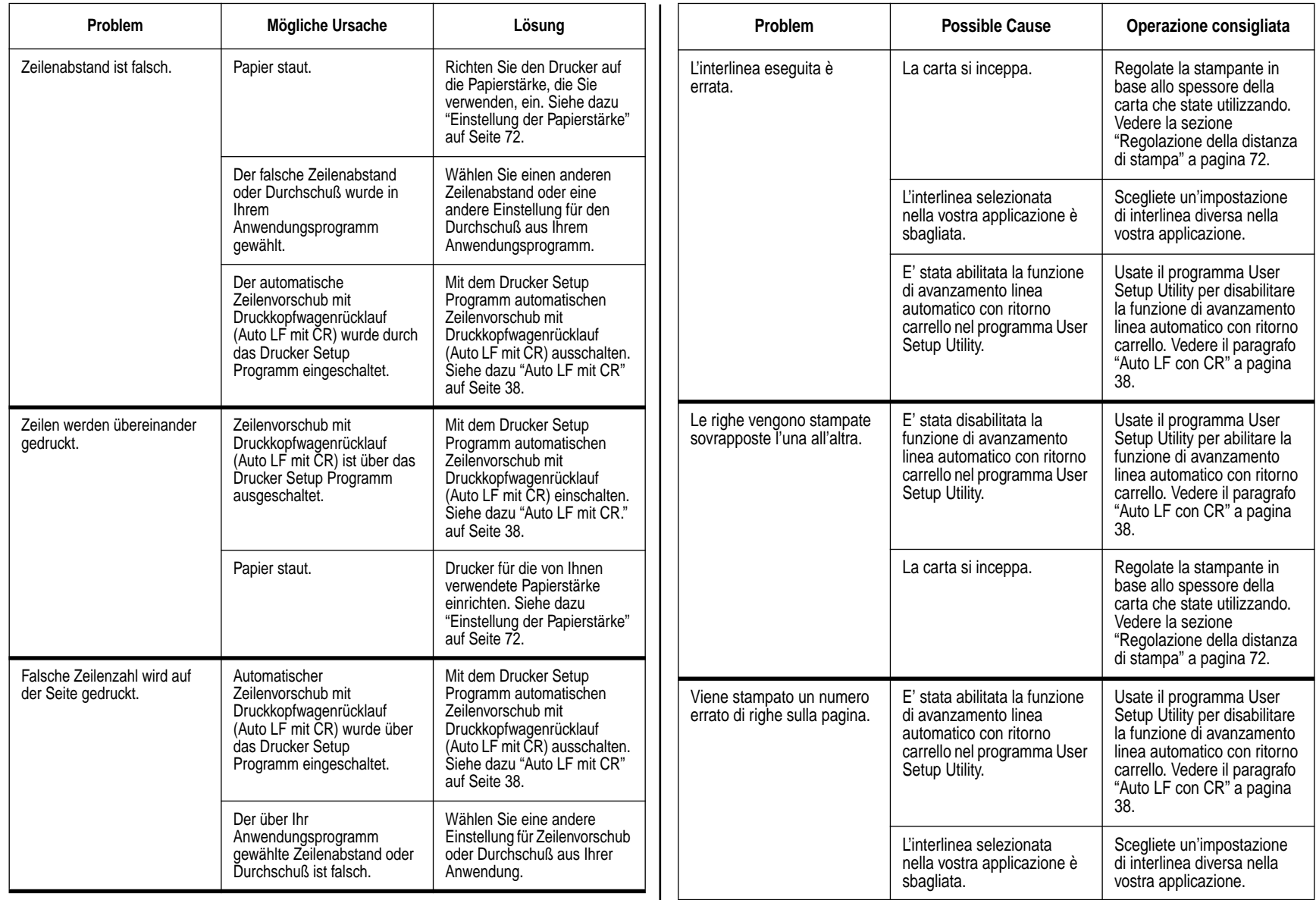

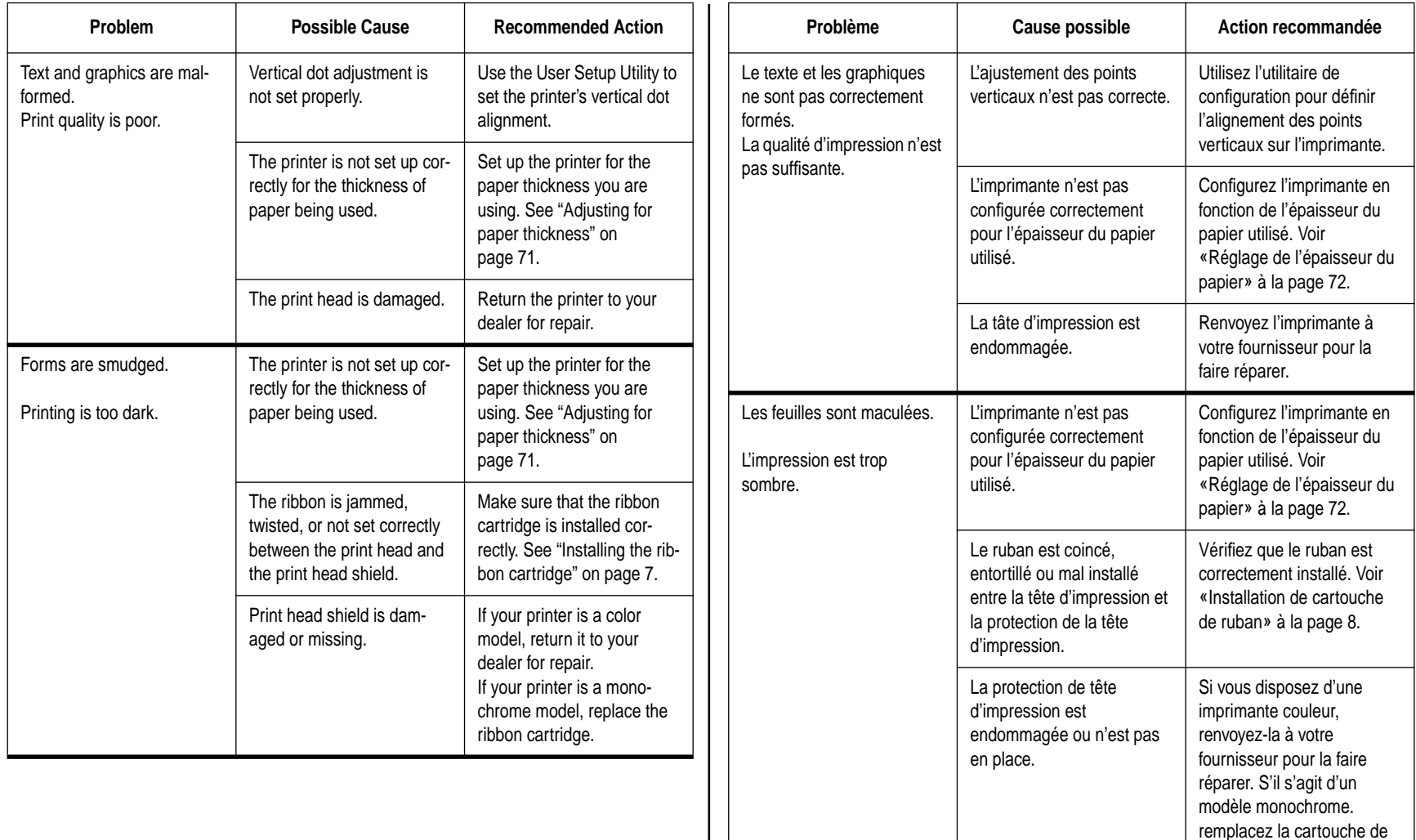

ruban.

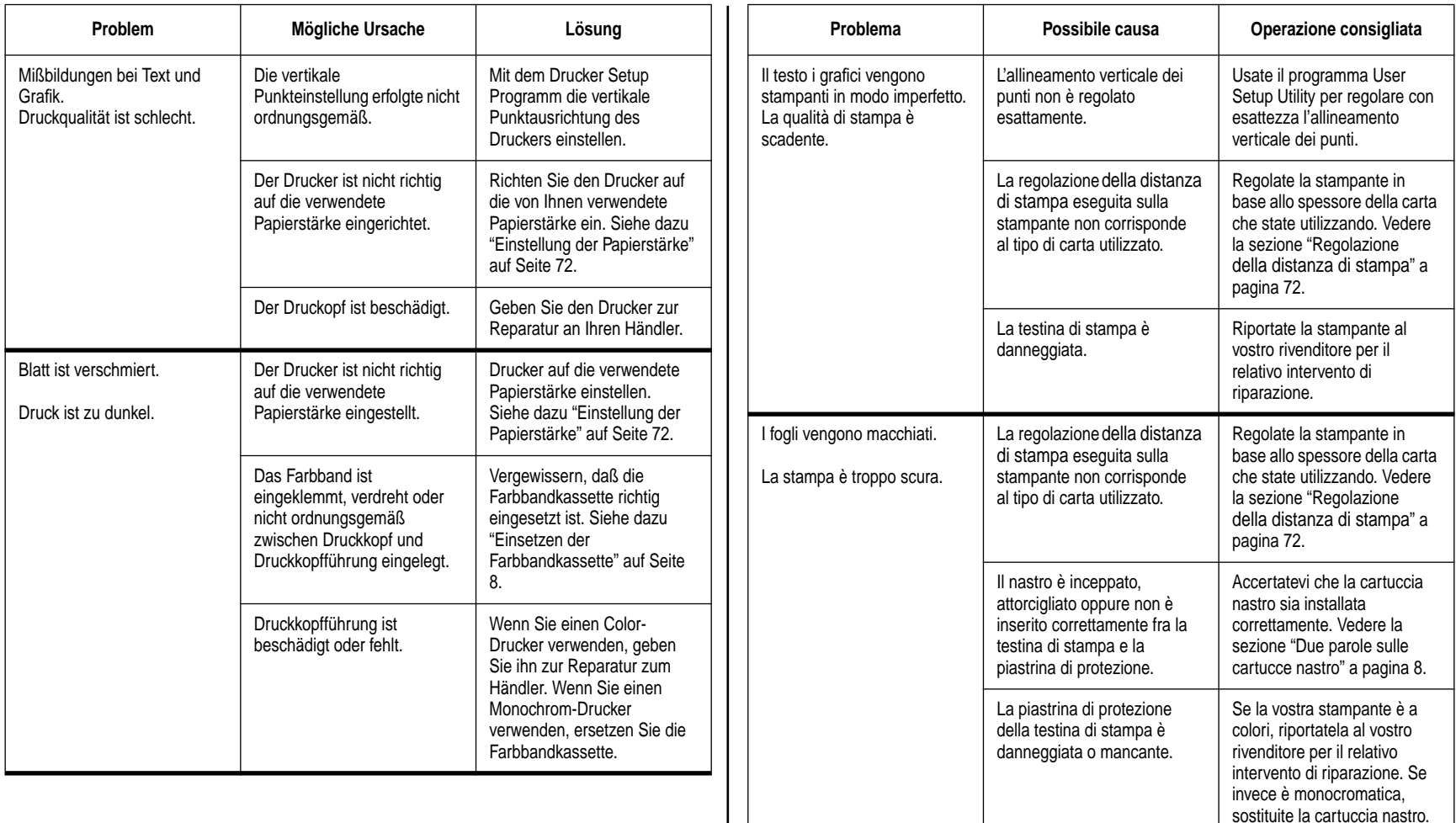

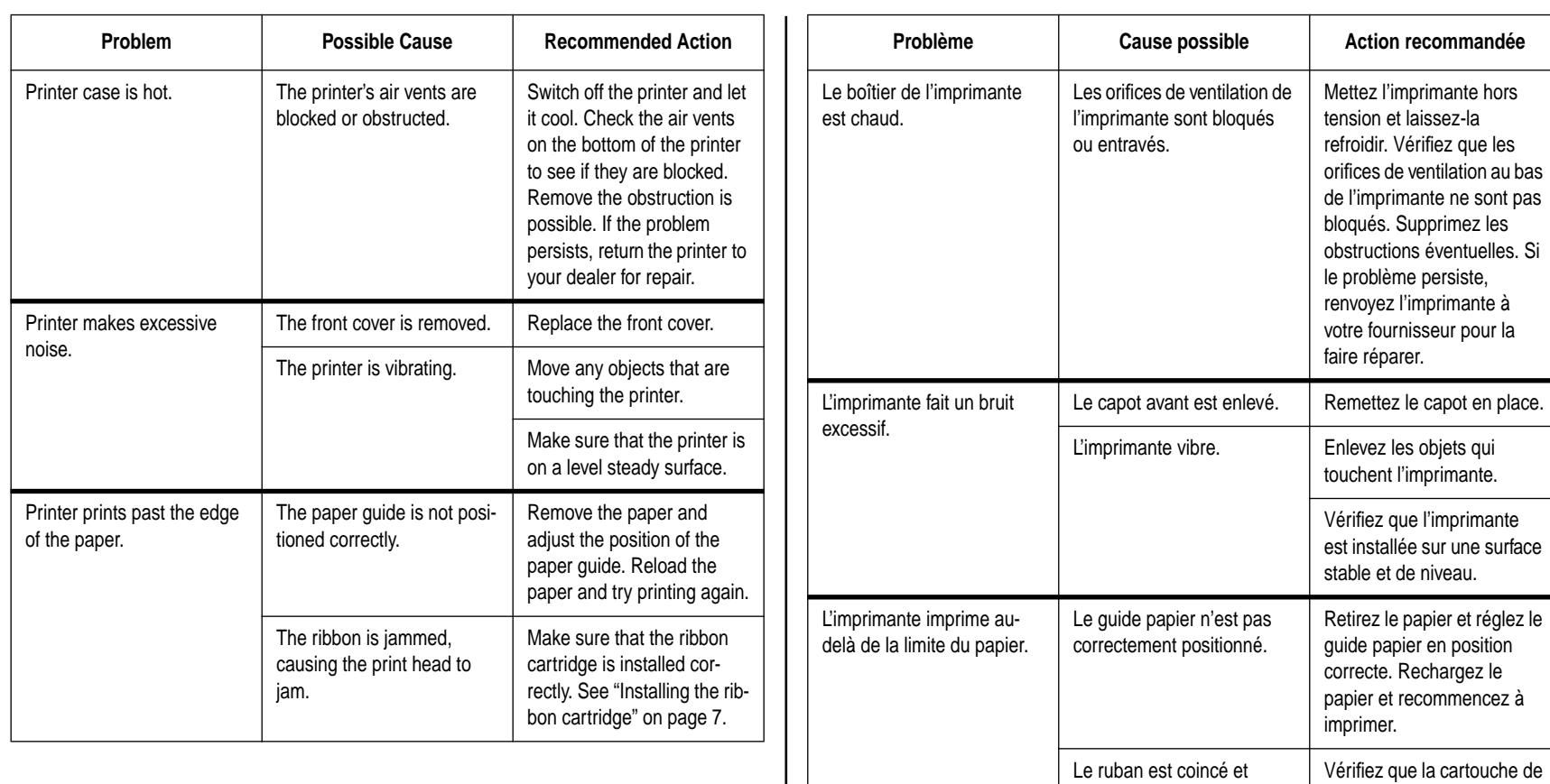

bloque la tête d'impression.

ruban est correctement installée. Voir «Installation de la cartouche de ruban» à

la page 8.

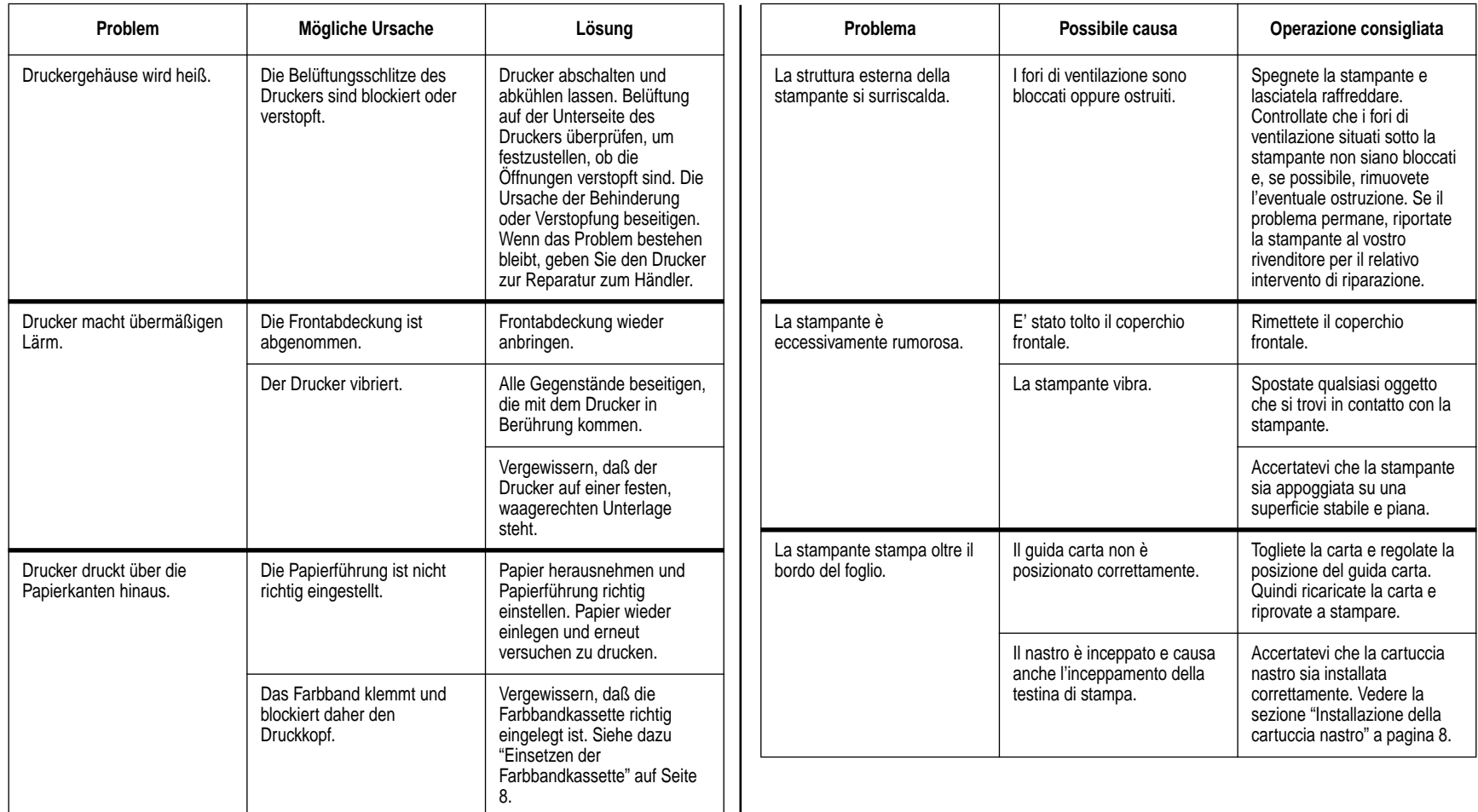

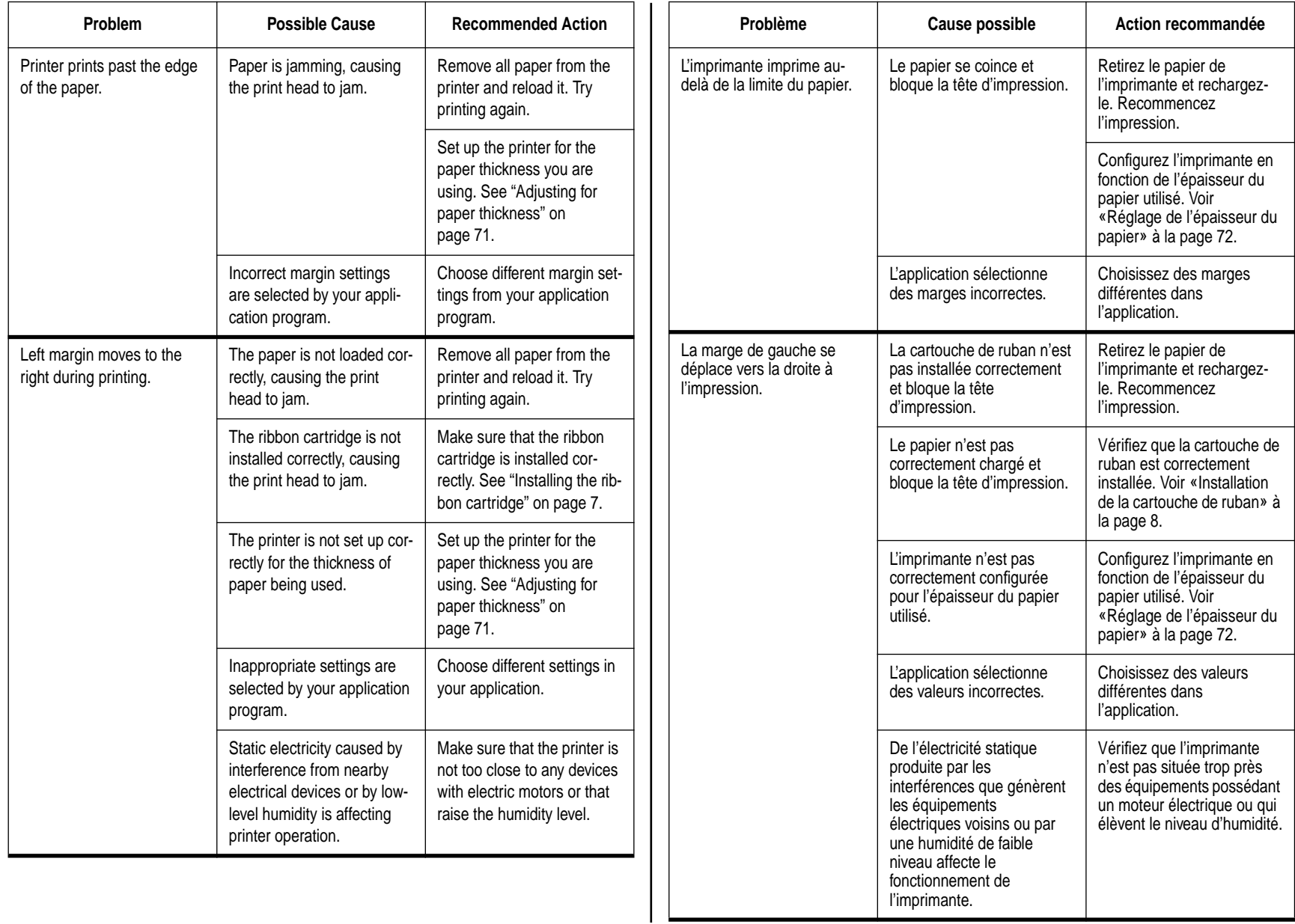

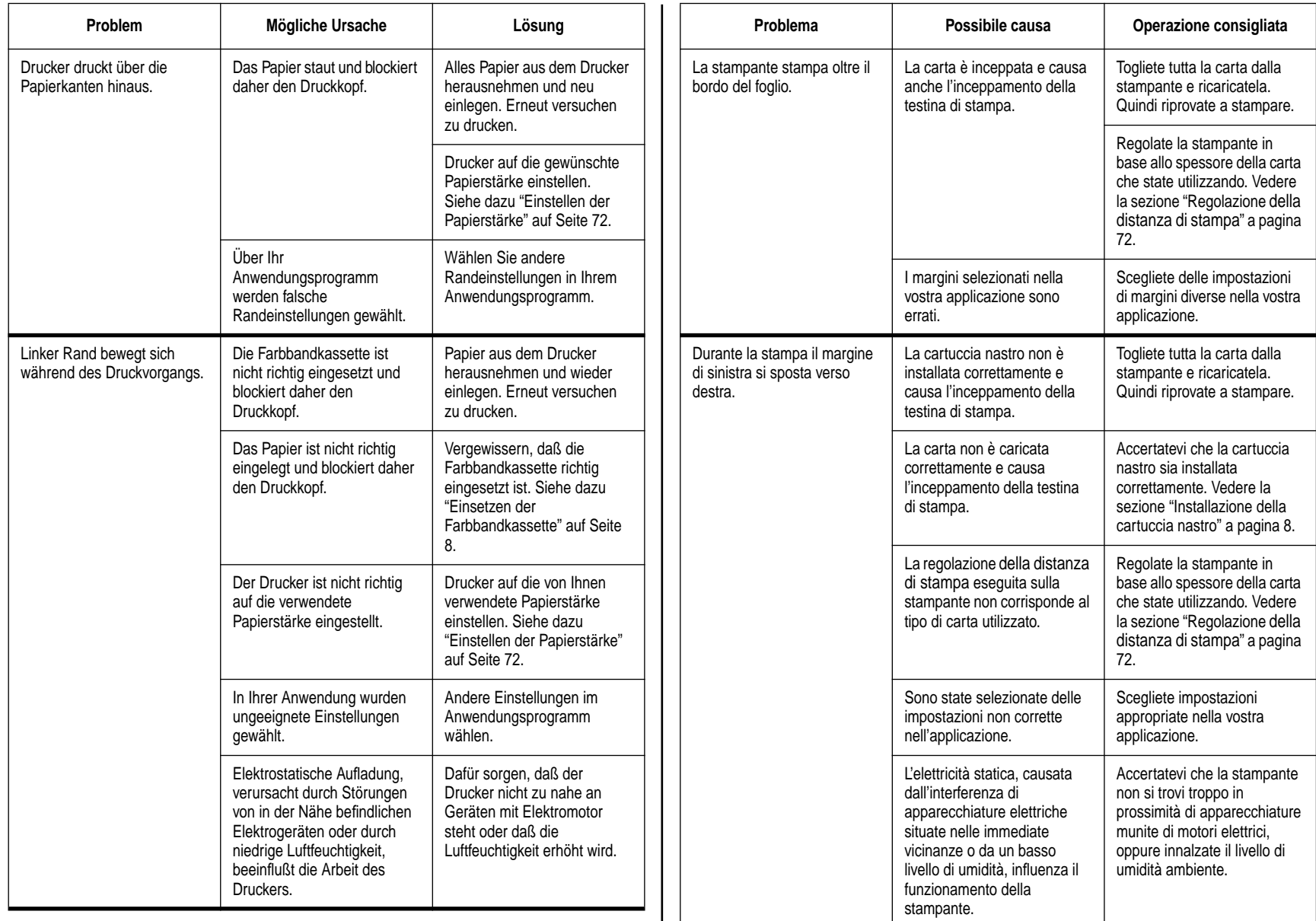

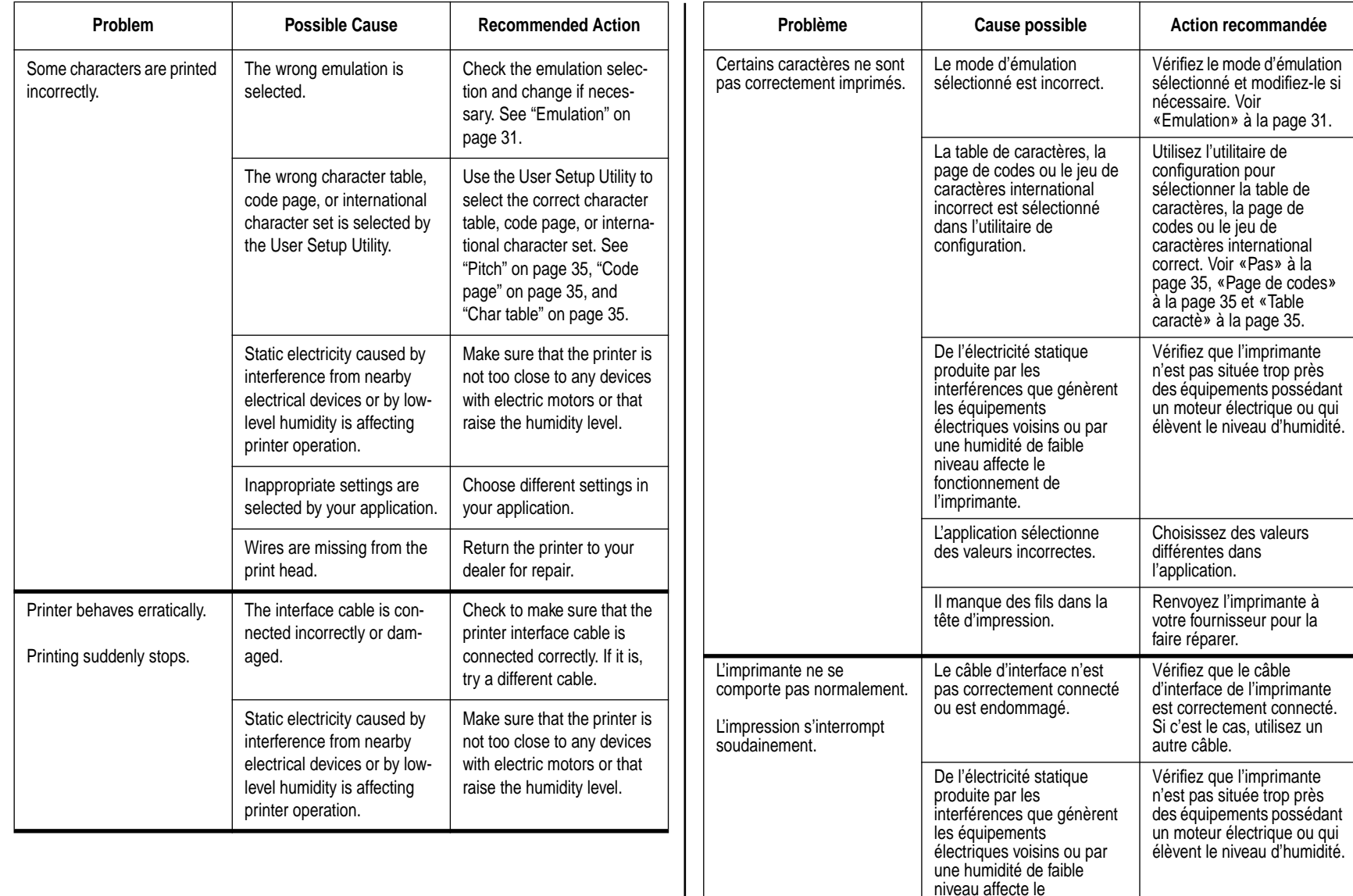

fonctionnement de l'imprimante.
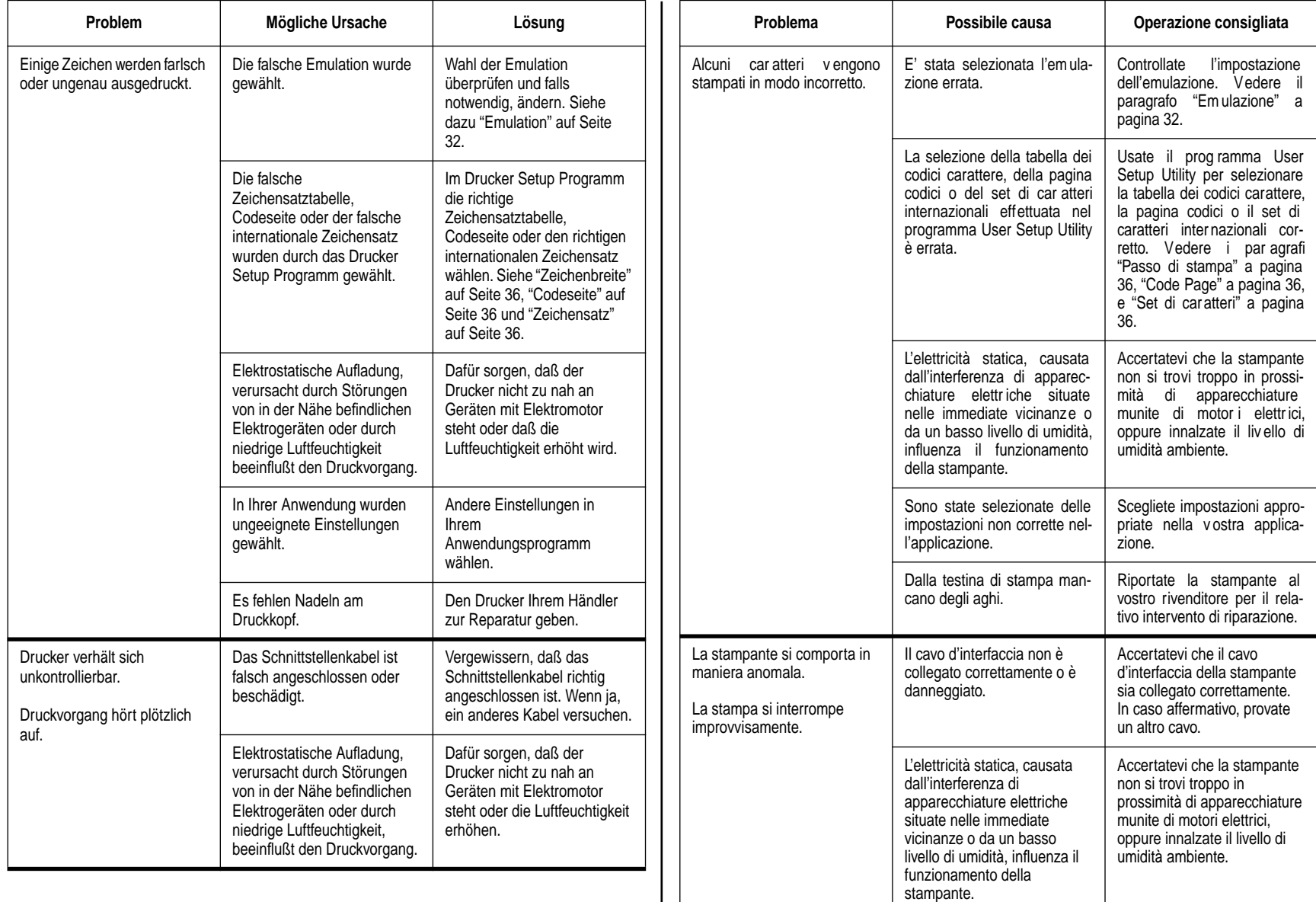

# **Checking system software settings in Windows**

Whenever you have problems printing from a Windows application, you should check the following three things:

- $\checkmark$  Is the printer you are using set as the default printer?
- $\checkmark$  Is the printer you are using correctly selected in your application?
- $\checkmark$  Is the correct port selected?

You should also refer to your *Microsoft Windows User's Guide* for other information that might be helpful. If you still experience problems, consult with your software dealer.

#### **To check the default printer selection**

- ❏ Double-click the **Control Panel** icon in the Main window.
- ❏ Double-click the **Printers** icon.
- $\Box$  Check to see that the name of your Star printer is the default printer. If it is not, double-click on the name of your printer in the list of installed printers.
- ❏ Click on **Close** to return to the Control Panel window.

# **To check the application printer selection**

- ❏ Select Print from the application's File menu, and a window appears listing available printers.
- ❏ Check to see that the name of your Star printer is selected. If it is not, select it and try printing from your application again.

# **To check the port**

- ❏ Double-click the **Control Panel** icon in the Main window.
- ❏ Double-click the **Printers** icon.
- ❏ Double-click on the name of your Star printer in the list of installed printers.
- ❏ Click on **Connect**.
- $\Box$  Make sure that your printer cable is connected to the port highlighted in the list of ports.
- ❏ If you are using a parallel cable, you will probably be using LPT1. If you are using the optional Serial-To-Parallel Interface Converter, you should normally be using COM1 or COM2. Click on the correct port name.
- ❏ Click **OK**.
- ❏ Click on **Close** to return to the Control Panel window.

# **Vérification des paramètres du logiciel système sous Windows**

Si vous rencontrez des problèmes d'impression sous Windows, commencez par vérifier les points suivants :

- ✓ L'imprimante utilisée constitue-t-elle l'imprimante par défaut ?
- ✓ L'imprimante utilisée est-elle correctement sélectionnée dans l'application ?
- ✓ Le port correct est-il sélectionné ?

Vous devez également consulter le *Guide d'utilisation Microsoft Windows* pour obtenir d'autres renseignements utiles. Si les problèmes persistent, prenez conseil auprès de votre fournisseur de logiciels.

# **Vérification del'imprimante par défaut**

- ❏ Cliquez deux fois sur l'icône **Panneau de configuration** dans la fenêtre principale de Windows.
- ❏ Cliquez deux fois sur l'icône **Imprimantes**.
- ❏ Cliquez pour vérifier que le nom de l'imprimante Start est séectionné par défaut. Si ce n'est pas le cas, cliquez deux fois sur le nom de votre imprimante dans la liste des imprimantes préinstallées.
- ❏ Cliquez sur **Annuler** pour revenir au Panneau de configuration.

# **Vérification de l'imprimante sélectionnée dans l'application**

- ❏ Cliquez sur Imprimer dans le menu Fichier de l'application. Une fenêtre affichant la liste des imprimantes disponibles apparaît.
- ❏ Vérifiez que le nom de l'imprimante Star est sélectionné. Si ce n'est pas le cas, sélectionnez-le et relancez l'impression à partir de l'application.

# **Vérification de l'imprimante sélectionnée par défaut**

- ❏ Cliquez deux fois sur l'icône **Panneau de configuration** dans la fenêtre principale de Windows.
- ❏ Cliquez deux fois sur l'icône **Imprimantes**.
- ❏ Cliquez deux fois sur le nom de l'imprimante Star dans la liste des imprimantes installées.
- ❏ Cliquez sur **Connecter**.
- ❏ Vérifiez que le câble d'imprimante est connecté au port mis en évidence dans la liste de ports.
- ❏ Si vous utilisez un câble parallèle, il s'agira probablement de LPT1. Si vous utilisez le convertisseur d'interface parallèle/série, vous devez normalement utiliser COM1 ou COM2. Cliquez sur le port correct.
- ❏ Cliquez sur **OK**.
- ❏ Cliquez sur **Annuler** pour revenir au Panneau de configuration.

### **Überprüfen der System-Software-Einstellungen unter Windows**

Wenn Sie Probleme mit dem Druck von Windows-Einstellungen haben, sollten Sie die folgenden drei Möglichkeiten überprüfen:

- $\checkmark$  Ist der von Ihnen verwendete Drucker als Standarddrucker eingerichtet?
- ✓ Ist der von Ihnen verwendete Drucker ordnungsgemäß in Ihrem Anwendungsprogramm ausgewählt?
- $\checkmark$  Ist der richtige Anschluß gewählt?

Sie sollten auch im *Bedienungshandbuch für Microsoft Windows* nachschlagen, wo Sie weitere nützliche Informationen zu erhalten. Wenn Sie immer noch Probleme haben, lassen Sie sich durch Ihren Software-Lieferanten beraten.

# **Auswahl als Standarddrucker überprüfen**

- ❏ Doppelklick auf das Symbol **Systemsteuerung** im Fenster Hauptgruppe.
- ❏ Doppelklick auf das Symbol **Drucker**.
- ❏ Vergewissern Sie sich, daß die Bezeichnung Ihres Star-Druckers der Standarddrucker ist. Falls nicht, Doppelklick auf die Bezeichnung Ihres Druckers in der Liste der installierten Drucker.
- ❏ Klick auf **Schließen**, um zum Fenster Systemsteuerung zurückzukehren.

#### **Auswahl des Anwendungsprogramms des Druckers überprüfen**

- ❏ Aus dem Datei-Menü der Anwendung "Drucken" wählen. Ein Fenster wird angezeigt, daß die verfügbaren Drucker auflistet.
- ❏ Vergewissern, daß die Bezeichnung Ihres Star-Druckers gewählt wurde. Falls nicht, wählen Sie ihn aus und versuchen Sie erneut, aus Ihrer Anwendung zu drucken.

# **Überprüfen des Anschlusses (Ports)**

- ❏ Doppelklick auf das Symbol **Systemsteuerung** in der Hauptgruppe.
- ❏ Doppelklick auf das Symbol **Drucker**.
- ❏ Doppelklick auf die Bezeichnung Ihres Star-Druckers in der Liste der installierten Drucker.
- ❏ Klick auf **Anschließen**.
- ❏ Sicherstellen, daß Ihr Druckerkabel an den Port angeschlossen ist, der in der Liste der Anschlüsse markiert ist.
- ❏ Wenn Sie ein Parallelkabel verwenden, werden Sie wahrscheinlich LPT1 benutzen. Wenn Sie den optionalen Seriellen Interface-Adapter verwenden, sollten Sie normalerweise COM1 oder COM2 verwenden. Klicken Sie auf die richtige Bezeichnung des Anschlusses.
- ❏ Klick auf das Schaltfeld **OK**.
- ❏ Klick auf **Schließen**, um in das Fenster "Systemsteuerung" zurückzukehren.

# **Controllo delle impostazioni del software di sistema in Windows**

Ogni volta che incontrate difficoltà a stampare dalla vostra applicazione Windows, controllate le seguenti tre condizioni:

- $\angle$  La stampante installata è stata impostata come stampante predefinita?
- ✓ La stampante installata è stata selezionata correttamente nella vostra applicazione?
- $\angle$  E' stata selezionata la porta corretta?

Nel *Manuale dell'utente di Microsoft Windows* troverete ulteriori informazioni utili. Se incontrate ancora problemi, chiedete assistenza al vostro rivenditore di software.

# **Controllo dell'impostazione della stampante predefinita**

- ❏ Fate doppio clic sull'icona del **Pannello di controllo** nel gruppo Principale.
- ❏ Fate doppio clic sull'icona **Stampanti**.
- ❏ Controllate che la vostra stampante Star compaia nella casella della stampante predefinita e, in caso contrario, selezionatela facendo doppio clic nell'elenco delle stampanti installate.
- ❏ Scegliete il pulsante **Chiudi** per tornare alla finestra del Pannello di controllo.

# **Controllo della selezione della stampante nell'applicazione**

- ❏ Selezionando il comando Stampa dal menu File della vostra applicazione, apparirà una finestra di dialogo che elenca le stampanti disponibili.
- ❏ Controllate che la vostra stampante Star sia selezionata e, in caso contrario, selezionatela e riprovate a stampare dalla vostra applicazione.

# **Controllo della porta**

- ❏ Fate doppio clic sull'icona del **Pannello di controllo** nel gruppo Principale.
- ❏ Fate doppio clic sull'icona **Stampanti**.
- ❏ Fate doppio clic sul modello della vostra stampante Star che appare nell'elenco delle stampanti installate.
- ❏ Scegliete il pulsante **Collega**.
- ❏ Accertatevi che il cavo d'interfaccia sia collegato alla porta evidenziata nella lista delle porte.
- ❏ Se state utilizzando un cavo parallelo, probabilmente userete la porta LPT1. Se state utilizzando il convertitore d'interfaccia seriale-parallelo opzionale, dovrete utilizzare normalmente le porte COM1 o COM2. Selezionate con il mouse la porta corretta.
- ❏ Scegliete **OK**.
- ❏ Scegliete il pulsante **Chiudi** per tornare alla finestra del Pannello di controllo.

# **Checking system software settings in MS-DOS**

If you are using a parallel cable and cannot print a text file using the MS-DOS PRINT command, you may have a problem with your AUTOEXEC.BAT file. Open the file and look for the following line:

MODE LPT1:=COM1 or MODE LPT1:=COM2

These lines indicate printing you are using a serial cable connection, and so you should delete them, save the AUTOEXEC.BAT file, and try printing again.

Of course, if you are having problems printing with the optional Serial-To-Parallel Interface Converter, you should conversely check to make sure that one of the above lines is included in your AUTOEXEC.BAT file. The file must also contain information on parameter settings. For details, see the user's manual that comes with the optional Serial-to-Parallel Interface Converter.

If the above is not the problem or if you make the above changes and still experience problems printing using the MS-DOS PRINT command, refer to your *MS-DOS Users' Guide* or consult with your software dealer.

If you are successful in printing using MS-DOS PRINT command but cannot print from an application, check to see what printer driver is select in the application. See "Setting up for printing with MS-DOS" on page 75. If this does not help, consult with your software dealer.

# **Checking the port settings in the User Setup Utility**

- ❏ Start up the User Setup Utility (page 25).
- ❏ Select Port from the menu bar.
- $\Box$  Make sure that your printer cable is connected to the port selected in the list of available ports.

If you are using a parallel cable, you will probably be using LPT1. If you are using the optional Serial-To-Parallel Interface Converter, you should normally be using COM1 or COM2.

❏ Exit the User Setup Utility and send the settings to the printer.

### **Vérification des paramètres du logiciel système sous MS-DOS**

Si vous utilisez un câble parallèle et que vous ne parvenez pas à imprimer un fichier de texte au moyen de la commande PRINT de MS-DOS, il peut y avoir un problème au niveau du fichier AUTOEXEC.BAT. Ouvrez le fichier et vérifiez la ligne suivante:

MODE LPT1:=COM1 ou MODE LPT1:=COM2

Ces lignes indiquent que vous utilisez une connexion série et vous devez les effacer, sauvegarder le fichier AUTOEXEC.BAT et recommencez l'impression.

Bien entendu, si vous rencontrez des problèmes en imprimant avec le convertisseur d'interface série/parallèle, vous devez vérifier qu'une de ces lignes figure dans le fichier AUTOEXEC.BAT. Le fichier doit également contenir des informations sur les valeurs de paramètres. Pour plus de détails, reportez-vous au Guide d'utilisateur fourni avec le convertisseur d'interface série/parallèle optionnel.

Si le problème persiste, ou si vous continuez à rencontrer des problèmes d'impression avec la commande PRINT de MS-DOS après avoir effectué ces modifications, reportez-vous au *Guide d'utilisation de MS-DOS* ou prenez conseil auprès de votre fournisseur de logiciel.

Si vous arrivez à imprimer avec la commande PRINT de MS-DOS, mais pas à partir d'une application, vérifiez le gestionnaire d'imprimante sélectionné dans l'application. Reportez-vous à la section «Configuration de l'impression sous MS-DOS» à la page 75. Si vous n'arrivez pas à résoudre le problème, prenez conseil auprès de votre fournisseur de logiciel.

# **Vérification des paramètres de port définis dans l'utilitaire de configuration**

- ❏ Lancez l'utilitaire de configuration (page 25).
- ❏ Sélectionnez Port dans la barre de menus.
- ❏ Vérifiez que le câble d'imprimante est connecté au port sélectionné dans la liste des ports disponibles.

Si vous utilisez un câble parallèle, il s'agira probablement de LPT1. Si vous utilisez le convertisseur d'interface parallèle/série, vous devez normalement utiliser COM1 ou COM2.

❏ Quittez l'utilitaire de configuration en transmettant les valeurs de paramétrage à l'imprimante.

#### **Überprüfen der Einstellungen der System-Software unter MS-DOS**

Wenn Sie ein Parallelkabel verwenden und eine Textdatei unter Verwendung von<br>Druckbefehlen in MS-DOS nicht drucken können, haben Sie möglicherweise ein Problem mit Ihrer AUTOEXEC.BAT-Datei. Öffnen Sie die Datei und suchen Sie nach folgender Zeile:

MODE LPT1:=COM1 oder MODE LPT1:=COM2

Diese Zeilen zeigen an, daß Sie unter Verwendung eines seriellen Kabelanschlusses drucken, und daher sollten Sie sie löschen. Die AUTOEXEC.BAT-Datei speichern und erneut versuchen zu drucken.

Wenn Sie natürlich Probleme beim Druck mit dem optionalen Seriellen Interface-Adapters haben, sollten Sie sich umgekehrt Vergewissern Sie sich, daß eine der obigen Zeilen in der AUTOEXEC.BAT-Datei aufgeführt ist. Die Datei muß auch Informationen über Parametereinstellungen enthalten. Einzelheiten dazu finden Sie im Bedienungshandbuch, das mit dem optionalen Seriellen Schnittstellen-Adapter geliefert wird.

Wenn dies alles nicht Ihr Problem ist oder wenn Sie die oben dargestellten Änderungen vorgenommen haben und immer noch Druckprobleme bei Verwendung von Druckbefehlen unter MS-DOS haben, schlagen Sie in Ihrem *Bedienungshandbuch* für *MS-DOS* nach oder ziehen Sie Ihren Software-Lieferanten zu Rate.

Wenn Sie zwar mit dem Druckbefehl unter MS-DOS drucken können, aber kein Druck im Rahmen des Anwendungsprogramms möglich ist, stellen Sie fest, welcher Druckertreiber im Anwendungsprogramm gewählt wurde. Siehe dazu "Grundeinrichtung (Setup) zum Drucken unter MS-DOS" auf Seite 76. Wenn auch dies nicht hilft, beraten Sie sich mit Ihrem Software-Lieferanten.

# **Überprüfung der Anschlußeinstellungen im Drucker Setup Programm**

- ❏ Das Drucker Setup Programm starten (Seite 26).
- ❏ Wählen Sie Port aus der Menü-Zeile.
- ❏ Vergewissern, daß Ihr Druckerkabel an den in der Liste der verfügbaren Anschlüsse gewählten Port angeschlossen ist.

Wenn Sie ein Parallelkabel verwenden, werden Sie wahrscheinlich LPT1 benutzen. Wenn Sie einen optionalen Seriellen Interface-Adapter verwenden, sollten Sie COM1 oder COM2 benutzen. Klicken Sie auf den richtigen Anschluß.

❏ Verlassen Sie das Drucker Setup Programm und senden Sie die Einstellungen an den Drucker.

# **Controllo delle impostazioni del software di sistema in MS-DOS**

Se state utilizzando un cavo parallelo e non riuscite a stampare un file di testo usando il comando PRINT dell'MS-DOS, potrebbe esserci un problema nel file AUTOEXEC.BAT. Aprite il file e cercate la seguente istruzione:

MODE LPT1:=COM1 o MODE LPT1:=COM2

Queste istruzioni specificano al computer di stampare tramite un collegamento seriale; quindi dovrete cancellare queste istruzioni, salvare quindi il file AUTOEXEC.BAT e riprovare a stampare.

Naturalmente, se incontrate difficoltà a stampare tramite il convertitore d'interfaccia seriale-parallelo opzionale, dovrete al contrario controllare che una delle suddette istruzioni sia contenuta nel file AUTOEXEC.BAT, il quale dovrà contenere anche i parametri di configurazione seriale. Per ulteriori dettagli, consultate il manuale di istruzioni fornito con il convertitore d'interfaccia seriale-parallelo opzionale.

Se il problema non è legato a questi aspetti, oppure se dopo aver eseguito le modifiche viste prima non riuscite ancora a stampare tramite il comando PRINT dell'MS-DOS, consultate il *Manuale dell'utente del sistema operativo MS-DOS*<sup>o</sup> chiedete assistenza al vostro rivenditore di software.

Se invece il comando PRINT dell'MS-DOS funziona, ma non riuscite a stampare all'interno di un'applicazione, controllate il driver stampante selezionato. Consultate la sezione "Installazione della stampante in ambiente MS-DOS" a pagina 76. Se il problema persiste, chiedete assistenza al vostro rivenditore di software.

# **Controllo dell'impostazione della porta nel programma User Setup Utility**

- ❏ Lanciate il programma User Setup Utility (vedere pagina 26).
- ❏ Selezionate l'opzione "Port" dalla barra del menu.
- ❏ Accertatevi che il vostro cavo d'interfaccia sia collegato alla porta evidenziata nella lista delle porte disponibili.

Se state utilizzando un cavo parallelo, probabilmente userete la porta LPT1. Se state utilizzando il convertitore d'interfaccia seriale-parallelo opzionale, dovrete utilizzare normalmente le porte COM1 o COM2.

❏ Uscite dal programma User Setup Utility e inviate la configurazione alla stampante.

# **Appendix B: Specifications**

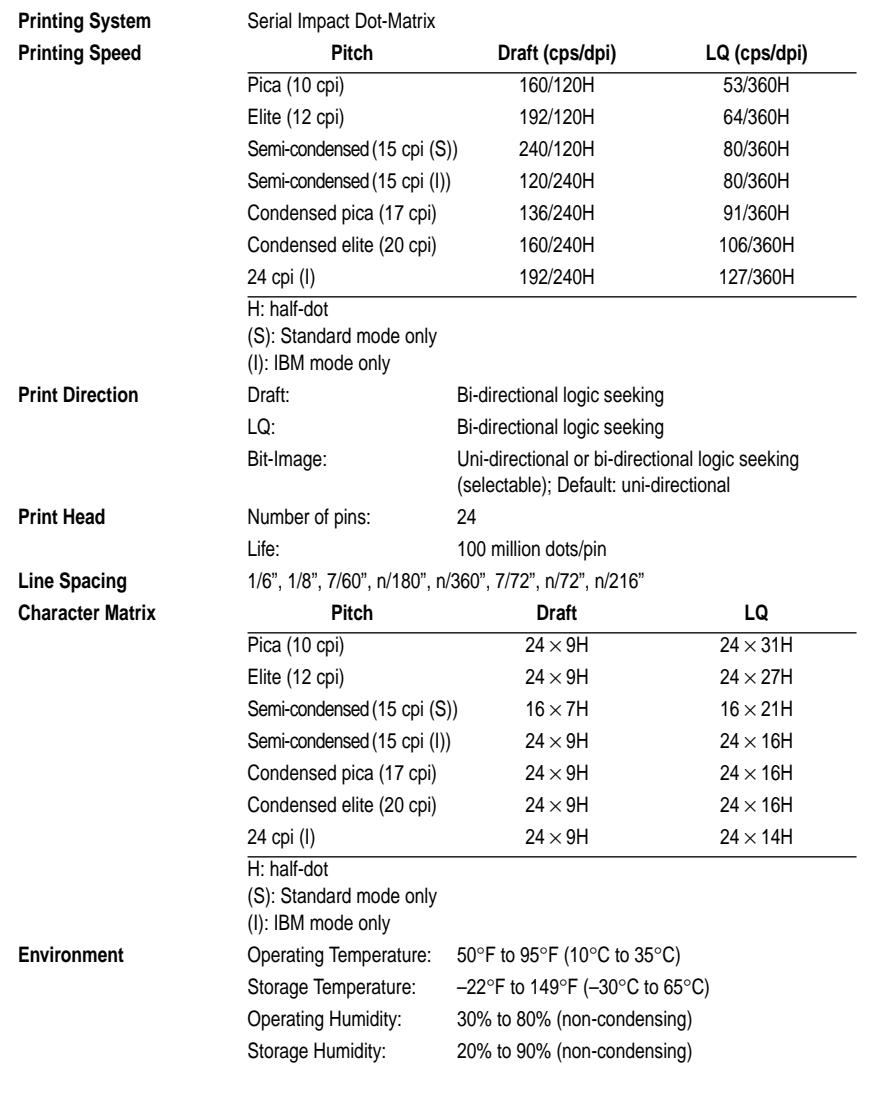

# **Annexe B: Caractéristiques techniques**

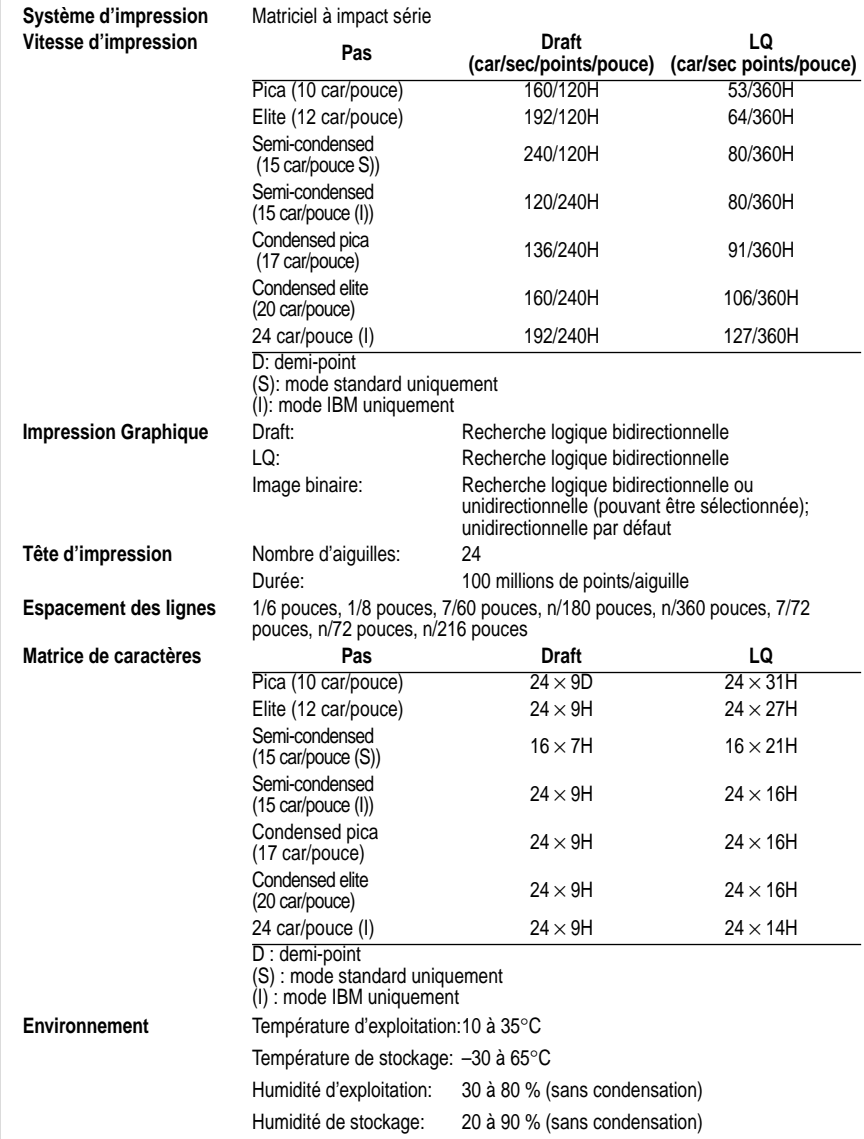

# **Anhang B: Technische Daten**

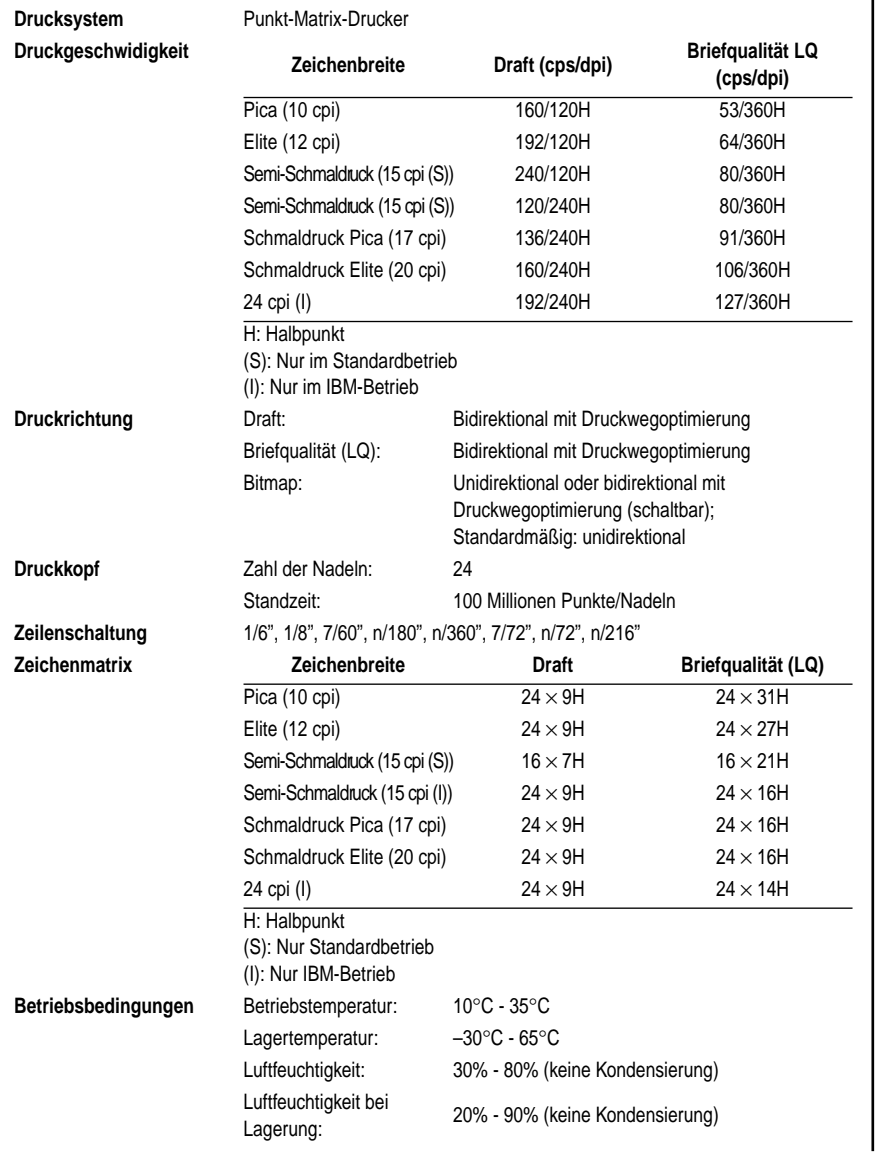

# **Appendice B: Specifiche tecniche**

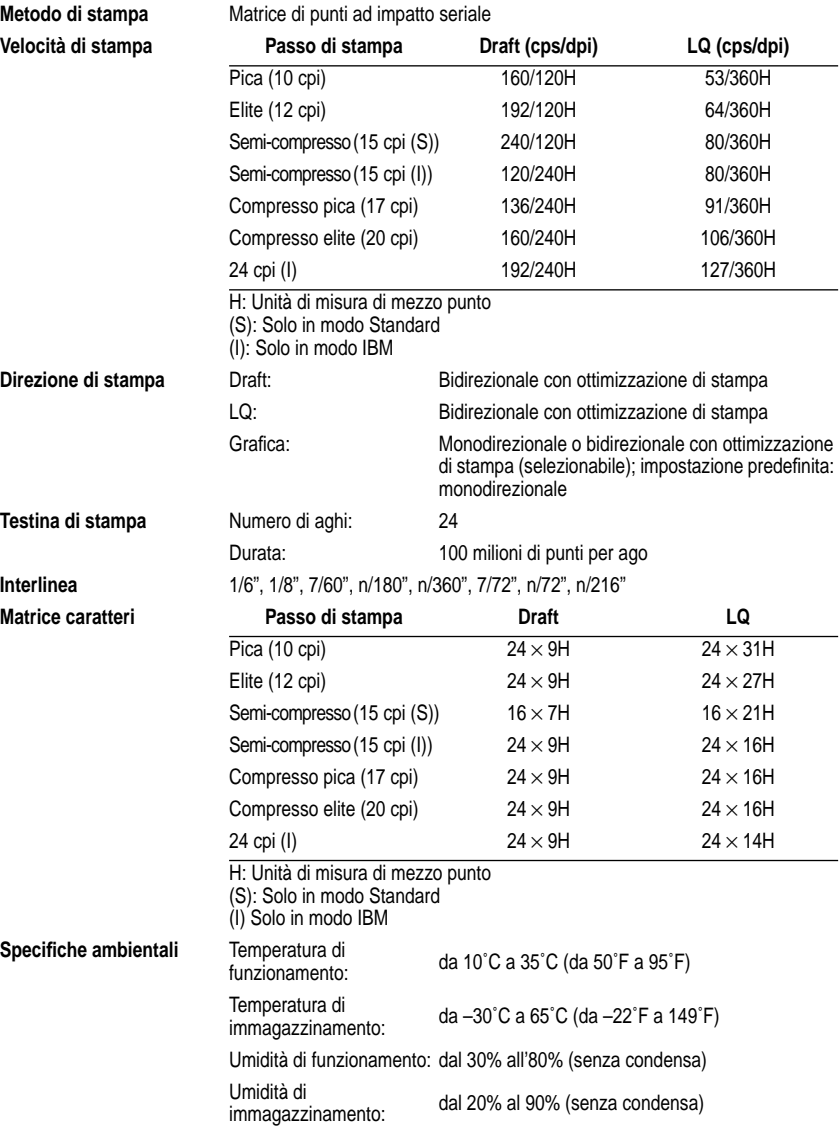

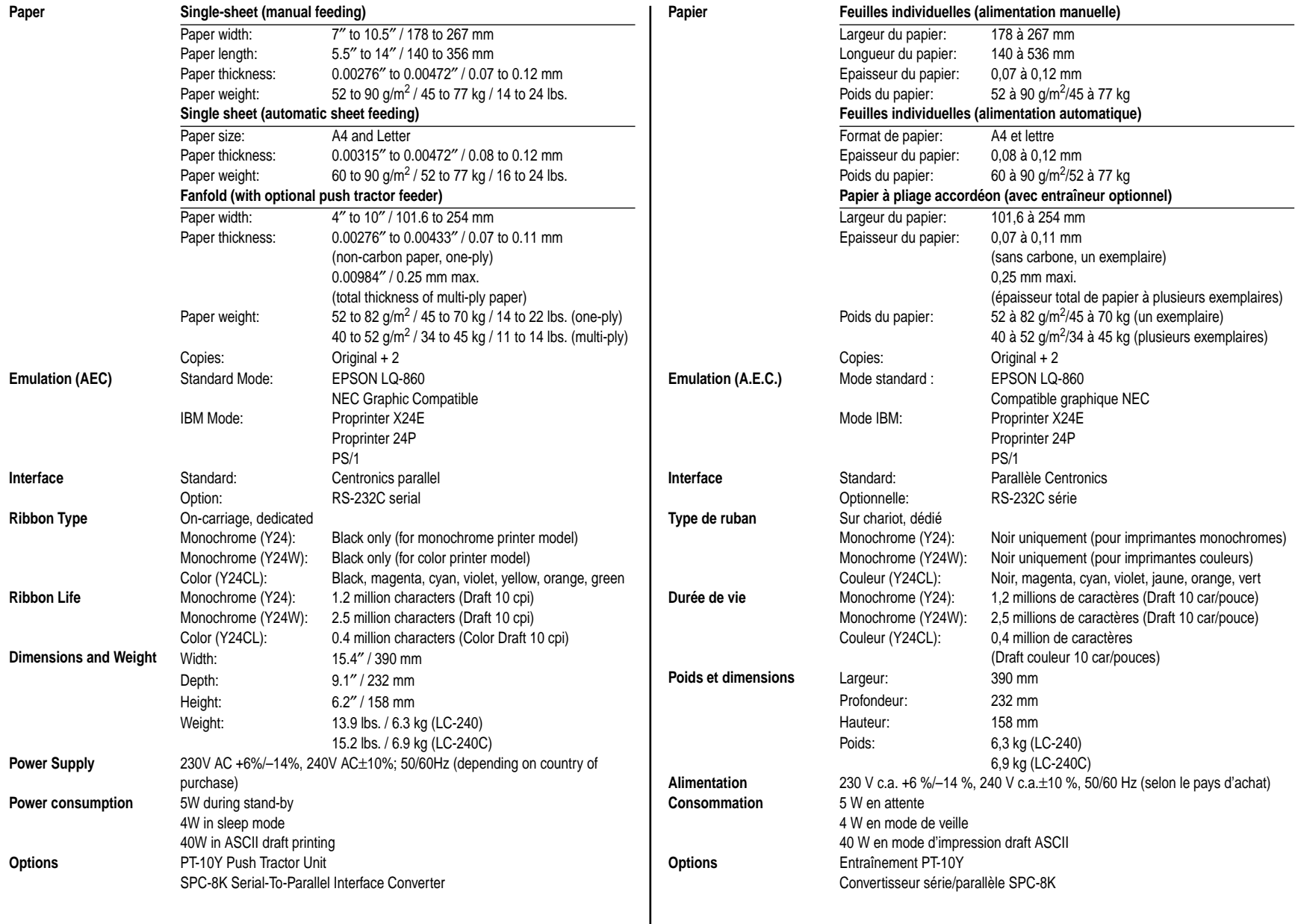

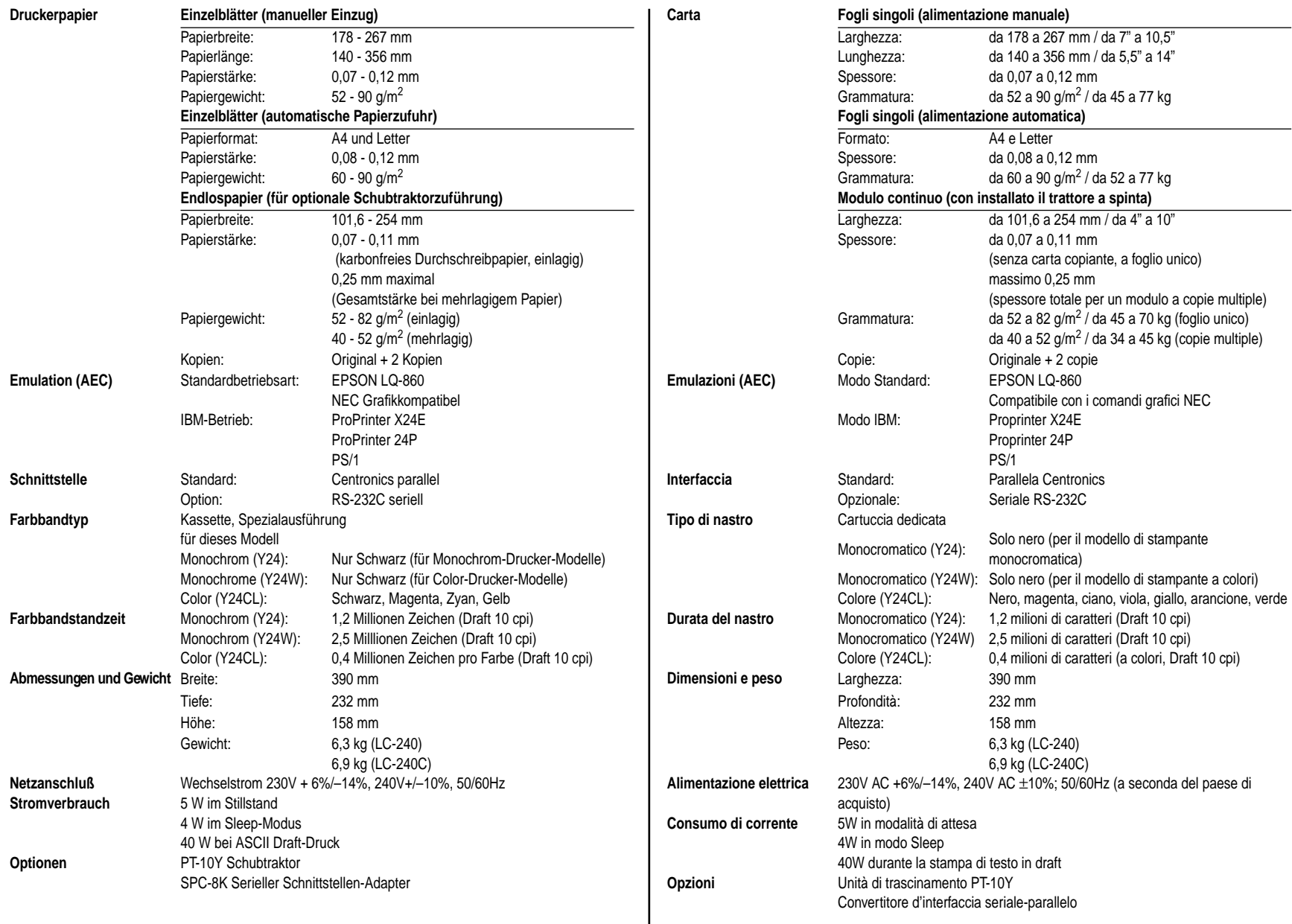

# **Appendix C: Interface Pin Outs / Annexe C: Disposition des broches pour interfaces Anhang C: Interface-Pin-Belegung / Appendice C: Uscite a terminale interfaccia**

### **Parallel Interface**

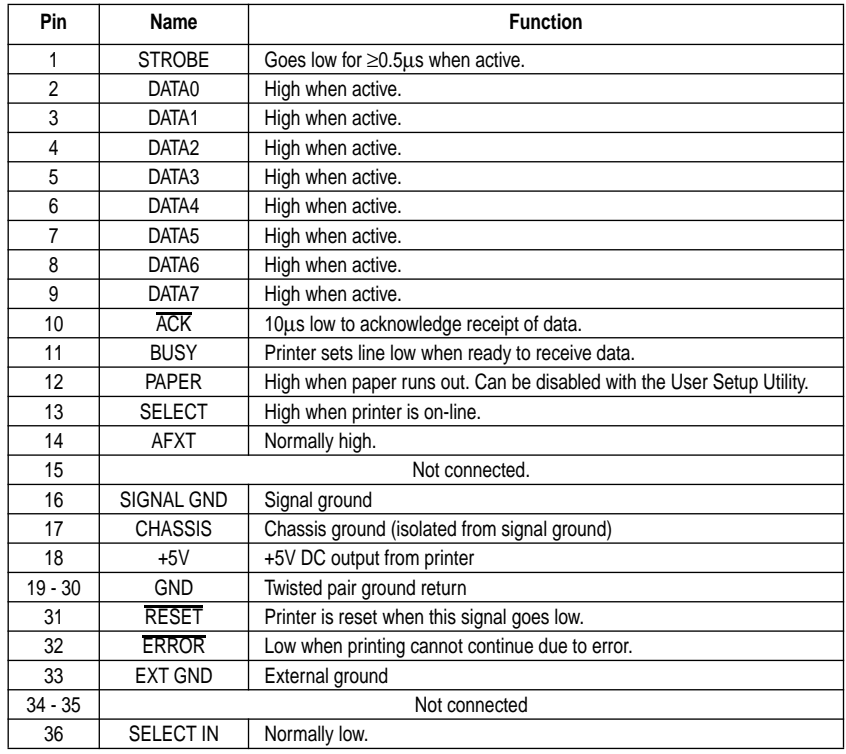

#### **Optional Serial Interface**

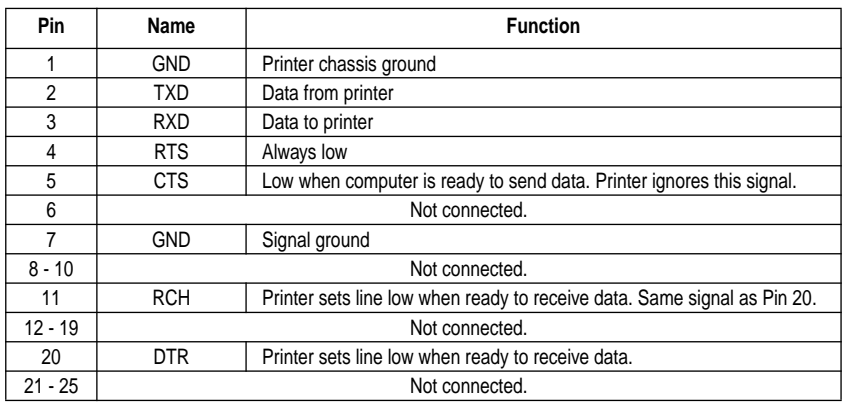

# **Appendix D: Character Sets / Annexe D: Jeux de caractères Anhang D: Zeichensätze / Appendice D: Set di caratteri**

**Standard Character Set #2** 

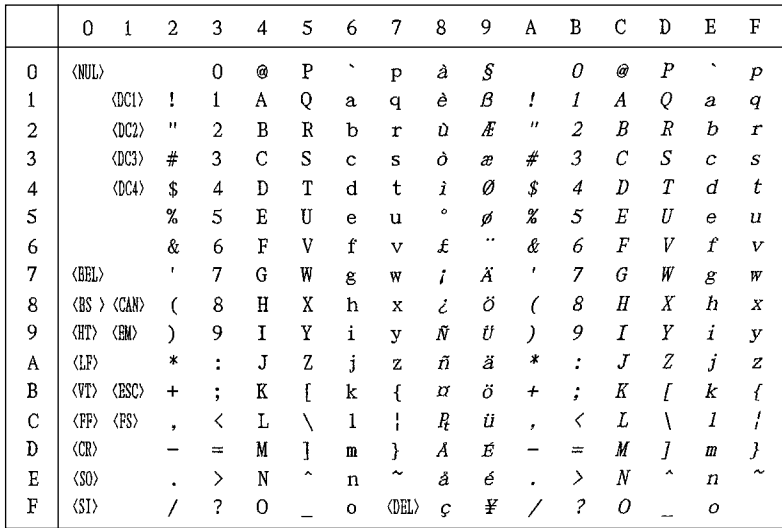

### **International Character Set**

The character codes shown in the table are hexadecimal.

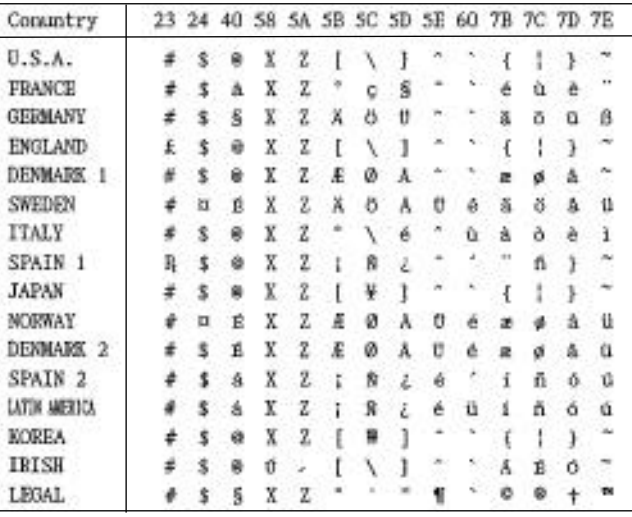

**IBM Character Set #2, Code Page #437 (IBM-PC)**

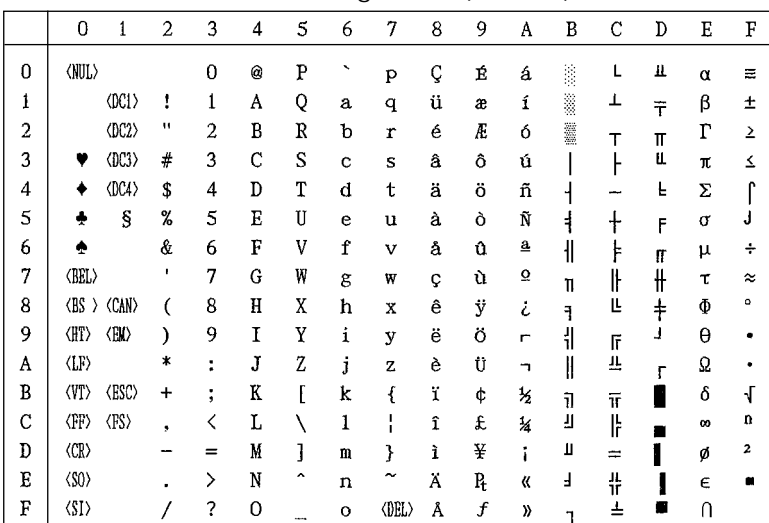

**Code Page #850, Multi-lingual** Other characters are the same as those for Code Page #437.

**Code Page #852, Latin-2** Other characters are the same as those for Code Page #437.

> $|2|$  é 1 ó  $\overline{R}$   $\overline{T}$  D ô  $3$   $\begin{array}{ccc} 3 & 6 & 0 \\ 1 & 1 & 1 \end{array}$   $\begin{array}{ccc} 1 & 1 & 1 \\ 2 & 1 & 1 \end{array}$

 $\begin{array}{cccccc} \mathbf{u} & \mathbf{f} & \mathbf{i} & \end{array}$ 

 $C \tilde{C}$   $\tilde{C}$   $\tilde{C}$ 

 $1<sup>1</sup>$ 

 $6<sup>1</sup>$ 

 $7<sup>1</sup>$ 

 $8<sup>1</sup>$  $9<sup>1</sup>$ 

 $\mathbf{A}$ 

 $B$ 

 $\mathbf{F}$ 

8 9 A B C D E F  $0$  C E a  $\cong$  L d O -

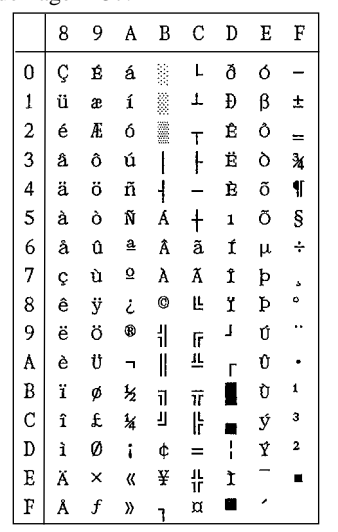

 $4$  a ö A  $-$  d n  $5$   $\mu$  L a A  $+$  N  $\tilde{n}$  S  $\circ$  I Z A A I S ÷  $C$   $S$   $\check{Z}$   $E$   $\check{a}$   $\hat{I}$   $\check{s}$  $k$   $s$   $E$   $S$   $E$   $s$   $R$   $°$  $\ddot{e}$   $\ddot{0}$   $e$   $\frac{1}{1}$  $\mathbb{F}$  $\perp$ Ú ő Ü  $\mathbb{L}$  $\mathbf{r}$  $\dot{r}$  .  $\ddot{\circ}$   $\ddot{\circ}$   $\ddot{\circ}$   $\ddot{\circ}$   $\ddot{\circ}$   $\ddot{\circ}$ Ű ű  $|C|$  if  $C$  if  $|E|$ ýŘ  $\mathbf{r}$  $D \begin{pmatrix} 2 & E & S & Z = T & \hat{Y} & \tilde{Y} \end{pmatrix}$  $E \mid X \times \alpha \geq \frac{11}{11}$  U t =

 $\overline{\mathfrak{a}}$   $\blacksquare$ 

 $\perp$  **b**  $\beta$  "

 $\tilde{\phantom{a}}$ 

#### **Code Page #860 Portuguese**

Other characters are the same as those for Code Page #437.

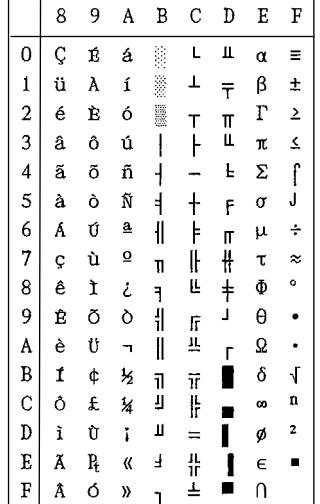

# **Code Page #863 Canadian French**

Other characters are the same as those for Code Page #437.

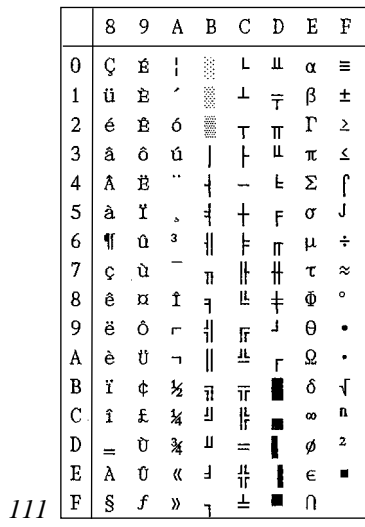

#### **Code Page #861 Icelandic**

Other characters are the same as those for Code Page #437.

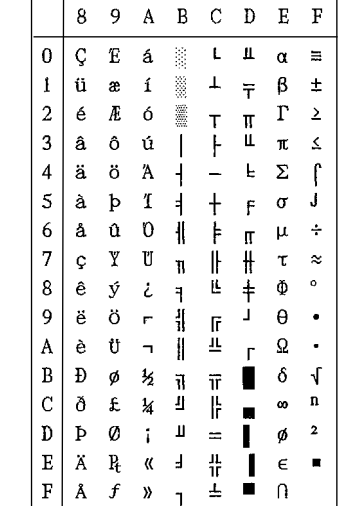

# **Code Page #865 Nordic**

Other characters are the same as those for Code Page #437.

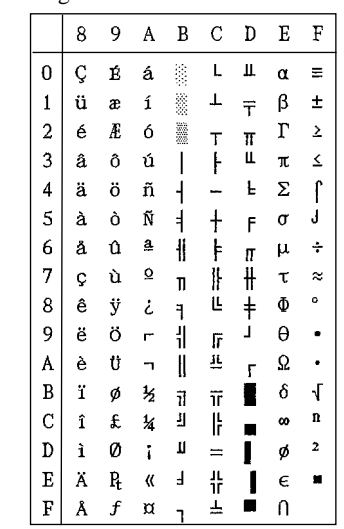

#### **Code Page #866 Russian**

Other characters are the same as those for Code Page #437.

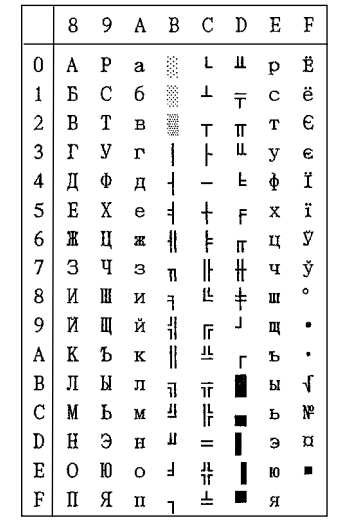

# **Code Page #3841 Gost-Russian**

Other characters are the same as those for Code Page #437.

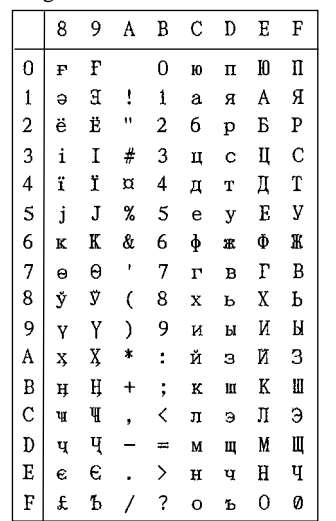

#### **Code Page #3840 IBM-Russian**

Other characters are the same as those for Code Page #437.

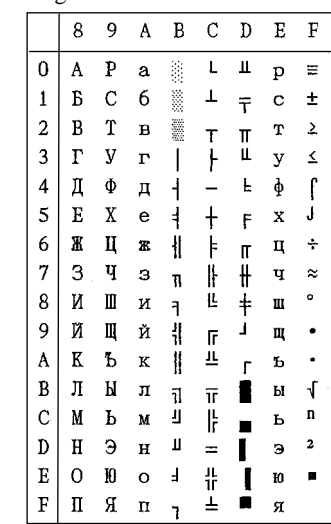

#### **Code Page #3843 Polish**

Other characters are the same as those for Code Page #437.

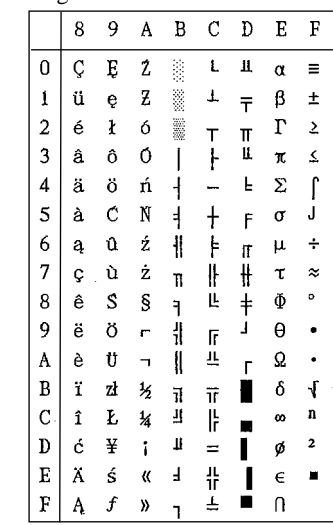

#### **Code Page #3844 CS2**

Other characters are the same as those for Code Page #437.

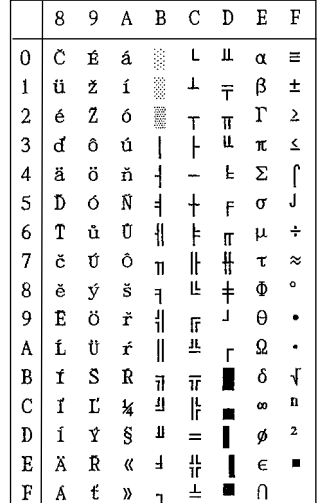

# **Code Page #3846 Turkish**

Other characters are the same as those for Code Page #437.

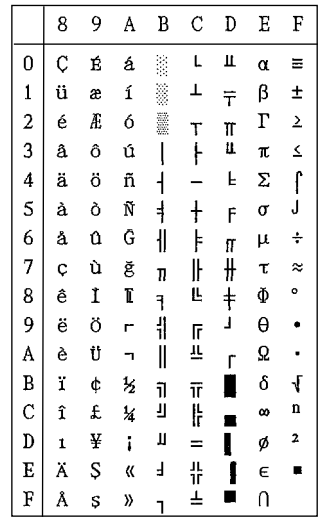

#### **Code Page #3845 Hungarian**

Other characters are the same as those for Code Page #437.

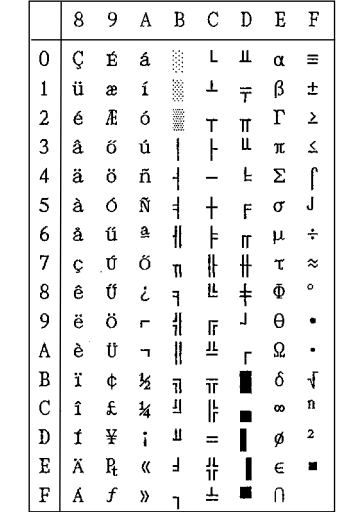

# **Code Page #3847 Brazil-ABNT**

Other characters are the same as those for Code Page #437.

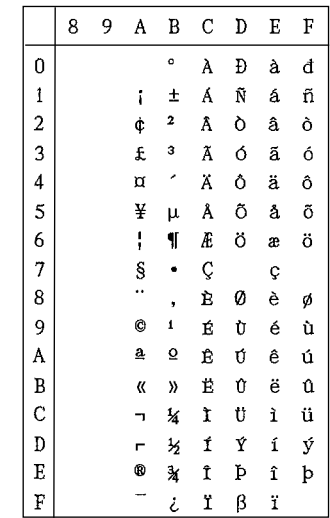

#### **Code Page #3848 Brazil-ABICOMP**

The other characters are the same as in code page #437.

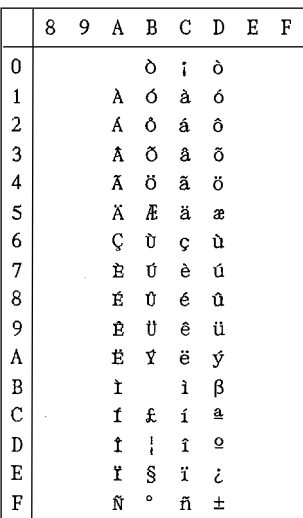

**IBM Special Character Set** The following characters can be printed using the <ESC> ^ command.

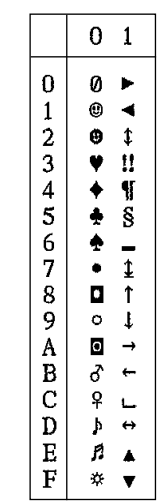

#### **Character Set #1** Other characters are the same as those for Character Set #2.

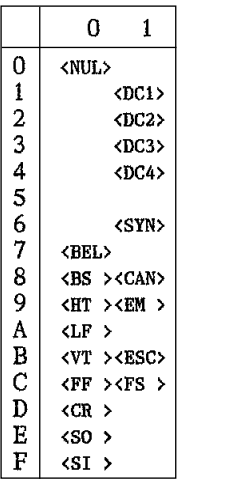

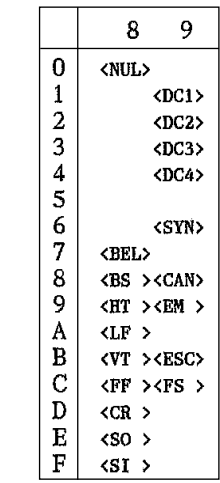

# **Appendix E: Printer Control Codes / Annexe E: Codes de commande d'imprimante Anhang E: Steuercodes des Druckers / Appendice E: Codici di controllo della stampante**

This appendix lists the printer's control commands. It gives the name of each control command, along with the applicable emulation mode (Standard, IBM, or Both), and the applicable ASCII code.

# **Font and Character Set Control Commands**

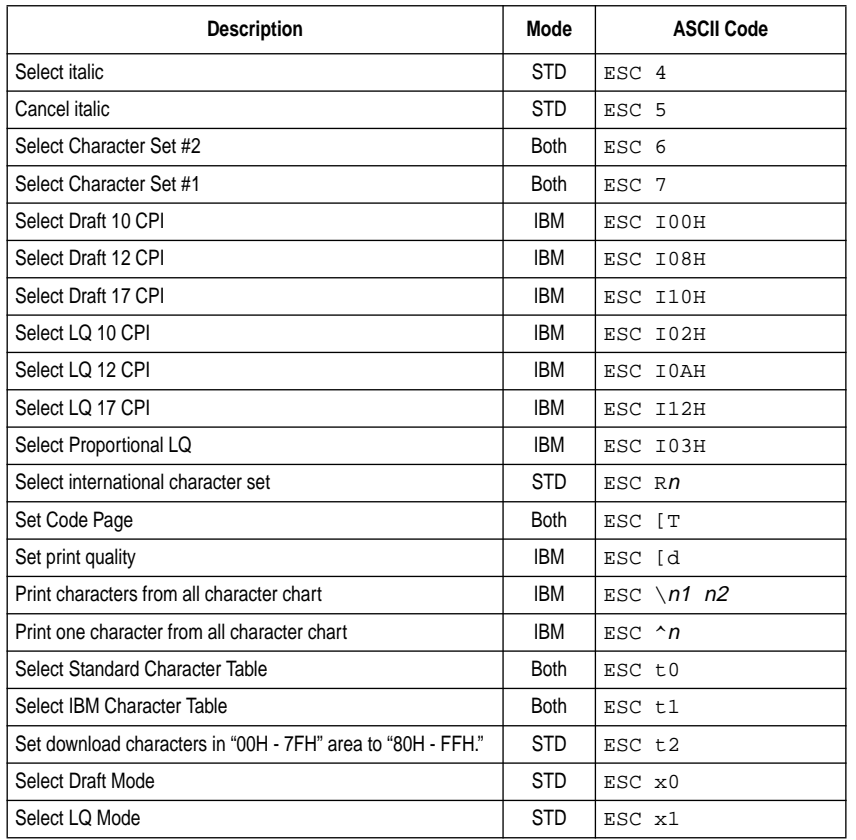

### **Print Pitch Control Commands**

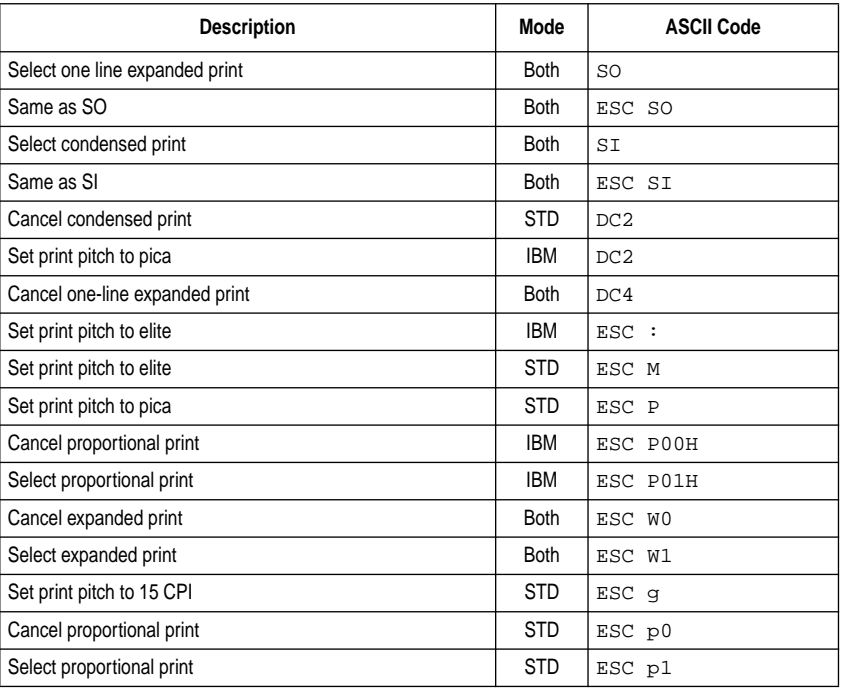

### **Top/Bottom Margin and Vertical Tab Commands**

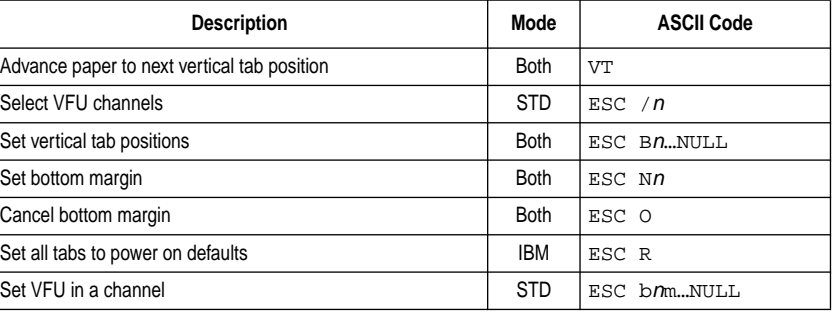

# **Special Print Mode Commands**

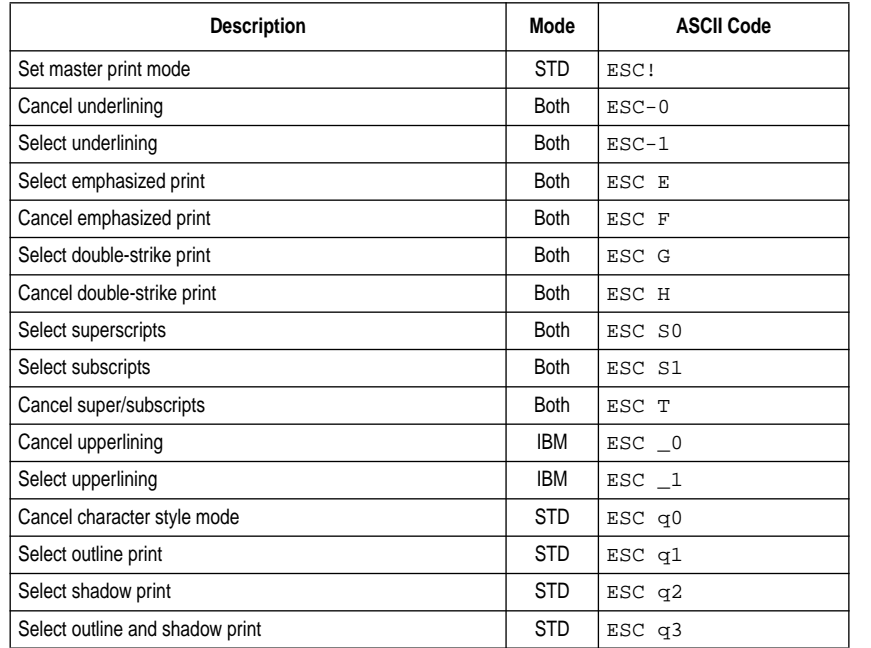

# **Bit Image Graphic Commands**

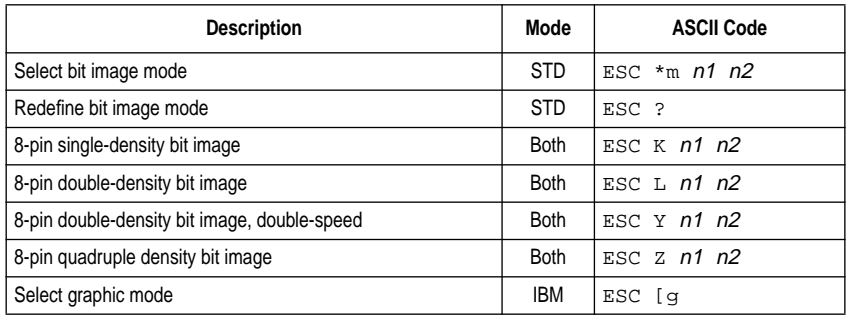

# **Line Spacing Commands**

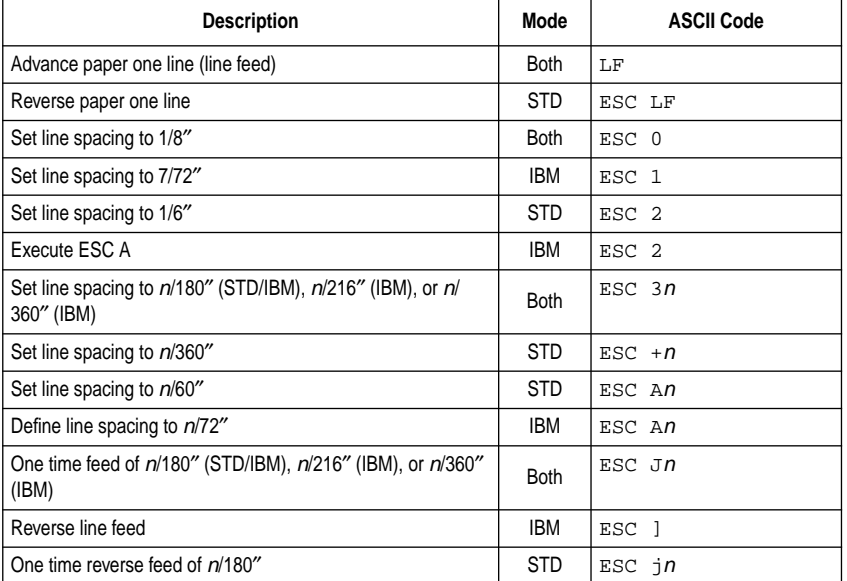

# **Form Feed and Related Commands**

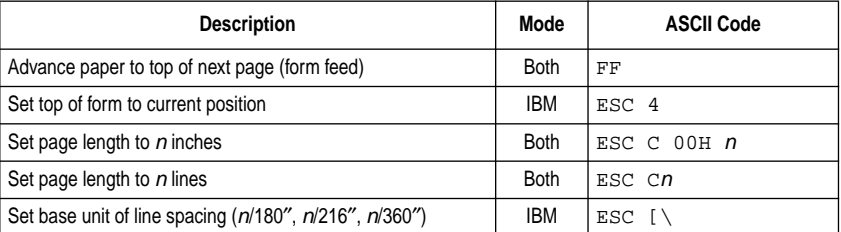

# **Download Character Commands**

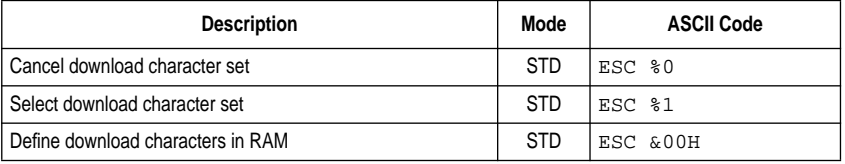

# **Horizontal Print Position Control Commands**

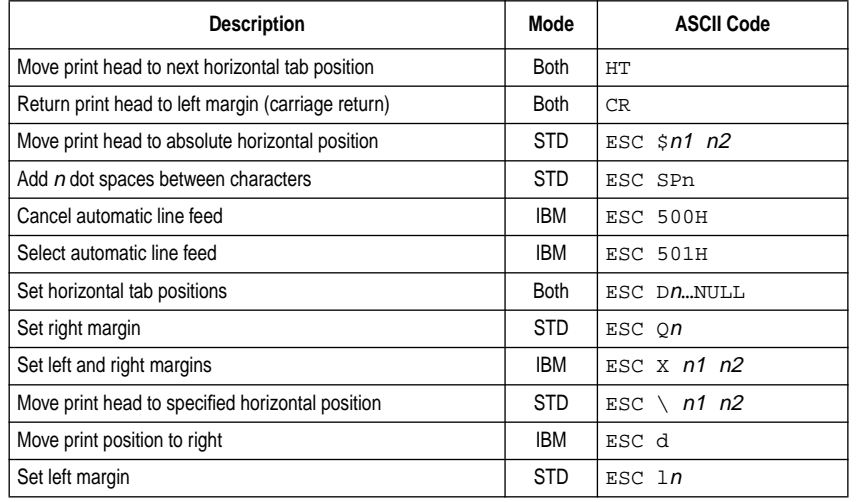

# **Other Commands (Continued)**

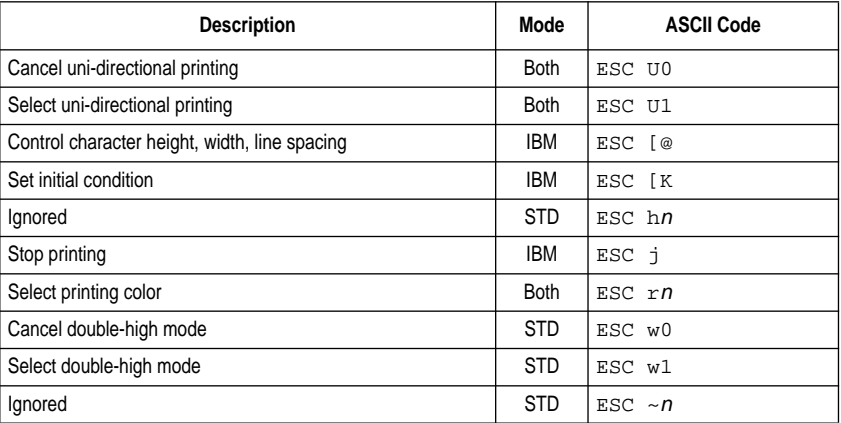

# **NEC Commands**

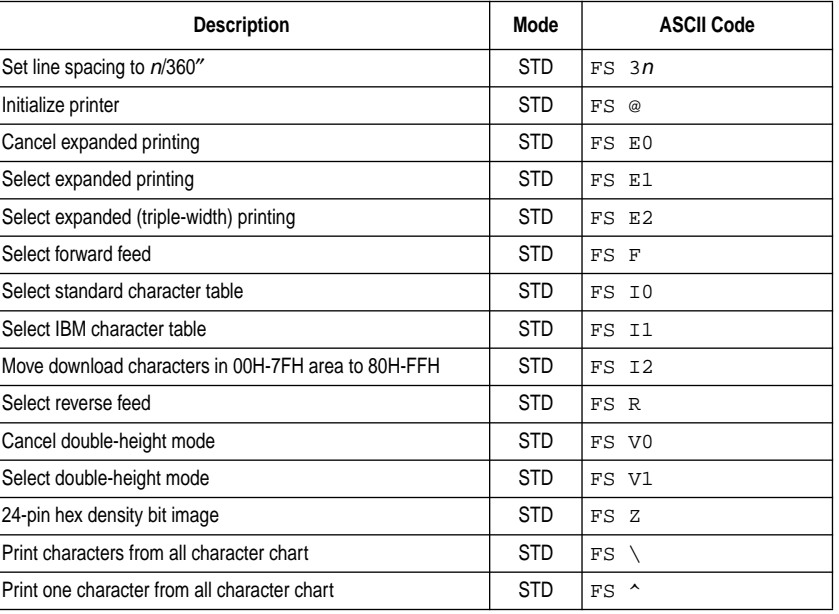

### **Other Commands**

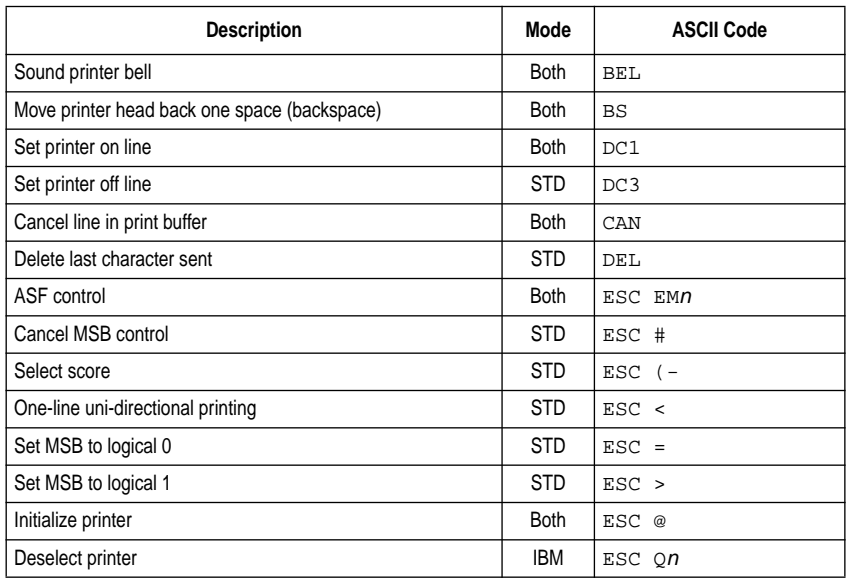

# **Index**

### **A**

A.E.C. 31 adjustment lever 71 application printer selection 101 auto LF with CR 37 AUTOEXEC BAT 103 Automatic Emulation Change 31 automatic sheet feeder 71 detaching 17 reinstalling 19

#### **B**

bidirectional printing 31

# **C**

cable parallel 9, 43, 101, 103 carton contents 3 char. table 35 character patterns 31 character set IBM #2 110 international 110 standard 110 character sets 110 choosing a location 1 Code Page Brazil-ABICOMP 112 Brazil-ABNT 112 Canadian French 111 CS2 112 Gost-Russian 111 Hungarian 112 IBM-Russian 111 Icelandic 111 Latin-2 110 Multi-lingual 110 Nordic 111 Polish 111 Portuguese 111 Russian 111

#### Turkish 112 code page 35 color default 33 color printer 7 connecting to a power outlet 11 to computer 9

control panel printer 65 country 35

#### **D**

default color 33 default printer 55 demo print 33 download buffer 31

#### **E**

emulation 31 errors 67

#### **F**

font cover opening 5 font lock 35 Font window 33 char. table 35 code page 35 country 35 LQ Font 35 pitch 35 print mode 35 zero style 35 fonts selecting in Windows 63

#### **G**

General window 29  $A$ E $C$  31 default color 33

# **Index**

#### **A**

A.E.C. 31 AUTOEXEC BAT 103 Ajustement vertical 39 Alimentation manuelle de papier 74

**B**

Bourrage de papier 74

#### **C**

Capot avant ouverture 5 Cartouche de ruban installation 8 Changement automatique d'émulation 31 Choix d'un emplacement pour l'imprimante 1 Connexion à l'ordinateur 10 à une prise secteur 12 Contenu du carton 4 Convertisseur série/parallèle 10, 12, 25 Couleur d'encre 31 Couleur défaut 33 Couleur par défault 33 Câble convertisseur série parallèle 10, 43, 101, 103 Câble parallèle 10 longueur 10

### **D**

Découpe Rapide 39 Dépannage 87 Détection Fin de papier 39

#### **E**

Emulation 31 Entraînement 57 Erreurs 67 Espace Ligne 37

#### **F**

Fenêtre Papier 37 Découpe Rapide 39 Détection Fin de papier 39 Espace Ligne 37 Impres. différée 39 LF Auto avec CR 37 Longueur page 37 Marge Haute 39 Fenêtre Police 33 LQ 35 Mode imprime 35 Page de codes 35 Pays 35 Style du zéro 35 Table caractè 35 Vérouil Police 35

#### **G**

Général, fenêtre 29  $A$ EC 31 contrôle d'émulation 31 couleur par défanlt 33 Impression Graphique 31 Imprime Démo 33 mode de veille 31 Ruban couleur 31 usage de la RAM 31

#### **I**

Impression pause 79 préparation 55 Windows 59 Impress. différée 39 Impression bidirectionnelle 31 Impression Graphique 31 Impression unidirectionnelle 31

# **Stichwort-Verzeichnis Indice analitico**

# **A**

A.E.C. 32 Abreißautomatik 40 Allgemein, Fenster 30 A.E.C. 32 Druckrichtung 32 Emulations-Steuerung 32 Farbband 32 RAM Speicher 32 Sleep-Modus 34 Standard Farbe 34 Testausdruck 34 Anschluß an eine Netzsteckdose 10 an Ihren Computer 10 Anwendungen, Druckerwahl 102 AUTOEXEC.BAT 104 Auto LF mit CR 38 Automatic Emulation Change, (A.E.C.) 32 Automatische Papierzufuhr 72 Abnehmen der 18 Wiederanbringen der 20

#### **B**

Bedienerfeld Drucker 66 Bidirektionaler Druck 32

#### **C**

Codeseite 36 Codeseiten Brasilien-ABICOMP 112 Brasilien-ABNT 112 CS2 112 Franz. Kanada 111 Gost-Rußland 111 IBM-Rußland 111 Island 111 Lateinamerika-2 110 Multi-lingual 110

Polen 111 Portugal 111 Rußland 111 Skandinavien 111 Türkei 112 Ungarn 112 Color-Drucker 8

#### **D**

Download-Speicher 32 Drucker Setup Programm beenden 48 Defaulteinstellungen 48 Fensters Schritt 34 Inbetriebnahme 26 Installieren 22 Laden von Setup-Daten 46 Neuen Konfigurationsdatei 46 Speichren der geänderten 46 Standard/Default-Einstellungen 48 Druckkopfführung 6, 8 Druckkopfschutz 6 Druckmodus 36 Druckrichtung 32 Druckvorgang Fenster 60 unterbrechen 80 Vorbereitung 56

#### **E**

Einstellhebel, 72 Emulation 32

#### **F**

Farbband 32 Farbbandkassette anbringen 8 Farbe standard 34 Fehler 68 Fehlerbehebung 88

# **A**

A.E.C. 32 alimentatore automatico di fogli singoli 72 reinstallazione 20 smontaggio 18 alimentazione manuale dei fogli 74 allineamento verticale 40 AUTOEXEC BAT 104 Auto LF con CR 38

#### **B**

buffer di download 32 buffer d'ingresso 32

#### **C**

Cambio Emulazione Automatico 32 Carattere LO 36 Carattere, schermata 34 Carattere LQ 36 Code Page 36 Memori il font 36 Modo di stampa 36 Paese 36 Passo di stampa 36 Scelta dello zero 36 Set di carratteri 36 caratteri selezione all'interno di Windows 64 caratteri TrueType installazione dei 62 carta alimentazione 68

alimentazione automatica 72 alimentazione manuale 74 avanzamento 68 carta intestata 74 espulsione 68 inserimento 14 lunghezza 38 moduli multicopia 14

modulo continuo 2, 14 regolazione della distanza 72 selezione 70 uso 70 Carta, schermata 38 Auto LF con CR 38 Fine carta 40 Interlinea 38 Linea di strappo 40 Lunghezza pagina 38 Margine superiore 40 Stampa in timeout 40 cartuccia nastro installazione della 8 cavo parallelo 10, 44, 102, 104 cavo parallelo 10 lunghezza 10 collegamento al computer 10 alla presa elettrica 10 colore predefinito 34 colore standard 34 contenuto della confezione 4 convertitore seriale-parallelo 10, 12, 26 coperchio frontale apertura del 6

# **D**

dump esadecimale 84

#### **E**

emulazione 32 errori 68

#### **F**

fine carta 40

demo print 33 emulation control 31 graphic direction 31 ink color 31 RAM usage 31 Sleep Mode 34 graphic direction 31

# **H**

Help window 49 hexadecimal dump 83

# **I**

ink color 31 input buffer 31

#### **L**

line spacing 37 LQ font 35

#### **M**

manual sheet feeding 73 Microsoft Windows 51 setting up for 51 MS-DOS 75 selecting a printer 75 selecting fonts with 77 setting up for 75

#### **N**

Not-Ready 67

#### **O**

options 3

#### **P**

page length 37 paper advancing 67 automatic feeding 71 ejecting 67 fanfold 1, 13 feeding 67 handling 69

length 37 letterhead 73 loading 13 manual feeding 73 multi-page form 13 selecting 69 thickness adjustment 71 paper jams 73 paper out 39 paper support 9 Paper window 37 auto LF with CR 37 line spacing 37 page length 37 paper out 39 tear-off 39 timeout printing 39 top margin 39 parallel cable 9 length 9 pitch 35 port checking 101, 103 parallel 11 power switch 11 print head shield 5, 7 print mode 35 printer port changing 43 printing getting ready 55 pausing 79 Windows 59 push tractor 57 push tractor unit 3

**R**

RAM Usage 31 Ready 67 ribbon cartridge installing 7

Imprimante couleur 8 Imprimante par défaut 55 Interrupteur d'alimentation 12 Introducteur feuille à feuille 71 réinstallation 20 retrait 18

#### **J**

Jeux de caractères IBM 110 international 110 standard 110 Jeux de caractères 110

#### **L**

Levier de réglage 72 LF Auto avec CR 37 Longueur de page 37

### **M**

Marge du haute 39 Mémoire tampon de téléchargement 31 Menu d'aide 49 Microsoft Windows 51 configuration 51 Mode imprime 35 Mode veille 33 accès 65 précautions 33 Modèles de caractères 31 MS-DOS 75 configuration pour l'impression 75 sélection de polices 77 sélection d'une imprimante 75

# **N**

Nastro colore 32 Not-Ready 67

#### **O**

Options 3

### **P**

Pages de codes Brazil-ABICOMP 112 Brazil-ABNT 112 CS2 112 Gost-Russian 111 Hungarian 112 IBM-Russian 111 Icelandic 111 Latin 110 Multi-lingual 110 Nordic 111 Polish 111 Portuguese 111 Russian 111 Turkish 112 Pages de codes 35 Panneau de configuration imprimante 35 Papier à en-tête 74 alimentation 67 alimentation automatique 72 alimentation manuelle 74 à pliage accordéon 1, 14 avance 67 chargement 14 éjection 67 formulaires à plusieurs exemplaires 14 longueur 37 manipulation 69 réglage d'épaisseur 72 sélection 69 Paramètres du logiciel système MS-DOS 103 Windows 101 Pays 35 Police sélection dans Windows 63 Police LQ 35 Polices TrueType installation 61

Font lock 36 Frontabdeckung öffnen 6

# **H**

Hexadezimal Dump 84 Hilfe-Fenster 50

#### **I**

Inhalt des Versandkartons 4 Input buffer 32

# **K**

Kabel parallel 10, 44, 102, 104

#### **L**

Lader von Setup-Daten 46 Land 36 Länge 10 LQ Schrift 36

#### **M**

Manueller Einzelblatteinzug 74 Microsoft Windows 52 Grundeinstellung für 52 MS-DOS 76 Grundeinrichtung 76 Wahl einer Schriftart unter 78 Wahl eines Druckers 76

#### **N**

Netzschalter 12 Not-Ready (Nicht-Bereit) 68 Null 36

#### **O**

Oberer Rand 40 Optionen 4

#### **P**

Papier auswerfen 68

automatische Zuführung 72 Briefkopf 74 einlegen 14 Einstellung der Stärke 72 Endlospapier 2, 14 Handhabung 70 Länge 38 manuelles Zuführen 74 Mehrfachsatz 14 Vorschub 68 Wahl 70 Zuführung 68 Papier, Fenster 38 Abreißautomatik 40 Auto LF mit CR 38 Oberer Rand 40 Papierende 40 Seitenlänge 38 Timeoutdruck 40 Zeilenabstand 38 Papierende 40 Papierhalter 10 Papierstaus 74 Parallelkabel 10 Länge 10

#### **R**

RAM Speicher 32 Ready/Bereit 68

#### **S**

Schnittstelle Änderung 44 parallel 12 überprüfen 102, 104 Schrift, Fenster 34 Codeseite 36 Druckmodus 36 Font Lock/Schriftartsperre 36 LQ Font 36 Land 36 Null 36 Zeichenabstand/Zeichenbreite 36 Zeichensatztabelle 36

#### **G**

Generale, schermata 30 A.E.C. 32 Colore standard 34 impostazione dell'emulazione 32 LQ 32 Modalità inattiva 34 Nastro colore 32 Test della stampante 34 Utilizzo RAM 32 "Graphic direction" 32

# **H**

Aiuto, menu 50

#### **I**

inchiostro colore 32 Interlinea 38 impostazioni del software di sistema MS-DOS 104 Windows 102 Imprime Démo 33 inceppamento carta 74 interruttore di alimentazione 12

### **L**

leva di regolazione 72 Linea di strappo 40 Lunghezza pagina 38

#### **M**

Margine superiore 40 Memori il font 36 Microsoft Windows 52 installazione della stampante in 52 Modalità sleep 34 attivazione 66 precauzioni 34 Modo di stampa 36 modo Not-Ready 68 modo Ready 68 motivi carattere 32 MS-DOS 76 installazione della stampante in 76 selezione dei caratteri in 78 selezione di una stampante 76

#### **O**

opzioni 4

#### **P**

Paese 36 pagina codici 36 pannello di controllo della stampante 66 paso di stampa 36 porta controllo 102,104 parallela 12 porta della stampante modifica della 44

#### **R**

"RAM Usage" 33 risoluzione dei problemi 88

#### **S**

Scelta del luogo dove installare la stampante 2 Scelta dello zero 36 selezione della stampante nell'applicazione 102 Set di caratteri IBM #2 110 internazionali 110 standard 110 Set di caratteri 110 stampa da Windows 60 impostazione della stampante 56 pausa di 80 stampa bidirezionale 32 stampa in timeout 40 stampa monodirezionale 32 stampante a colori 8 stampante predefinita 56 supporto appoggia-carta 10

# **S**

serial-to-parallel converter 9, 11, 25 Sleep Mode 33 entering 65 precautions 33 system software settings MS-DOS 103 Windows 101

# **T**

tear-off 39 test long 83 short 83 timeout printing 39 top margin 39 troubleshooting 87 TrueType fonts installing 61

#### **U**

unidirectional printing 31 User Setup Utility default settings 47 Exit 47 exiting 47 Font window 33 Importing setup data 45 installing 21 new configuration file 45 saving changes  $45$ starting up 25

#### **V**

vertical alignment 39

#### **W**

Windows 51

#### **Z**

zero style 35

#### Port

parallèle 12 vérification 101, 103 Port parallèle changement 43 Protection de tête d'impression 6

#### **R**

Ready 67 Ruban couleur 31

#### **S**

Set di caratteri 36 Sélection d'imprimante dans une application 101 Style du zéro 35 Support de papier 10

#### **T**

Table Caractè 35 Tampon Entreé 31 Test long 84 court 84 Tête d'impression 6, 8

#### **U**

Unité d'entraînement 4 Usage de la RAM 32 Utilitaire de configuration Démarrage 25 Fenêtre Police 33 Importation de données de configuration 45 Installation 21 nouveau fichier de configuration 45 QUIT 47 sauvegarde données modifiées 45 sortie 47 valeurs par défaut 47

# **V**

Vérouil police 35 Vidage hexadécimal 84

# **W**

Windows 51

Schriftarten Wahl unter Windows 64 Schubtraktor 58 Schubtraktorvorrichtung 4 Seitenlänge 38 Sereiller Schnittstellen-Adapter 10, 12, 26 Sleep-modus 34 Drucker in 66 Vorkehrungen 34 Standarddrucker 56 Standard farbe 34 System-Software-Einstellungen MS-DOS 104 Windows 102

# **T**

Test kurzer 84 langer 84 Testausdruck 34 Timeout Druck 40 TrueType-Schriften einrichten 62

#### **U**

Unidirektionaler Druck 32

#### **V**

Vertikale Ausrichtung 40

#### **W**

Wahl eines Stellplatzes für den Drucker 2 Windows 52

#### **Z**

Zeichengestaltung 32 Zeichensatz 36 Zeichensatztabelle IBM 2 110 internationaler 110 Standard 110 Zeilenabstand 38

#### **T**

Tabelle codici Brasile-ABICOMP 112 Brasile-ABNT 112 CS2 112 Franco canadese 111 Islandese 111 Latina-2 110 Multilingue 110 Nordica 111 Polacca 111 Portoghese 111 Russa 111 Russa-Gost 111 Russa-IBM 111 Turca 112 Ungherese 112 test versione breve 84 versione lunga 84 Test della stampante 34 testina di stampa, imballo di protezione 6 testina di stampa, piastrina di protezione 6, 8 trattore 58

# **U**

unità di trascinamento 4 User Setup Utility avviamento del programma 26 Importazione dei dati di configurazione 46 impostazioni predefinite 48 installazione del programma 22 nuovo file di configuratione 46 Sauvegarde des modifications 46 schermata, Carattere 34 Ultimare 48 uscita dal programma 48

#### **W**

Windows 52

# **Customer service information**

If you experience any technical difficulties with your Star printer, please refer to Appendix A How to deal with printing problems. This chapter describes easy methods to diagnose and resolve some of the problems that you may encounter.

For further technical support, you should first contact your Authorized Star Dealer. If you require additional support, Star Micronics offers a wide variety of technical support services. Please use one of the telephone numbers listed below, depending on the country in which your Star printer was purchased.

#### **Star Micronics Bulletin Board Service:**

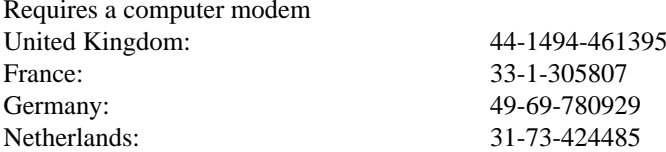

# **Customer response**

Star Micronics Co., Ltd. invites your suggestions and comments on your printer and this manual. Please address your correspondence to Attn: Product Manager

**Worldwide Headquarters** STAR MICRONICS CO., LTD. 536 Nanatsushinya, Shimizu, Shizuoka, 424, Japan

**European Market**  STAR MICRONICS DEUTSCHLAND GMBH Westerbachstraße 59 D-60489 Frankfurt F.R. of Germany

**U.K. Market** STAR MICRONICS U.K. LTD. Star House Peregrine Business Park Gomm Road, High Wycombe Bucks. HP13 7DL, U.K.

#### **Serviceleistungen in Deutschland**

Im Servicefall wenden Sie sich bitte an Ihren STAR Fachhändler, hier erhalten Sie kompetente Unterstützung. Sie können sich auch direkt an unser Service Center wenden. Es bietet Ihnen folgende Leistungen:

- 12 Monate kostenloser Garantieservice
- Ersatzteilverkauf
- Service Hotline (Fragen zur Reparaturabwicklung)

Sollten Sie Ihren Drucker an das STAR Service Center (SSC) schicken, sind während der Garantiezeit lediglich die Kosten für den Transport zum SSC zu tragen. Als Garantienachweis legen Sie bitte Ihren Kaufbeleg bei. Achten Sie auf eine ausreichende Verpackung, möglichst im Originalkarton, und eine genaue Fehlerbeschreibung. Sie erreichen das SSC unter Telefon: 0531 / 8010-828 oder Telefax: 0531 / 8010-822.

Für technische Fragen zur Bedienung des Druckers steht Ihnen unsere Telefon-Support-Hotline zum bundesweit einheitlichen Gebührentarif von DM 1,15 pro Minute zur Verfügung. Die Telefonnummer der Support-Hotline lautet 0190 / 51 52 54

Den kostenlosen Druckertreiber-Update-Service erreichen Sie per MODEM unter der Telefonnummer 069 / 78 09 29 (8n1).